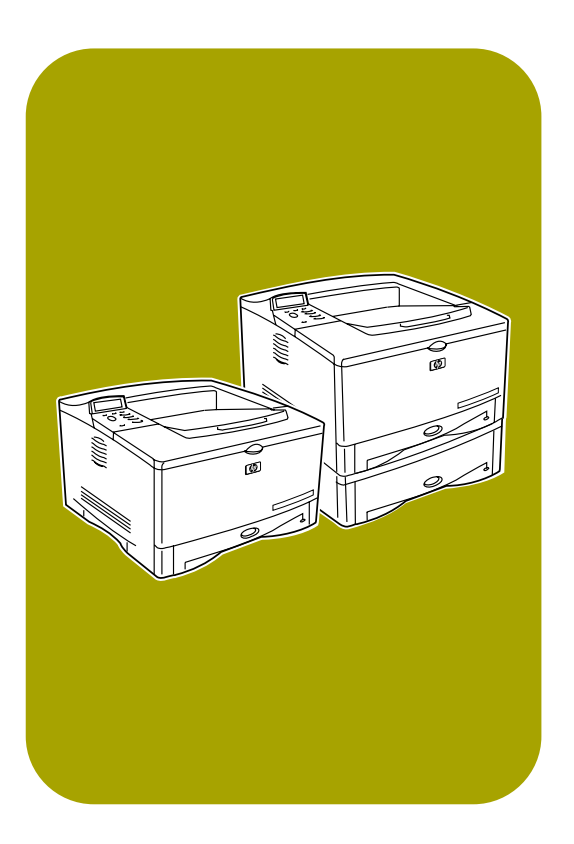

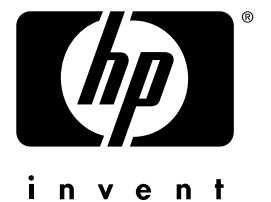

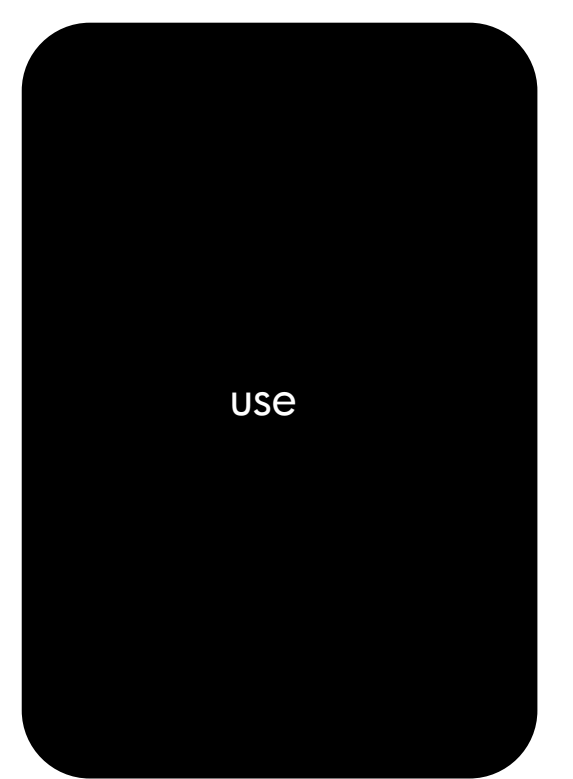

# use **hp** LaserJet 5100 5100tn · 5100dtn

# **hp** LaserJet 5100, 5100tn, and 5100dtn series printers

use guide

© Copyright Hewlett-Packard Company 2002

All Rights Reserved. Except as allowed by copyright laws or herein, reproduction, adaptation, or translation without prior written permission is prohibited.

A user of the Hewlett-Packard printer associated with this use guide is granted a license to: a) print hard copies of this use guide for PERSONAL, INTERNAL, or COMPANY use subject to the restriction not to sell, resell, or otherwise distribute the hard copies; and b) place an electronic copy of this use guide on a network if server-provided access to the electronic copy is limited to PERSONAL, INTERNAL users of the Hewlett-Packard printer associated with this use guide.

The information contained in this document is subject to change without notice.

Publication number Q1860-online

Edition 3, 5/2003

#### **Trademark Credits**

PostScript is a trademark of Adobe Systems Incorporated.

Arial is a U.S. registered trademark of the Monotype Corporation.

Microsoft, Windows, and Windows NT are U.S. registered trademarks of Microsoft Corporation.

HP-UX® Release 10.20 and later, and Release 11.00 and later (in both 32- and 64-bit configurations) on all HP 9000 computers are Open Group UNIX 95 branded products.

ENERGY STAR is a U.S. registered service mark of the U.S. EPA.

# **Contents**

#### **[1 Printer Basics](#page-8-0)**

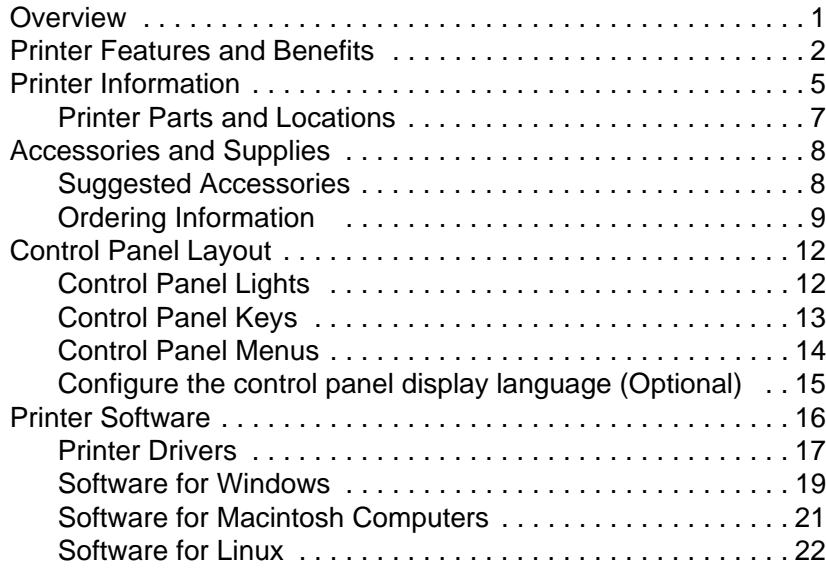

# **[2 Printing Tasks](#page-30-0)**

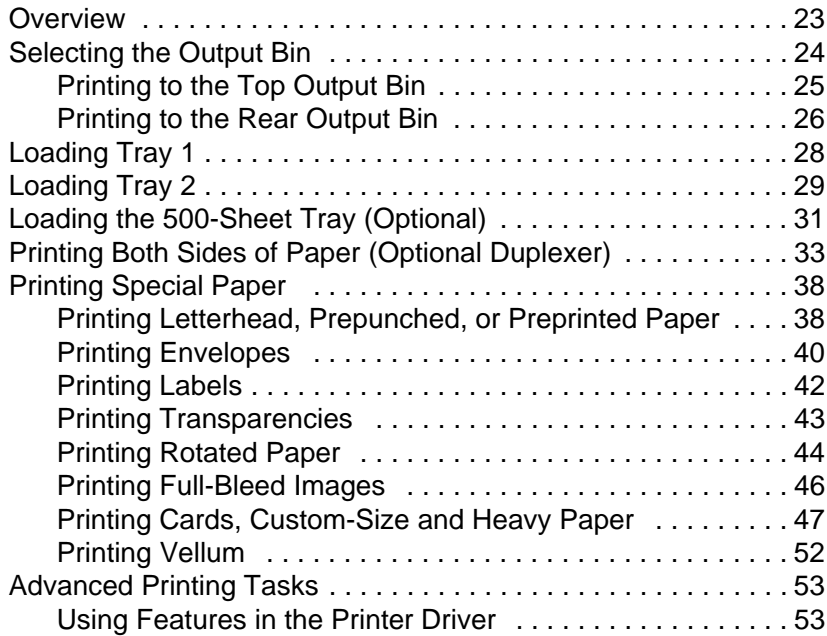

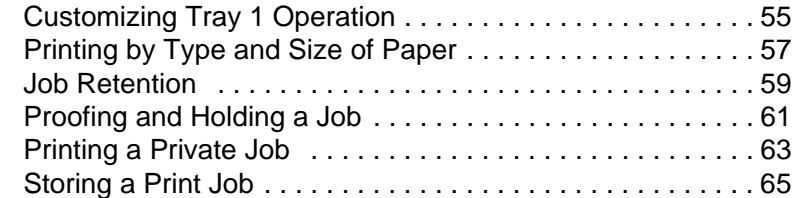

# **[3 Printer Maintenance](#page-74-0)**

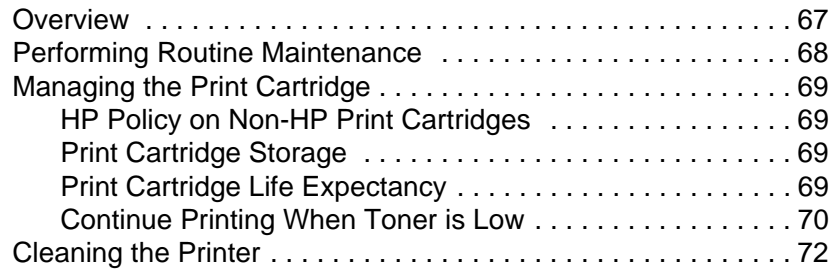

# **[4 Problem Solving](#page-82-0)**

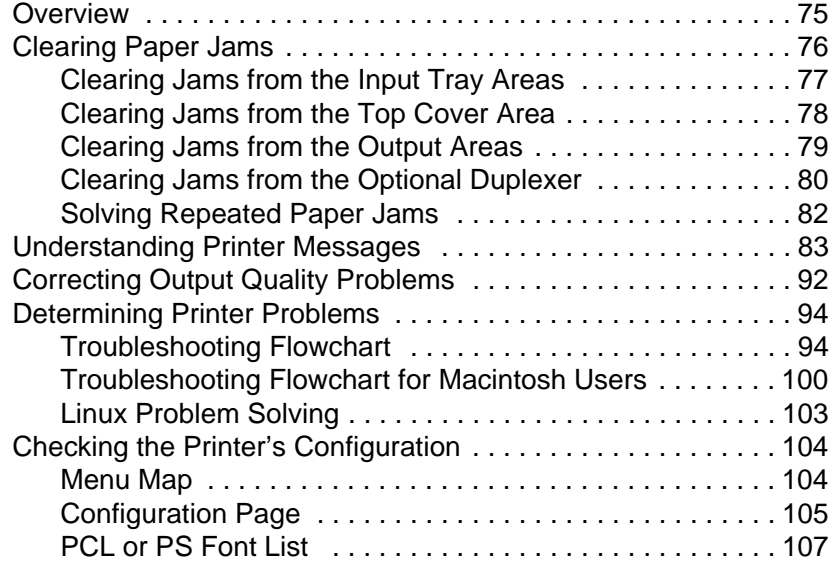

## **[A Specifications](#page-116-0)**

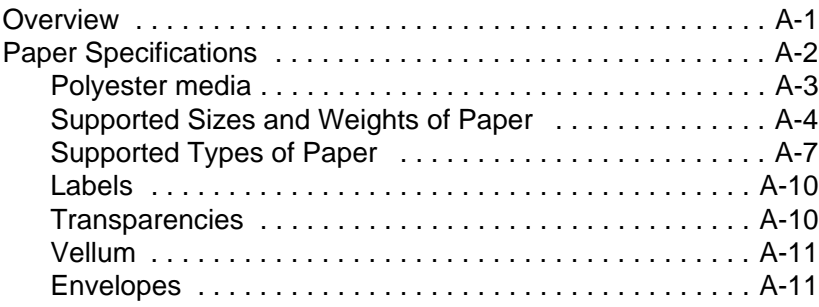

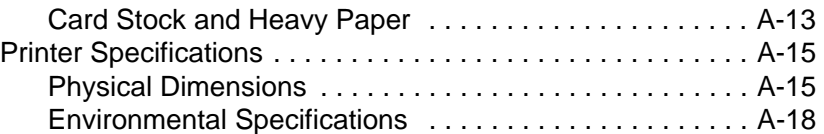

## **[B Control Panel Menus](#page-136-0)**

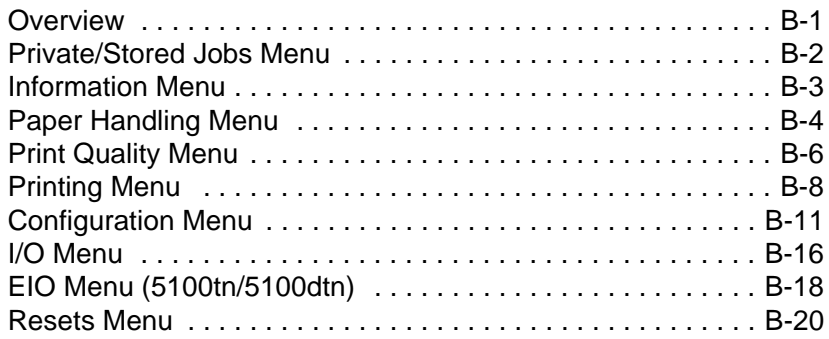

# **[C Printer Memory and Expansion](#page-156-0)**

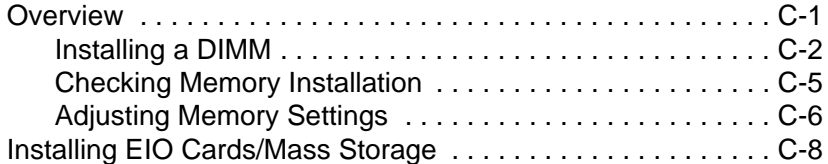

#### **[D Printer Commands](#page-164-0)**

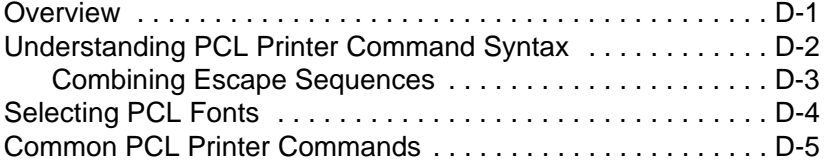

# **[E Embedded Web Server](#page-172-0)**

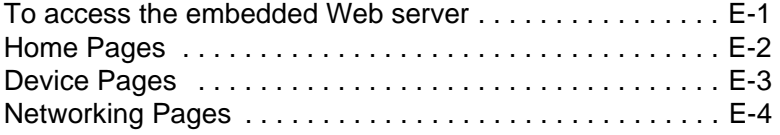

#### **[Glossary](#page-176-0)**

#### **[Index](#page-178-0)**

# <span id="page-8-1"></span><span id="page-8-0"></span>**Printer Basics**

# **Overview**

Congratulations on your purchase of an HP LaserJet 5100 series printer. If you have not done so, see the start guide provided with the printer for setup instructions.

Now that the printer is set up and ready to use, take a few moments to get to know the printer. This chapter introduces the following:

- Features and benefits of the printer.
- Important printer parts and locations.
- Accessories and supplies available for the printer.
- The layout and basic operation of the printer's control panel.
- Helpful printer software for increased printing flexibility.

# <span id="page-9-0"></span>**Printer Features and Benefits**

Many of the printer's features and benefits are outlined below. Specific chapters contain more information on each feature. See this guide's index or contents to locate this information.

### **Wide Format Printing**

Increased capability from your laser printer:

- Prints on paper sizes up to 312 x 470 mm (12.28 x 18.5 inches).
- Prints full bleed images (up to A3 size and 279 x 432 mm [11 x 17 inches]) by printing images on larger paper that can be trimmed to the edges.

# **High Print Quality**

Professional results that meet the demands of complex documents:

- ProRes 1200 (true 1200 dpi) for highest quality graphics printing.
- FastRes 1200 for fast, high-quality image printing.
- HP UltraPrecise toner for high quality print.

## **High Performance**

Faster printing for improved productivity:

- Prints 22 pages per minute (A4) or 21 pages per minute (Letter).
- 300 MHz RISC microprocessor.
- Prints the first page in less than 13 seconds.

### **Connectivity/Ease of Use**

Easy to use and administer in a shared environment:

- Available HP JetDirect print server EIO cards with support for all leading network operating systems.
- Helpful printer software provided on a compact disc.

# **Expandability**

Ability to grow with the printing needs of workgroups:

- 3 built-in DIMM slots for memory expansion.
- Available flash and memory DIMM cards.
- Up to 192 MB maximum memory capability on the HP LaserJet 5100, 192 MB maximum memory capability on the HP LaserJet 5100tn and HP LaserJet 5100dtn.
- 2 FIO interface slots.
- Available hard drive EIO card for storage of additional fonts and forms.

# **Paper Handling**

Versatile to meet a combination of user needs:

- 100 sheet multi-purpose tray.
- 250 sheet paper tray.
- 500 sheet universal paper feeder (standard on the HP LaserJet 5100tn and 5100dtn models).
- Up to 4 paper trays possible.
- Optional duplex printing accessory for two-sided printing (standard on the HP LaserJet 5100dtn model).

# **Best Value**

Providing industry-leading value to customers:

- PostScript<sup>™</sup> 3 emulation standard.
- 10,000 page print cartridge.

### **Euro Character**

Equipping customers for a changing world market:

- This printer is currently enabled to print the all-new euro character. HP is committed to maximizing document portability through supporting and promoting euro symbol standards.
- To learn more about printing the euro character, visit HP's LaserJet euro website at [http://www.hp.com/go/laserjeteuro.](http://www.hp.com/go/laserjeteuro)

## **Environmental Features**

- EconoMode uses approximately 50% less toner, which extends the life of the print cartridge (HP does not recommend full-time use of EconoMode)
- PowerSave setting saves energy (meets ENERGY STAR guidelines)

# <span id="page-12-0"></span>**Printer Information**

Congratulations on your purchase of the HP LaserJet 5100 series printer! This printer is available in three configurations, as described below.

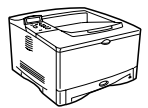

# **HP LaserJet 5100 printer**

The HP LaserJet 5100 printer (product number: Q1860A) is a 22 pages per minute (ppm) laser printer that comes standard with a 100-sheet multi-purpose Tray 1, a 250-sheet Tray 2, and 16 MB of memory. It is designed for workgroups and can print on paper sizes up to A3 and 11 x 17 (279 x 432 mm).

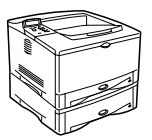

### **HP LaserJet 5100tn printer**

The HP LaserJet 5100tn printer (product number: Q1861A) is a 22 ppm laser printer that comes standard with a 100-sheet multi-purpose Tray 1, a 250-sheet Tray 2, a 500-sheet Tray 3, 32 MB of memory, and an HP Jetdirect print server for connecting to a fast Ethernet (10/100Base-TX) network. It is designed for network users and can print on paper sizes up to A3 and 11 x 17 (279 x 432 mm).

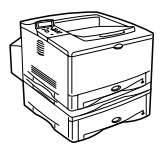

#### **HP LaserJet 5100dtn printer**

The HP LaserJet 5100dtn printer (product number: Q1862A) is a 22 ppm laser printer that comes standard with a 100-sheet multi-purpose Tray 1, a 250-sheet Tray 2, a 500-sheet Tray 3, 32 MB of memory, an HP Jetdirect print server for connecting to a fast Ethernet (10/100Base-TX) network, an embedded Web server DIMM for remote printer management, and a duplex (two-sided) printing accessory. The printer is designed for network users and can print on paper sizes up to A3 and 11 x 17 (279 x 432 mm).

The illustrations in this guide will be based on the HP LaserJet 5100 printer unless otherwise stated.

A variety of configurations are possible with the optional trays:

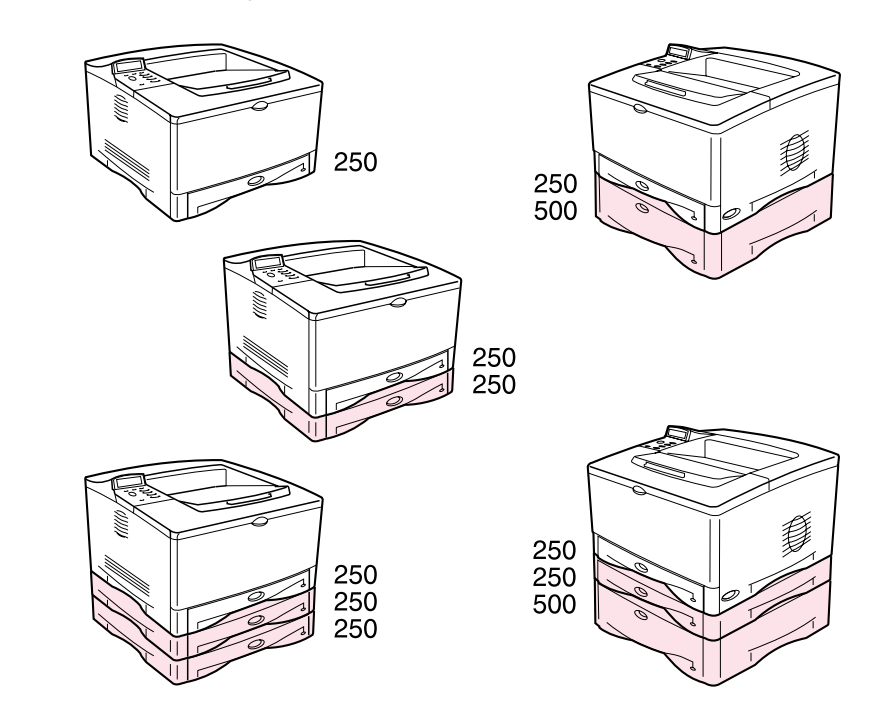

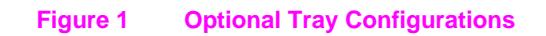

Note A duplexer can be added to any of these configurations and is placed under Tray 2.

# **Printer Parts and Locations**

<span id="page-14-0"></span>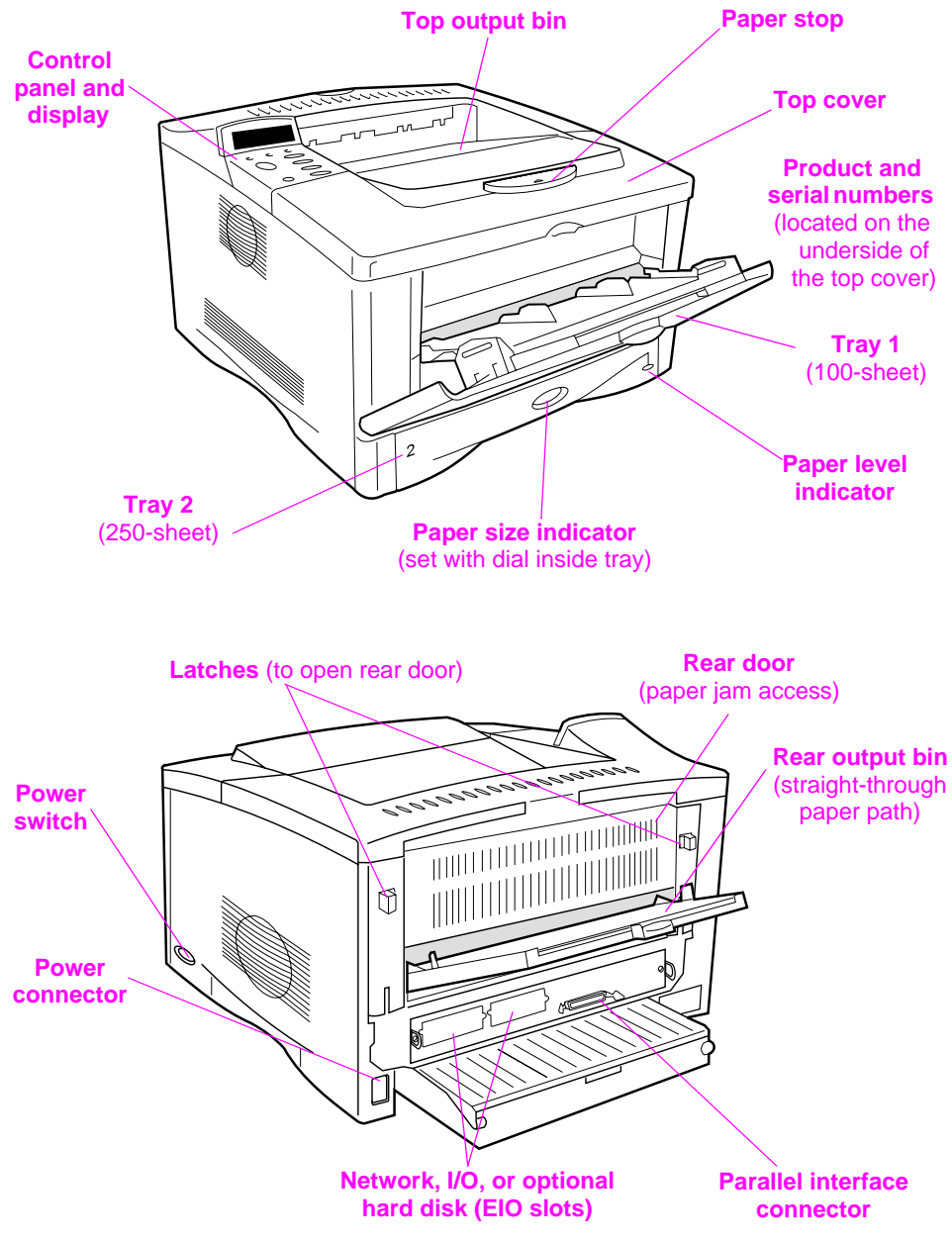

**Figure 2** Printer Parts (front and rear views)

# <span id="page-15-0"></span>**Accessories and Supplies**

You can increase the capabilities of the printer with optional accessories and supplies.

**Note** Use accessories and supplies specifically designed for the printer to ensure optimum performance.

> The printer supports two enhanced input/output (EIO) cards. Other accessories and options are available. For ordering information, see the following page.

# **Suggested Accessories**

<span id="page-15-1"></span>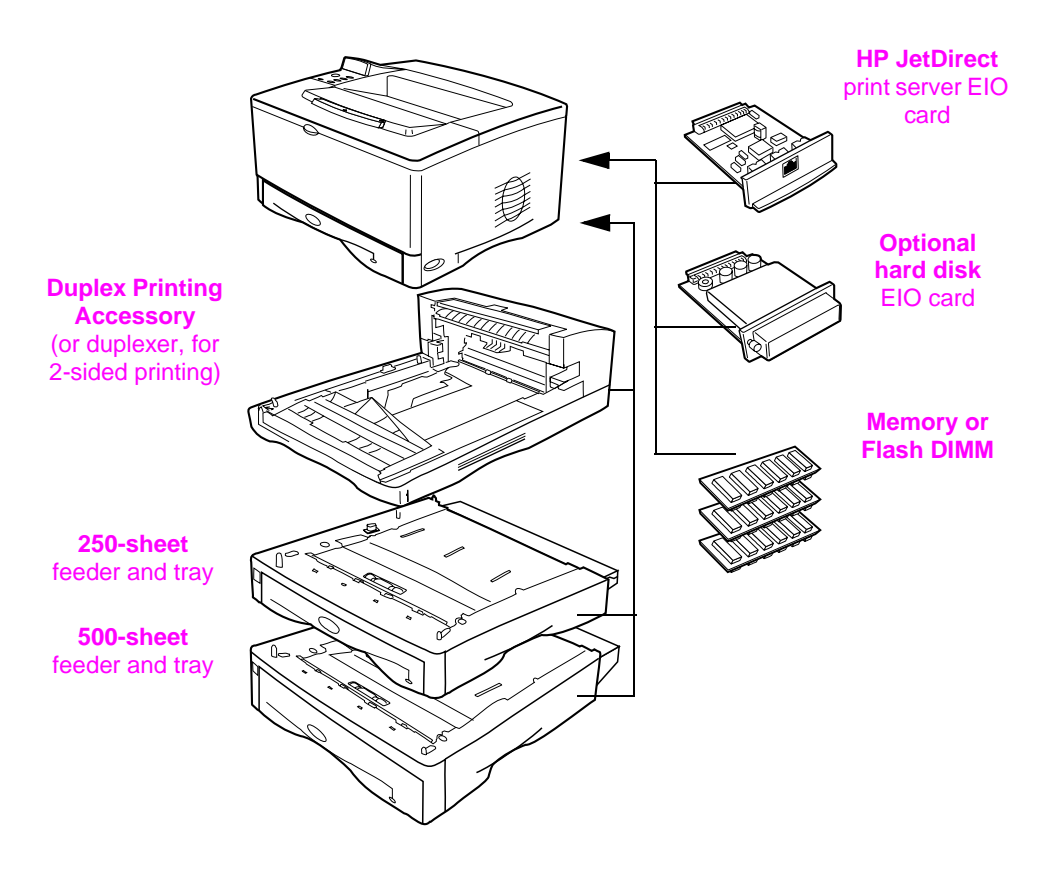

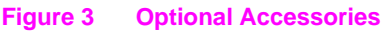

# <span id="page-16-0"></span>**Ordering Information**

Use only accessories specifically designed for this printer. To order an accessory, contact an HP-authorized service or support provider. (See the telephone support flyer included with the printer.)

#### Ordering Information

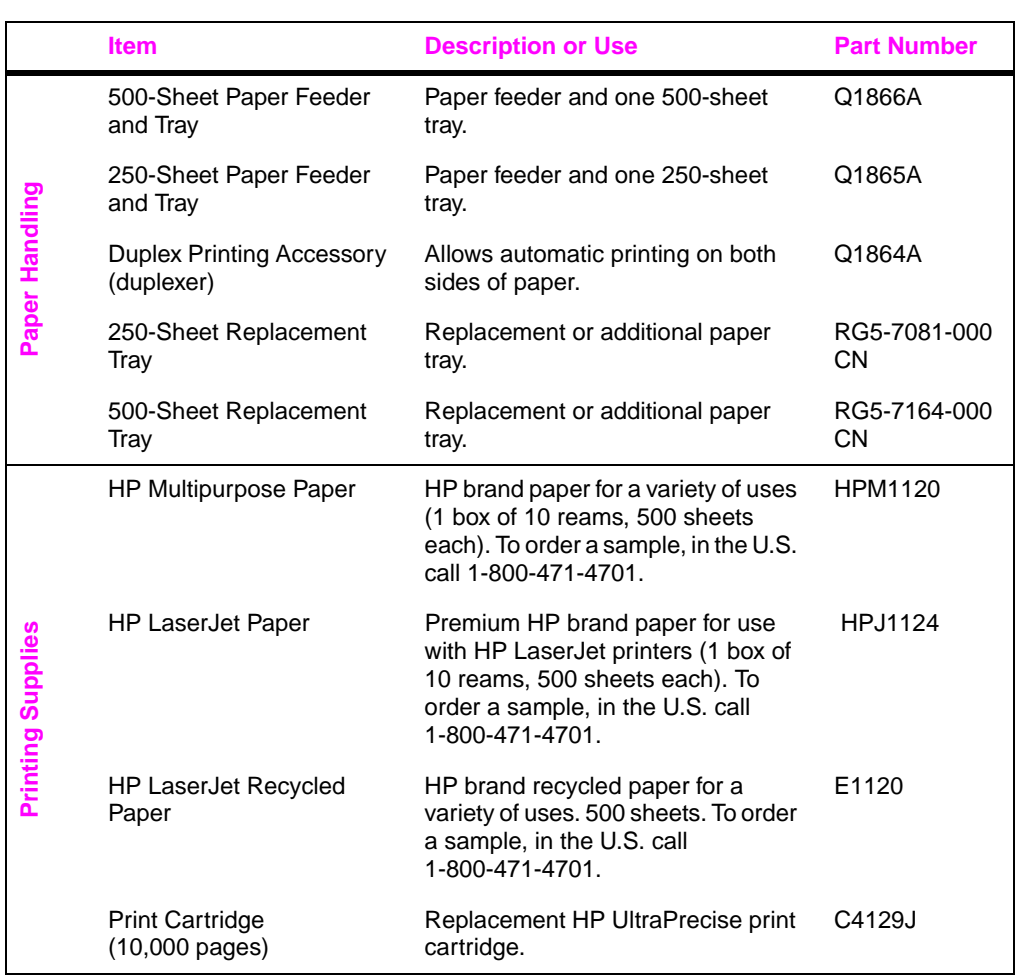

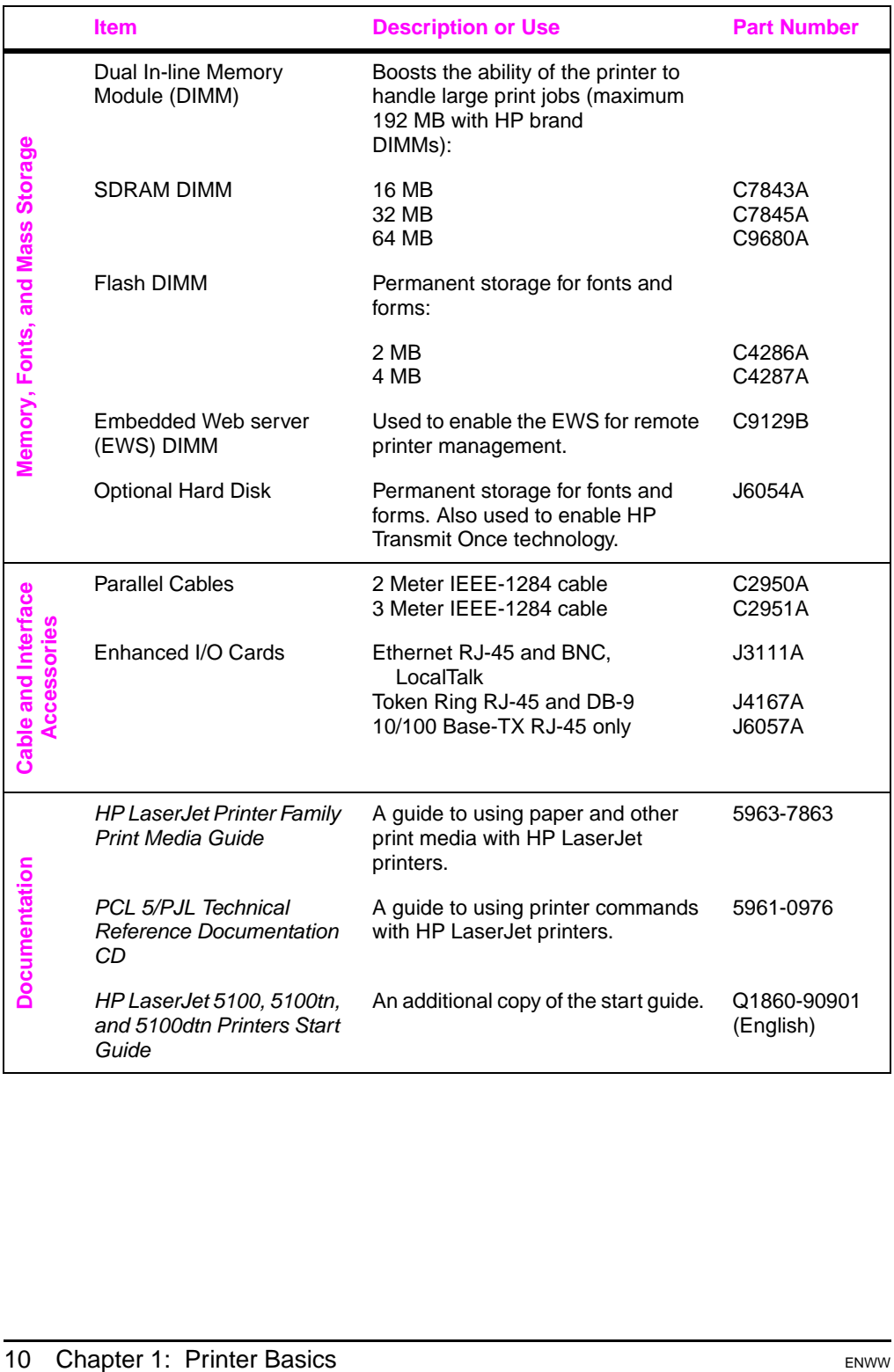

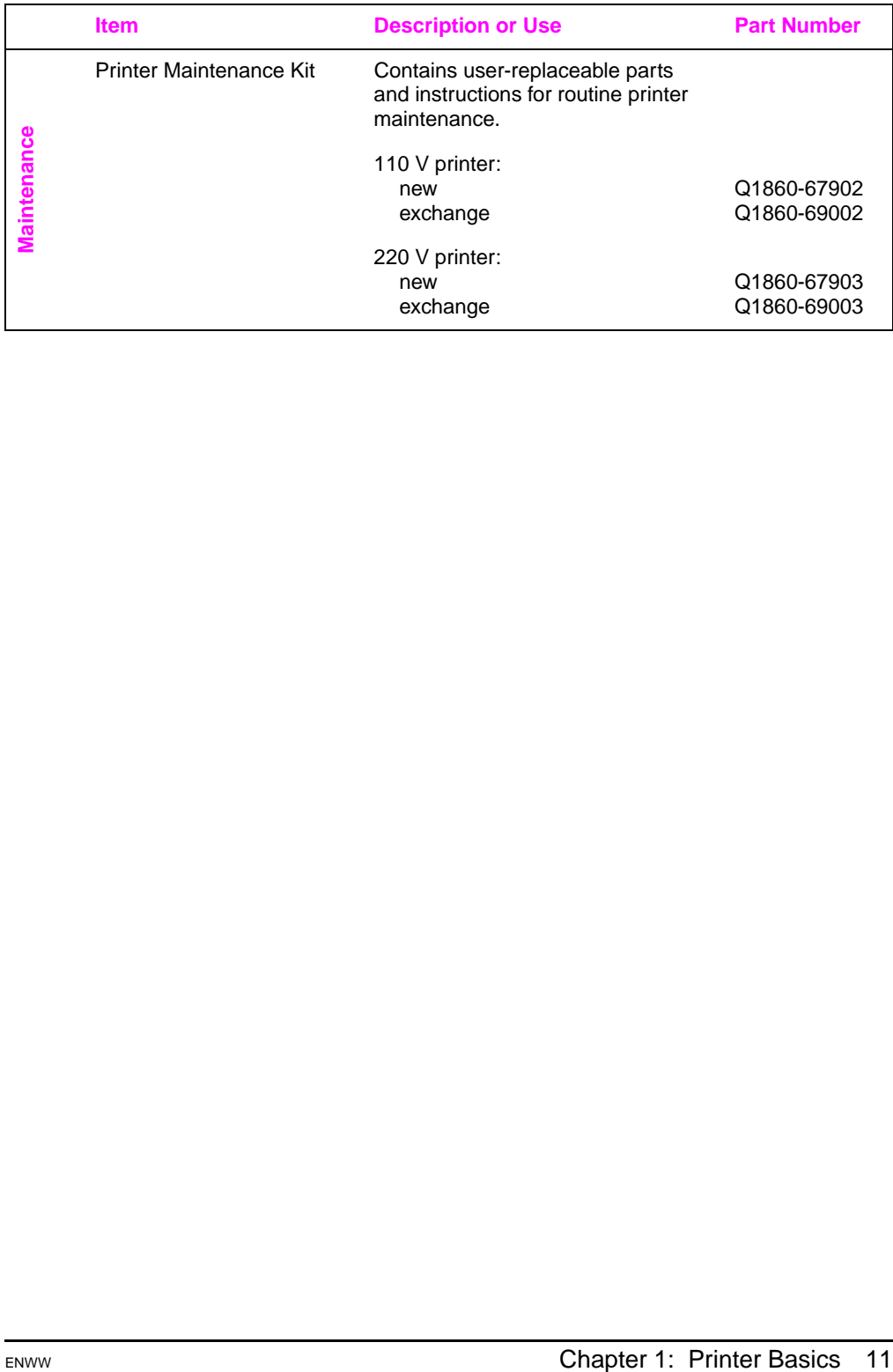

# <span id="page-19-0"></span>**Control Panel Layout**

The printer's control panel consists of the following:

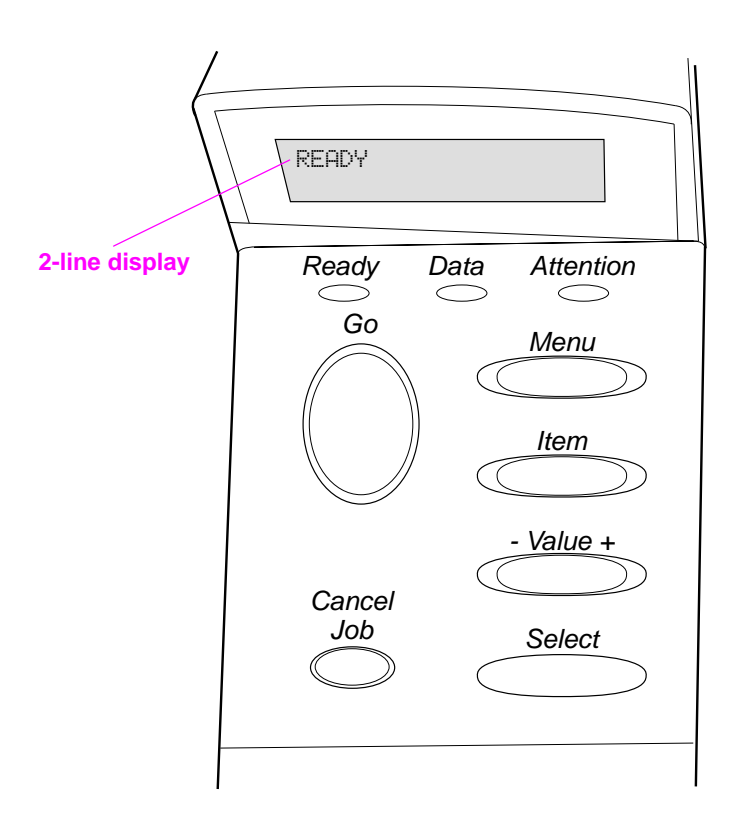

**Figure 4 Control Panel Layout**

# <span id="page-19-1"></span>**Control Panel Lights**

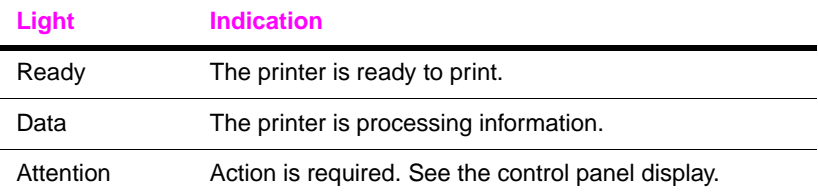

# **Control Panel Keys**

<span id="page-20-0"></span>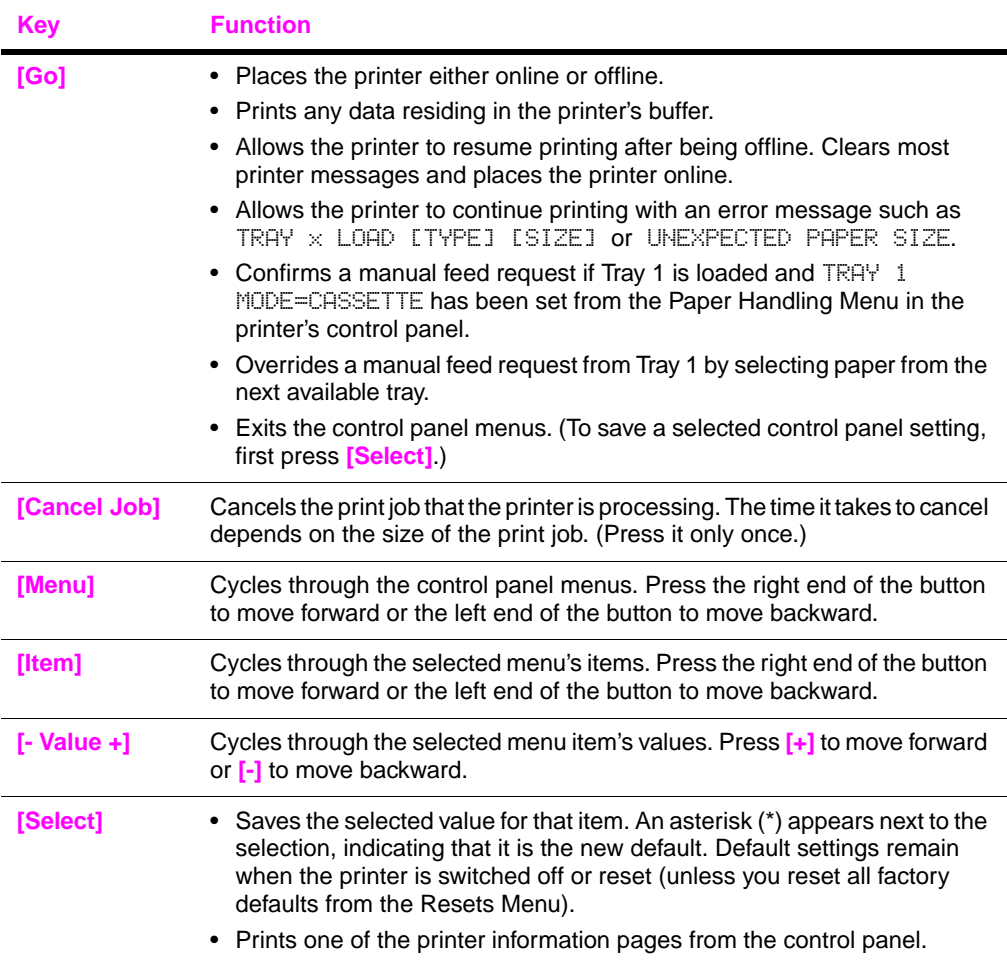

# <span id="page-21-0"></span>**Control Panel Menus**

For a complete list of control panel items and possible values[, see](#page-136-2)  [page B-1.](#page-136-2)

Press **[Menu]** for access to all control panel menus. When additional trays or other accessories are installed in the printer, new menu items automatically appear.

#### **To change a control panel setting:**

- **1** Press **[Menu]** until the desired menu appears.
- **2** Press **[Item]** until the desired item appears.
- **3** Press **[- Value +]** until the desired setting appears.
- **4** Press **[Select]** to save the selection. An asterisk (\*) appears next to the selection in the display, indicating that it is now the default.
- **5** Press **[Go]** to exit the menu.

**Note** Settings in the printer driver and software application override control panel settings. (Software application settings override printer driver settings.)

> If you cannot access a menu or item, it is either not an option for the printer, or your network administrator has locked the function. (The control panel reads ACCESS DENIED MENUS LOCKED.) See your network administrator.

#### **To print a control panel menu map:**

To see the current settings for all of the menus and items available in the control panel, print a control panel menu map.

- **1** Press **[Menu]** until INFORMATION MENU appears.
- **2** Press **[Item]** until PRINT MENU MAP appears.
- **3** Press **[Select]** to print the menu map.

You might want to store the menu map near the printer for reference. The content of the menu map varies, depending on the options currently installed in the printer.

# <span id="page-22-0"></span>**Configure the control panel display language (Optional)**

By default, the control panel on the printer displays messages in English. If necessary, set the printer to display messages and print configuration pages in another supported language.

- **1** Turn the printer off.
- **2** Hold down **[Select]** while turning on the printer.
- **3** When SELECT LANGUAGE appears in the LED display, release **[Select]**.
- **4** After the printer has finished initializing, LANGUAGE = ENGLISH will appear in the LED display.
- **5** When LANGUAGE = ENGLISH appears in the display, press **[- VALUE +]** to scroll through the available languages.
- **6** Press **[Select]** to save the desired language as the new default.
- **7** Press **[Go]** to return to READY.
- **8** To activate your new language choice, turn the printer off and then turn the printer on.
- **9** The LED display text should now appear in the selected language.

**Note** For Japanese, Turkish, Czech, Russian, Hungarian, and Polish, language selection will change the default symbol set for the specific language. For all other languages, the default symbol set is PC-8.

# <span id="page-23-0"></span>**Printer Software**

The printer comes with helpful software on a compact disc. See the start guide for installation instructions.

**Note** Check the ReadMe file provided on the compact disc for additional software included and supported languages.

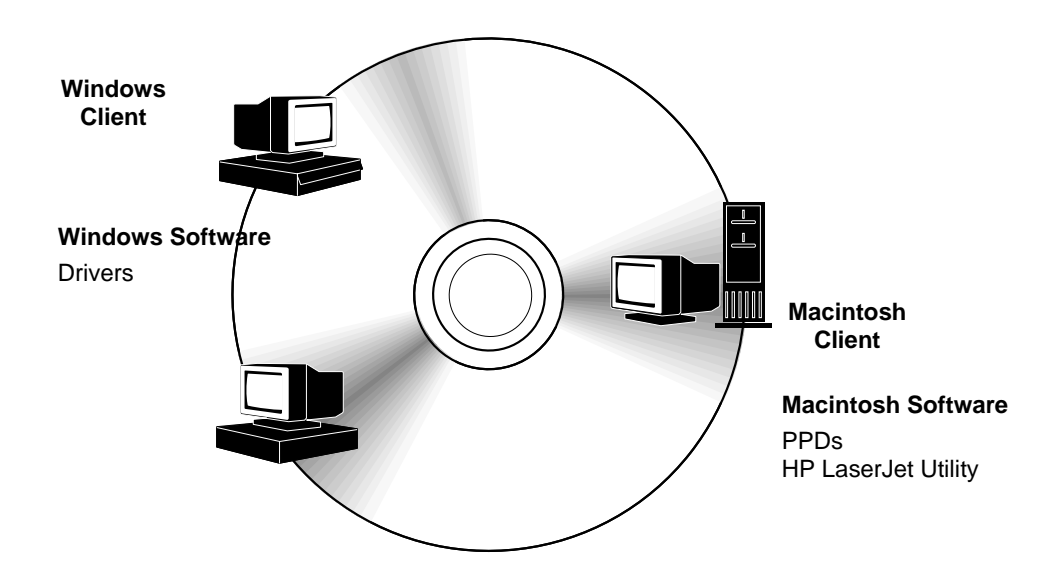

#### **Figure 5 Printer Software**

The printer drivers provided on the compact disc must be installed to take full advantage of the printer's features. The other software programs are recommended, but are not required for operation. See the ReadMe file for more information.

The most recent drivers, additional drivers, and other software are available from the Internet. Depending on the configuration of Windows-driven computers, the installation program for the printer software automatically checks the computer for Internet access to obtain the latest software. If you do not have access to the Internet, see the telephone support flyer included with the printer to obtain the most recent software.

# **Printer Drivers**

Printer drivers access the printer features and allow the computer to communicate with the printer (via a printer language).

<span id="page-24-0"></span>**Note** Check the ReadMe file provided on the compact disc for additional software included and supported languages.

> Certain printer features are available only from the PCL 6 driver. See the printer software help for availability of features.

#### **Drivers Included with the Printer**

The following printer drivers are included with the printer. The most recent drivers are available on the Internet. Depending on the configuration of Windows computers, the installation program for the printer software automatically checks the computer for Internet access to obtain the latest drivers.

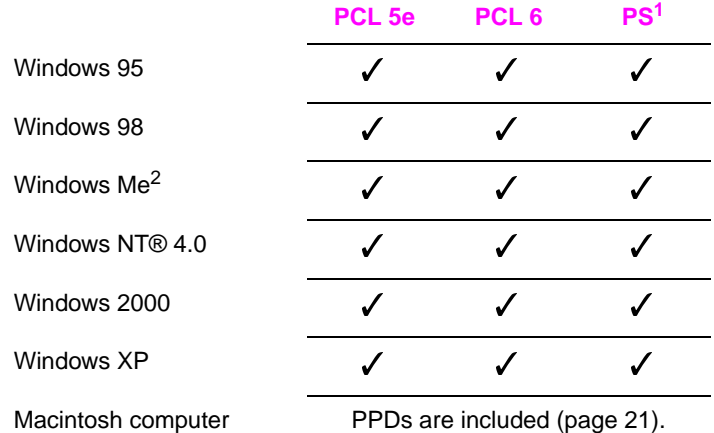

1.PostScript (PS) printer driver

2.Microsoft® Windows® Millennium Edition

Within the computer installation program, select **Typical Install** to install the PCL 5e, PCL 6, and PS drivers. Select **Custom Install** to install only the software you prefer, or if you are a network administrator. Select **Minimum Install** to install only the PCL 6 driver for basic printing.

# **Additional Drivers**

You can obtain the following printer drivers by downloading them from the Internet, or by requesting them from an HP-authorized service or support provider. (See the telephone support flyer included with the printer.)

- OS/2 PCL/PCL 6 printer driver\*
- OS/2 PS printer driver\*
- AutoCAD™ (Rev. 15 compatible Windows printer driver available on the compact disc. Rev. 14 printer driver available with HP LaserJet 5100 printer drivers [\(http://www,hp.com/lj5100\)](http://www.hp.com/lj5100).)

\*The OS/2 drivers are also available from IBM, and are packaged with OS/2

#### **Note** If the desired printer driver is not on the compact disc or is not listed here, check the software application's installation disks or ReadMe files to see if they include support for the printer. If not, contact the software manufacturer or distributor and request a driver for the printer.

# <span id="page-26-0"></span>**Software for Windows**

Use the **Typical Install** or **Custom Install** option to install the HP software. (This includes several printer drivers. For more informatio[n, see page 20.\)](#page-27-0)

**Note** Network Administrators: If the printer is attached to a network, before you can print, the printer must be configured for that network using HP Web JetAdmin or similar network software. (See the start guide.)

#### **Access the Windows Printer Driver**

To configure the driver, access it in one of the following ways:

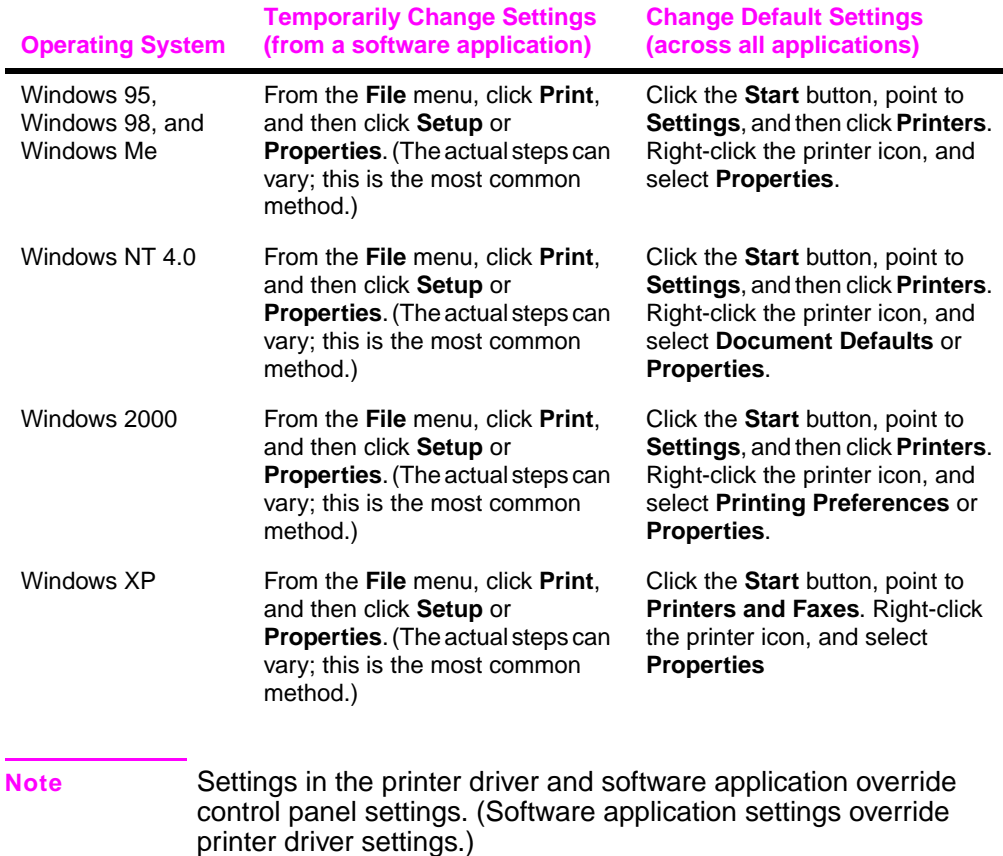

## <span id="page-27-0"></span>**Choose the Right Driver for Your Needs**

Choose a printer driver based on the way you use the printer.

- Use the PCL 6 driver to take full advantage of the printer's features. Unless backward compatibility with previous PCL drivers or older printers is necessary, the PCL 6 driver is recommended.
- Use the PCL 5e driver if you want print results to look comparable to those from older printers. Certain features are not available in this driver. (Do not use the PCL 5e driver provided with this printer with older printers.)
- Use the PS driver for compatibility with PostScript 3 needs. Certain features are not available in this driver.

The printer automatically switches between PS and PCL printer languages.

# **Printer Driver Help**

Each printer driver has help screens that can be activated either from the Help button, the F1 key, or a question mark symbol in the upper right corner in the printer driver (depending on the Windows operating system used). These help screens give detailed information about the specific driver. Printer driver help is separate from the software application help.

# <span id="page-28-0"></span>**Software for Macintosh Computers**

#### **PostScript Printer Description Files (PPDs)**

Mac OS 8.6 tp 9.x, Mac OS X classic, and Mac OS X use PPDs. PPDs, in combination with the LaserWriter driver, access the printer features and allow the computer to communicate with the printer. An installation program for the PPDs and other software is provided on the compact disc. Use the LaserWriter printer driver that comes with the computer. (The LaserWriter driver is also available from Apple.)

# **Print Dialog Extensions (PDEs) (Mac OS X only)**

PDEs are code plug-ins that provide access to printer features, such as number of copies, duplexing, and quality settings. An installation program for the PDEs is provided on the compact disc.

### **HP LaserJet Utility**

HP LaserJet Utility allows control of features that are not available in the driver. The illustrated screens make selecting printer features from the Macintosh computer easier than ever. Use the HP LaserJet Utility to do the following:

- Customize the printer's control panel messages.
- Name the printer, assign it to a zone on the network, download files and fonts, and change most of the printer settings.
- Set a password for the printer.
- From the computer, lock out functions on the printer's control panel to prevent unauthorized access. (See the printer software help.)

## **HP Web Jetadmin**

Download HP Web Jetadmin from the HP Web site [\(http://www.hp.com/cposupport/software.html\)](http://www.hp.com/cposupport/software.html). This web-based driver-administration software should be installed on a server. The following systems are supported:

- Windows 95
- Windows 98
- Windows Me
- Windows NT
- Windows 2000
- Windows XP
- HP-UX\*
- $\bullet$  OS/2<sup>\*</sup>

\*The software for these systems is not included on the compact disc with the printer, but is available from the Internet. If you do not have access to the Internet, see the telephone support flyer included with the printer to obtain this software.

# <span id="page-29-0"></span>**Software for Linux**

For information about Linux support for the printer, see the HP Linux support homepage: <http://hp.sourceforge.net/>.

# <span id="page-30-1"></span><span id="page-30-0"></span>**Printing Tasks**

# **Overview**

This chapter presents **basic printing tasks**, such as:

- Selecting the output bin.
- Loading the trays.
- Printing on both sides of paper with the optional duplexer.
- Printing on special paper, such as letterhead and envelopes.

This chapter also introduces some **advanced printing tasks**, to help you take full advantage of the printer's features. These tasks are "advanced" because they require you to change settings from a software application, the printer driver, or the printer's control panel.

- The printer driver allows you to:
	- **•** Create Quick Sets to save the printer's setup information for different kinds of print jobs.
	- **•** Print pages with a watermark in the background.
	- **•** Print the first page of a document on a different kind of paper than the rest of the pages.
	- **•** Print multiple pages on one sheet of paper.
	- **•** Store, Quick Copy, and proof and hold print jobs.

[\(See "Using Features in the Printer Driver" on page 53.](#page-60-1))

- Tray 1 can be used in several different ways. [See "Customizing](#page-62-0)  [Tray 1 Operation" on page 55.](#page-62-0)
- If you frequently use several kinds of paper or share the printer with others, print by type and size to ensure that print jobs always print on the desired paper. [See "Printing by Type and Size of](#page-64-0)  [Paper" on page 57.](#page-64-0)

# <span id="page-31-0"></span>**Selecting the Output Bin**

The printer has two output locations: the rear output bin and the top output bin. To use the top output bin, be sure the rear output bin is closed. To use the rear output bin, open it.

The following table shows the minimum and maximum sizes of paper supported in the output bins.

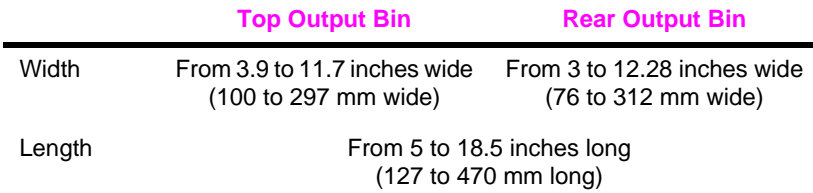

### **Guidelines**

- If paper coming out of the top output bin has problems, such as excessive curl, try printing to the rear output bin.
- To avoid paper jams, do not open or close the rear output bin while the printer is printing.
- Do not print envelopes, labels, paper wider than 11.7 inches (297 mm) wide, small custom-size paper, postcards, or light or heavy paper to the top output bin.
- For printing stacks of large paper only, the paper stop on the top output bin prevents long paper from being pushed over the edge of the printer.

# <span id="page-32-0"></span>**Printing to the Top Output Bin**

The top output bin collects paper face-down, in correct order. The top output bin should be used for most print jobs and is recommended for printing the following:

- over 50 sheets of paper, continuously
- transparencies

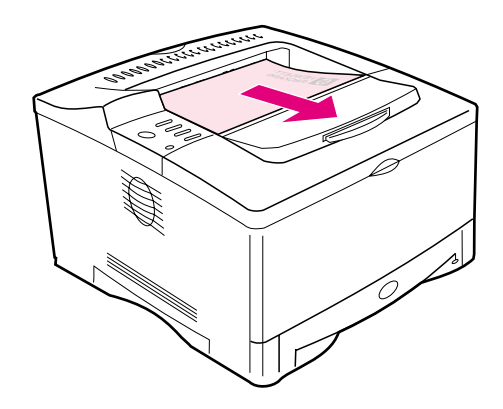

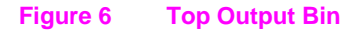

# <span id="page-33-0"></span>**Printing to the Rear Output Bin**

The printer always prints to the rear output bin if it is open. Paper comes out of the printer face-up, with the last page on top.

To open the rear output bin, grasp the handle at the top of the bin and pull the bin down. Slide out the first extension, then flip open the second extension if necessary.

Printing from Tray 1 to the rear output bin provides the straightest paper path. Opening the rear output bin might improve output quality with the following:

- envelopes
- labels
- paper wider than 11.7 inches (297 mm) or less than 3.9 inches (100 mm) wide
- small custom-size paper
- postcards
- paper lighter than 16 lb (60 g/m<sup>2</sup>) or heavier than 28 lb (105 g/m<sup>2</sup>)

**Note** Opening the rear output bin disables the optional duplexer (if installed) and the top output bin.

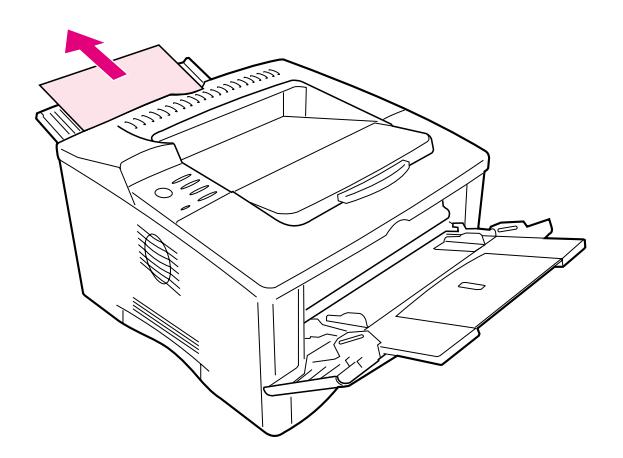

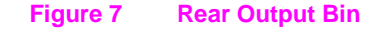

## **Adjust the Paper Stop**

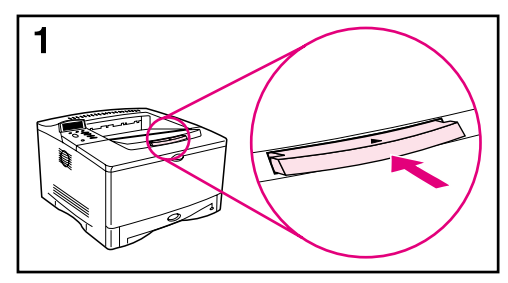

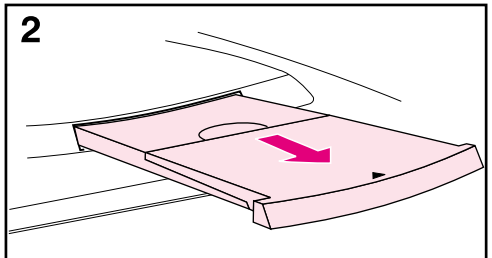

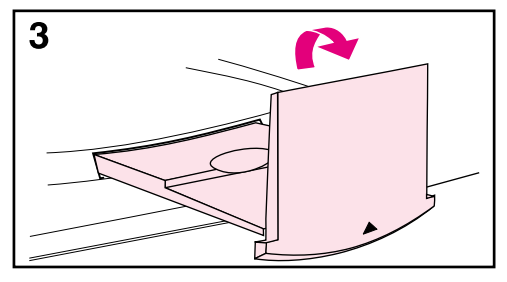

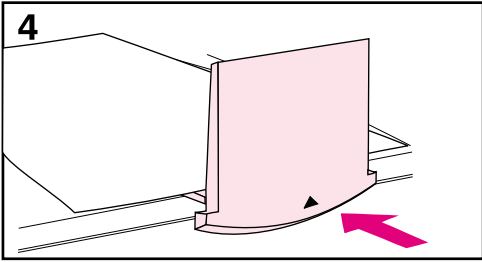

For printing stacks of large paper only, the paper stop on the top output bin prevents long paper from being pushed over the edge of the printer.

- **1** Push in the center of the paper stop to release it.
- **2** Pull the paper stop out until it stops.
- **3** Flip up the end section.
- **4** Adjust the paper stop to the desired size.

# **Loading Tray 1**

<span id="page-35-0"></span>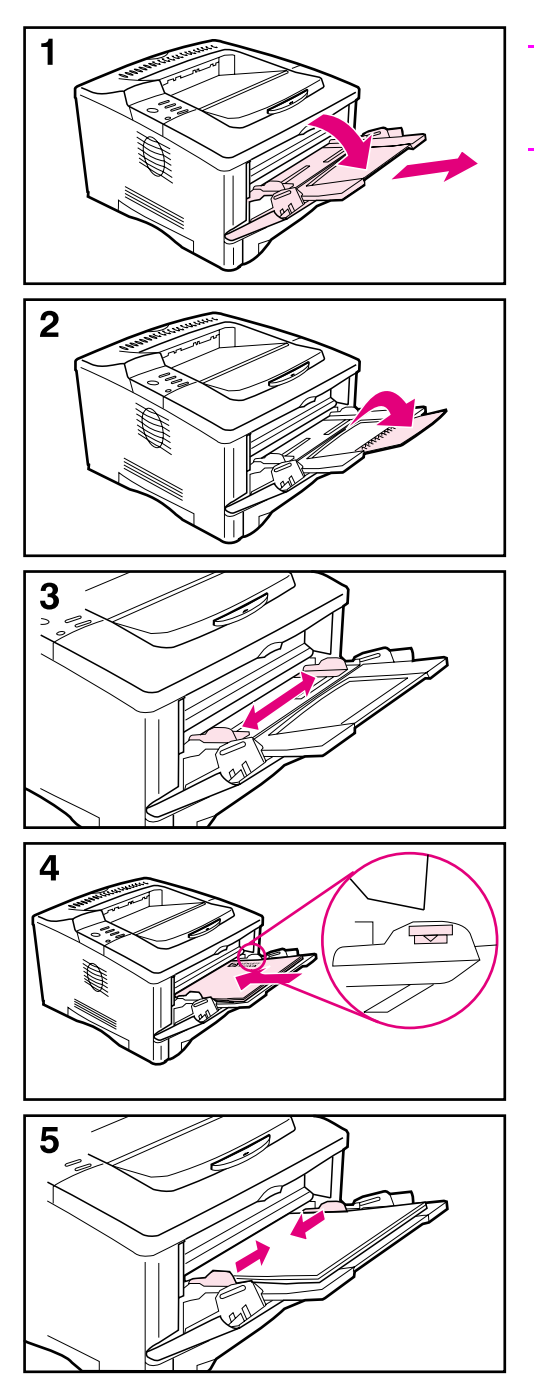

#### **Note**

To avoid paper jams, do not load trays while the printer is printing.

Tray 1 is a multi-purpose tray that holds a variety of paper, including up to 100 sheets of paper, 10 envelopes, or 20 index cards. The printer might pull paper from Tray 1 first. To change thi[s,](#page-62-0)  [see page 55.](#page-62-0) For supported sizes of paper[, see page A-4.](#page-119-1)

- **1** Open Tray 1 and pull out the tray extension.
- **2** If the paper being loaded is longer than 9 in (229 mm), flip open the second tray extension.
- **3** Set the side guides to the desired size.
- **4** Load Tray 1. Paper should fit under the arrows and tabs on the guides. For correct orientation[, see](#page-46-0)  [page 39.](#page-46-0)
	- **•** For example, load letter, A4, A5, Executive, and B5 size paper with the long edge toward the printer.
	- **•** Load other sizes of paper with the short edge toward the printer.
- **5** Make sure the guides touch the edges of the paper without bending it.
## **Loading Tray 2**

<span id="page-36-0"></span>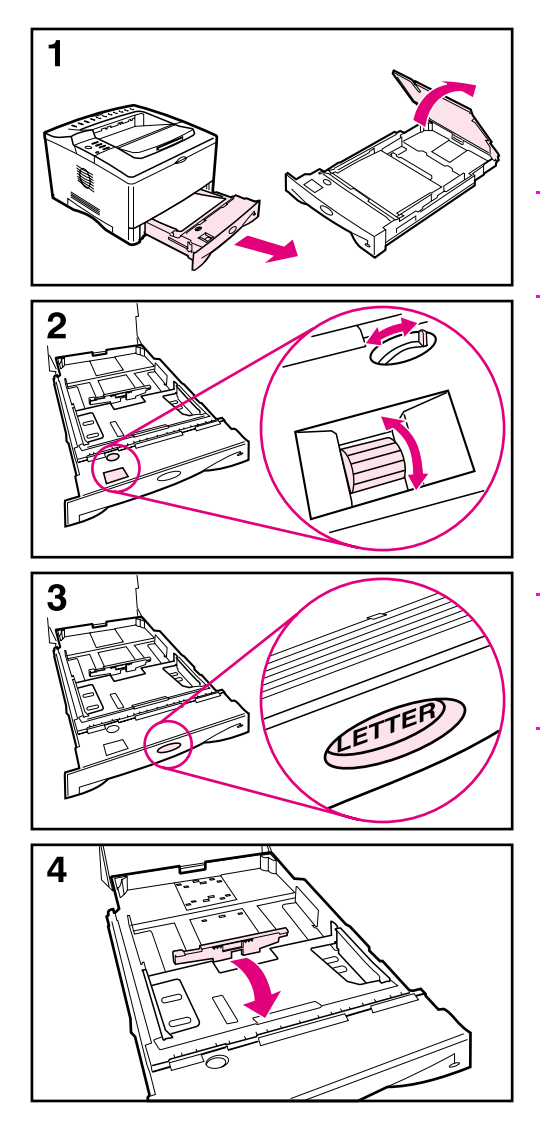

The following instructions are for loading Tray 2 or an optional 250-sheet paper tray. For supported sizes of pape[r, see page A-5.](#page-120-0)

#### **Note**

To avoid paper jams, do not load trays while the printer is printing.

- **1** Pull the tray completely out of the printer. Lift the tray cover.
- **2** Rotate the dial in the tray so the printer will read the correct size of paper. The toggle switch accesses more sizes. An error might occur if the dial is not set properly.

#### **Note**

Setting the dial adjusts the printer's sensors. It does not adjust the guides inside the tray.

- **3** Make sure the paper size setting matches the size of paper loaded, or the printer might jam or other errors might occur.
- **4** Tilt the blue rear guide toward the front of the tray to detach it.

**Continued on the next page.**

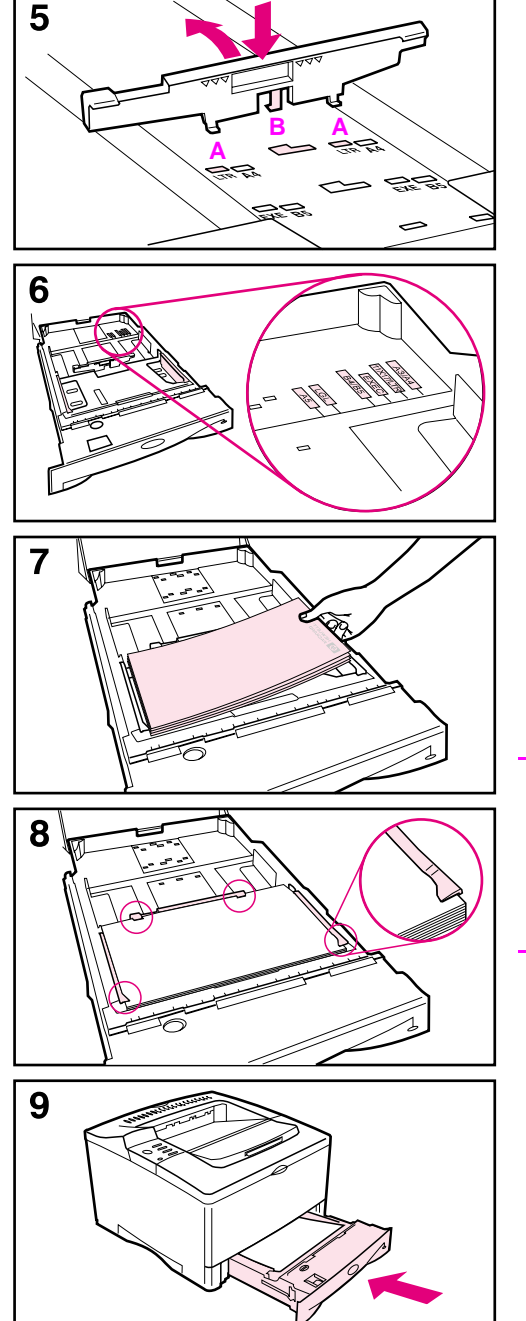

**5** Align the rear guide with the desired paper size. With the guide angled slightly toward the front of the tray, insert the two front tabs (A) into the appropriate holes. Push the guide upright, snapping the center tab (B) into place.

The guide must always be placed correctly in the tray (even for 11 x 17 or A3 paper).

- **6** Adjust the side guides to the proper size.
- **7** Load the tray. For correct orientatio[n, see page 39.](#page-46-0)
- **8** Make sure the paper is flat in the tray at all four corners and below the tabs on the guides.
- **9** Close the tray cover. Slide the tray back into the printer.

### **Note**

If you want to print by type and size of paper from the printer driver, configure the tray settings in the printer's control panel to match the type of paper loaded in each tray [\(page 57\)](#page-64-0).

# **Loading the 500-Sheet Tray (Optional)**

<span id="page-38-0"></span>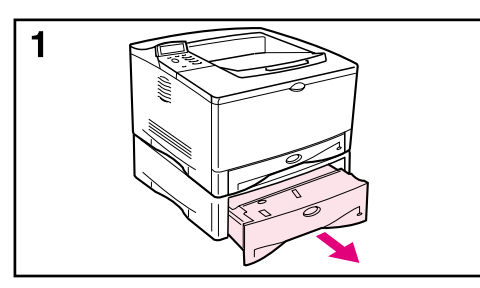

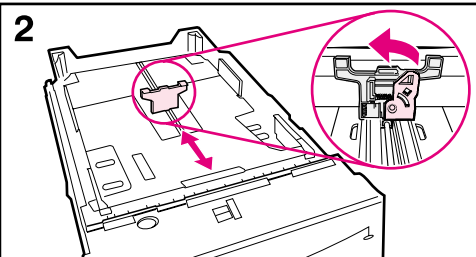

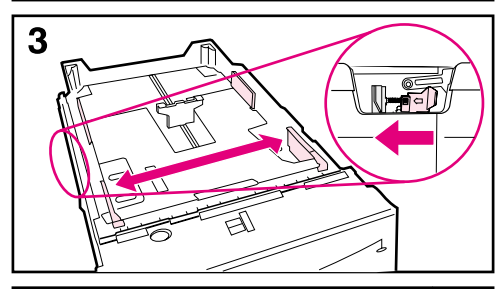

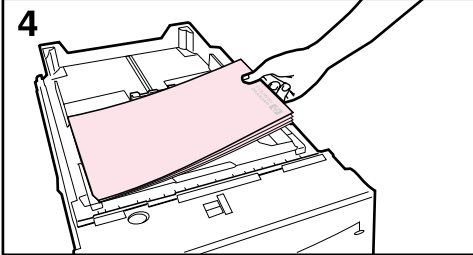

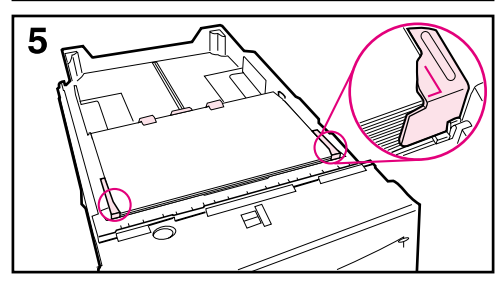

The following instructions are for loading standard sizes in a 500-sheet tray (optional). For supported sizes of pape[r, see page A-6.](#page-121-0) To load custom-sizes[, see page 47.](#page-54-0)

#### **Note**

To avoid paper jams, do not load trays while the printer is printing.

- **1** Pull the tray completely out of the printer and place it on a flat surface.
- **2** Squeeze the release on the back of the rear paper guide. Slide the guide to the desired paper size.
- **3** Squeeze the release on the outside of the left guide and adjust the left and right guides to match the width of the paper. The guides should touch the paper without bending it.
- **4** Load the tray. For correct orientation[, see page 39.](#page-46-1)
- **5** Make sure the paper is flat in the tray at all four corners and below the tabs on the guides.

**Continued on the next page.**

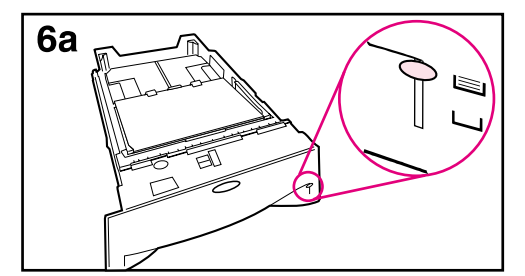

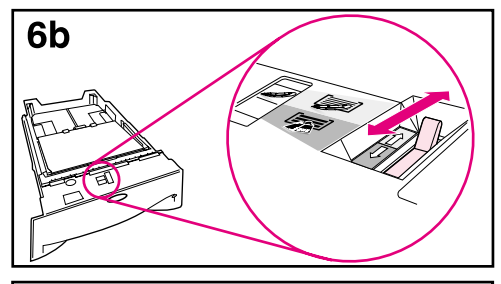

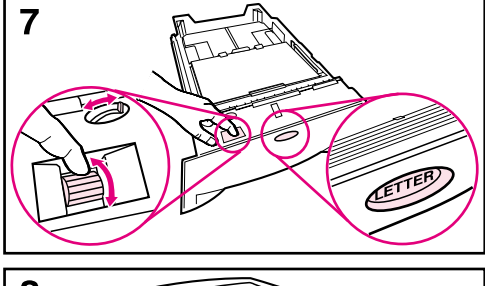

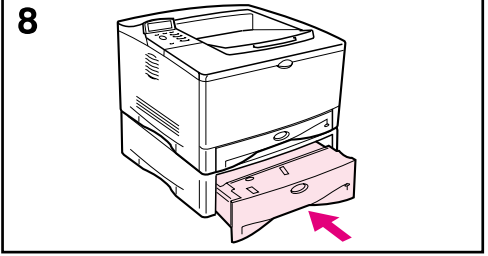

- **6a**When loading a full stack of media, continue to step 6B. Otherwise, proceed to step 7.
- **6b**Align the tension lever up or down to match the symbol displayed in the tension indicator window.
- **7** To prevent jams, rotate the dial in the tray so the printer will read the correct size of paper. The toggle switch accesses more sizes. An error might occur if the dial is not set properly.
- **8** Slide the tray into the printer.

#### **Note**

If you want to print by type and size of paper from the printer driver, configure the tray settings in the printer's control panel to match the type of paper loaded in each tray [\(page 57\)](#page-64-0).

## **Printing Both Sides of Paper (Optional Duplexer)**

The printer can automatically print on both sides of paper with an optional duplex printing accessory (duplexer). This is called duplexing. To order optional accessories[, see page 9.](#page-16-0)

**Note** See the documentation included with the duplexer for complete installation and setup instructions. Duplexing might require additional memory [\(page C-1\).](#page-156-0)

> The duplexer supports sizes from 5.8 by 8.3 inches (148 by 210 mm) to 11.7 by 17 inches (297 by 432 mm).

Prepunched paper should be printed in a rotated direction for 2-sided printing [\(page 44\)](#page-51-0).

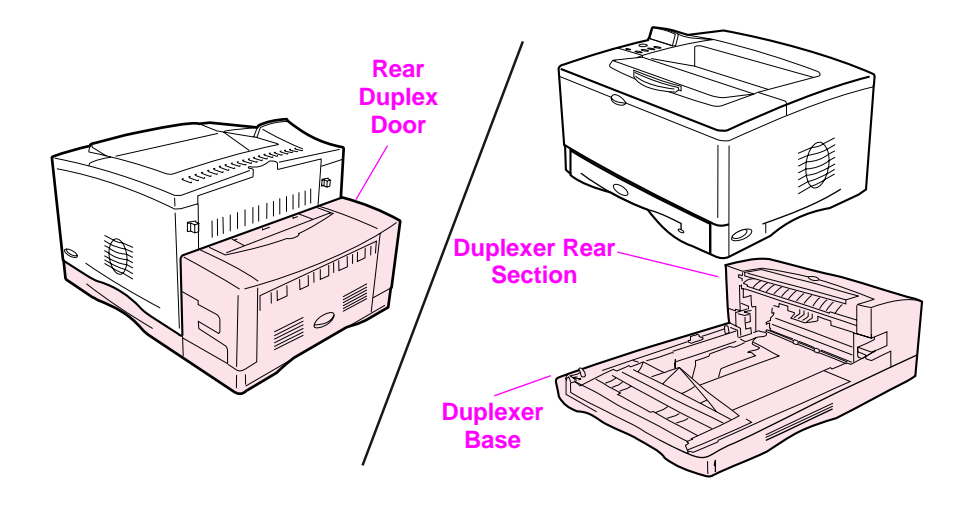

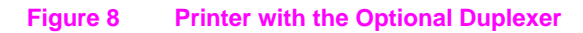

### **Guidelines for Printing Both Sides of Paper**

**Caution** Do not print on both sides of labels, transparencies, envelopes, vellum, or paper heavier than 28 lb (105  $g/m^2$ ). Damage to the printer and paper jamming might result.

#### **WARNING!** To avoid personal injury and damage to the printer, do not lift the printer with the duplexer installed. Before relocating the printer, separate the duplexer and optional trays from the printer.

- You might need to configure the printer driver to recognize the duplexer. (See the printer software help for details.)
- To print on both sides of paper, make the selection from the software or printer driver. (See the printer software help.)
- If the printer driver does not have this option, change the Duplex setting from the Paper Handling Menu in the printer's control panel to DUPLEX=ON. Also in the Paper Handling Menu, set Binding to long edge or short edge. (For more informatio[n, see page 37.\)](#page-44-0)
- Be sure that Tray 2 is in place with its cover down. (The paper passes over this cover when duplexing.)
- Close the rear output bin to use the duplexer [\(page 24\)](#page-31-0). Opening the rear output bin disables the duplexer.

## **Separating the Printer from the Duplexer**

Before you lift the printer, always separate the printer from the duplexer.

- **1** Slide the rear section of the duplexer away from the printer.
- **2** Lift the printer off the duplexer.

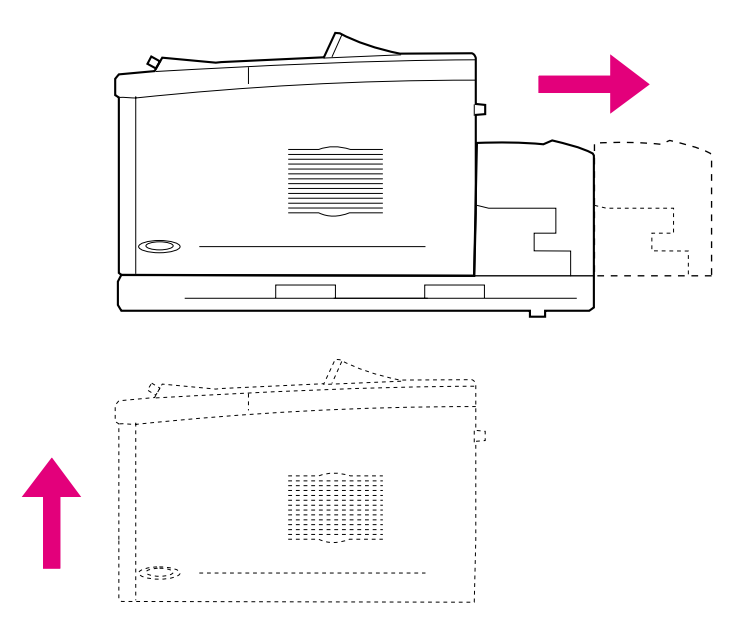

## <span id="page-43-1"></span>**Paper Orientation for Printing Both Sides of Paper**

The duplexer prints the second side of paper first, so paper such as letterhead, prepunched, and preprinted paper need to be oriented as shown in [Figure 9](#page-43-0).

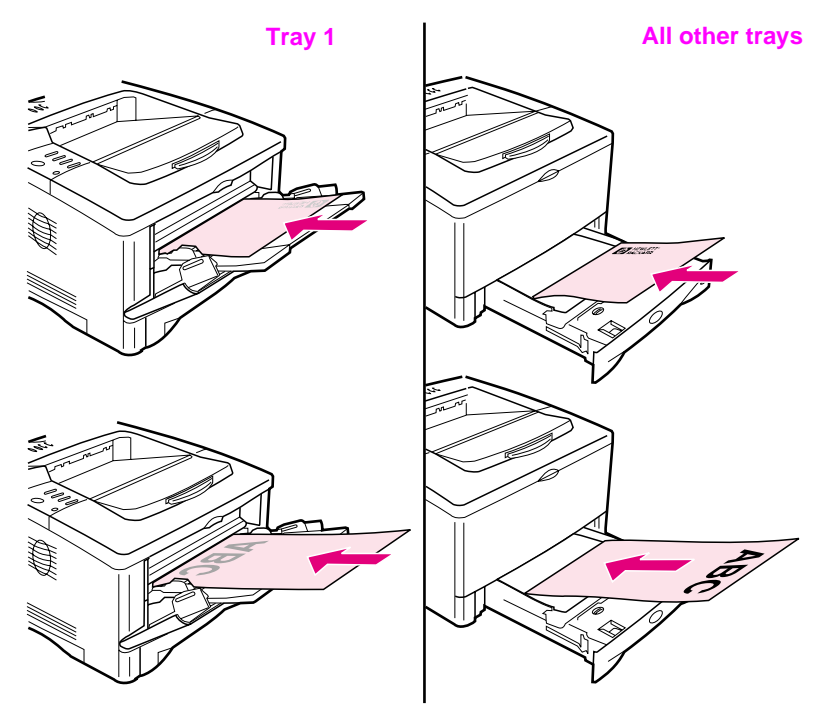

#### <span id="page-43-0"></span>**Figure 9 Paper Orientation for Printing Both Sides of Paper**

For Tray 1, load the first side facing down.

- Load letter, A4, A5, Executive, and B5 paper with the top, short edge toward the right.
- Load other sizes with the top, short edge toward the printer.

For all other trays, load the first side facing up.

- Load letter, A4, A5, Executive, and B5 paper with the top, short edge toward the right.
- Load other sizes with the top, short edge toward the front of the tray.

## <span id="page-44-0"></span>**Layout Options for Printing Both Sides of Paper**

The four print orientation options are shown below. These options can be selected from the printer driver or from the printer's control panel (set BINDING from the Paper Handling Menu and ORIENTATION from the Printing Menu).

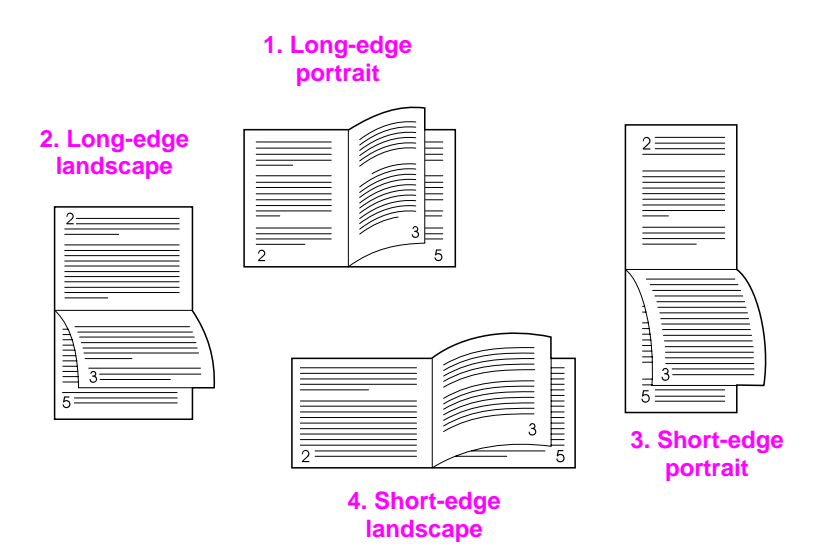

#### **Figure 10 Layout Options for Printing Both Sides of Paper**

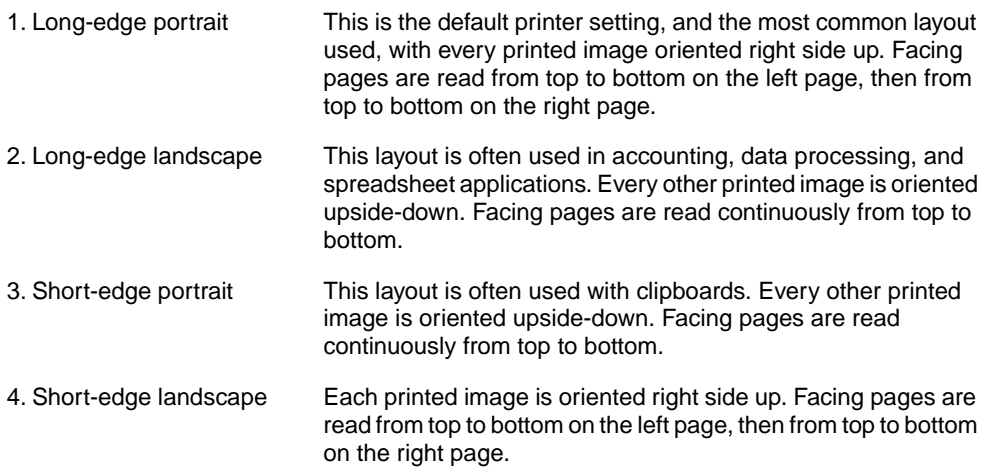

## **Printing Special Paper**

Special paper includes letterhead, prepunched (including 3-hole punched), envelopes, labels, transparencies, full-bleed images, rotated paper, index cards, postcards, custom-size, and heavy paper.

## **Printing Letterhead, Prepunched, or Preprinted Paper**

When printing letterhead, prepunched, or preprinted paper, it is important to load the trays with the correct orientation.

**Note** Paper orientation is different when you print with an optional duplexer [\(page 36\)](#page-43-1).

> It may be necessary to print prepunched paper in a rotated orientation [\(page 44\).](#page-51-0)

Printing in portrait or landscape mode is usually selected from the software application or printer driver. If the option is not available, change the Orientation setting from the Printing Menu in the printer's control panel [\(page B-9\)](#page-144-0).

### **Paper Orientation**

<span id="page-46-0"></span>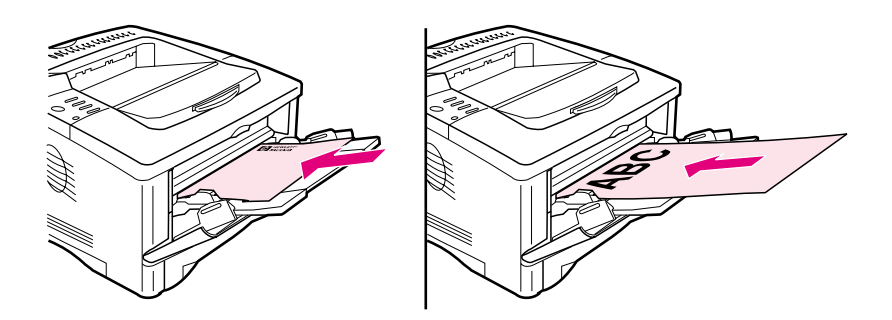

#### <span id="page-46-2"></span>**Figure 11 Paper Orientation for Tray 1**

- Load letter, A4, A5, Executive, and B5 paper with the side-to-be-printed facing up, and the top, short edge toward the right.
- Load other sizes of paper with the side-to-be-printed facing up, and the top, short edge toward the printer.

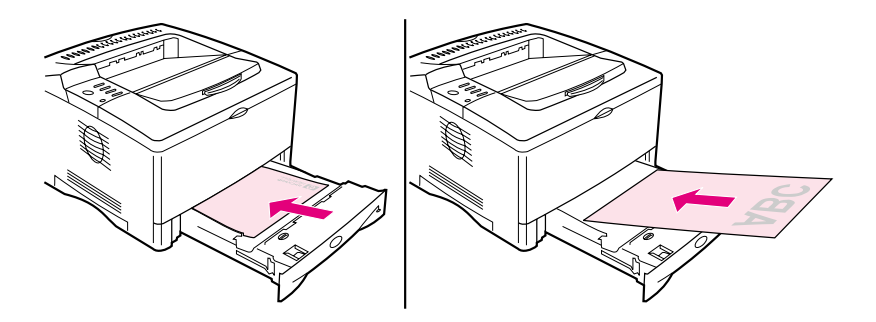

#### <span id="page-46-1"></span>**Figure 12 Paper Orientation for All Other Trays**

- Load letter, A4, A5, Executive, and B5 paper with the side-to-be-printed facing down, and the top, short edge toward the right.
- Load other sizes with the side-to-be-printed facing down, and the top, short edge toward the front of the tray.

## **Printing Envelopes**

Many types of envelopes can be printed from Tray 1. (Up to 10 can be stacked in the tray.) Printing performance depends on the construction of the envelope. Always test a few sample envelopes before purchasing a large quantity.

- Set margins at least 0.6 inch (15 mm) from the edge of the envelope.
- To minimize curl and wrinkling, always print envelopes to the rear output bin.

When you print large numbers of envelopes and standard paper, for best printing performance print paper first, then envelopes. To alternate paper and envelopes, from the Configuration Menu in the printer's control panel select SMALL PAPER SPEED=SLOW.

**WARNING!** Never use envelopes with coated linings, exposed self-stick adhesives, or other synthetic materials. These items can emit noxious fumes.

#### **Caution** Envelopes with clasps, snaps, windows, coated linings, exposed self-stick adhesives, or other synthetic materials can severely damage the printer.

To avoid jamming and possible printer damage, never try to print on both sides of an envelope.

Before you load envelopes, make sure they are flat and not damaged or stuck together. Do not use envelopes with pressure-sensitive adhesive. (For envelope specifications[, see](#page-126-0)  [page A-11.](#page-126-0))

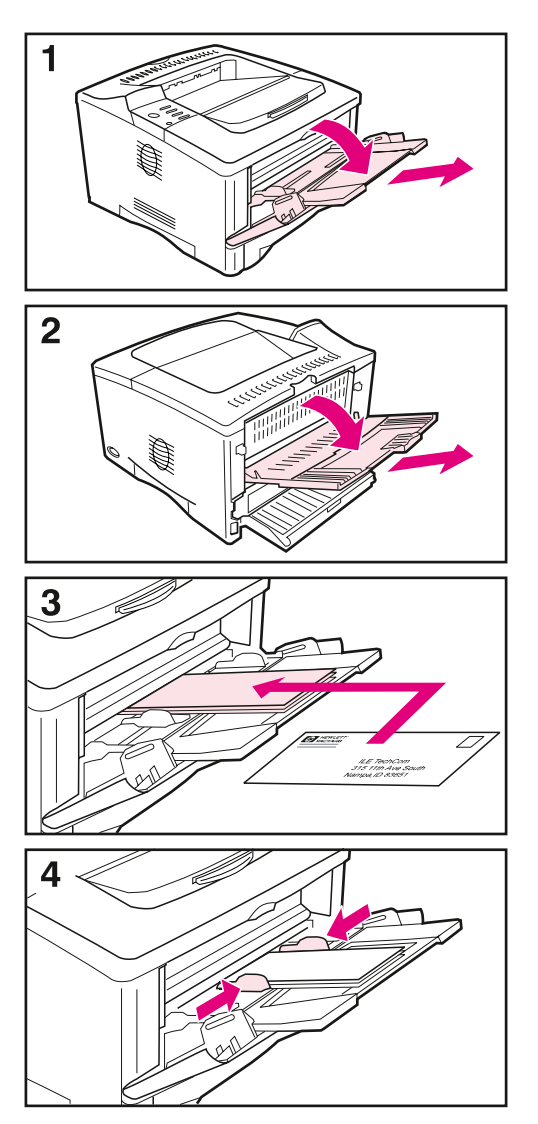

- **1** Open Tray 1 and pull out the tray extension. If the envelopes are longer than 9 inches (229 mm), flip open the second tray extension.
- **2** Open the rear output bin and pull out the tray extension. (This reduces envelope curl and wrinkling.)
- **3** Load up to 10 envelopes in the center of Tray 1 with the side-to-be-printed facing up, and the postage-end toward the front of the tray. Slide the envelopes into the printer as far as they will go without forcing them.
- **4** Adjust the guides to touch the envelope stack without bending the envelopes. Make sure the envelopes fit under the tabs on the guides.

## **Printing Labels**

Use only labels recommended for use in laser printers. Multi-thickness labels and labels that do not stack flat might print better rotated. To print rotated pape[r, see page 44.](#page-51-0) Make sure that labels meet the specifications for the input tray you use [\(page A-10\).](#page-125-0)

**Do:**

- Print a stack of 50 labels from Tray 1 or a stack of 50 to 100 labels from other trays.
- For proper page orientation when printing labels[, see page 39.](#page-46-2)
- Try opening the rear output bin [\(page 26\)](#page-33-0) to prevent curl and other problems.

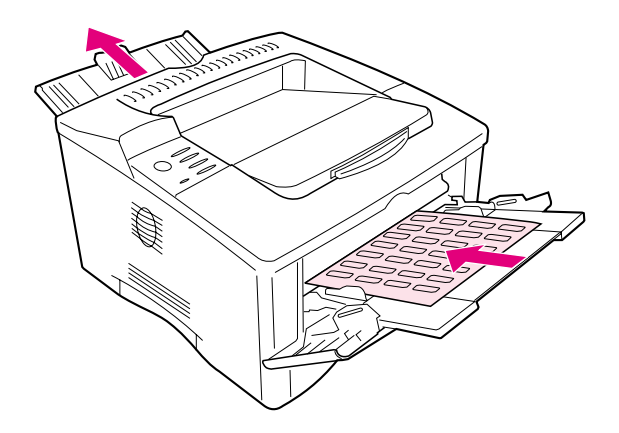

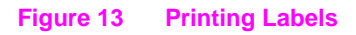

#### **Do not:**

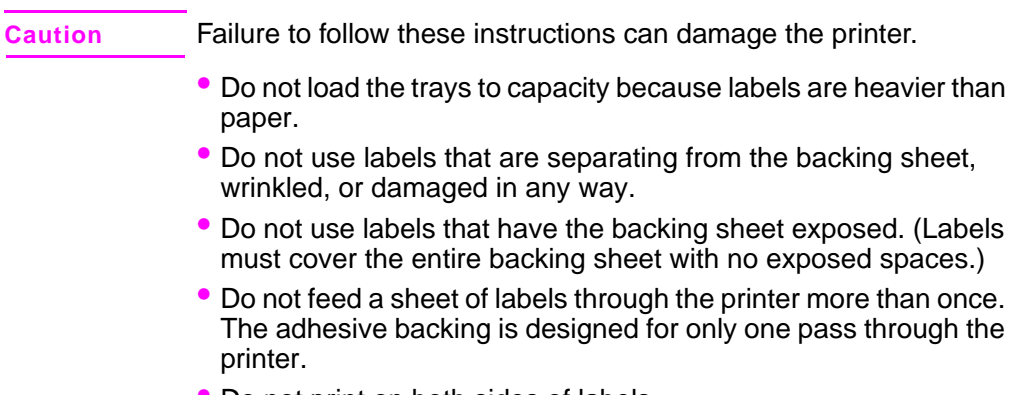

• Do not print on both sides of labels.

## **Printing Transparencies**

Use only transparencies recommended for use in laser printers. For transparency specification[s, see page A-10.](#page-125-1)

- Load transparencies in Tray 1 with the side-to-be printed facing up and the top edge toward the right.
- To prevent transparencies from becoming too hot or sticking together, use the top output bin by closing the rear output bin [\(page 25\)](#page-32-0). Remove each transparency from the output bin before printing another.
- Place transparencies on a flat surface to cool after removing them from the printer.

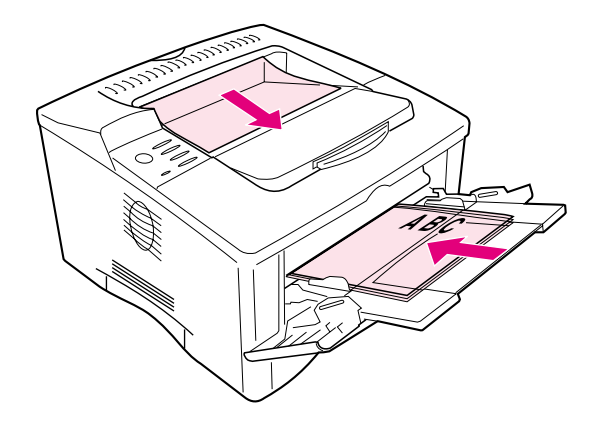

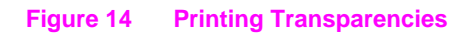

## <span id="page-51-0"></span>**Printing Rotated Paper**

The printer can print letter, A4, A5, Executive, and B5 (JIS) in a rotated orientation (short-edge first) from Tray 1. The printer can print letter and A4 in a rotated orientation from a 500-sheet tray. Rotated paper prints slower. Some types of paper feed better rotated, such as prepunched paper (especially printed on both sides with the optional duplexer) or labels that do not stack flat.

### **Tray 1:**

- **1** From the Paper Handling Menu in the printer's control panel, select TRAY 1 MODE=CASSETTE.
- **2** Also from the Paper Handling Menu, select LTR-R, A4-R, A5-R, EXEC-R, or JB5-R as the Tray 1 size.
- **3** Load paper with the side-to-be printed facing up, and the top, short-edge toward the printer.
- **4** In the printer driver or software application select the paper size as you *normally* would and select Tray 1.

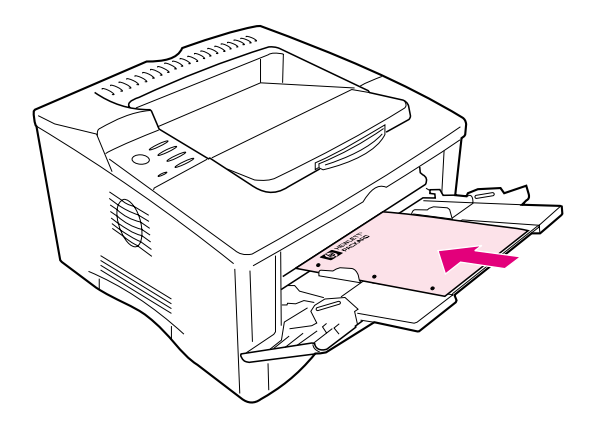

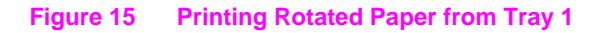

### **500-Sheet Tray:**

- **1** Rotate the dial inside the front of the tray to the correct paper size.
- **2** Load paper with the side-to-be printed facing down, and the top, short-edge toward the front of the tray.
- **3** In the printer driver or software application select the size and location of the rotated paper.

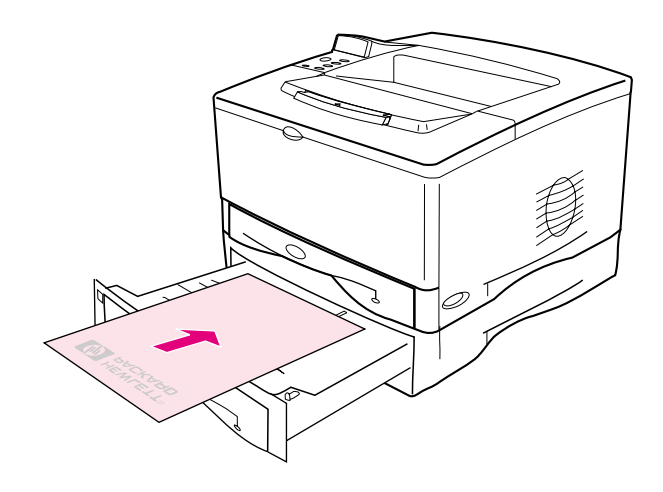

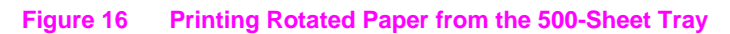

## **Printing Full-Bleed Images**

Full-bleed images extend from edge to edge of the page. To achieve this effect, use larger paper, then trim its edges to the desired size.

- **Caution** Never print directly to the edge of paper. This causes toner to accumulate inside the printer, which may affect print quality and damage the printer. Print on paper up to 12.28 by 18.5 in (312 by 470 mm), leaving margins on all four sides of at least .08 inch (2 mm).
- **Note** When printing paper wider than 11.7 inches (297 mm), always use the rear output bin. Do not use the optional duplexer when printing this size of paper.

## <span id="page-54-0"></span>**Printing Cards, Custom-Size and Heavy Paper**

Custom-size paper can be printed from Tray 1 or the optional 500-sheet tray. For paper specification[s, see page A-2.](#page-117-0)

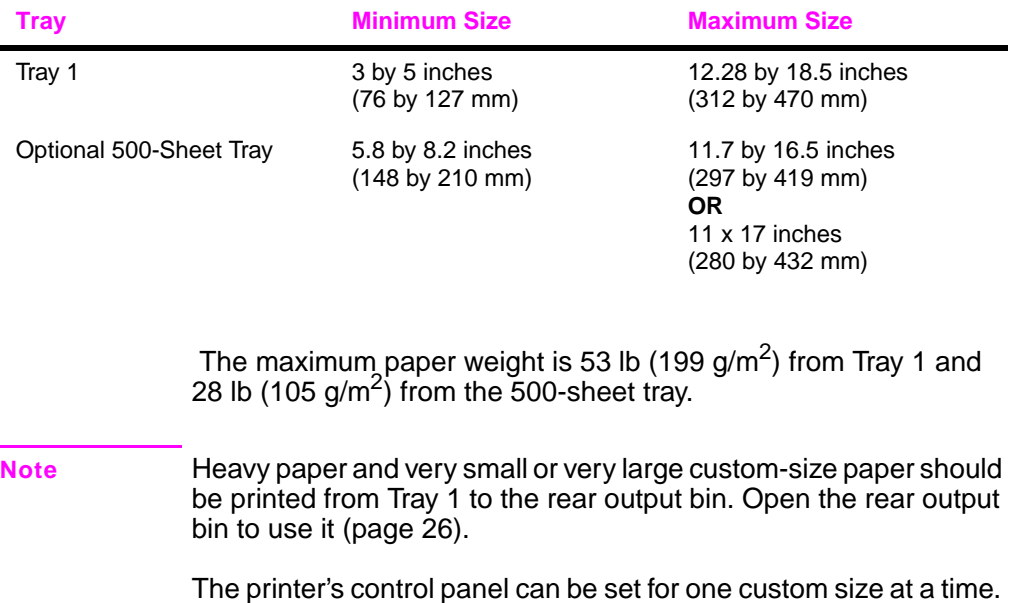

Do not load more than one size of custom paper into the printer.

When you print large numbers of small or narrow media and standard paper, for best printing performance print paper first, then the small or narrow media. To alternate paper and small or narrow media, from the Configuration Menu in the printer's control panel select SMALL PAPER SPEED=SLOW.

For information on setting custom paper size[s, see page 50.](#page-57-0)

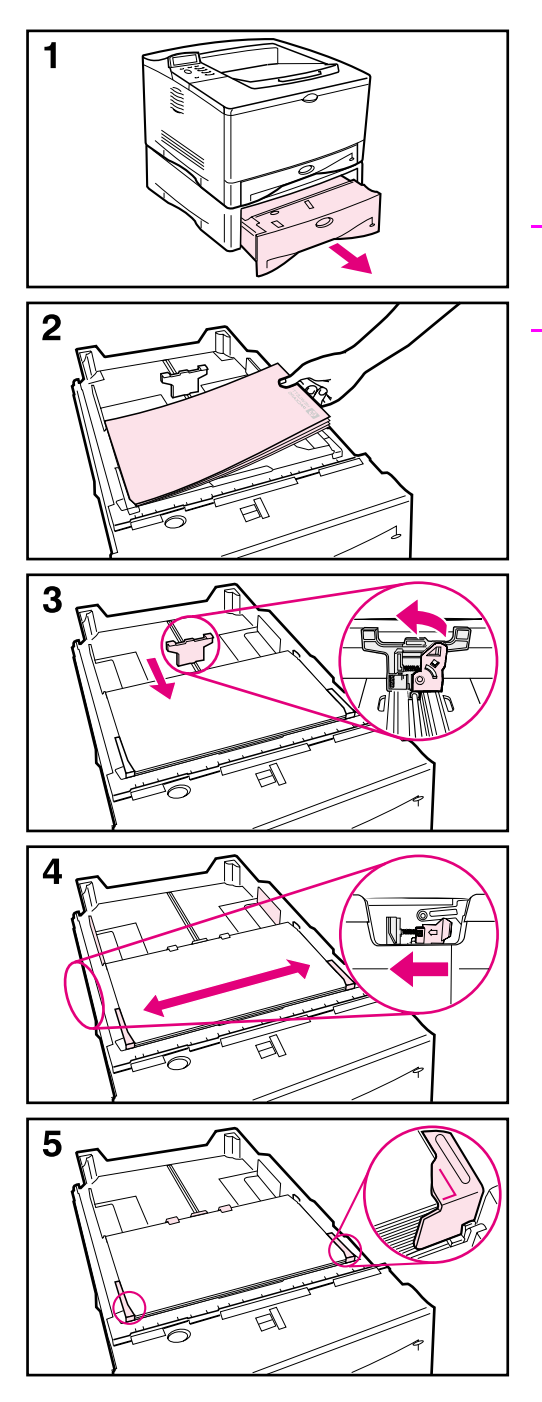

The following instructions are for loading custom-sizes in a 500-sheet tray (optional). For supported sizes of paper[, see page A-6.](#page-121-0) To load standard sizes[, see page 31.](#page-38-0)

#### **Note**

To avoid paper jams, do not load trays while the printer is printing.

- **1** Pull the tray completely out of the printer and place it on a flat surface.
- **2** Load the tray.
- **3** Squeeze the release on the back of the rear paper guide. Slide the rear guide against the edge of the paper. The front corners of the paper should be lined up with the marks on the front side guide's tabs.
- **4** Squeeze the release on the outside of the left guide and adjust the left and right guides to match the width of the paper. The front corners of the paper should be below the tabs on the guides, and the edges should be lined up with the markings on the tabs. The guides should touch the paper without bending it.
- **5** Make sure the paper is flat in the tray at all four corners and below the tabs on the guides.

### **Continued on the next page.**

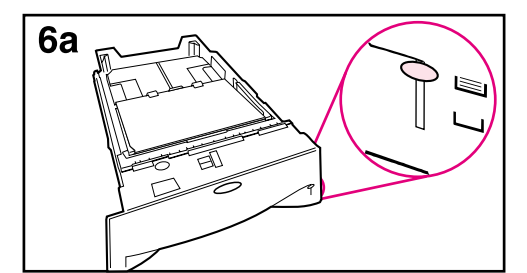

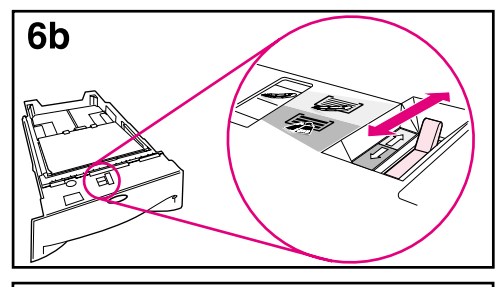

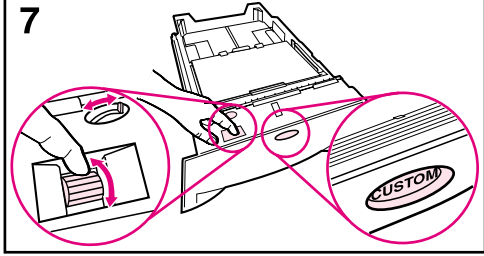

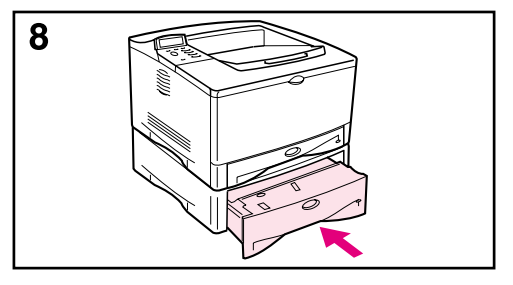

- **6a**When loading a full stack of media, continue to step 6B. Otherwise, proceed to step 7.
- **6b**Align the tension lever up or down to match the symbol displayed in the tension indicator window.
- **7** To prevent jams, rotate the dial in the tray to **Custom**. The toggle switch accesses more sizes. An error might occur if the dial is not set properly.
- **8** Slide the tray into the printer.

### **Note**

If you want to print by type and size of paper from the printer driver, configure the tray settings in the printer's control panel to match the type of paper loaded in each tray [\(page 57\)](#page-64-0).

### **Guidelines for Printing Custom-Size Paper**

- Do not attempt to print on paper smaller than 3 inches (76 mm) wide or 5 inches (127 mm) long.
- Set page margins at least .17 inch (4.23 mm) away from the edges.

### <span id="page-57-0"></span>**Setting Custom Paper Sizes**

When custom paper is loaded, size settings need to be selected from the software application (the preferred method), the printer driver, and from the printer's control panel.

**Note** All settings in the printer driver and software application (except configuring custom paper sizes) override control panel settings. (Software application settings override printer driver settings.) The control panel must be set if the PCL 5e driver is used, or custom paper is loaded long-edge first (X is longer than Y).

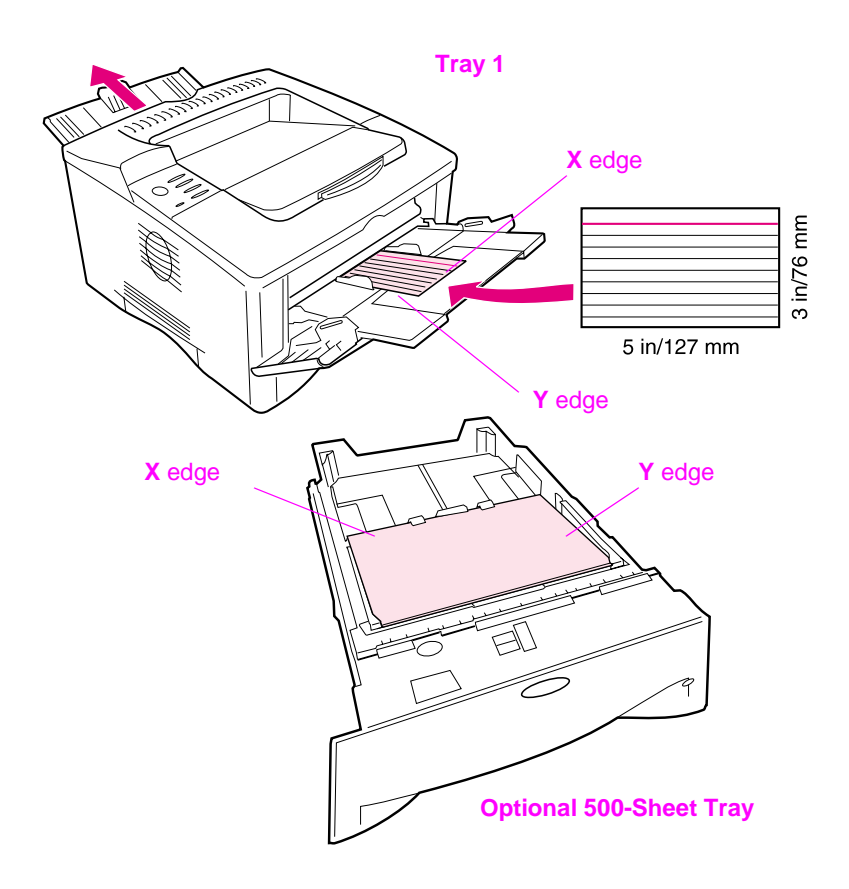

<span id="page-57-1"></span>**Figure 17 Printing Custom-Size Paper**

If the settings are not available from the software, set the custom paper size from the control panel:

- **1** From the Printing Menu set CONFIGURE CUSTOM PAPER=YES.
- **2** From the Printing Menu, select inches or millimeters as the unit of measurement.
- **3** From the Printing Menu, set the X dimension (the front edge of the paper) as shown in [Figure 17.](#page-57-1) The X dimension can be 3 to 12.28 inches (76 to 312 mm) for Tray 1 or 8.2 to 11.7 inches (148 to 297 mm) for the 500-sheet tray (optional). Set the Y dimension (the side edge of the paper) as shown in [Figure 17.](#page-57-1) The Y dimension can be 5 to 18.5 inches (127 to 470 mm) for Tray 1 or 5.8 to 17 inches (210 to 432 mm) for the 500-sheet tray (optional).
- **4** If custom paper is loaded into Tray 1 and TRAY 1 MODE=CASSETTE, then set TRAY 1 SIZE=CUSTOM from the Paper Handling Menu in the printer's control panel. See ["Customizing Tray 1 Operation"](#page-62-0) [on page 55](#page-62-0).

If custom paper is loaded in the optional 500-sheet tray, be sure the paper size dial is set to Custom.

**5** In the software, select **Custom** as the paper size.

For example, if the custom paper is 8 by 10 inches (203 by 254 mm), set X=8 inches and Y=10 inches (X=203 millimeters and Y=254 millimeters).

## **Printing Vellum**

Vellum is special lightweight paper similar to parchment. Print vellum from Tray 1 only, and open the rear output bin. Do not print on both sides of vellum.

- **1** Load vellum with the side-to-be-printed facing up and the top, short edge toward the right.
- **2** Open the rear output bin.
- **3** From the Paper Handling Menu in the printer's control panel, set TRAY 1 MODE=CASSETTE.
- **4** From the printer driver, set the type of paper for Tray 1 to vellum, and select paper by type. For details on selecting by type of pape[r,](#page-64-0)  [see page 57.](#page-64-0)

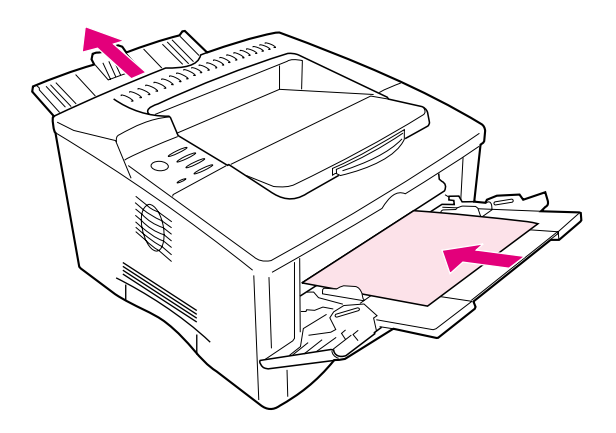

**Figure 18 Printing Vellum**

## **Advanced Printing Tasks**

This section will help you take full advantage of the printer's features. These tasks are "advanced" because they require you to change settings from the printer's control panel or the printer driver.

## **Using Features in the Printer Driver**

When you print from a software application, many of the printer's features are available from the printer driver. To access Windows printer drivers[, see page 19.](#page-26-0)

**Note** HP PCL 5e, PCL 6, PS, and Macintosh drivers are slightly different. Check the drivers for available options. The PCL 6 driver takes full advantage of the printer's features.

> Settings in the printer driver and software application override control panel settings. (Software application settings override printer driver settings.)

### **Saving Printer Setup Information**

Printer drivers allow you to save the printer settings you use most often as the default settings. For example, the driver might be set to print on letter size paper, portrait orientation, with automatic tray selection (from the first available tray).

Some PCL 6 printer drivers will allow you to save printer settings for multiple kinds of print jobs. For example, you might want to create a Quick Set for envelopes, or for printing the first page of a document on letterhead.

Look for the **Quick Sets** option in the Windows PCL 6 printer driver, or see the printer driver help for more information.

### **Printing with a Watermark**

A watermark is a notice, such as "Top Secret," printed in the background of each page in a document. Check the driver for available options.

## **Printing the First Page on Different Paper**

From the PCL 6 printer driver, you can choose to print the first page of a document on different paper than the rest of the pages. Look for "Use different paper for first page" in the printer driver.

### **Printing Multiple Pages on One Sheet of Paper**

You can print more than one page on a single sheet of paper. This feature is available in some printer drivers, and provides a cost-effective way to print draft pages.

To print more than one page on a sheet of paper, look for a Layout or Pages Per Sheet option in the printer driver. (This is sometimes called 2-up, 4-up, or n-up printing.)

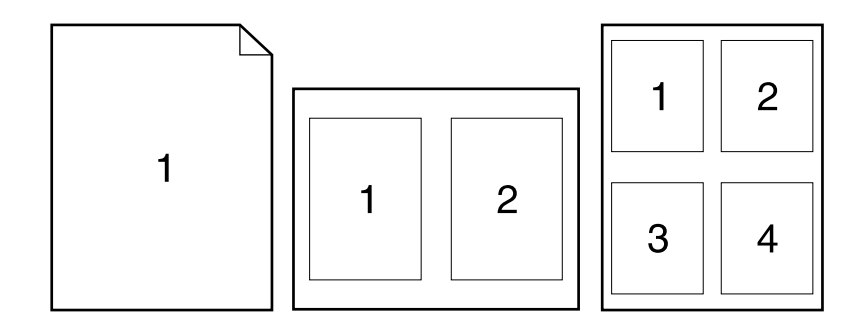

**Figure 19 Sample Layout Options (1-up, 2-up, and 4-up)**

## <span id="page-62-0"></span>**Customizing Tray 1 Operation**

Customize Tray 1 to fit your printing needs.

The printer can be set to print from Tray 1 as long as it is loaded, or to print only from Tray 1 if the type of paper loaded is specifically requested. Set TRAY 1 MODE=FIRST or TRAY 1 MODE=CASSETTE from the Paper Handling Menu in the printer's control panel. (Print speed might be slightly slower when printing from Tray 1 when TRAY 1 MODE=FIRST.)

### **Tray 1 Mode=First**

If you do not keep paper in Tray 1 all the time, or you use Tray 1 only for manually feeding paper, keep the default setting, TRAY 1 MODE=FIRST in the Paper Handling Menu.

- TRAY 1 MODE=FIRST means that the printer usually pulls paper from Tray 1 first unless it is empty.
- You can still choose paper from other trays by specifically choosing another tray in the printer driver.

### **Tray 1 Mode=Cassette**

TRAY 1 MODE=CASSETTE means the printer treats Tray 1 like the other trays. Instead of looking for paper in Tray 1 first, the printer pulls paper either starting from the bottom tray upward (from the tray with the highest capacity to the tray with the least capacity), or the tray that matches type or size settings selected from the software.

- When TRAY 1 MODE=CASSETTE is set, an option appears in the Paper Handling Menu to configure **size** as well as **type** settings for Tray 1.
- Through the printer driver, you can select paper from any tray (including Tray 1) by type, size, or source. To print by type and size of paper[, see page 57.](#page-64-0)

## **Manually Feeding Paper from Tray 1**

The Manual Feed feature allows you to print on special paper from Tray 1, such as envelopes or letterhead. If Manual Feed is selected, the printer will print only from Tray 1.

Select Manual Feed through the software or printer driver. Manual Feed can also be enabled from the Paper Handling Menu in the printer's control panel.

**Note** When Manual Feed is selected, if TRAY 1 MODE=FIRST the printer automatically prints (if paper is in the tray). If TRAY 1 MODE=CASSETTE the printer prompts to load Tray 1 whether or not Tray 1 is loaded. This enables you to load different paper if necessary. Press **[Go]** to print from Tray 1.

## <span id="page-64-0"></span>**Printing by Type and Size of Paper**

You can configure the printer to select paper by **type** (such as plain or letterhead) and **size** (such as letter or A4), as opposed to **source** (a paper tray).

### **Benefits of Printing by Type and Size of Paper**

If you frequently use several different kinds of paper, once trays are set up correctly, you do not have to check which paper is loaded in each tray before you print. This is especially helpful when the printer is shared, and more than one person loads or removes paper.

Printing by type and size of paper is a way to be sure that print jobs always print on the desired paper. (Some printers have a feature which "locks out" trays, to prevent printing on the wrong paper. Printing by type and size of paper eliminates the need to lock out trays.)

### **To print by type and size of paper, do the following:**

- **1** Be sure to adjust and load the trays correctly. [\(See the sections](#page-35-0)  [on loading paper, starting on page 28.\)](#page-35-0)
- **2** From the Paper Handling Menu in the printer's control panel, select the paper **type** for each tray. If you are unsure what type you are loading (such as bond or recycled), check the label on the package of paper. For supported types[, see page A-2.](#page-117-0)
- **3** Select the paper **size** settings from the control panel.
	- **• Tray 1**: If the printer has been set to TRAY 1 MODE=CASSETTE from the Paper Handling Menu, also set the Tray 1 size from the Paper Handling Menu. If custom paper is loaded, set the size of custom paper from the Printing Menu to match the paper loaded in Tray 1. To print custom-size paper[, see page 50.](#page-57-0)
	- **• Tray 2**: Paper size settings are adjusted when paper is properly loaded into the printer and the paper size dials are set to match the paper size [\(See the sections on loading paper, starting on](#page-36-0)  [page 29.\)](#page-36-0)
	- **• Optional 500-sheet tray**: Paper size settings are adjusted when paper is properly loaded into the printer and the paper size dial is set to match the paper size. If custom paper is loaded, set the size of custom paper from the Printing Menu to match the paper loaded in the tray. Set the paper size dial in the tray to Custom. To print custom-size pape[r, see page 50.](#page-57-0)
	- **• Optional 250-sheet tray**: Paper size settings are adjusted when paper is properly loaded into the printer and the paper size dials are set to match the paper size [\(See the sections on](#page-36-0)  [loading paper, starting on page 29.\)](#page-36-0)

**4** From the software or printer driver, select the desired type and size of paper. **Note** The type and size settings can also be configured from HP Web JetAdmin for networked printers. See the printer software help. To print by type and size, it might be necessary to unload or close Tray 1, or set TRAY 1 MODE=CASSETTE from the Paper Handling Menu in the printer's control panel. For more informatio[n, see page 55.](#page-62-0) Settings in the printer driver and software application override control panel settings. (Software application settings override printer driver settings.)

## **Job Retention**

There are four job retention features: Quick Copy, Proof and Hold, Private Job, and Stored Job (all are available with an optional hard disk installed). Proof and Hold and Private Job are available without a hard disk installed. See the following pages for more information on each of these features.

#### **Note** The private job and the proof and hold features also work if the printer does not have an optional hard disk by using the printer's available RAM memory. A minimum of 32 MB of RAM is required. For moderate to heavy use of this feature, HP recommends adding a hard disk.

To access each of the features, first follow the steps below, then continue to the section that describes the feature you wish to use.

### **For Windows only:**

- **1** Select **Print** from the application's menu.
- **2** Click **Properties** to display the properties dialog box.
- **3** Click the **Destination** tab to display the destination options.
- **4** Click **Options** under **Destination Features** to display **Job Retention Options**.

#### **For Macintosh only:**

Select **Job Retention** from the pull-down menu in the print dialog box for newer drivers. For older drivers, select **Printer Specific Options**.

### **Quick Copying a Job**

The quick copy feature prints the requested number of copies of a job and stores a copy of the job on the printer's optional hard disk. Additional copies of the job can be printed later. For more information about specifying the number of quick copy jobs that can be stored, see the QUICK COPY JOBS control panel item described [on page 2.](#page-137-0)

## **Printing Additional Copies of a Quick Copy Job**

To print additional copies of a job stored on the printer's optional hard disk from the control panel:

- **1** Press **[Menu]** repeatedly until PRIVATE/STORED JOBS MENU appears.
- **2** Press **[Item]** until your user name appears.
- **3** Press **[-Value+]** until the desired job name appears.
- **4** Press **[Select]** to select the job. COPIES=x appears.
- **5** Press **[-Value+]** until the desired number of copies appears.
- **6** Press **[Select]** to print the job.

### **Deleting a Stored Quick Copy Job**

When a user sends a quick copy job, the printer overwrites any previous jobs with the same name. If there is not a quick copy job already stored under the job name and the printer needs additional space, the printer may delete other stored quick copy jobs starting with the oldest job. The default number of quick copy jobs that can be stored is 32. The number of quick copy jobs that can be stored is set from the control panel.

**Note** If you turn the printer off and then back on, all quick copy, proof and hold, and private jobs are deleted.

> A stored quick copy job can also be deleted from the control panel or from HP Web JetAdmin.

- **1** Press **[Menu]** repeatedly until PRIVATE/STORED JOBS MENU appears.
- **2** Press **[Item]** until your user name appears.
- **3** Press **[-Value+]** until the desired job name appears.
- **4** Press **[Select]** to select the job. COPIES=x appears.
- **5** Press **[-Value+]** until DELETE appears.
- **6** Press **[Select]** to delete the job.

## **Proofing and Holding a Job**

The proof and hold feature provides a quick and easy way to print and proof one copy of a job and then print the additional copies. The job is held on the printer's optional hard disk or memory until the user prints the additional copies. After the additional copies are printed, the proof and hold job is deleted from the printer.

**Note** The proof and hold feature also works if the printer does not have an optional hard disk by using the printer's available RAM memory. A minimum of 32 MB of RAM is required. For moderate to heavy use of this feature, HP recommends adding a hard disk.

> To permanently store the job and prevent the printer from deleting it when space is needed for something else, select the Stored Job option in the driver.

### **Printing the Remaining Copies of a Held Job**

The user can print the remaining copies of a job held on the printer's optional hard disk from the control panel.

- **1** Press **[Menu]** repeatedly until PRIVATE/STORED JOBS MENU appears.
- **2** Press **[Item]** until your user name appears.
- **3** Press **[-Value+]** until the desired job name appears.
- **4** Press **[Select]** to select the job. COPIES=x appears.
- **5** Press **[-Value+]** until the desired number of copies appears.
- **6** Press **[Select]** to print the job.

### **Deleting a Held Job**

When a user sends a proof and hold job, the printer overwrites any previous jobs with the same name.

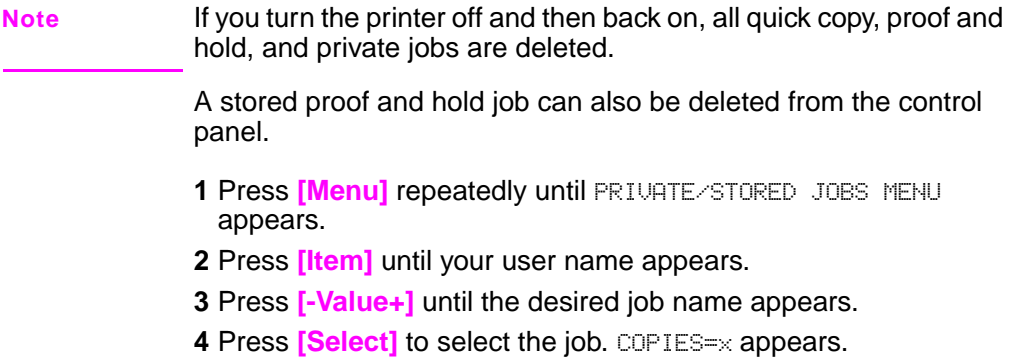

- Press **[-Value+]** until DELETE appears.
- Press **[Select]** to delete the job.

## **Printing a Private Job**

The private printing feature lets a user specify that a job is not printed until that user releases it using a 4-digit Personal Identification Number (PIN) through the printer's control panel. The user specifies the PIN in the driver and it is sent to the printer as part of the print job.

**Note** The private job feature also works if the printer does not have an optional hard disk by using the printer's available RAM memory. A minimum of 32 MB of RAM is required. For moderate to heavy use of this feature, HP recommends adding a hard disk.

### **Specifying a Private Job**

To specify that a job is private from the driver, select the Private Job option and type a 4-digit PIN.

### **Releasing a Private Job**

The user can print a private job from the control panel.

- **1** Press **[Menu]** repeatedly until PRIVATE/STORED JOBS MENU appears.
- **2** Press **[Item]** until your user name appears.
- **3** Press **[-Value+]** until the desired job name appears.
- **4** Press **[Select]**. PIN:0000 appears.
- **5** Press **[-Value+]** to change the first number of the PIN, and then press **[Select]**. An \* appears in place of the number. Repeat these steps to change the remaining three numbers of the PIN. COPIES=x appears.
- **6** Press **[-Value+]** until the desired number of copies appears.
- **7** Press **[Select]** to print the job.

## **Deleting a Private Job**

When a user sends a private job, the printer overwrites any previous jobs with the same name. A private job is automatically deleted from the printer's optional hard disk or memory after the user releases it for printing.

**Note** If you turn the printer off and then back on, all quick copy, proof and hold, and private jobs are deleted.

> A private job can also be deleted from the printer's control panel before it is ever printed.

- **1** Press **[Menu]** repeatedly until PRIVATE/STORED JOBS MENU appears.
- **2** Press **[Item]** until your user name appears.
- **3** Press **[-Value+]** until the desired job name appears.
- **4** Press **[Select]** to select the job. PIN:0000 appears.
- **5** Press **[-Value+]** to change the first number of the PIN, and then press **[Select]**. An \* appears in place of the number. Repeat these steps to change the remaining three numbers of the PIN. COPIES=x appears.
- **6** Press **[-Value+]** until DELETE appears.
- **7** Press **[Select]** to delete the job.
### **Storing a Print Job**

The user can download a print job to the printer's optional hard disk without printing it. The user can then print the job at any time through the printer's control panel. For example, a user may want to download a personnel form, calendar, time sheet, or accounting form that other users can access and print.

To store a print job permanently on the optional hard disk, select the Stored Job option in the driver when printing the job.

### **Specifying a Stored Job as Private**

To specify that a stored job in the driver is private, select the Require PIN to Print option below the Stored Job option and type a 4-digit PIN.

### **Printing a Stored Job**

- **1** Press **[Menu]** repeatedly until PRIVATE/STORED JOBS MENU appears.
- **2** Press **[Item]** until your user name appears.
- **3** Press **[-Value+]** until the desired job name appears.
- **4** (Follow this step only if printing a private job.) Press **[Select]** to select the job. PIN: 0000 appears.
- **5** (Follow this step only if printing a private job.) Press **[-Value+]** to change the first number of the PIN, and then press **[Select]**. An \* appears in place of the number. Repeat these steps to change the remaining three numbers of the PIN. COPIES=1 appears.
- **6** Press **[-Value+]** until the desired number of copies appears.
- **7** Press **[Select]** to print the job.

### **Deleting a Stored Job**

When a user sends a stored job, the printer overwrites any previous jobs with the same name. Jobs stored on the printer's optional hard disk can be deleted from the control panel.

- **1** Press **[Menu]** repeatedly until PRIVATE/STORED JOBS MENU appears.
- **2** Press **[Item]** until your user name appears.
- **3** Press **[-Value+]** until the desired job name appears.
- **4** (Follow this step only if printing a private job.) Press **[Select]** to select the job. PIN:0000 appears.
- **5** (Follow this step only if printing a private job.) Press **[-Value+]** to change the first number of the PIN, and then press **[Select]**. An \* appears in place of the number. Repeat these steps to change the remaining three numbers of the PIN. COPIES=1 appears.
- **6** Press **[-Value+]** until DELETE appears.

**Note** Press **[Select]** to delete the job.

# **Printer Maintenance**

## **Overview**

This chapter explains basic printer maintenance.

- Performing routine maintenance.
- Managing the print cartridge.
- Cleaning the printer.

# **Performing Routine Maintenance**

To ensure optimum print quality, the printer will prompt you to perform printer maintenance every 150,000 pages. When the PERFORM PRINTER MAINTENANCE message appears on the control panel, you will need to purchase a printer maintenance kit and install the new parts. To check the number of pages the printer has printed, print a configuration page [\(page 105\).](#page-112-0)

To order the printer maintenance kit, contact an HP-authorized service or support provider. (See the telephone support flyer included with the printer.)

The kit includes:

- fuser assembly
- transfer roller
- feed rollers
- necessary instructions

For more information on installing the printer maintenance kit, see the instructions that accompany it.

**Note** The printer maintenance kit is a consumable and is not covered under warranty or standard service agreements.

# **Managing the Print Cartridge**

### **HP Policy on Non-HP Print Cartridges**

Hewlett-Packard Company cannot recommend use of non-HP print cartridges, either new or remanufactured. Because they are not HP products, HP cannot influence their design or control their quality.

**Caution** Any damage caused by a non-HP print cartridge is not covered under the HP warranty and service agreements.

> To install a new HP print cartridge, follow the instructions included in the start guide. To replace a HP print cartridge and recycle the used cartridge, follow the instructions included with the new cartridge.

### **Print Cartridge Storage**

Do not remove the print cartridge from its package until you are ready to use it. (The shelf life of a cartridge in an unopened package is approximately 2.5 years.)

**Caution** To prevent damage to the print cartridge, do not expose it to light for more than a few minutes.

### **Print Cartridge Life Expectancy**

The life of the print cartridge depends on the amount of toner that print jobs require. When printing text at 5% coverage, an HP print cartridge lasts an average of 10,000 pages. (A typical business letter is about 5% coverage.) This assumes that print density is set to 3 and EconoMode is off. (These are the default settings.)

**Caution** HP does not recommend full-time use of EconoMode. (If EconoMode is used consistently to print media with less than 5% toner coverage, it is possible that the toner supply will outlast the mechanical parts in the print cartridge.)

### **Continue Printing When Toner is Low**

When toner is low, the printer's control panel displays the TONER LOW message.

- **If the TONER LOW message displays, but the printer continues** printing, TONER LOW is set to CONTINUE (the default setting).
- If the printer stops printing when low toner is detected, TONER LOW is set to STOP. To resume printing, press **[Go]**.

The printer will continue to display TONER LOW until you replace the print cartridge.

Select TONER LOW=CONTINUE or TONER LOW=STOP from the Configuration Menu in the control panel [\(page B-13\)](#page-148-0).

### <span id="page-78-0"></span>**Redistributing the Toner**

When toner is low, faded or light areas might appear on a printed page. You might be able to temporarily improve print quality by redistributing the toner. The following procedure might allow you to finish the current print job before replacing the print cartridge.

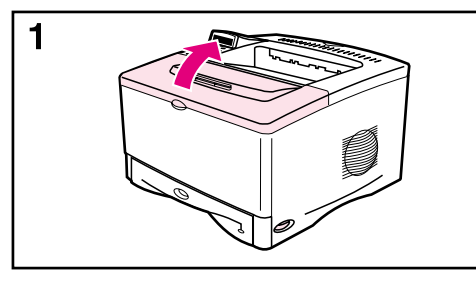

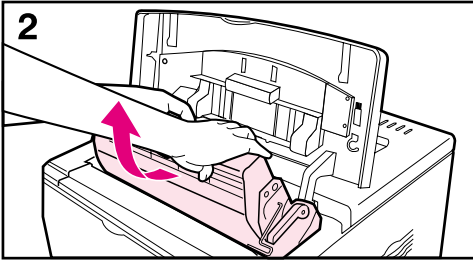

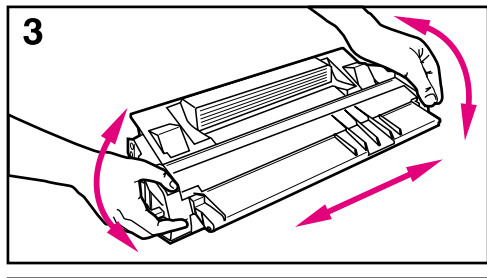

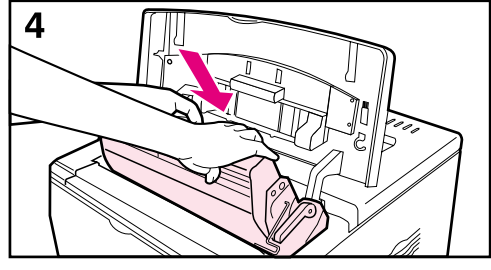

- **1** Open the top cover.
- **2** Remove the print cartridge from the printer.

#### **WARNING!**

Avoid reaching too far into the printer. The adjacent fusing area might be hot!

#### **Caution**

To prevent damage to the print cartridge, do not expose it to light for more than a few minutes.

**3** Rotate the print cartridge and gently shake it from side to side to redistribute the toner.

#### **Note**

If toner gets on your clothing, wipe it off with a dry cloth and wash clothing in cold water. (Hot water sets toner into fabric.)

**4** Reinsert the print cartridge into the printer and close the top cover.

If the print remains light, install a new print cartridge. (Follow the instructions provided with the new print cartridge.)

# <span id="page-79-0"></span>**Cleaning the Printer**

To maintain print quality, follow the cleaning procedure (on the following page) every time the print cartridge is changed, or whenever print quality problems occur. As much as possible, keep the printer free from dust and debris.

- Clean the outside of the printer with a slightly water-dampened cloth.
- Clean the inside with a dry, lint-free cloth.

**Caution** Do not use ammonia-based cleaners on or around the printer. While cleaning the printer, be careful not to touch the transfer roller (the black, rubber roller, located underneath the print cartridge). Skin oils on the roller can cause print quality problems.

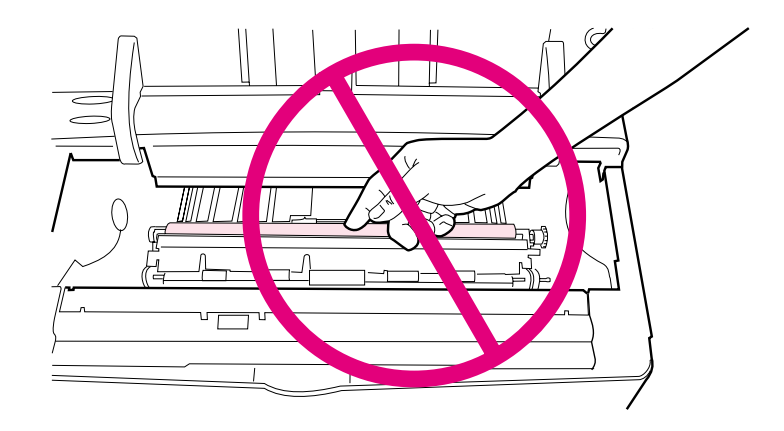

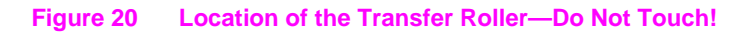

### **Cleaning the Printer**

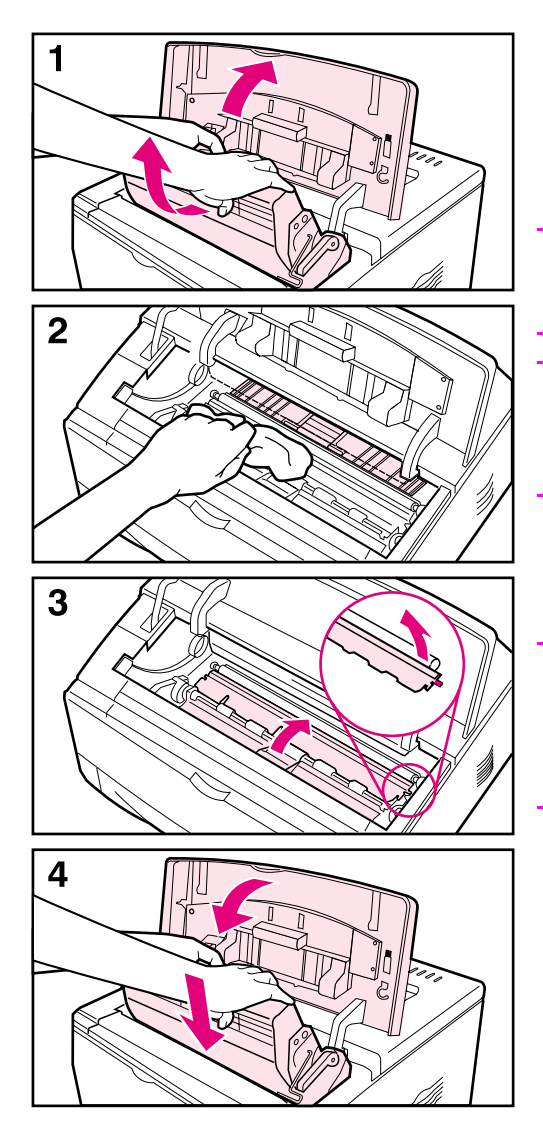

Before beginning these steps, turn the printer off and unplug the power cord.

**1** Open the top cover and remove the print cartridge.

#### **WARNING!**

Avoid reaching too far into the printer. The adjacent fusing area might be hot!

#### **Caution**

To prevent damage to the print cartridge, do not expose it to light for more than a few minutes.

**2** Wipe any dust or dirt off the paper feed guides (shaded areas) with a dry, lint-free cloth.

#### **Note**

If toner gets on your clothing, wipe it off with a dry cloth and wash clothing in cold water. (Hot water sets toner into fabric.)

- **3** Using the green handles, lift the paper access plates and wipe off any residue with a dry, lint-free cloth.
- **4** Close the paper access plates, replace the print cartridge, close the top cover, plug in the power cord, and turn the printer on.

### <span id="page-81-0"></span>**Using the Printer Cleaning Page**

If toner specks appear on the front or back side of your print jobs, follow the procedure below.

From the printer's control panel, do the following:

- **1** Press **[Menu]** until PRINT QUALITY MENU appears.
- **2** Press **[Item]** until CREATE CLEANING PAGE appears.
- **3** Press **[Select]** to create the cleaning page.
- **4** Follow the instructions on the cleaning page to complete the cleaning process.
- **Note** In order for the cleaning page to work properly, print the page on copier grade paper (not bond or rough paper).

You might need to create a cleaning page more than once. When toner has been cleaned from inside the printer, shiny black spots will appear on the page's black strip. If white spots appear on the black strip, create a cleaning page again.

To ensure good print quality with certain types of paper, use the cleaning page every time the print cartridge is replaced. If the cleaning page is frequently needed, try a different type of paper.

# **Problem Solving**

## **Overview**

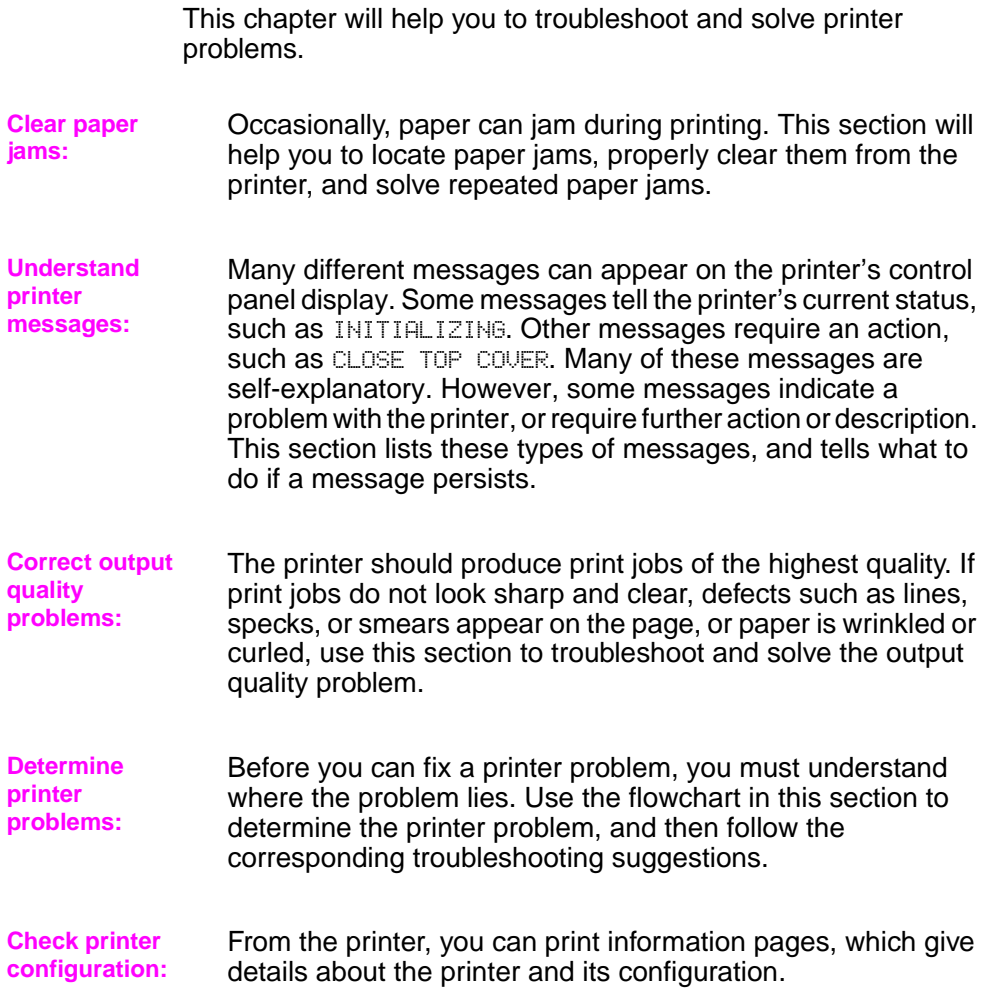

## <span id="page-83-1"></span>**Clearing Paper Jams**

If the printer's control panel displays a paper jam message, look for paper in the locations indicated in [Figure 21,](#page-83-0) then see the procedure for clearing the paper jam. You might need to look for paper in other locations than indicated in the paper jam message. If the location of the paper jam is not obvious, look first in the top cover area.

When clearing paper jams, be very careful not to tear the paper. If a small piece of paper is left in the printer, it could cause additional jams. If paper jams are a recurring proble[m, see page 82.](#page-89-0)

**Note** A paper jam message might also display if the rear door is open.

The top cover of the printer must be opened and then closed to clear a paper jam message.

Paper jams can occur at the following locations:

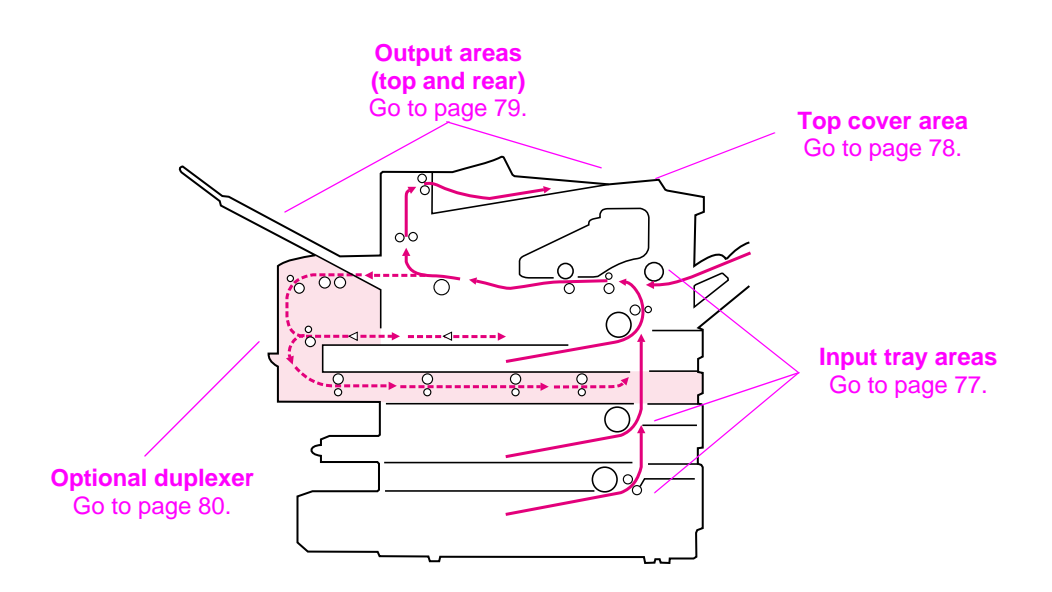

<span id="page-83-0"></span>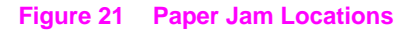

**Note** Loose toner might remain in the printer after a paper jam, but the toner should clear after a few sheets are printed.

### **Clearing Jams from the Input Tray Areas**

<span id="page-84-0"></span>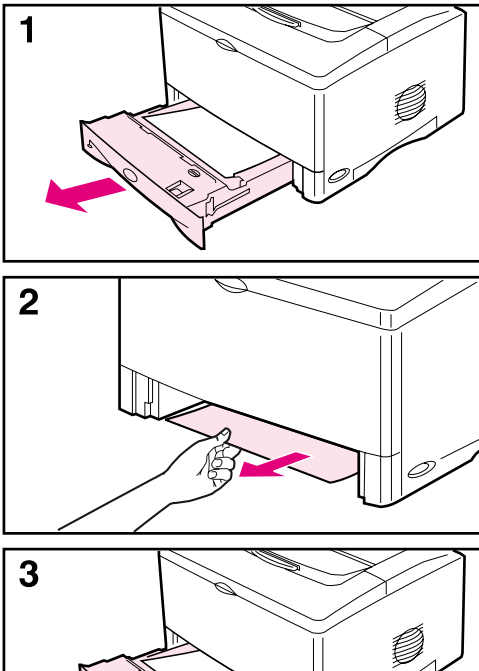

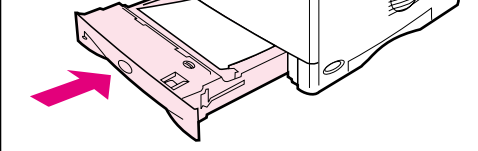

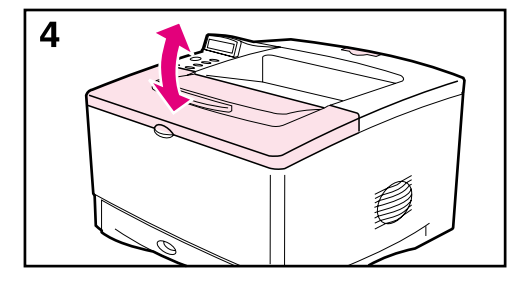

#### **Note**

To remove paper from the Tray 1 area, slowly pull the paper out of the printer. For all other trays, follow the steps below.

- **1** Slide the tray out of the printer, and remove any damaged paper from the tray.
- **2** If the edge of the paper is visible in the feed area, slowly pull the paper down and out of the printer. If the paper is not visible, look in the top cover area [\(page 78\).](#page-85-0)

#### **Note**

Do not force the paper if it will not move easily. If the paper is stuck in a tray, try removing it through the tray above (if applicable) or through the top cover area [\(page 78\)](#page-85-0).

- **3** Before replacing the tray, make sure the paper is flat in the tray at all four corners and below the tabs on the guides.
- **4** Open and close the top cover to clear the paper jam message.

If a paper jam message persists, there is still paper in the printer. Look for paper in another location [\(page 76\).](#page-83-1)

### **Clearing Jams from the Top Cover Area**

<span id="page-85-0"></span>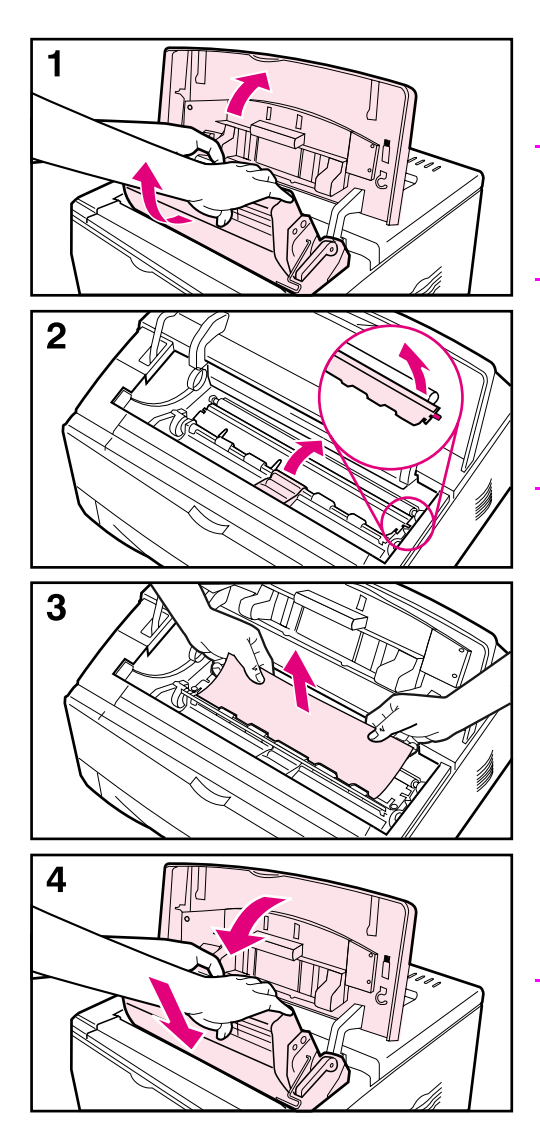

**1** Open the top cover and remove the print cartridge.

#### **Caution**

To prevent damage to the print cartridge, do not expose it to light for more than a few minutes.

- **2** Use the green handles to lift the paper access plates.
- **3** Slowly pull the paper out of the printer. Do not tear the paper!

#### **Note**

Avoid spilling loose toner. Using a dry, lint-free cloth, clean any loose toner that might have fallen into the printer [\(page 72\).](#page-79-0)

If loose toner falls into the printer, it might cause temporary problems with print quality. Loose toner should clear from the paper path after a few pages are printed.

If toner gets on your clothing, wipe it off with a dry cloth and wash clothing in cold water. (Hot water sets toner into fabric.)

**4** Close the paper access plates, replace the print cartridge, and close the top cover.

If a paper jam message persists, there is still paper in the printer. Look for paper in another location [\(page 76\)](#page-83-1).

### **Clearing Jams from the Output Areas**

<span id="page-86-0"></span>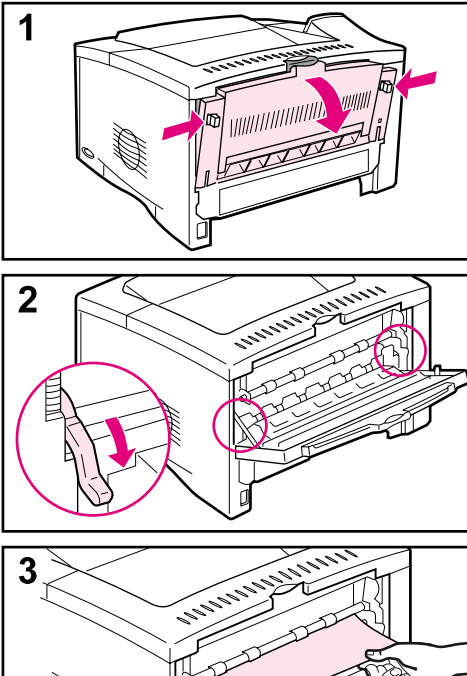

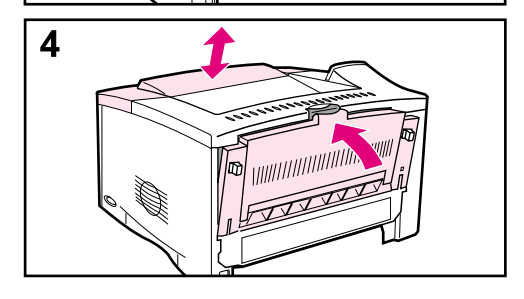

#### **Note**

If paper is jammed in the top output area, but most of the paper is still inside the printer, it is best to remove it through the rear door.

- **1** Push in the two gray latches to release the rear door.
- **2** Push down the green paper release levers.
- **3** Grasp both sides of the paper, and slowly pull the paper out of the printer. (There might be loose toner on the paper. Be careful not to spill it on yourself or into the printer.)

#### **Note**

If paper is difficult to remove, try opening the top cover and removing the print cartridge to release pressure on the paper.

**4** Close the rear door. (The levers automatically return to their original positions when the rear door is closed.) Open and close the top cover to clear the paper jam message.

If a paper jam message persists, there is still paper in the printer. Look for paper in another location [\(page 76\).](#page-83-1)

### **Clearing Jams from the Optional Duplexer**

<span id="page-87-0"></span>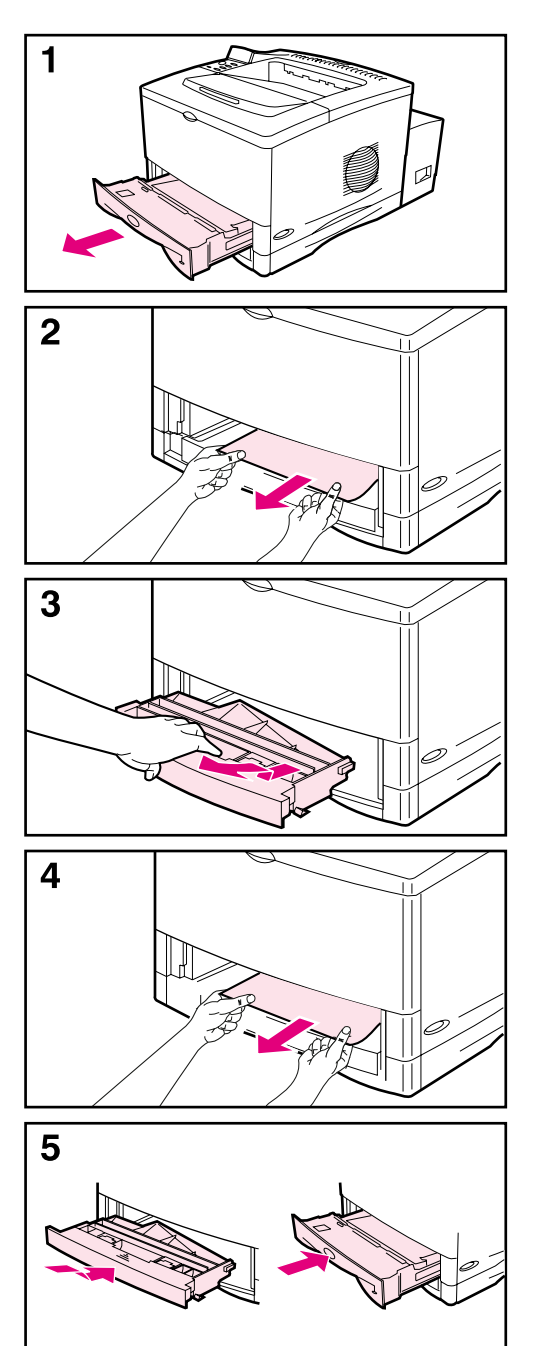

Look for jams in the following locations:

The Tray 2 area:

- **1** Slide Tray 2 out of the printer.
- **2** Slowly pull any paper out of the printer.

The front cover of the duplexer:

- **3** From the front of the printer, grasp the front cover of the duplexer (use the grip in the center), pull it straight toward you, and then lift it up to remove.
- **4** Slowly pull any paper out of the printer.
- **5** Replace the duplexer's front cover, and replace Tray 2.

### **Continued on the next page.**

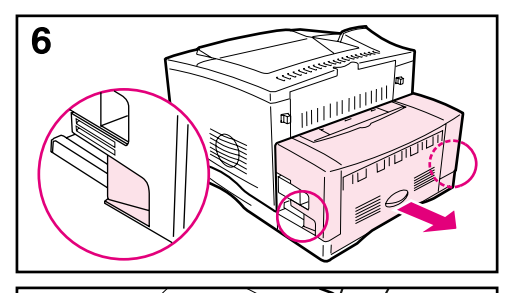

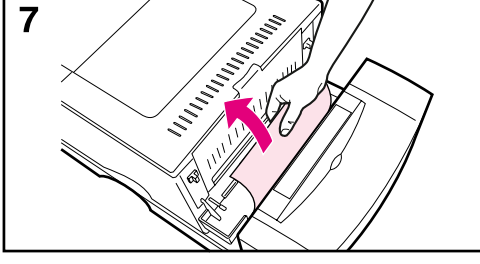

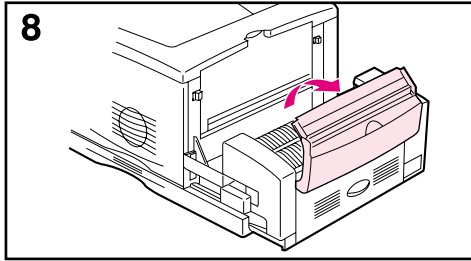

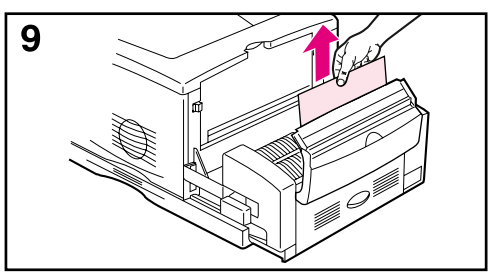

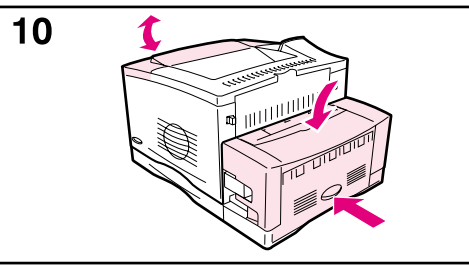

The rear section of the duplexer:

- **6** From the rear of the printer, use the handles on both sides of the duplexer to slide out the rear section until it stops.
- **7** Slowly pull any paper out of the duplexer.

The duplexer's rear door:

- **8** Open the duplexer's rear door.
- **9** Slowly pull any paper out of the duplexer.

When all paper has been removed from the duplexer, continue with step 10 below:

**10** Close the duplexer's rear door, and push the rear section of the duplexer back into the printer. Open and close the top cover to clear the paper jam message.

#### **Note**

To prevent further jams, make sure all tray covers are in place.

### <span id="page-89-0"></span>**Solving Repeated Paper Jams**

#### **If paper jams occur frequently, try the following:**

- Check all the paper jam locations. A piece of paper might be stuck somewhere in the printer. ([See page 76.](#page-83-0))
- Check that paper is correctly loaded in the trays, that the trays are correctly adjusted for the loaded paper size, and that the trays are not overfilled. [\(See the sections on loading paper, starting on page 28.\)](#page-35-0)
- Check that all trays and paper handling accessories are completely inserted into the printer. (If a tray is opened during a print job, this might cause a paper jam.)
- Check that all covers and doors are closed. (If a cover or door is opened during a print job, this might cause a paper jam.)
- Try printing to a different output bin [\(page 24\).](#page-31-0)
- The sheets might be sticking together. Try bending the stack to separate each sheet. Do not fan the stack.
- If you are printing from Tray 1, try feeding fewer sheets of paper or fewer envelopes at a time.
- If you are printing with the optional duplexer, make sure that the cable tray is seated properly, and that the Tray 2 cover is installed.
- If you are printing small sizes (such as index cards), make sure the paper is oriented correctly in the tray [\(page 50\).](#page-57-0)
- Turn over the stack of paper in the tray. Also try rotating the paper 180°.
- Try rotating paper (such as perforated or multi-sheet forms and labels) to feed through the printer from a different orientation [\(page 44\).](#page-51-0)
- Check the quality of the paper being printed. Damaged or irregular paper should not be used.
- Use only paper that meets HP specifications [\(pages A-2](#page-117-0) [through A-14\)](#page-129-0).
- Do not use paper that has already been used in a printer or copier. (Do not print on both sides of envelopes, transparencies, vellum, or labels.)
- Check that the power supplied to the printer is steady, and meets printer specifications [\(page A-18\)](#page-133-0).
- Clean the printer [\(page 72\).](#page-79-0)
- Contact an HP-authorized service or support provider to perform routine printer maintenance. (See the telephone support flyer included with the printer.)

### <span id="page-90-0"></span>**Understanding Printer Messages**

The following table explains messages that might display on the printer's control panel. Printer messages and their meanings are listed in alphabetical order, with numbered messages following.

#### **If a message persists:**

- If a message persists requesting that you load a tray, or if a message indicates that a previous print job is still in the printer's memory, press **[Go]** to print or press **[Cancel Job]** to clear the job from the printer's memory.
- If a message persists after performing all of the recommended actions, contact an HP-authorized service or support provider. (See the telephone support flyer included with the printer.)

**Note** Not all messages are described in this user's guide (many are self-explanatory).

> Some printer messages are affected by the Auto Continue and Clearable Warning settings from the Configuration Menu in the printer's control panel [\(page B-13\).](#page-148-1)

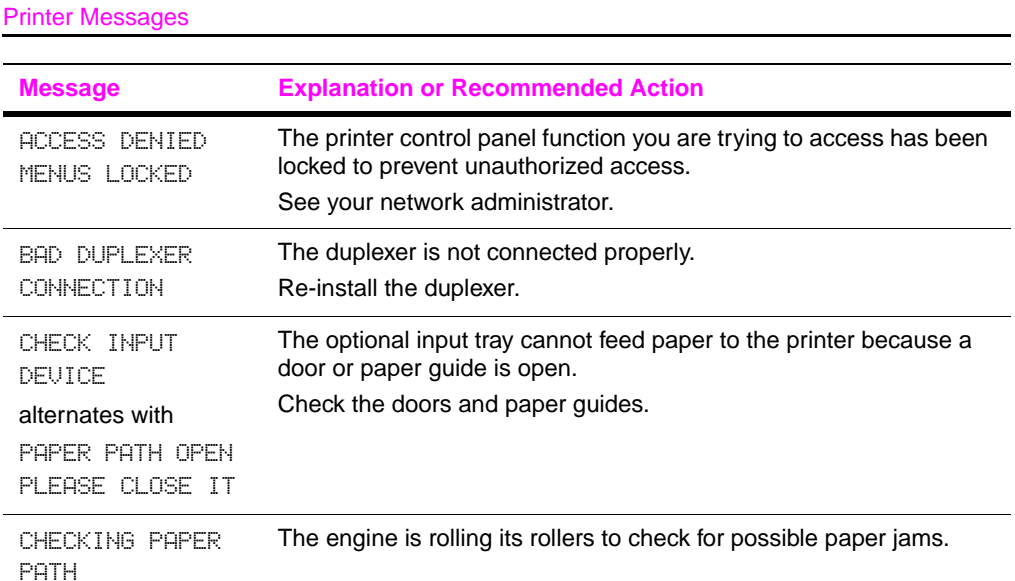

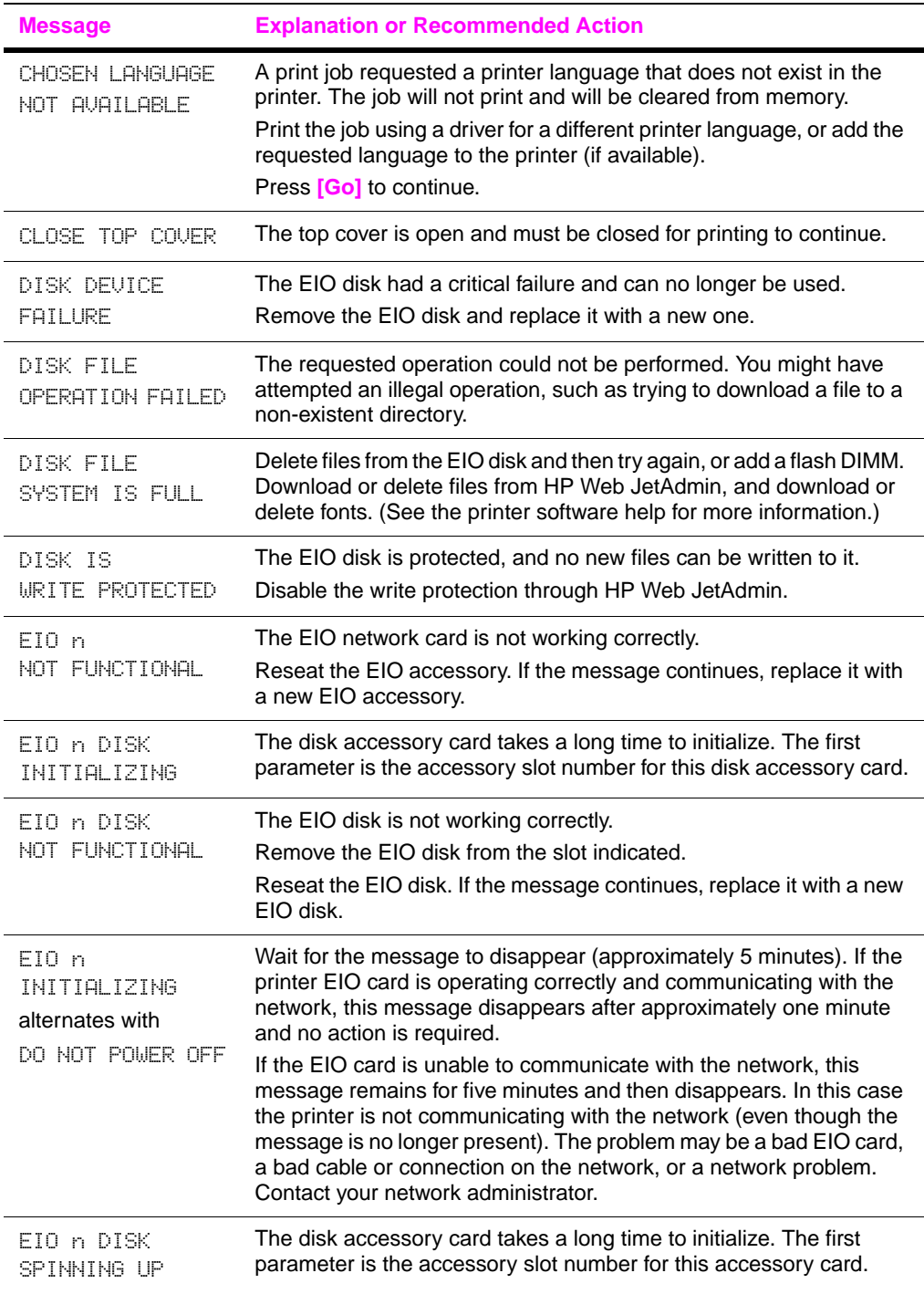

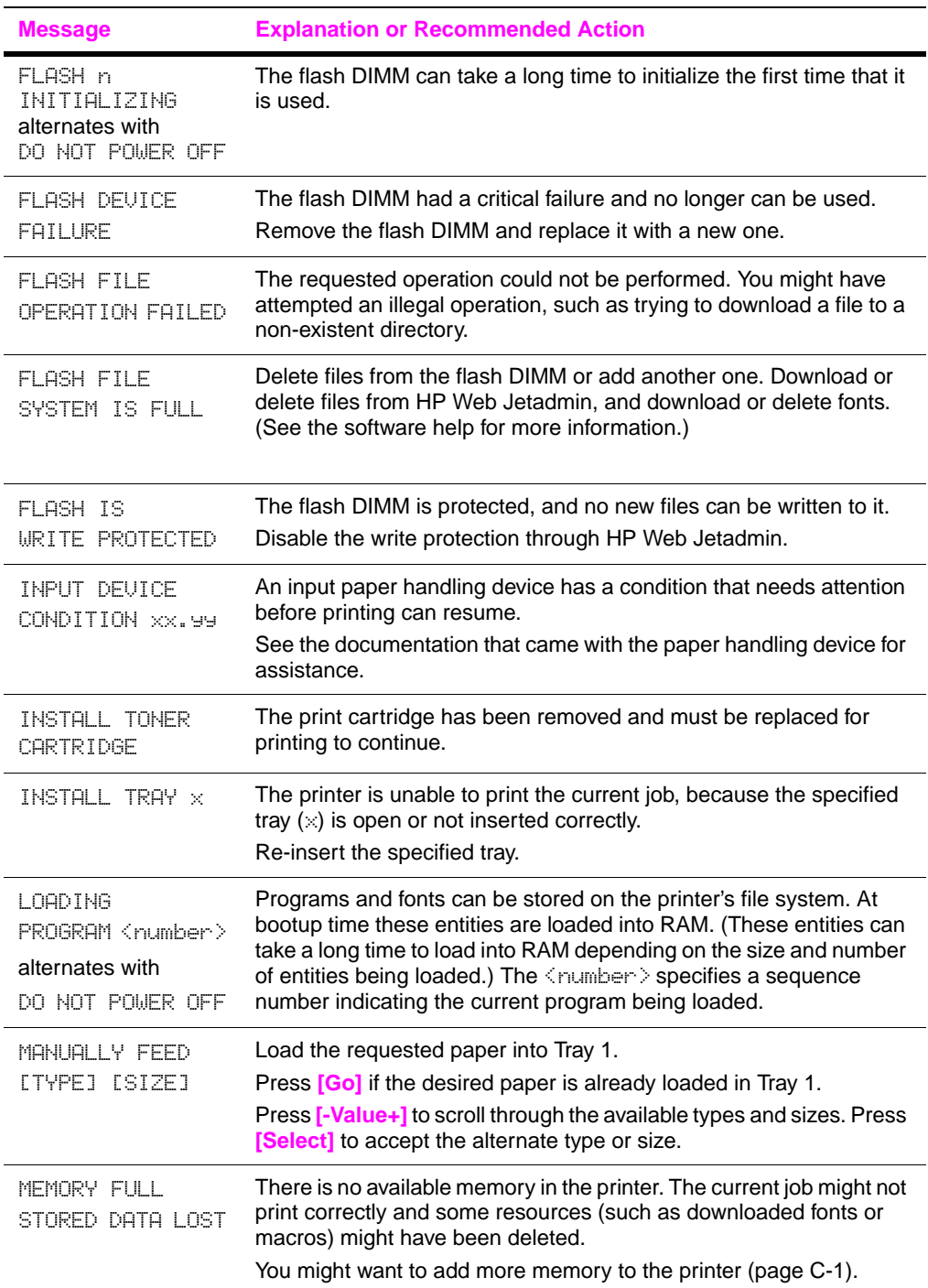

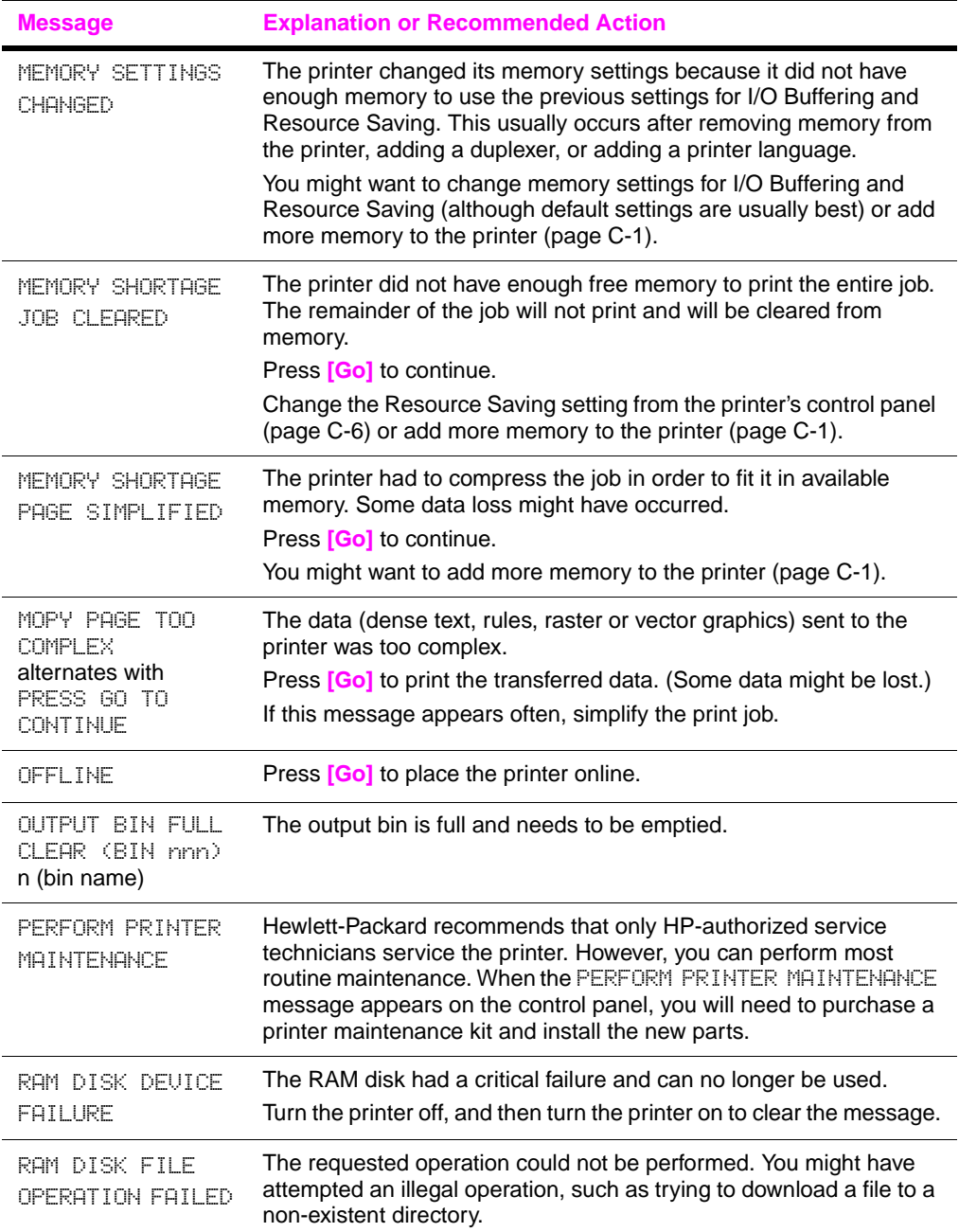

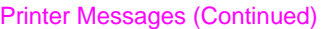

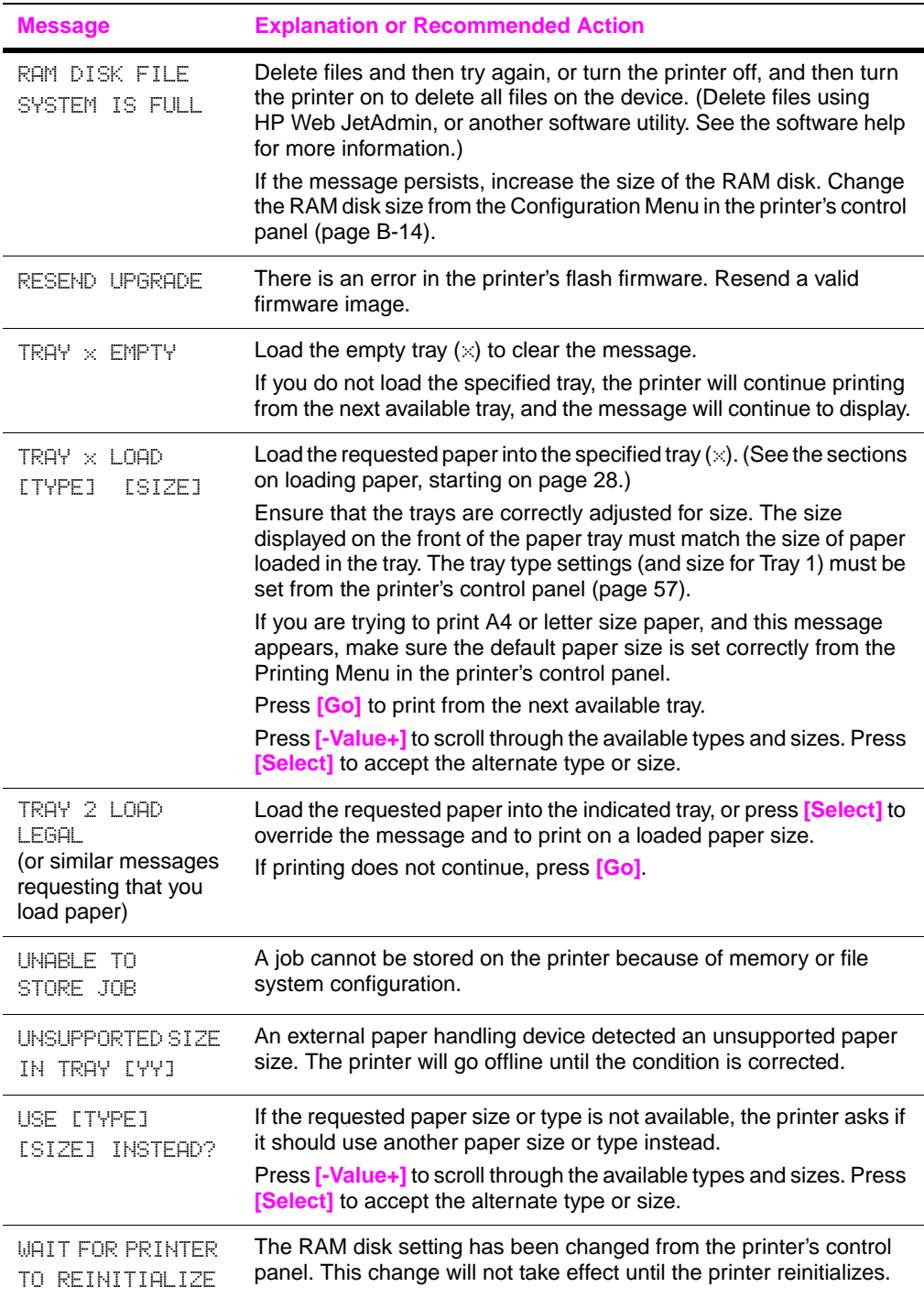

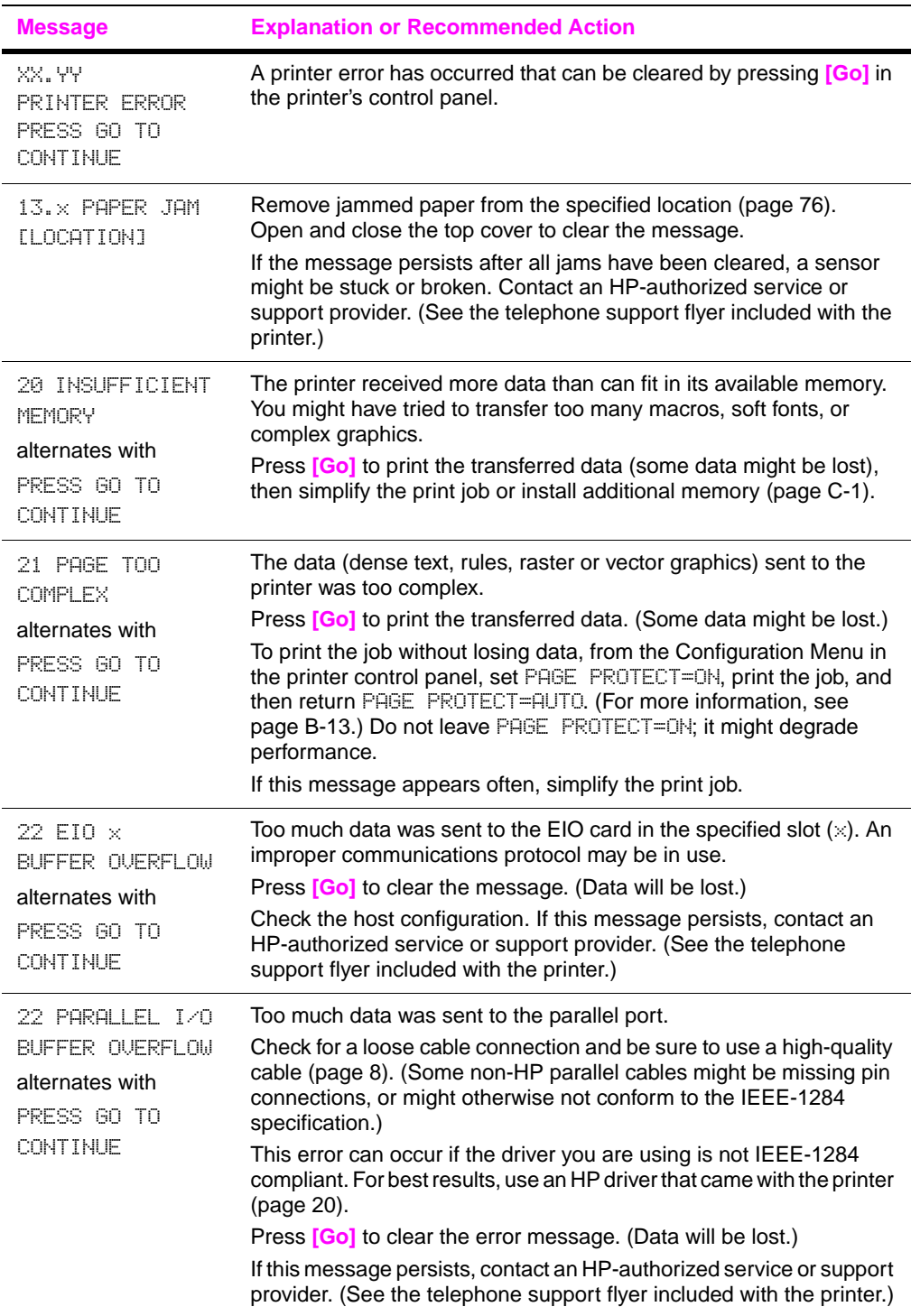

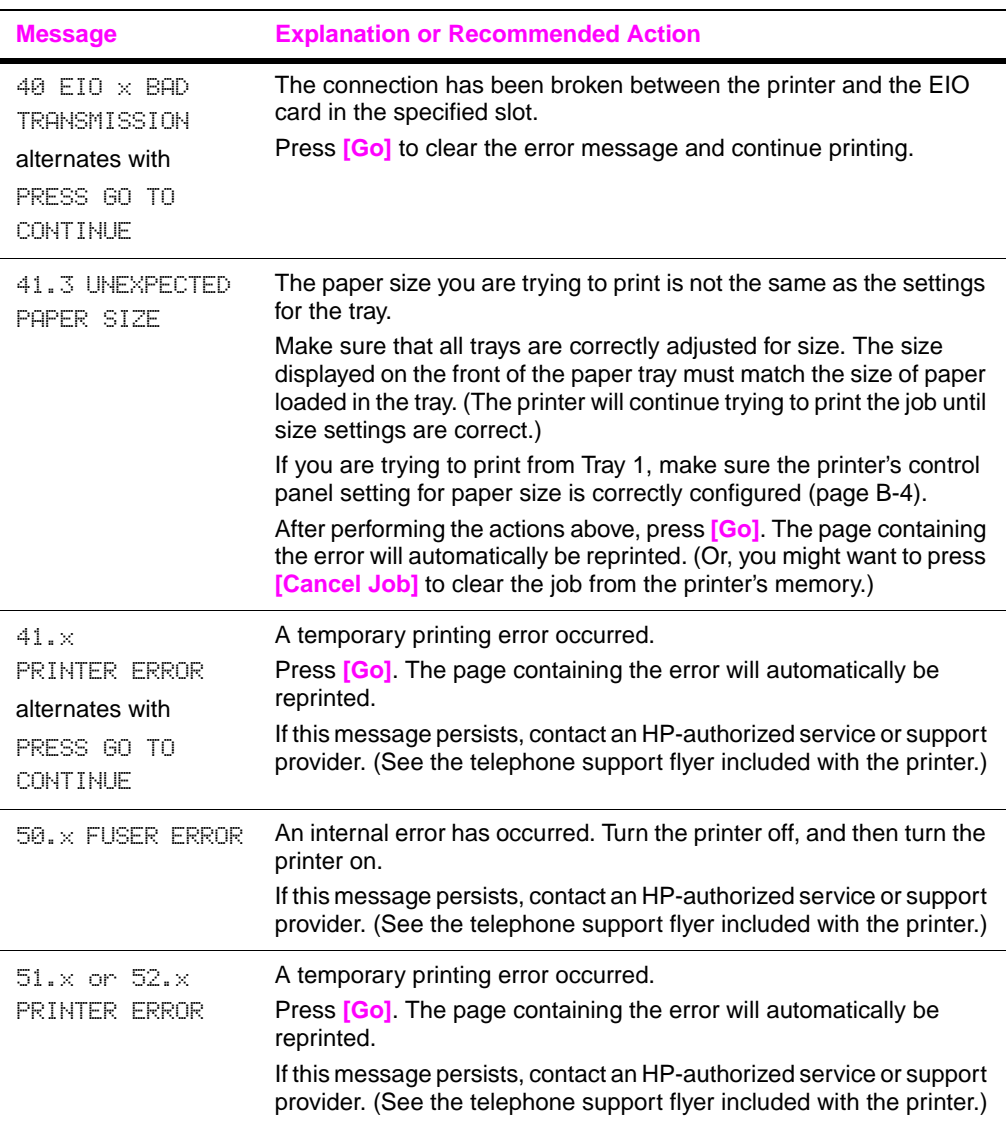

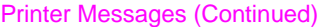

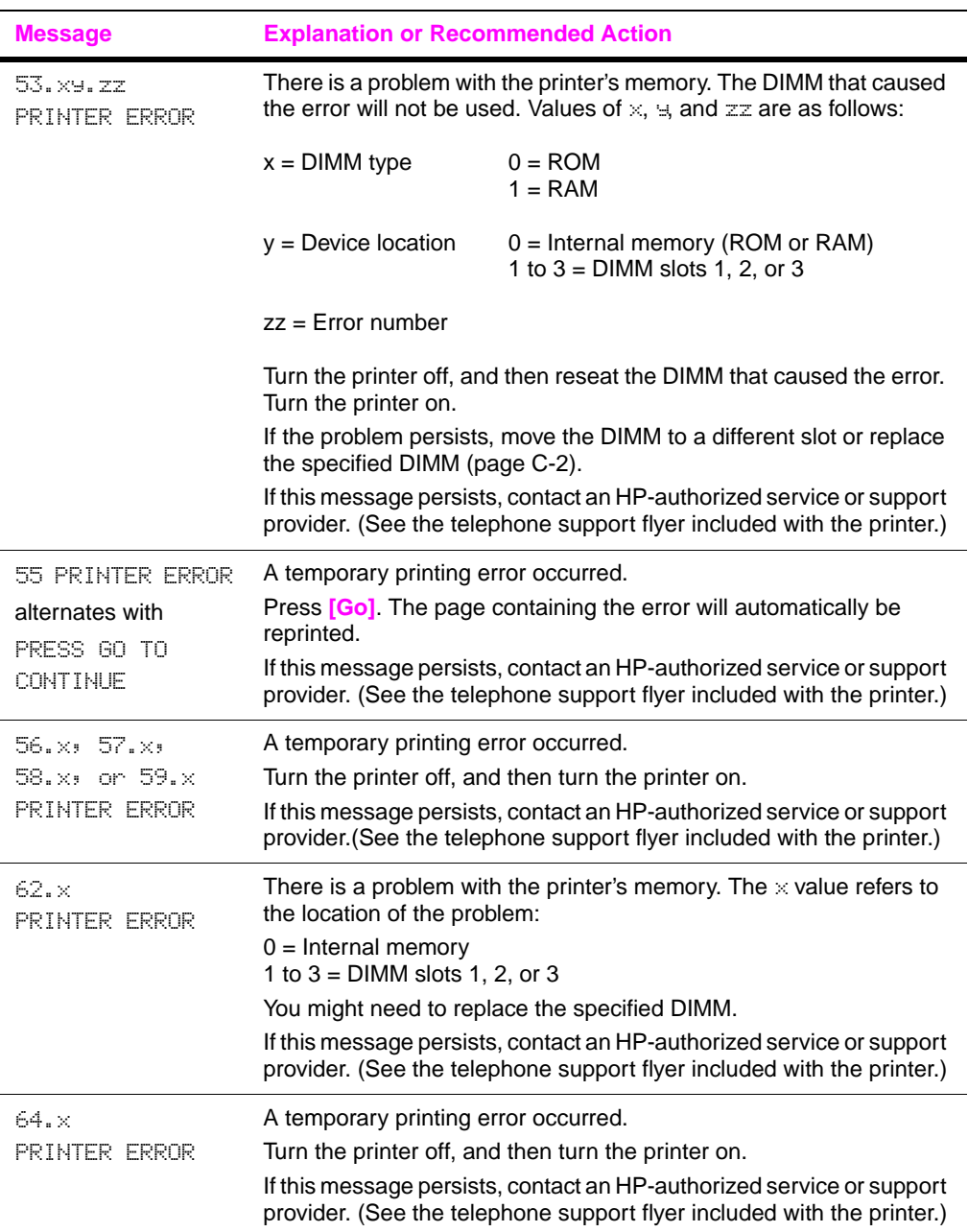

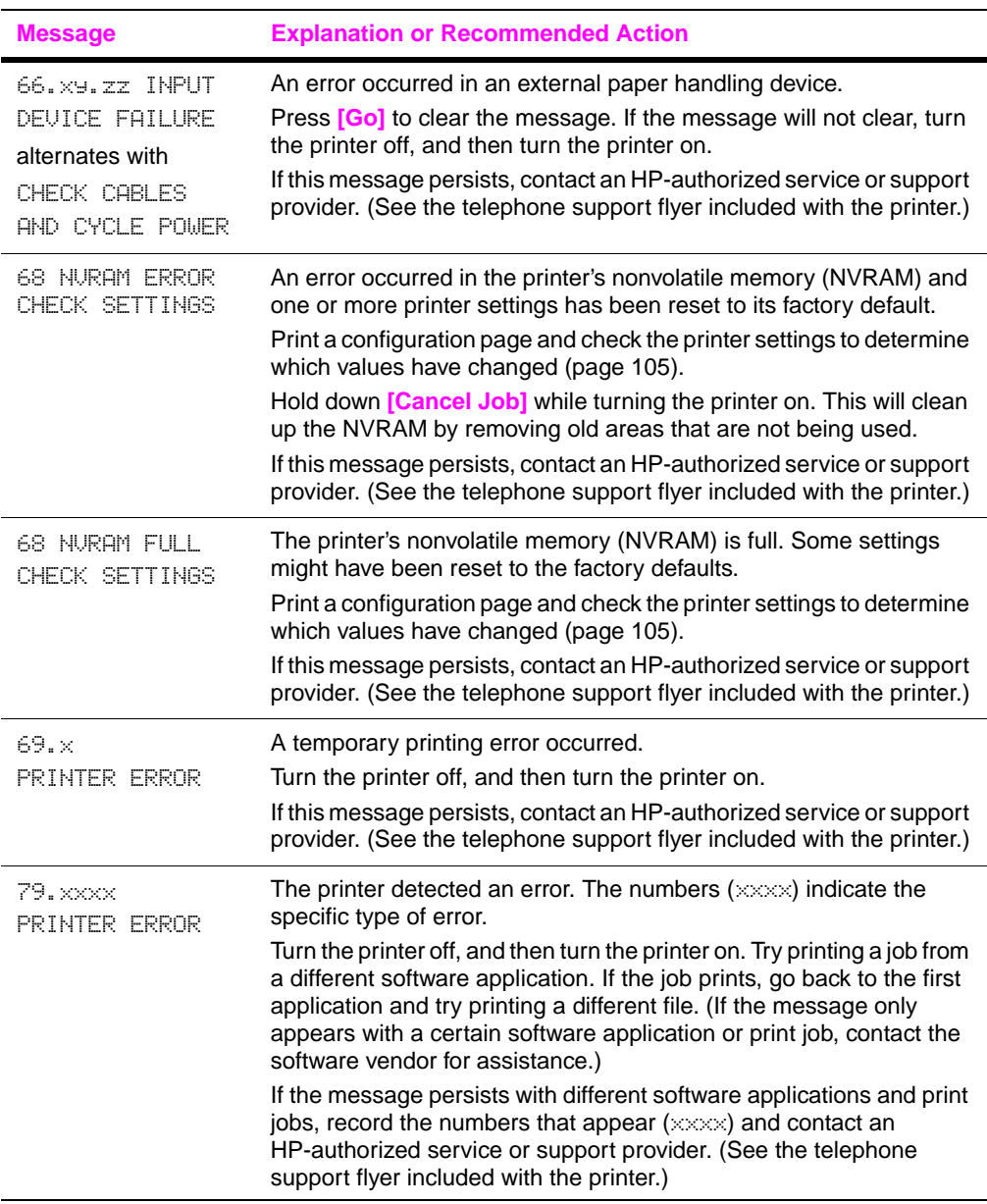

# **Correcting Output Quality Problems**

Use the examples below to determine which output quality problem you are experiencing, then see the following table to troubleshoot the problem.

**Note** The examples below depict letter-size paper that has passed through the printer long-edge first. (If the paper has passed through the printer short-edge first, lines and repeating defects will run vertically rather than horizontally.)

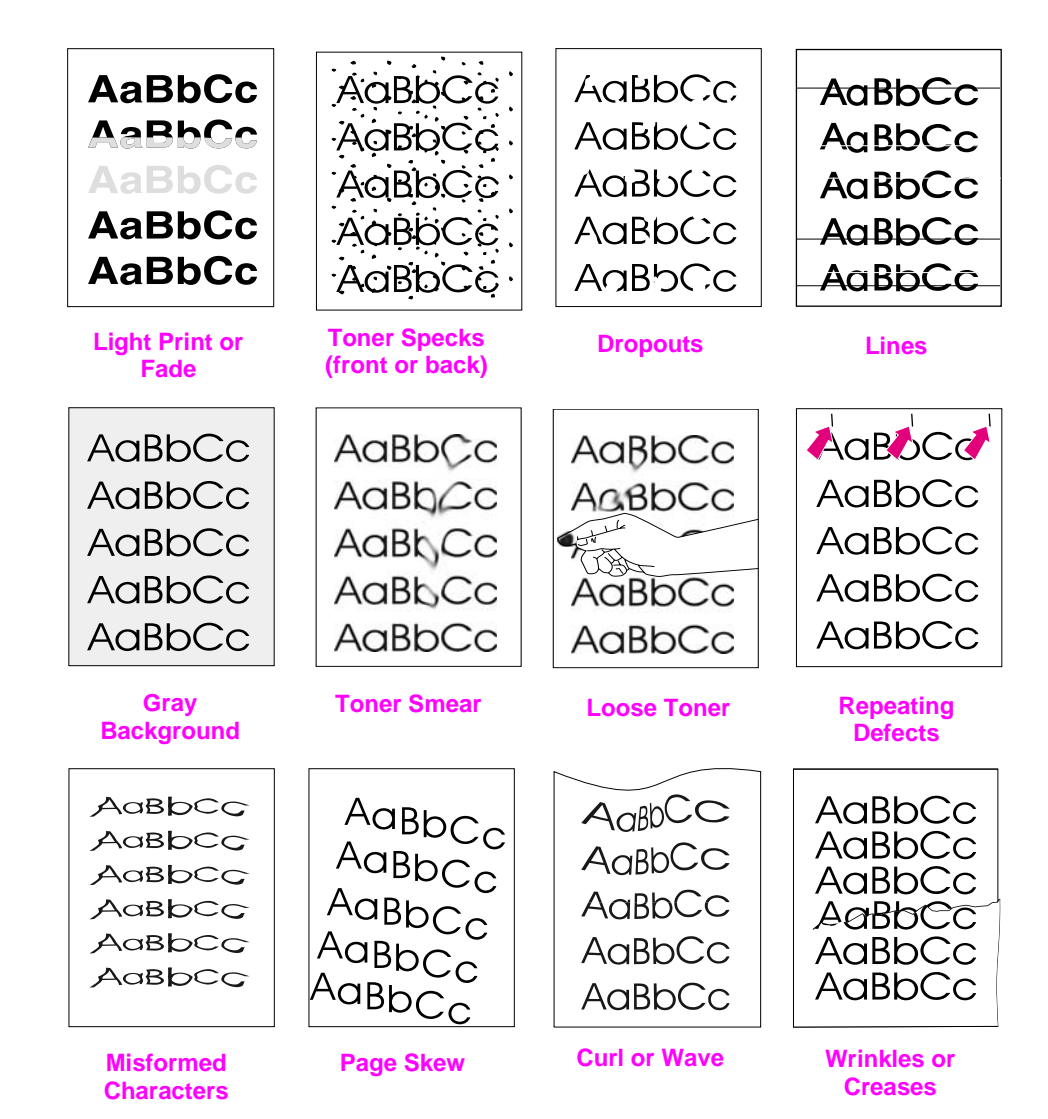

**Figure 22 Examples of Output Quality Problems**

<span id="page-100-0"></span>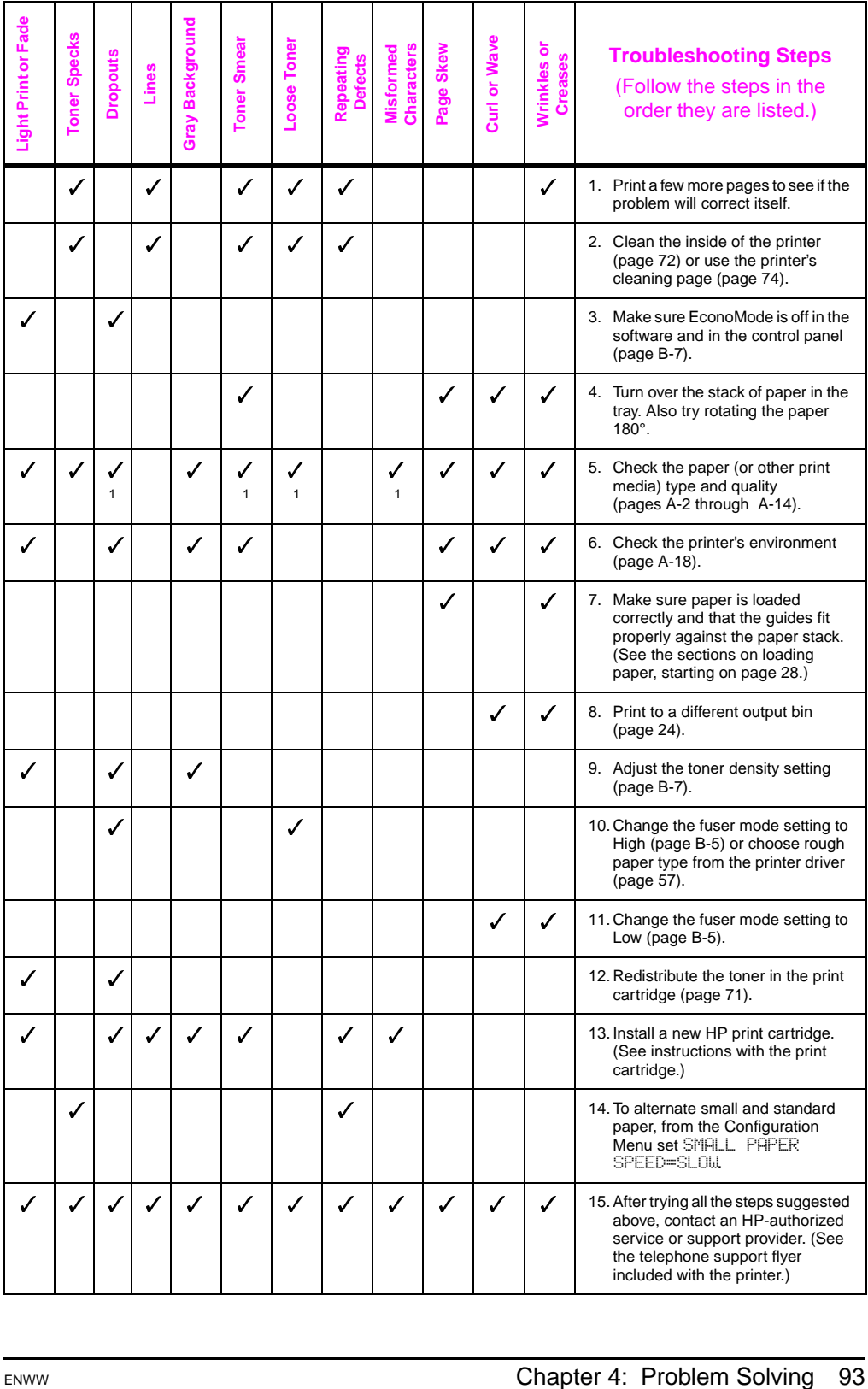

# **Determining Printer Problems**

### <span id="page-101-0"></span>**Troubleshooting Flowchart**

If the printer is not responding properly, use the flowchart to determine the problem. If the printer does not pass a step, follow the corresponding troubleshooting suggestions.

If you cannot resolve the problem after following the suggestions in this user's guide, contact an HP-authorized service or support provider. (See the telephone support flyer included with the printer.)

**Note** Macintosh users: For more troubleshooting information[, see](#page-107-0)  [page 100.](#page-107-0)

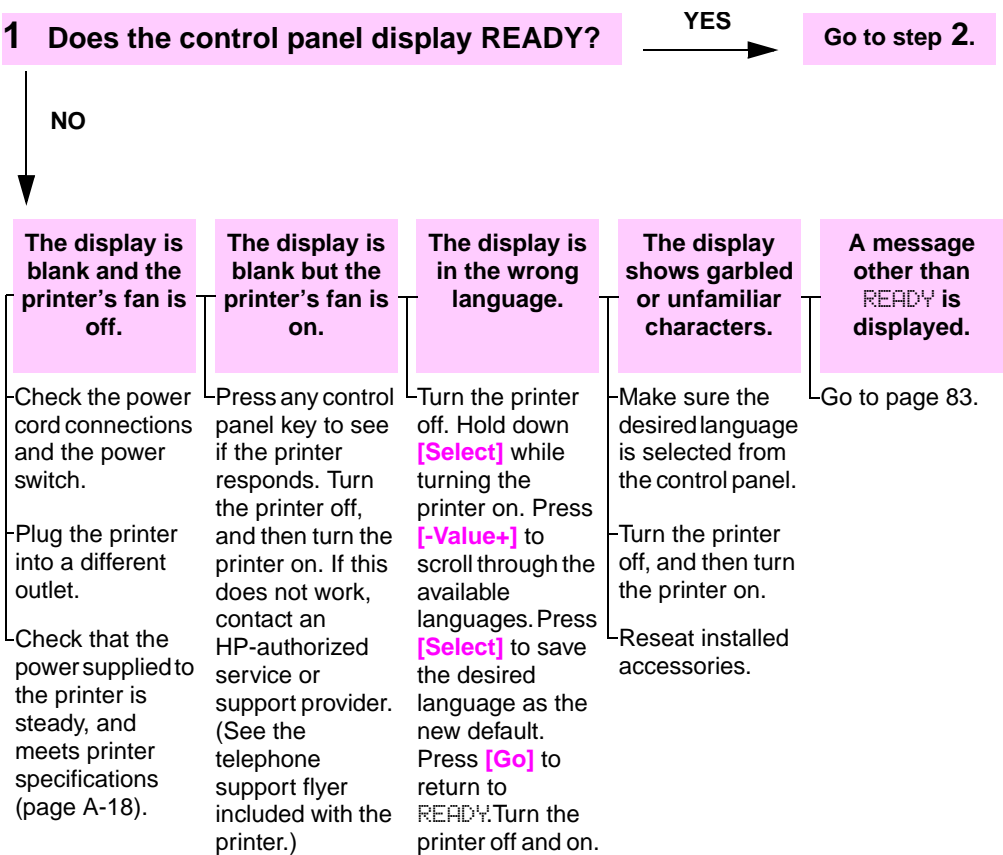

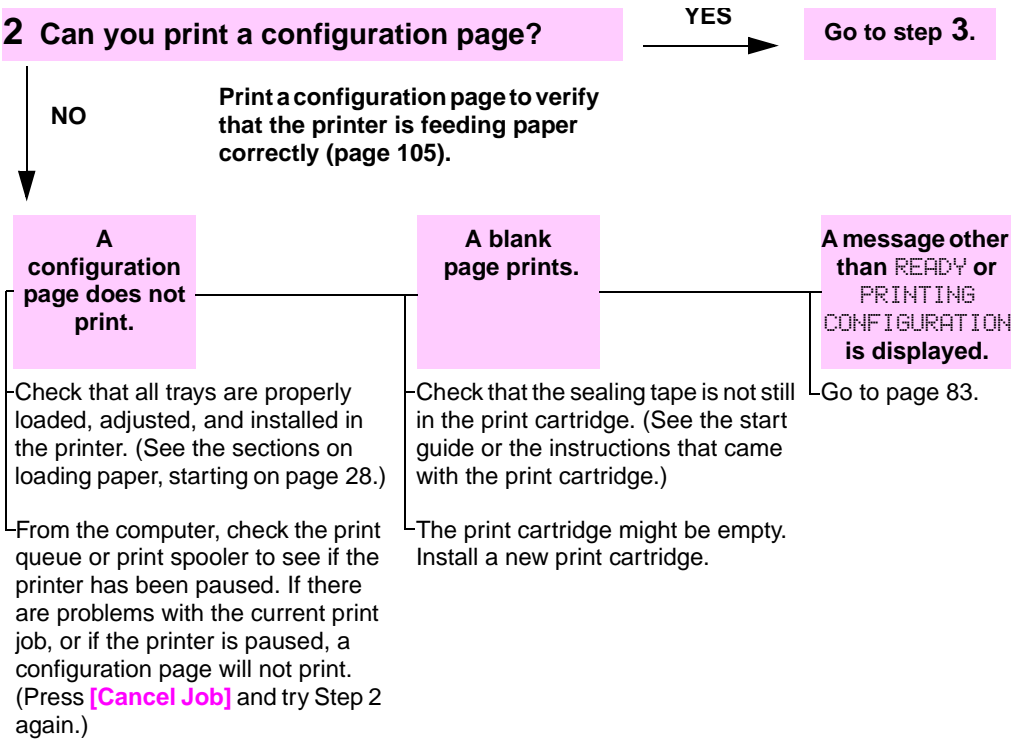

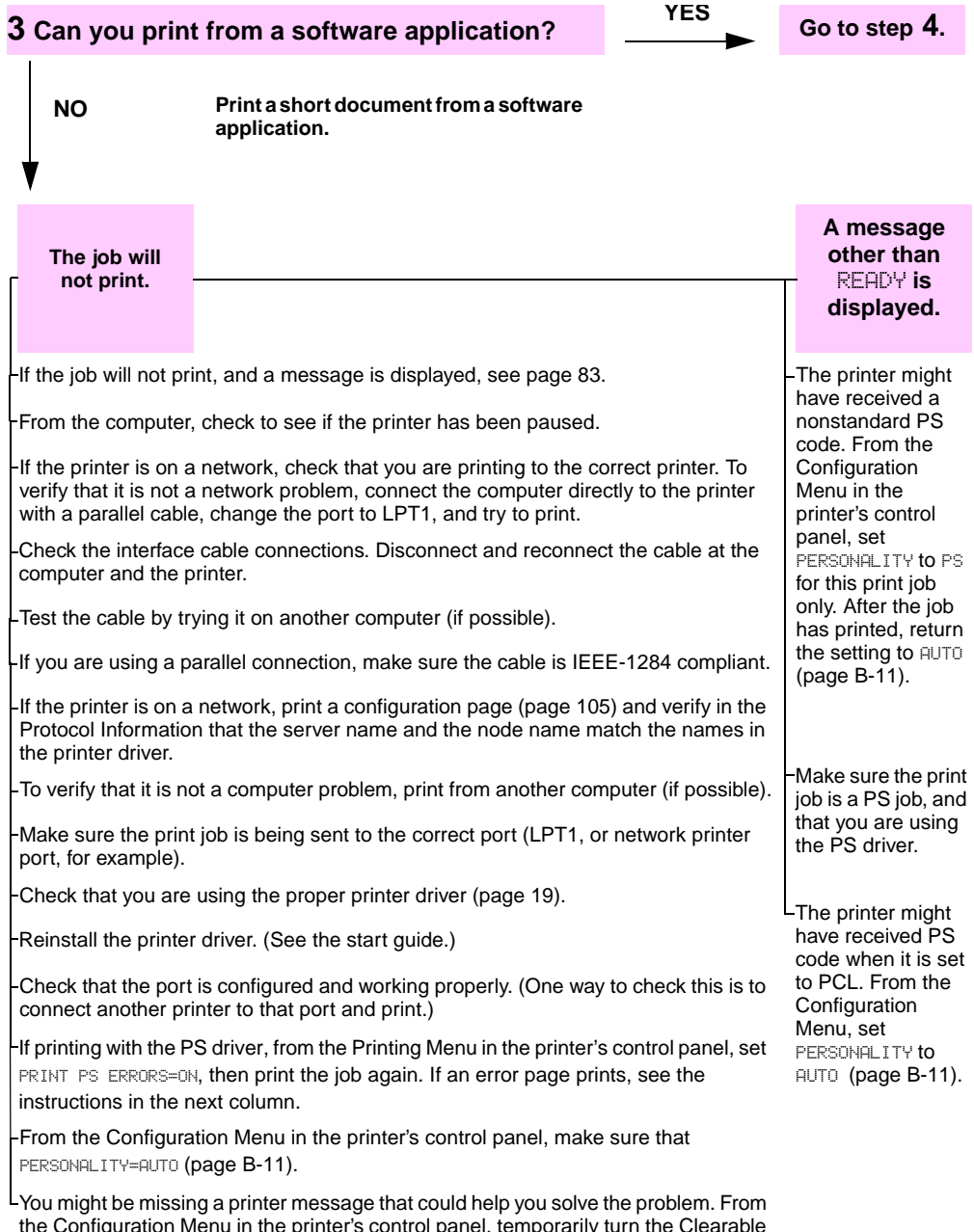

Warnings and Auto Continue settings off [\(page B-13\)](#page-148-1) and then print the job again.

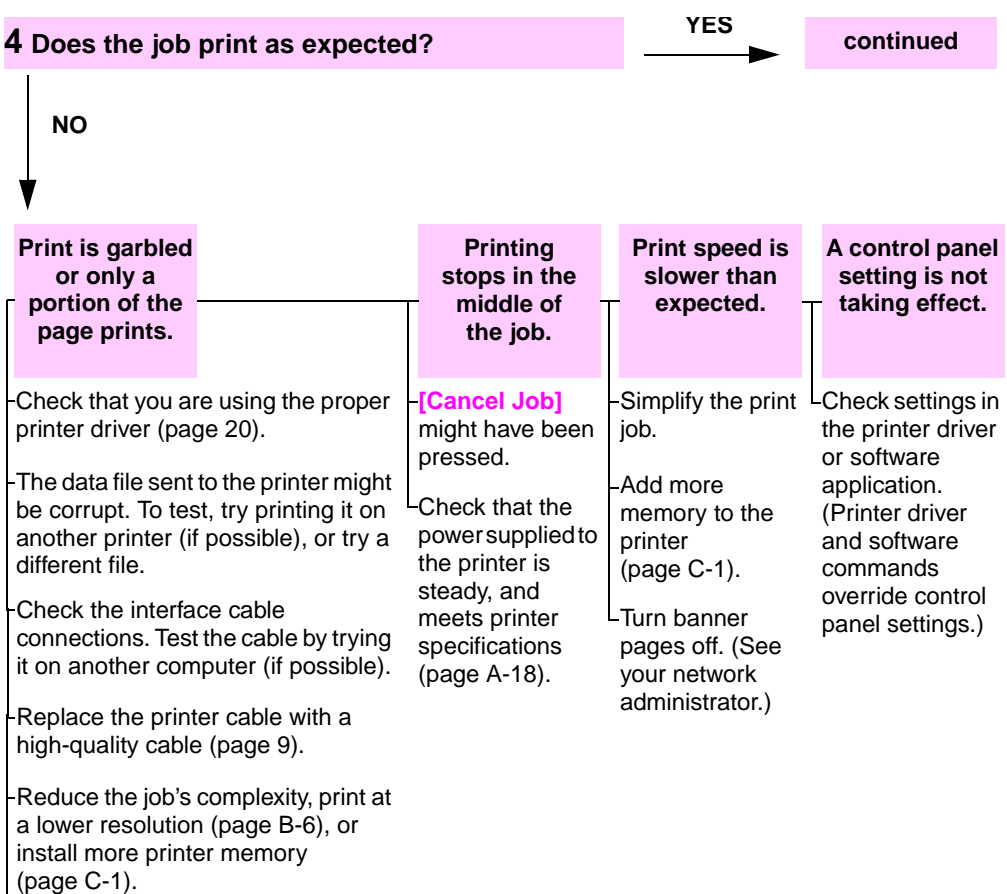

You might be missing a printer message that could help you solve the problem. From the Configuration Menu in the printer's control panel, temporarily turn the Clearable Warnings and Auto Continue settings off [\(page B-13\)](#page-148-1) and then print the job again.

**Does the job print as expected?** (continued) **YES Go to step 5.** 

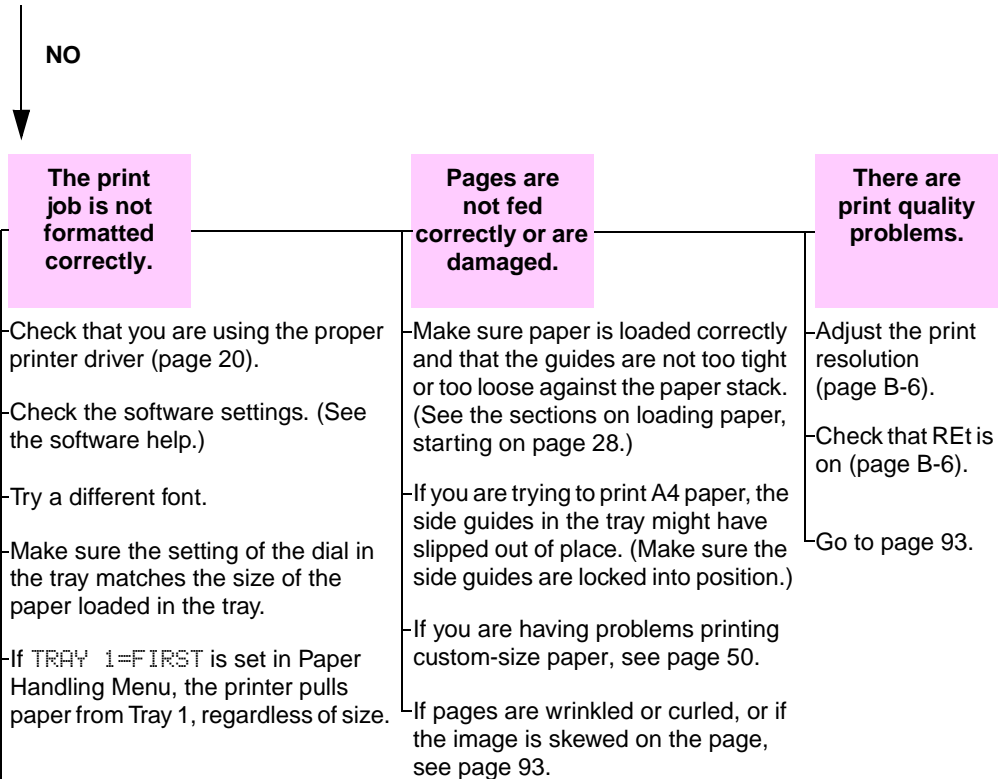

Downloaded resources might have been lost. You might need to download them again.

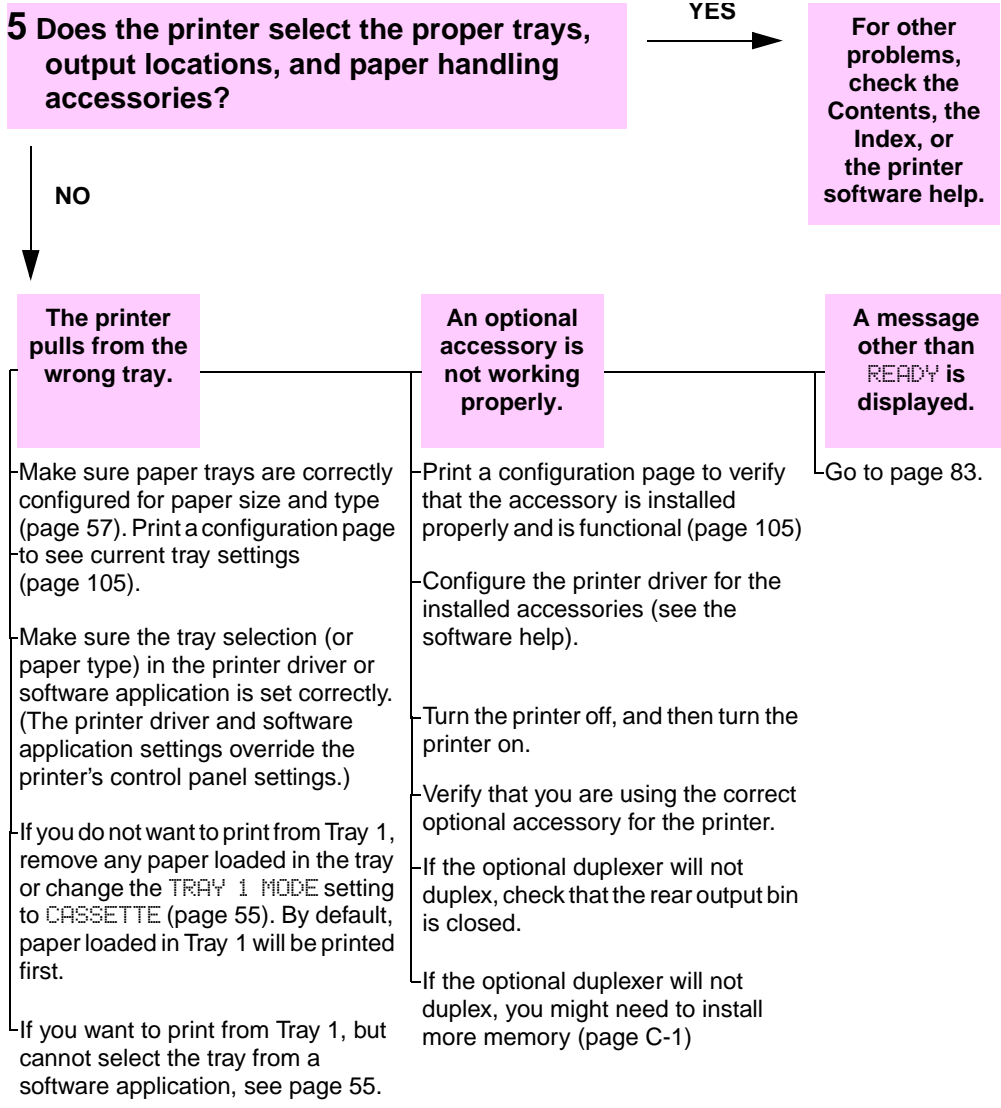

### **Troubleshooting Flowchart for Macintosh Users**

<span id="page-107-0"></span>**Note** This section lists problems that can happen when using Mac OS 8.6 to Mac OS 9.2.

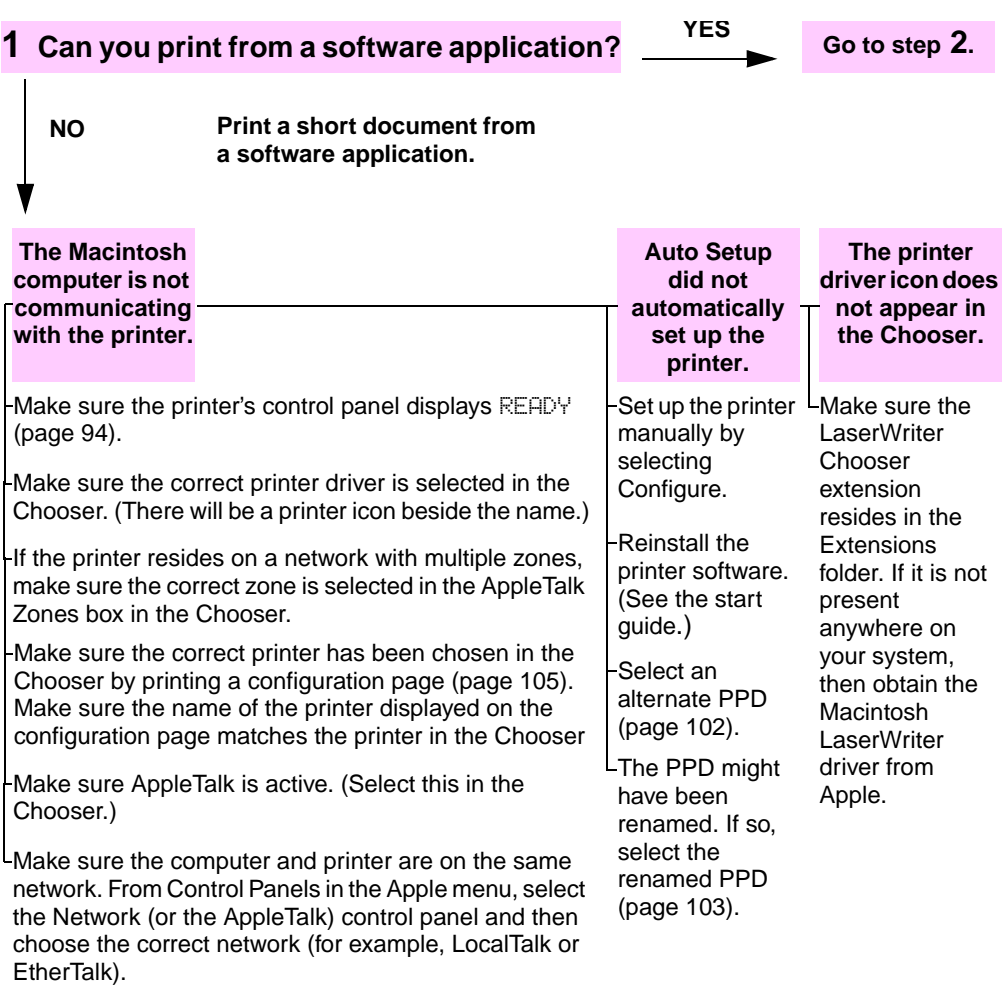
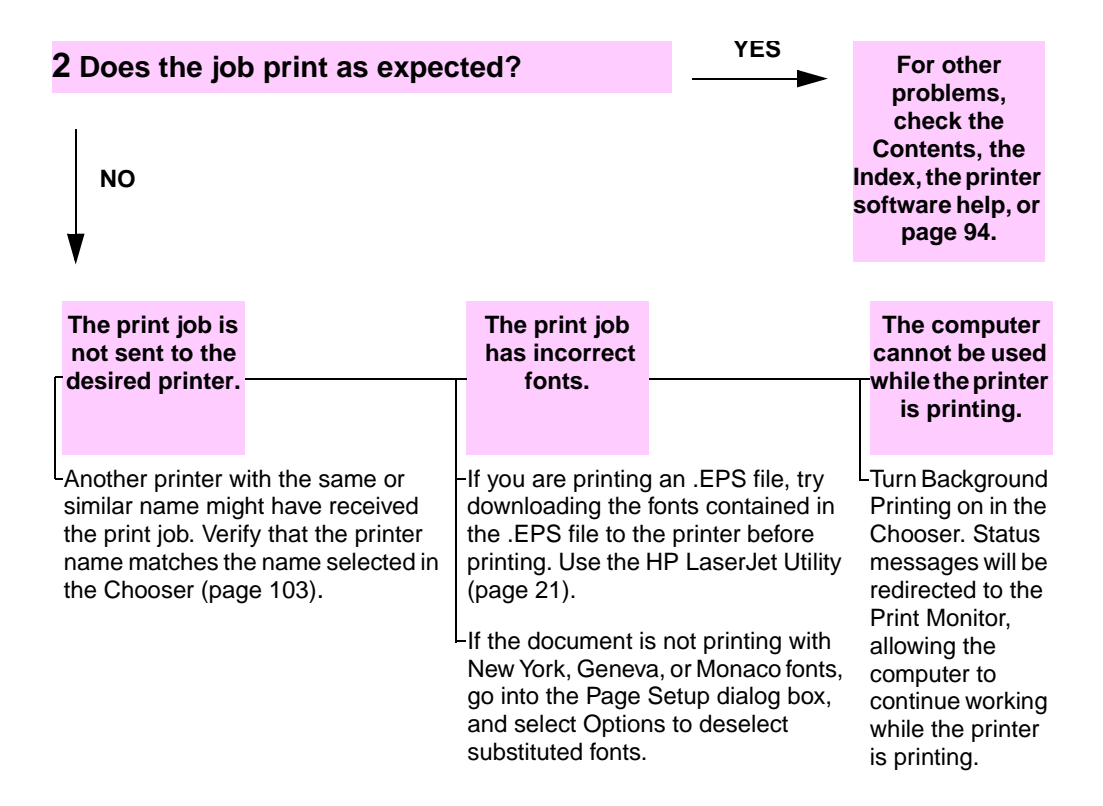

#### **Selecting an Alternate PPD**

#### **Mac OS 8.6 to Mac OS 9.2**

- **1** Open the **Chooser** from the **Apple** menu.
- **2** Click the **LaserWriter** icon.
- **3** If you are on a network with multiple zones, select the zone in the **AppleTalk Zones** box where the printer is located.
- **4** Click the printer name you want to use in the **Select a PostScript Printer** box. (Double-clicking will immediately generate the next few steps.)
- **5** Click **Setup...** (This button might read **Create** for first-time setup.)
- **6** Click **Select PPD...**.
- **7** Find the desired PPD in the list and click **Select**. If the desired PPD is not listed, choose one of the following options:
	- **•** Select a PPD for a printer with similar features.
	- **•** Select a PPD from another folder.
	- **•** Select the generic PPD by clicking **Use Generic**. The generic PPD allows you to print, but limits your access to printer features.
- **8** In the **Setup** dialog box, click **Select**, and then click **OK** to return to the **Chooser**.
- **Note** If you manually select a PPD, an icon might not appear next to the selected printer in the **Select a PostScript Printer** box. In the **Chooser**, click **Setup**, click **Printer Info**, and then click **Update Info** to bring up the icon.
	- **9** Close the **Chooser**.

#### **Mac OS X**

- **1** Open the Print Center, and then click **Add Printer...**. (The Print Center is located in the **Utilities** folder, which is in the **Applications** folder of the hard disk.)
- **2** In the **Printer Model** pop-up menu, select a printer name. If the printer name that you want to use is not listed, choose one of the following options:
	- **•** Select a PPD for a printer with similar features.
	- **•** Click **Other** and select a PPD from another folder.
	- **•** Select the generic PPD by clicking **Generic**. The generic PPD allows you to print, but limits your access to printer features.
- **3** Click **Add**.
- **4** Close the Print Center.

#### **Renaming the Printer**

#### <span id="page-110-0"></span>**Note** Use this information to rename a printer when using Mac OS 8.6 to Mac OS 9.2.

If you are going to rename the printer, do this before selecting the printer in the **Chooser**. If you rename the printer after selecting it in the **Chooser**, you will have to go back into the **Chooser** and reselect it.

Use the **Set Printer Name** feature in the **HP LaserJet Utility** to rename the printer.

## **Linux Problem Solving**

For information about Linux problem solving, see the HP Linux support homepage:<http://hp.sourceforge.net/>.

## **Checking the Printer's Configuration**

From the printer's control panel, you can print pages that give details about the printer and its current configuration. The following information pages are described here:

- Menu Map
- Configuration Page
- PCL or PS Font List

For a complete list of the printer's information pages, see the Information Menu in the printer's control panel [\(page B-3\)](#page-138-0).

#### <span id="page-111-0"></span>**Menu Map**

To see the current settings for the menus and items available in the control panel, print a control panel menu map:

- **1** Press **[Menu]** until INFORMATION MENU appears.
- **2** Press **[Item]** until PRINT MENU MAP appears.
- **3** Press **[Select]** to print the menu map.

You might want to store the menu map near the printer for reference. The content of the menu map varies, depending on the options currently installed in the printer. (Many of these values can be overridden from the printer driver or software application.)

For a complete list of control panel items and possible values[, see](#page-136-0)  [page B-1.](#page-136-0) To change a control panel settin[g, see page 14.](#page-21-0)

## <span id="page-112-1"></span>**Configuration Page**

Use the configuration page to view current printer settings, to help troubleshoot printer problems, or to verify installation of optional accessories, such as memory (DIMMs), paper trays, and printer languages.

**Note** If an HP JetDirect print server card is installed, a JetDirect configuration page will print out as well.

To print a configuration page:

- **1** Press **[Menu]** until INFORMATION MENU appears.
- **2** Press **[Item]** until PRINT CONFIGURATION appears.
- **3** Press **[Select]** to print the configuration page.

[Figure 23](#page-112-0) is a sample configuration page. Numbers in the sample printout match the numbers in the table. The content of the configuration page varies, depending on the options currently installed in the printer.

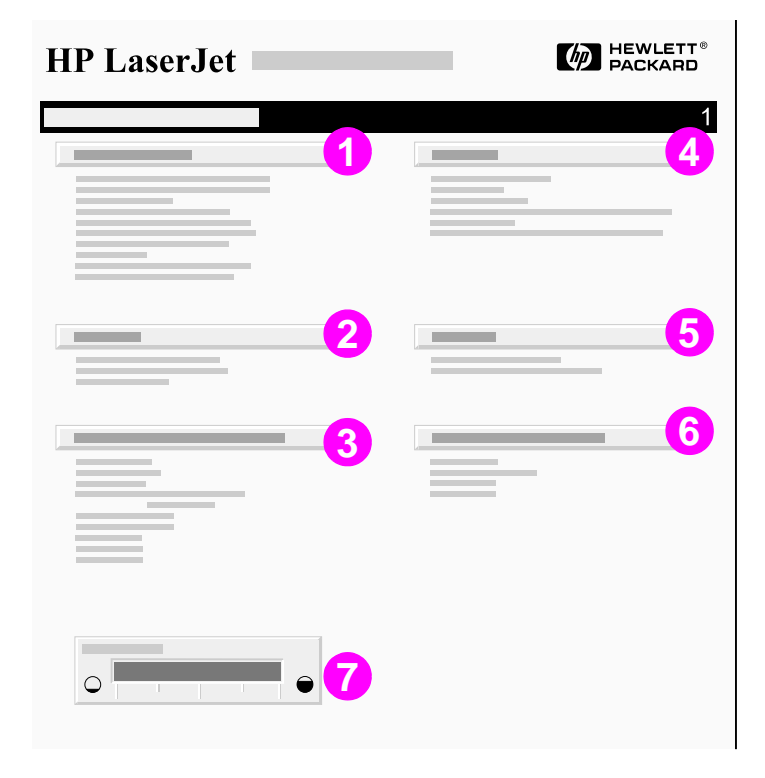

<span id="page-112-0"></span>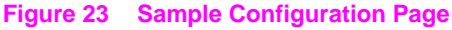

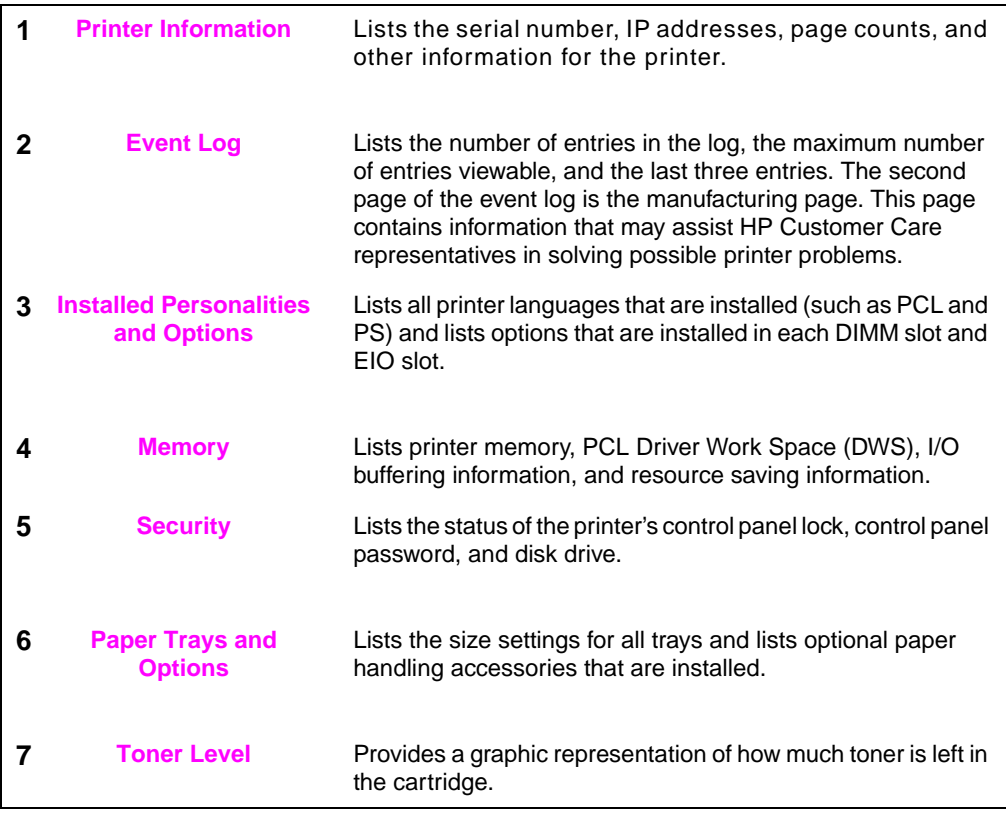

## <span id="page-114-0"></span>**PCL or PS Font List**

Use the font lists to see which fonts are currently installed in the printer. (The font lists also show which fonts are resident on an optional hard disk or flash DIMM.)

#### **To print a PCL or PS font list:**

- **1** Press **[Menu]** until INFORMATION MENU appears.
- **2** Press **[Item]** until PRINT PCL FONT LIST or PRINT PS FONT LIST appears.
- **3** Press **[Select]** to print the font list.

The PS font list shows the PS fonts installed, and gives a sample of those fonts. The following describes the information that can be found on the PCL font list:

- **Font** gives the font names and samples.
- **Pitch/Point** indicates the pitch or point size of the font.
- **Escape Sequence** (a PCL programming command) is used to select the designated font. (See the legend at the bottom of the font list page.)
- **Note** For step-by-step instructions on using printer commands to select a font with DOS application[s, see page D-7.](#page-170-0)
	- **Font #** is the number used to select fonts from the printer's control panel (not the software application). Do not confuse the font # with the font ID, described below. The number indicates the DIMM slot where the font is stored.
		- **•** SOFT: Downloaded fonts, which stay resident in the printer until other fonts are downloaded to replace them, or until the printer is turned off.
		- **•** INTERNAL: Fonts that permanently reside in the printer.
	- **Font ID** is the number you assign to soft fonts when you download them through software.

# **Specifications**

## **Overview**

This appendix includes:

- Paper specifications
- Printer specifications
- Cable specifications

## **Paper Specifications**

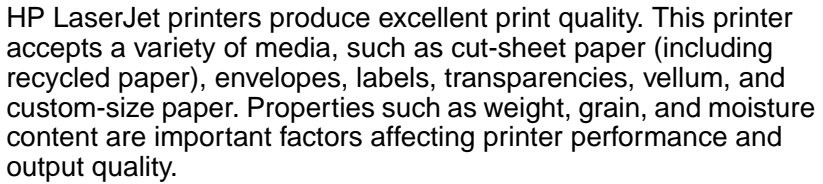

The printer can use a variety of paper and other print media in accordance with the guidelines in this manual. Paper that does not meet these guidelines may cause the following problems:

- poor print quality
- increased paper jams
- premature wear on the printer, requiring repair
- **Note** For best results, use only HP brand paper and print media. Hewlett-Packard Company cannot recommend the use of other brands. Because they are not HP products, HP cannot influence or control their quality.

It is possible for paper to meet all of the guidelines in this manual and still not produce satisfactory results. This might be the result of improper handling, unacceptable temperature and humidity levels, or other variables over which Hewlett-Packard has no control.

Before purchasing a large quantity of paper, make sure it meets the requirements specified in this user's guide and in the HP LaserJet Printer Family Print Media Guide. (To order the guid[e, see page 8.\)](#page-15-0) Always test paper before purchasing a large quantity.

**Caution** Using paper outside HP specifications may cause problems for the printer, requiring repair. This repair is not covered by the Hewlett-Packard warranty or service agreements.

## **Polyester media**

The use of polyester media through the printer for offset printing applications will not effect or impact any existing printer warranties.

However, image print quality defects and jams are possible when using polyester media. Only 1 sheet at a time should be fed through Tray 1.

The media vendor should be contacted to resolve any performance issues related to the use of polyester media. For more information, see the polyester media drawer statement at [http://www.hp.com/cposupport/printers/support\\_doc/](http://www.hp.com/cposupport/printers/support_doc/bpl07088.html) [bpl07088.html](http://www.hp.com/cposupport/printers/support_doc/bpl07088.html).

## <span id="page-119-0"></span>**Supported Sizes and Weights of Paper**

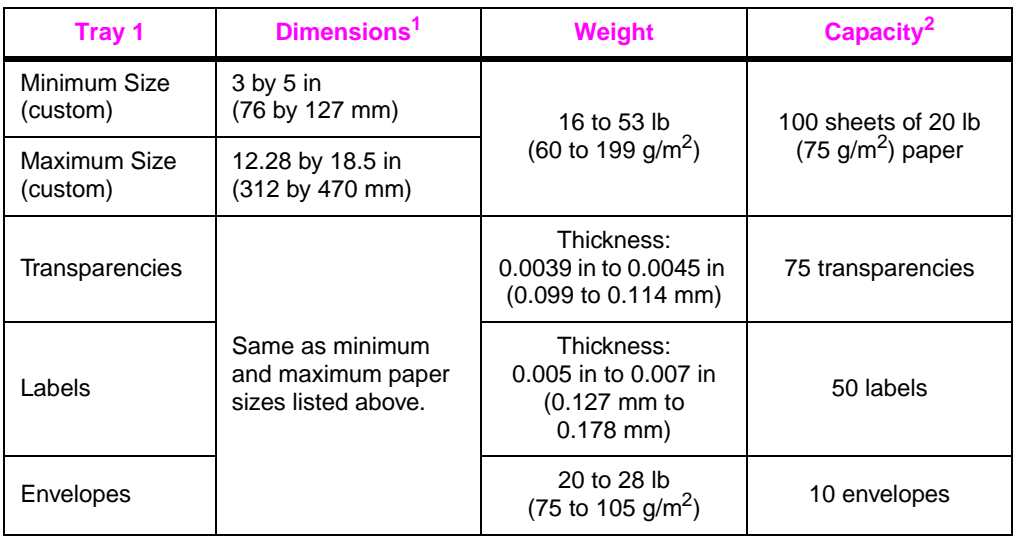

1.The printer supports a wide range of paper sizes. Check the printer software for supported sizes. To print custom-size pape[r, see page 47.](#page-54-0)

2.Capacity may vary depending on paper weight and thickness, and environmental conditions.

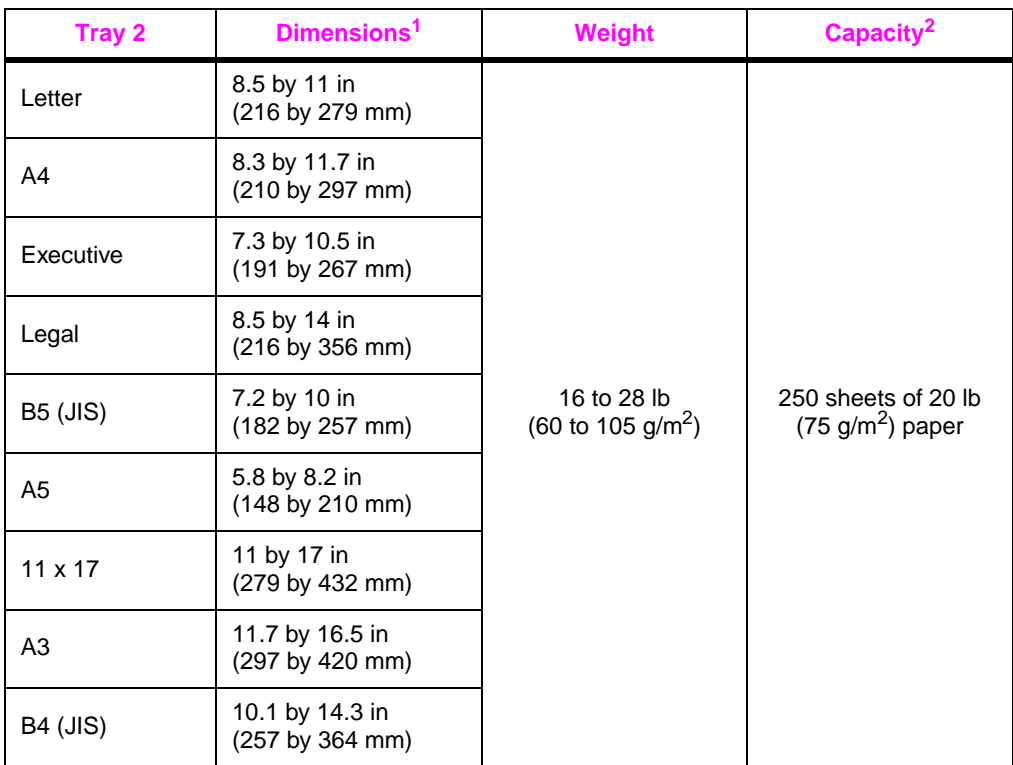

1.The printer supports a wide range of media sizes. Check the printer software for supported sizes.

2.Capacity may vary depending on media weight and thickness, and environmental conditions.

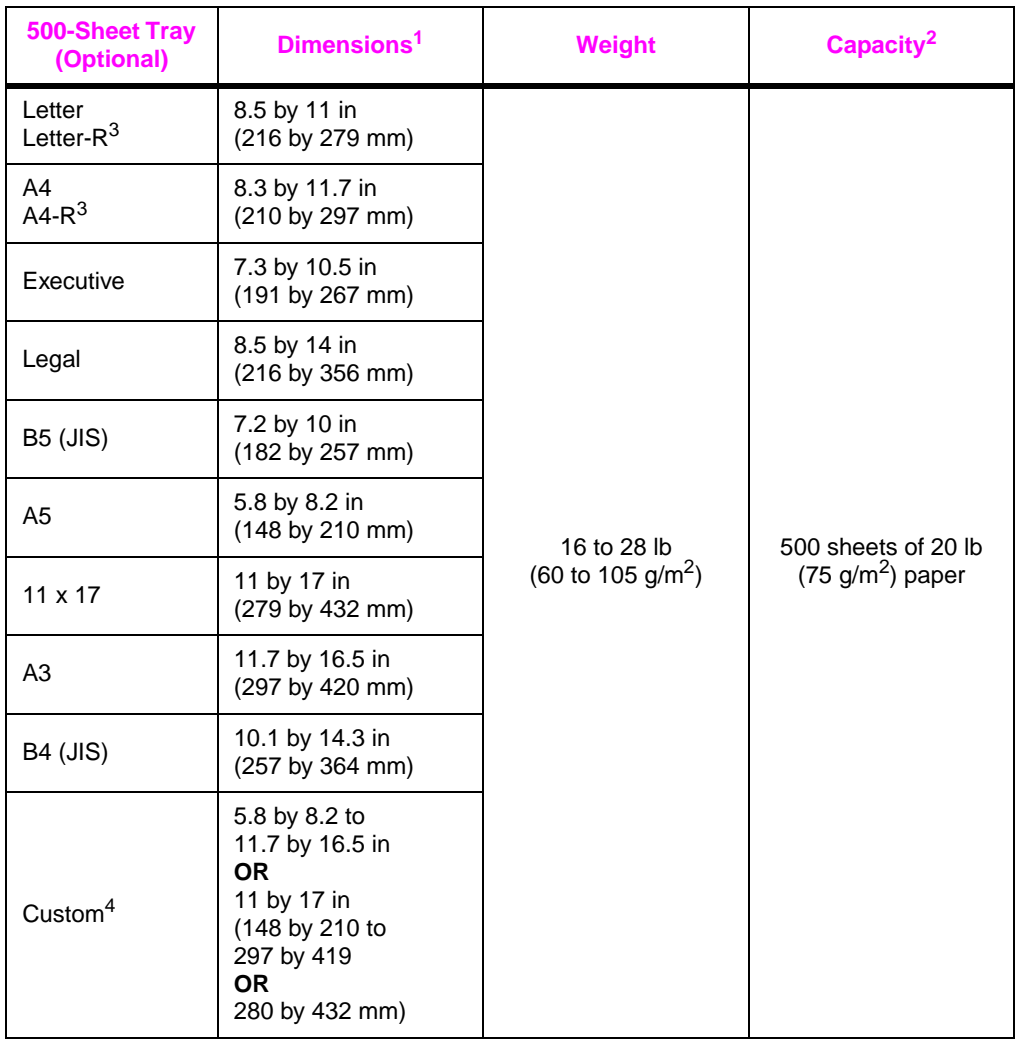

1.The printer supports a wide range of media sizes. Check the printer software for supported sizes.

2.Capacity may vary depending on media weight and thickness, and environmental conditions. 3.To print rotated pape[r, see page 44.](#page-51-0) 4.To print custom-size pape[r, see page 47.](#page-54-0)

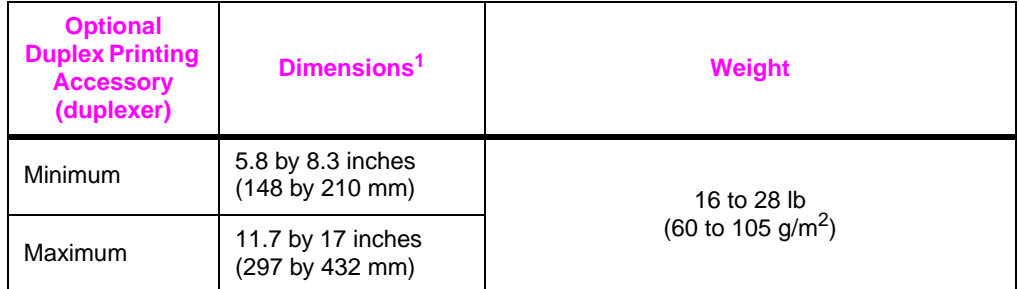

1.The printer supports a wide range of media sizes. Check the printer software for supported sizes.

## <span id="page-122-0"></span>**Supported Types of Paper**

The printer supports the following types of paper:

- 
- 
- prepunched labels
- 
- 
- 
- user-defined (if using HP Web Jetadmin or HP LaserJet Utility)
- plain preprinted
- letterhead transparency
	-
- bond recycled
- color card stock
- rough vellum

#### **Guidelines for Using Paper**

For best results, use conventional 20 lb  $(75 \text{ g/m}^2)$  paper. Make sure the paper is of good quality, and free of cuts, nicks, tears, spots, loose particles, dust, wrinkles, voids, and curled or bent edges.

If you are unsure what type of paper you are loading (such as bond or recycled), check the label on the package of paper.

Some paper causes print quality problems, jamming, or damage to the printer.

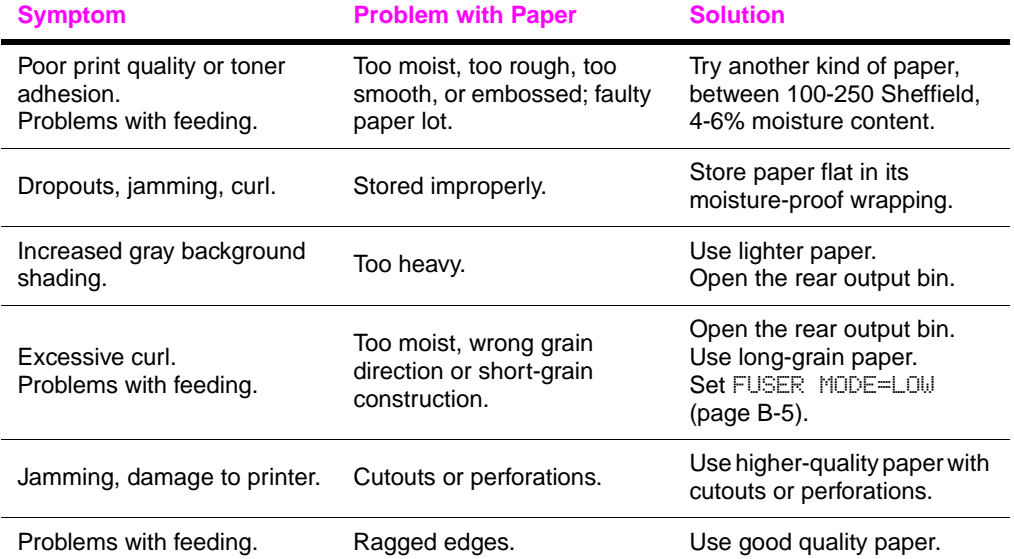

**Note** Do not use letterhead paper that is printed with low-temperature inks, such as those used in some types of thermography.

Do not use raised letterhead.

Lower-quality cutout, perforated, or pre-punched media increases the risk of jams.

The printer uses heat and pressure to fuse toner to the paper. Make sure that any colored paper or preprinted forms use inks that are compatible with the printer's temperature (400° F or 205° C for 0.1 second).

#### **Paper Weight Equivalence Table**

Use this table to determine approximate equivalent points in weight specifications other than U.S. bond weight. For example, to determine the equivalent of 20 lb U.S. bond weight paper in U.S. cover weight, locate the bond weight (in row 3, second column) and scan across the row to the cover weight (in the fourth column). The equivalent is 28 lb.

Shaded areas indicate a standard weight for that grade.

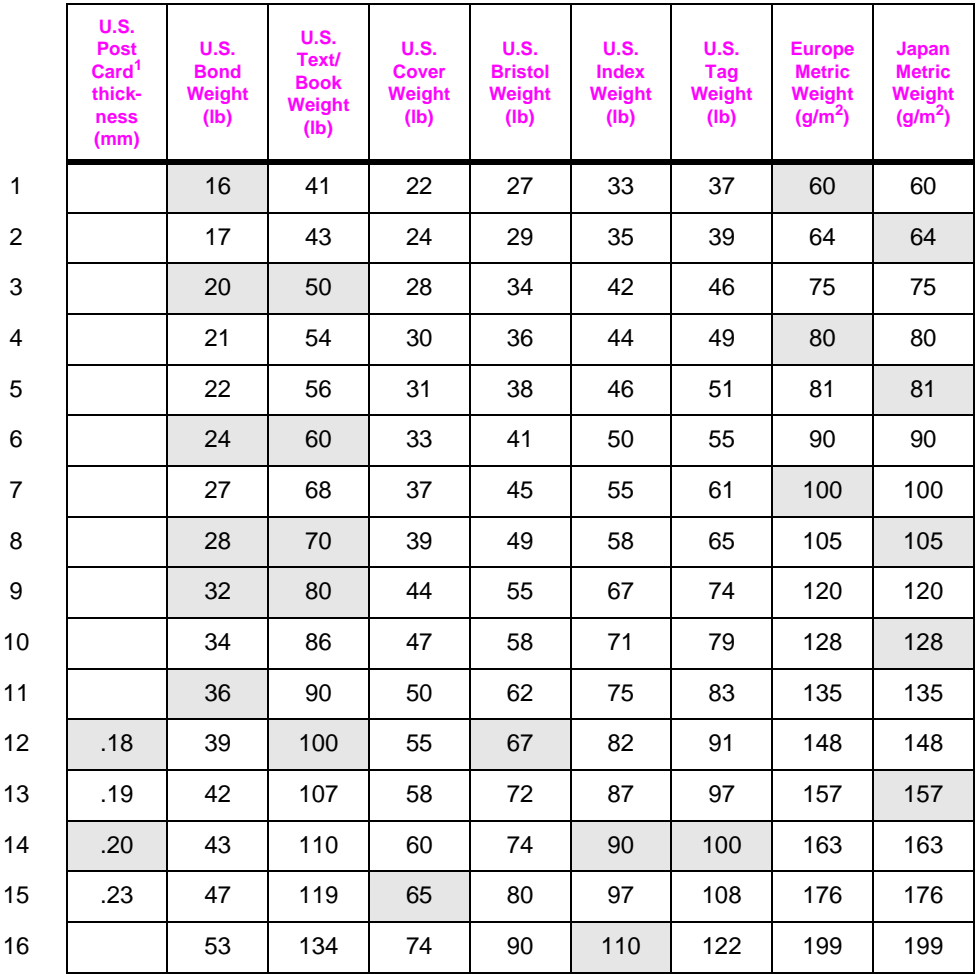

1.U.S. Post Card measurements are approximate. Use for reference only.

#### **Labels**

**Caution** To avoid damaging the printer, use only labels recommended for use in laser printers.

> If you have problems printing labels, use Tray 1 and open the rear output bin.

Never print on the same sheet of labels more than once.

#### **Label Construction**

When selecting labels, consider the quality of each component:

- **Adhesives:** The adhesive material should be stable at 400° <sup>F</sup> (205° C), the printer's maximum temperature.
- **Arrangement:** Only use labels with no exposed backing between them. Labels can peel off sheets with spaces between the labels, causing serious jams.
- **Curl:** Prior to printing, labels must lie flat with no more than 0.5 inch (13 millimeters) of curl in any direction.
- **Condition:** Do not use labels with wrinkles, bubbles, or other indications of separation.

To print sheets of label[s, see page 42.](#page-49-0)

## **Transparencies**

Transparencies used in the printer must be able to withstand 400° F (205° C), the printer's maximum temperature, for 0.1 second. Close the rear output bin to print transparencies to the top output bin.

**Caution** To avoid damaging the printer, use only transparencies recommended for use in laser printers.

If you have problems printing transparencies, use Tray 1.

To print transparencies[, see page 43.](#page-50-0)

## **Vellum**

Vellum is special lightweight paper similar to parchment. Print vellum from Tray 1 only, and open the rear output bin. Do not print on both sides of vellum.

Vellum used in the printer must be able to withstand 400° F (205° C), the printer's maximum temperature, for 0.1 second. To print vellu[m, see page 52.](#page-59-0)

### **Envelopes**

#### **Envelope Construction**

Envelope construction is critical. Envelope fold lines can vary considerably, not only between manufacturers, but also within a box from the same manufacturer. Successful printing on envelopes depends upon the quality of the envelopes. When selecting envelopes, consider the following components:

- **Weight:** The weight of the envelope paper should not exceed 28 lb (105 g/m<sup>2</sup>), or jamming may result.
- **Construction:** Prior to printing, envelopes should lie flat with less than 0.25 inch (6 mm) curl, and should not contain air. (Envelopes that trap air may cause problems.)
- **Condition:** Make sure envelopes are not wrinkled, nicked, or otherwise damaged.
- **Sizes in Tray 1:** From 3 by 5 inches (76 by 127 mm) to 8.5 by 14 inches (216 by 356 mm) 12.28 by 18.5 inches (312 by 470 mm).
- **Sizes in the optional envelope feeder:** From 3.5 by 6.3 inches (90 by 160 millimeters) to 7 by 10 inches (178 by 254 millimeters).

Always print envelopes from Tray 1 [\(page 40\).](#page-47-0) To prevent envelopes from wrinkling or jamming, open the rear output bin.

#### **Envelopes with Double-Side-Seams**

Double-side-seam construction has vertical seams at both ends of the envelope rather than diagonal seams. This style may be more likely to wrinkle. Be sure the seam extends all the way to the corner of the envelope as illustrated below.

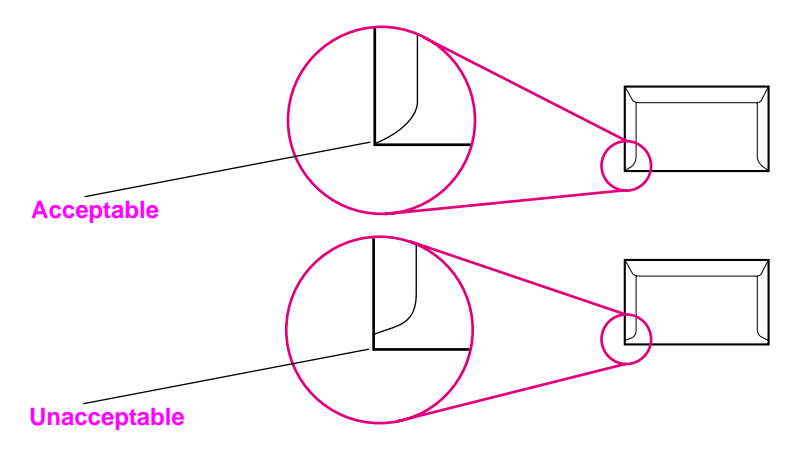

**Figure A-1 Envelopes with Double-Side-Seams**

#### **Envelopes with Adhesive Strips or Flaps**

Envelopes with a peel-off adhesive strip or with more than one flap that folds over to seal must use adhesives compatible with the heat and pressure in the printer. The extra flaps and strips might cause wrinkling, creasing, or jams.

#### **Envelope Margins**

The following table gives typical address margins for a Commercial #10 or DL envelope.

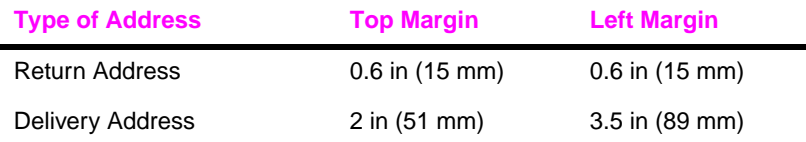

**Note For the best print quality, position margins no closer than 0.6 inch <b>Note** (15 millimeters) from the edges of the envelope.

#### **Envelope Storage**

Proper storage of envelopes helps contribute to good print quality. Envelopes should be stored flat. If air is trapped in an envelope, creating an air bubble, then the envelope may wrinkle during printing.

## **Card Stock and Heavy Paper**

Many types of card stock can be printed from Tray 1, including index cards and postcards. Some card stock performs better than others because its construction is better suited for feeding through a laser printer.

For optimum printer performance, do not use paper heavier than 53 lb (199 g/m<sup>2</sup>) in Tray 1 or 28 lb (105 g/m<sup>2</sup>) in other trays. Paper that is too heavy might cause misfeeds, stacking problems, paper jams, poor toner fusing, poor print quality, or excessive mechanical wear.

**Note** Printing on heavier paper may be possible if the tray is not filled to capacity, and paper with a smoothness rating of 100-180 Sheffield is used.

#### **Card Stock Construction**

- **Smoothness:** 36-53 lb (135-199 g/m2) card stock should have a smoothness rating of 100-180 Sheffield. 16-36 lb (60-135 g/m<sup>2</sup>) card stock should have a smoothness rating of 100-250 Sheffield.
- **Construction:** Card stock should lie flat with less than 0.2 inch (5 millimeters) of curl.
- **Condition:** Make sure card stock is not wrinkled, nicked, or otherwise damaged.
- **Sizes:** Use only card stock within the following size ranges:
	- **•** minimum: 3 by 5 inches (76 by 127 mm)
	- **•** maximum: 12.28 by 18.5 inches (312 by 470 mm)

**Note** Before loading card stock in Tray 1, make sure it is regular in shape and not damaged. Also, make sure the cards are not stuck together.

#### **Card Stock Guidelines**

- If cards curl or jam, try printing from Tray 1 and opening the rear output bin.
- Set margins at least 0.08 inch (2 mm) away from the edges of the paper.

## **Printer Specifications**

## **Physical Dimensions**

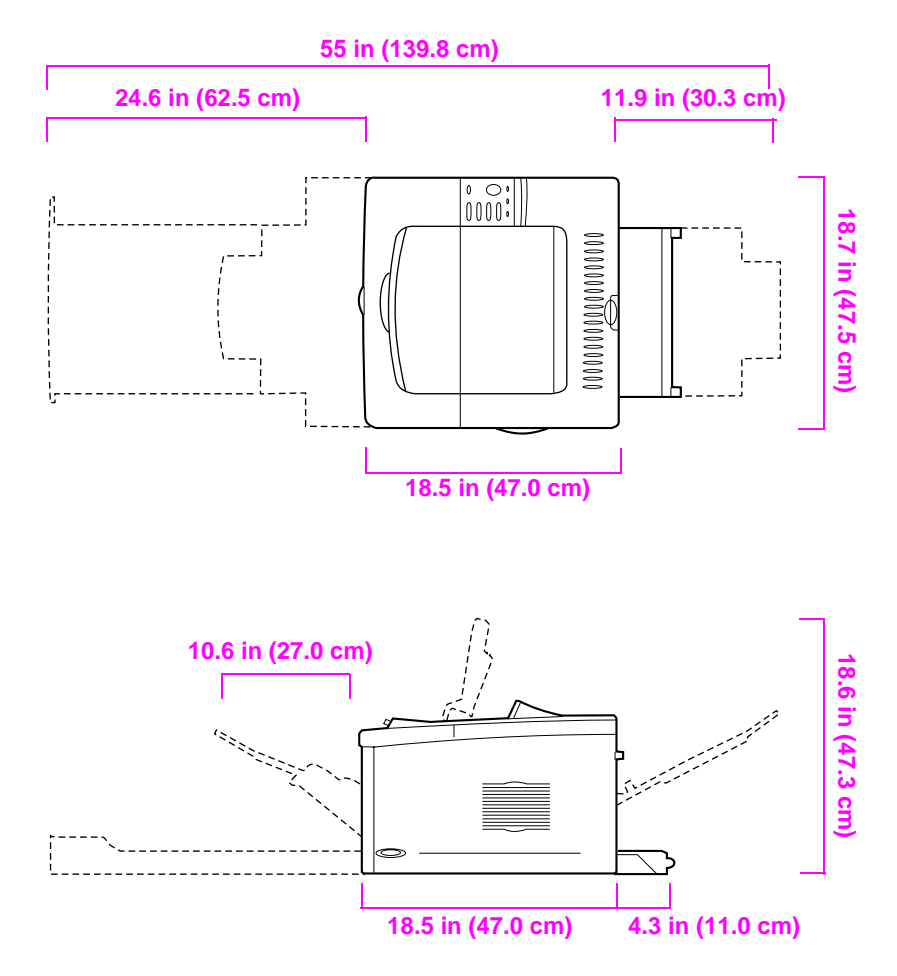

**Figure A-2 HP LaserJet 5100 Printer Dimensions (top and side views)**

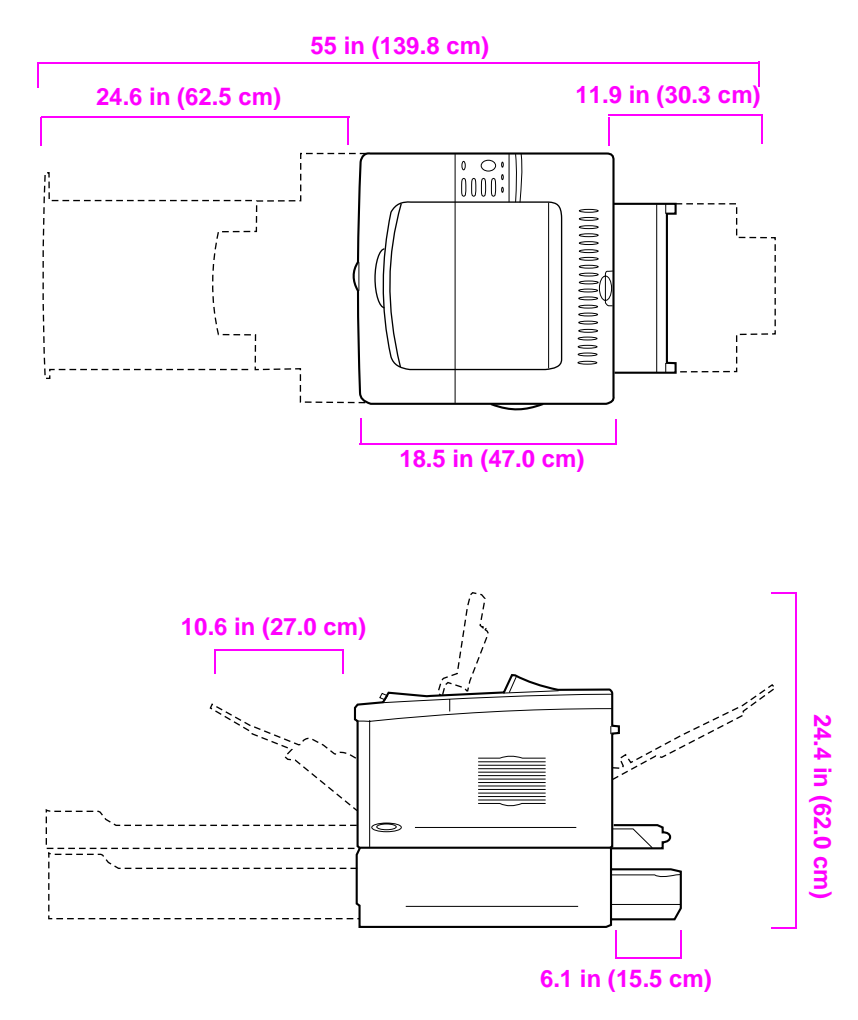

**Figure A-3 HP LaserJet 5100tn/5100dtn Printer Dimensions (top and side views)**

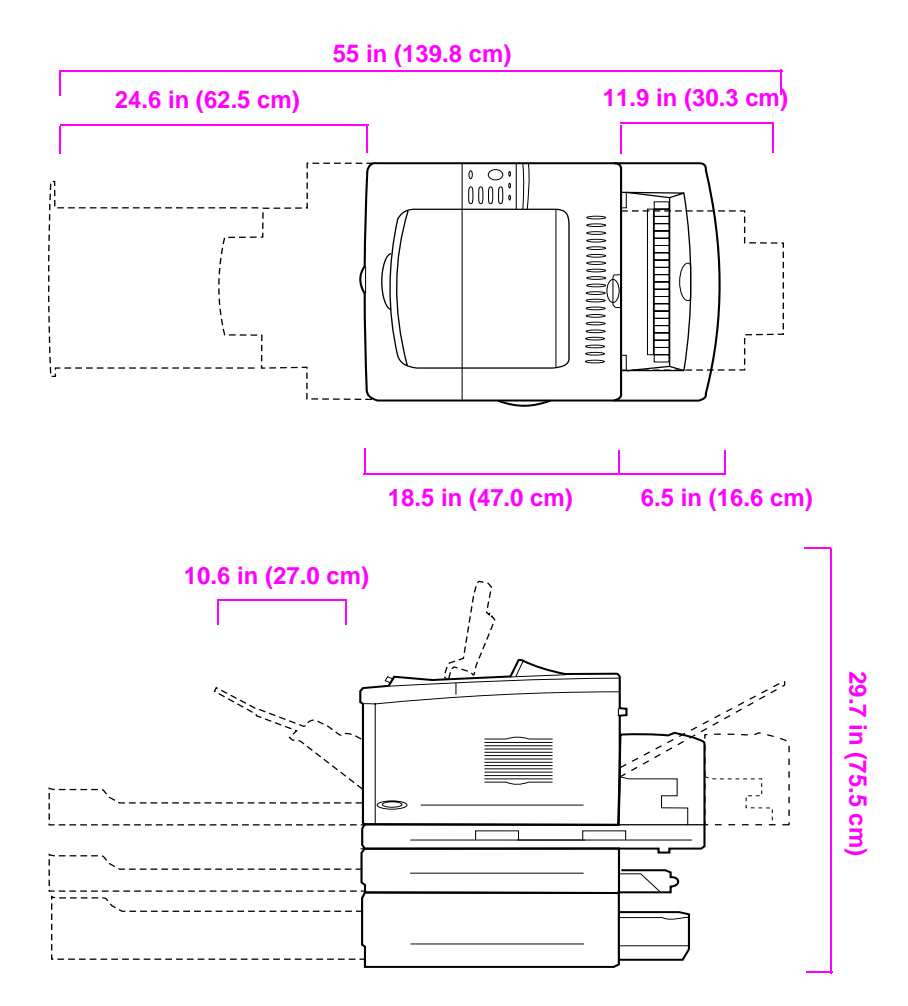

**Figure A-4 Maximum Accessories Configuration (top and side views)**

#### **Printer Weight (without print cartridge)**

- HP LaserJet 5100 printer: 50 lb (23 kg)
- HP LaserJet 5100tn printer with optional 500-sheet feeder: 75 lb (34 kg)
- HP LaserJet 5100dtn printer with duplexer and optional 500-sheet feeder: 114 lb (52 kg)

## **Environmental Specifications**

#### **Electrical Specifications**

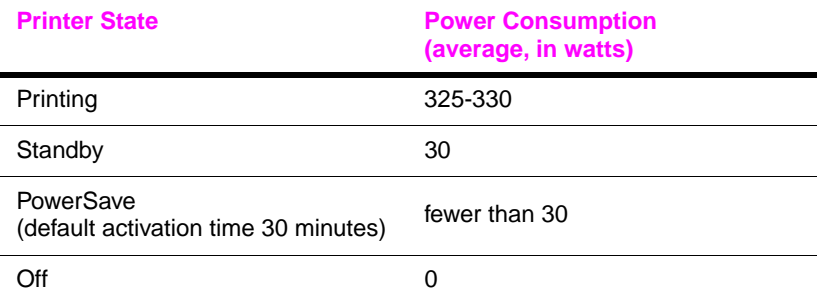

#### **Minimum Recommended Circuit Capacity**

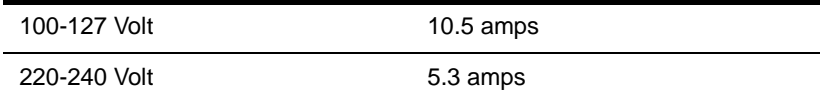

#### **Power Requirements (Acceptable Line Voltage)**

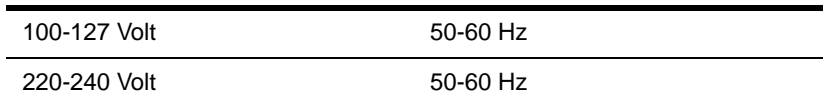

#### **Acoustic Emissions (Per ISO 9296)**

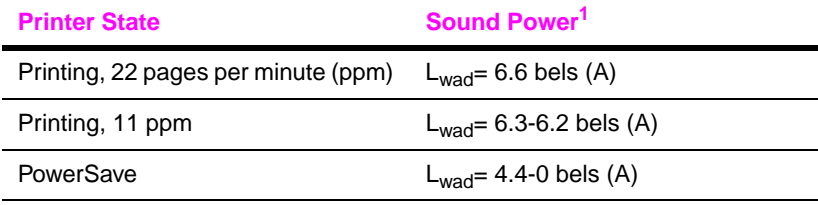

1.You might want to install printers with sound power Lwad>=6.3 bels (A) or more in a separate room or cubicle.

#### **General Specifications**

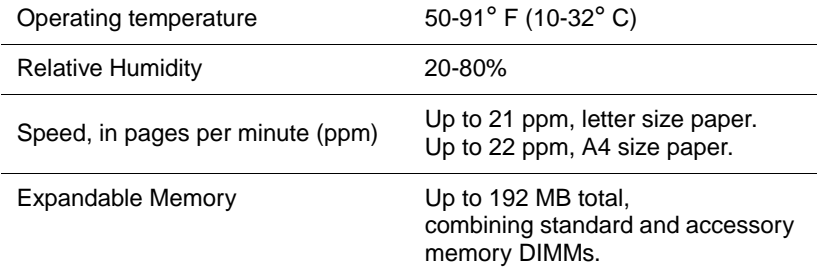

## **Control Panel Menus**

## <span id="page-136-0"></span>**Overview**

You can perform most routine printing tasks from the computer through the printer driver or software application. This is the most convenient way to control the printer, and will override the printer's control panel settings. See the help files associated with the software, or for more information on accessing the printer drive[r,](#page-26-0)  [see page 19.](#page-26-0)

You can also control the printer by changing settings in the printer's control panel. Use the control panel to access printer features not supported by the printer driver or software application.

**Note** Printer driver and software commands override the printer's control panel settings.

> You can print a menu map from the control panel that shows the **current** printer configuration [\(page 14\)](#page-21-1). This appendix lists all the items and **possible** values for the printer. (Default values are listed in the "Item" column.)

> Additional menu items can appear in the control panel, depending on the options currently installed in the printer.

## **Private/Stored Jobs Menu**

This menu provides a list of the private, stored, quick copy, and proof and hold jobs on the printer's hard disk or RAM memory. The user can print or delete these jobs from the control panel. For more information[, see page 59.](#page-66-0)

Note If there are no private, stored, quick copy, or proof and hold jobs on the printer's optional hard disk or RAM memory, this menu is not displayed on the control panel.

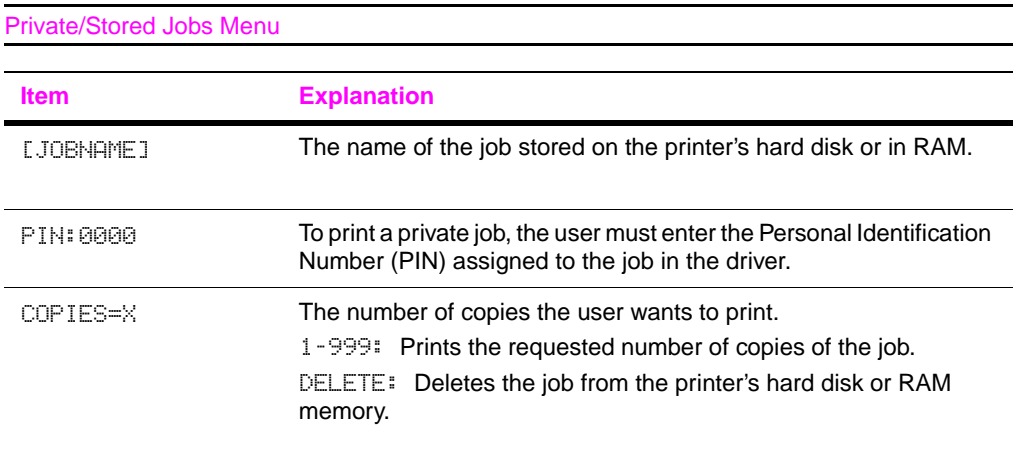

## <span id="page-138-0"></span>**Information Menu**

.

This menu contains printer information pages that give details about the printer and its configuration. To print an information page, scroll to the desired page and press **[Select]**.

<span id="page-138-1"></span>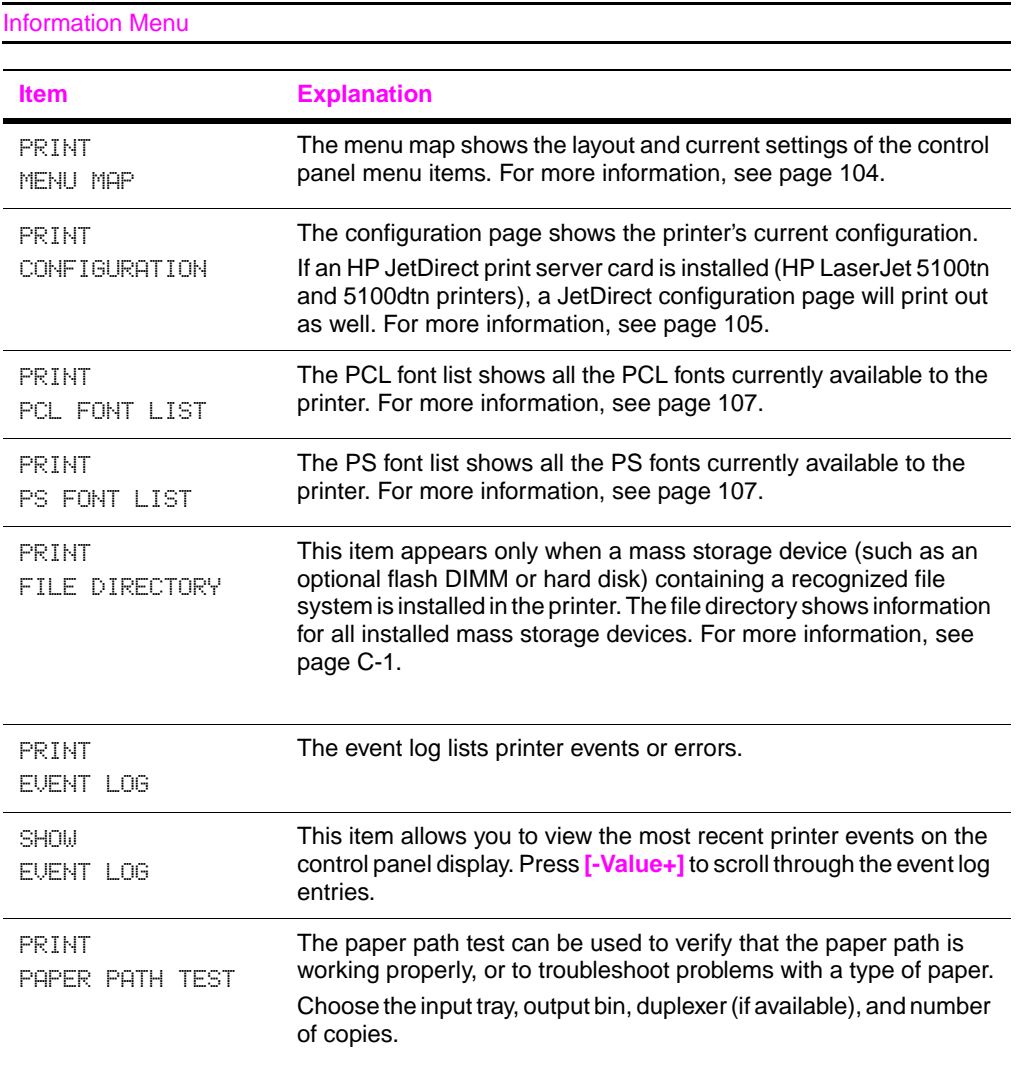

## **Paper Handling Menu**

When paper handling settings are correctly configured through the control panel, you can print by choosing the type and size of paper from the printer driver or software application. For more information[,](#page-64-0)  [see page 57.](#page-64-0)

Some items in this menu can be accessed from a software application, or from the printer driver (if the appropriate driver is installed). Printer driver and software application settings override control panel settings. For more information[, see page 53.](#page-60-0)

#### Paper Handling Menu

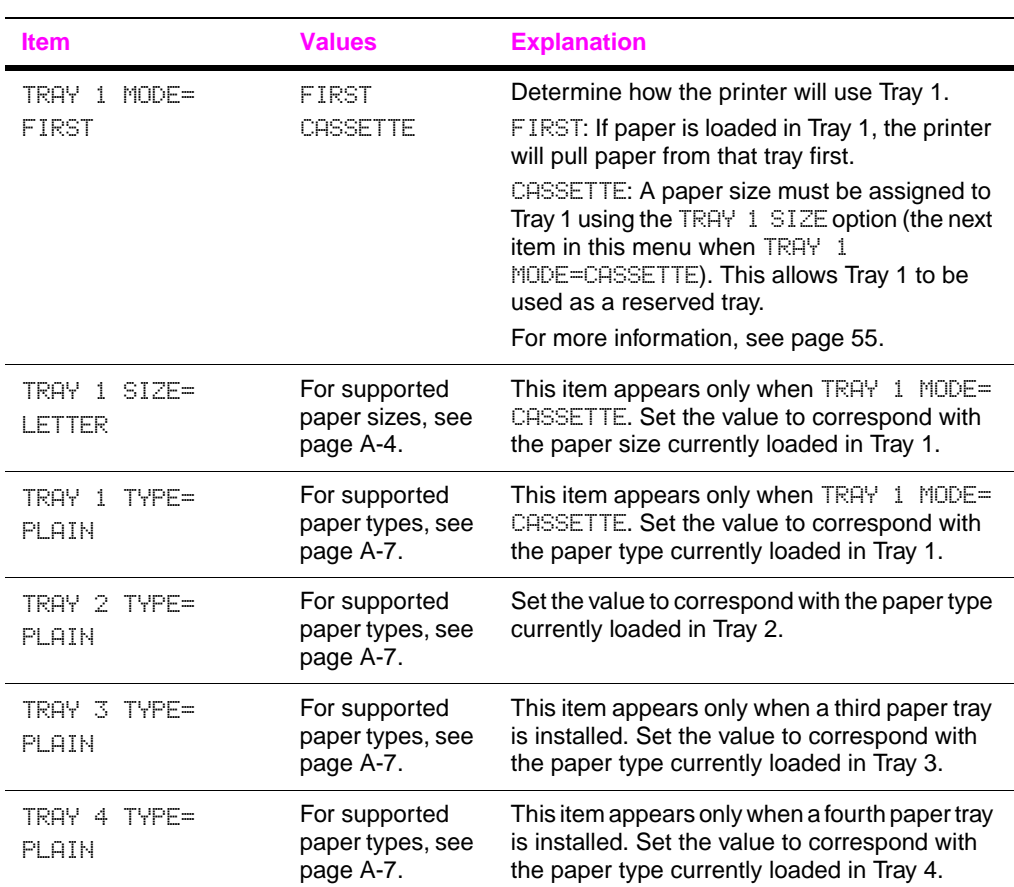

# ENWW Control Panel Menus B-5

Feed the paper manually from Tray 1, rather

<span id="page-140-0"></span>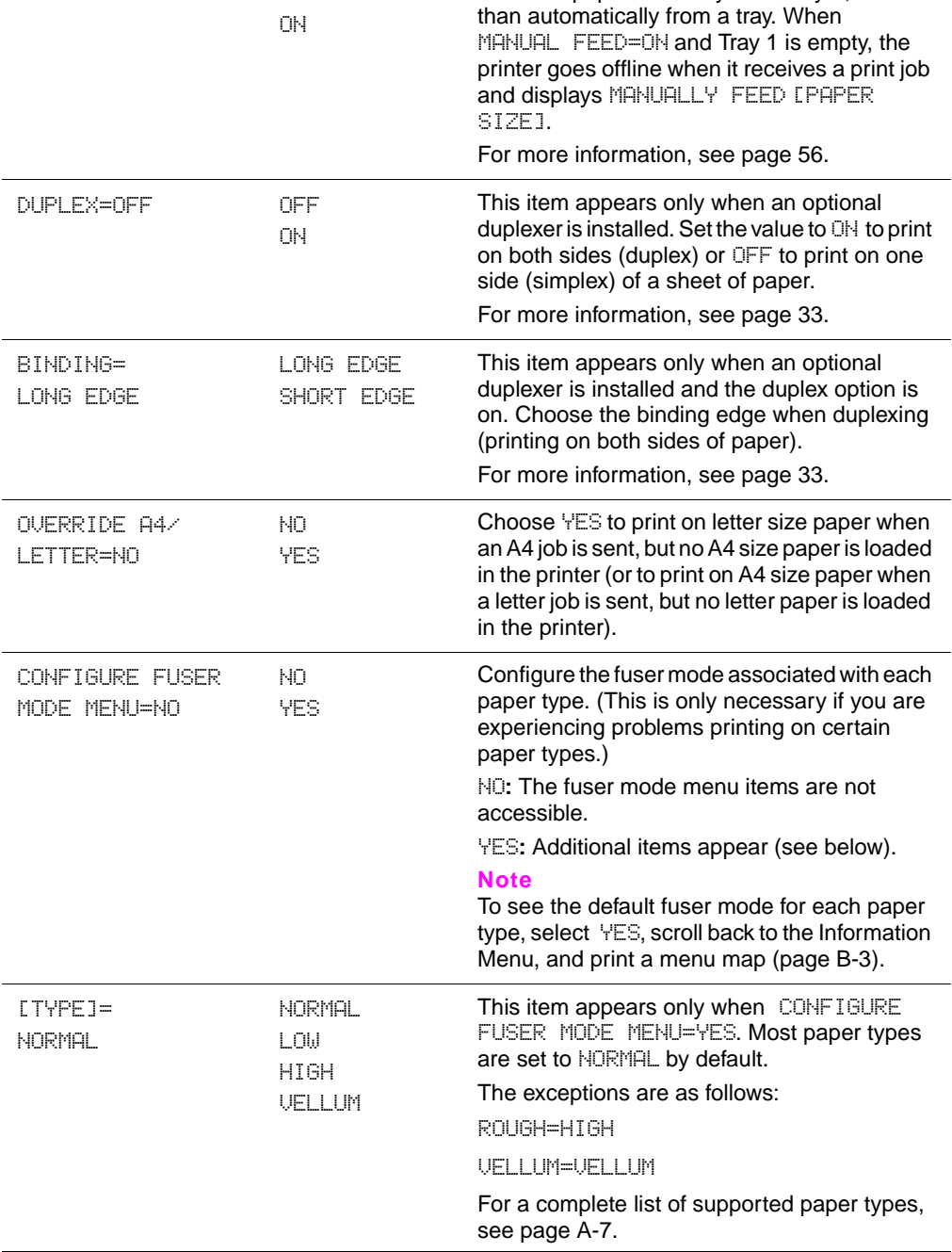

**Item Values Explanation** 

MANUAL FEED=OFF OFF

## **Print Quality Menu**

Some items in this menu can be accessed from a software application, or from the printer driver (if the appropriate driver is installed). Printer driver and software application settings override control panel settings. For more information[, see page 53.](#page-60-0)

#### Print Quality Menu **Item Values Explanation** RESOLUTION= FASTRES 1200 300 600 FASTRES 1200 PRORES 1200 Select the resolution from the following values: 300**:** Produces draft print quality at the printer's maximum speed (22 ppm). The 300 dpi (dots per inch) setting is recommended for some bitmapped fonts and graphics, and for compatibility with the HP LaserJet III family of printers. 600**:** Produces high print quality at the printer's maximum speed (22 ppm). FASTRES 1200**:** Produces optimum print quality (comparable to 1200 dpi) at the printer's maximum speed (22 ppm). PRORES 1200**:** Produces optimum print quality (true 1200 dpi) at half the printer's maximum speed (11 ppm). **Note** It is best to change the resolution from the printer driver or software application. (Driver and software settings override control panel settings.) RET=MEDIUM OFF LIGHT MEDIUM DARK Use the printer's Resolution Enhancement technology (REt) setting to produce print with smooth angles, curves, and edges. All print resolutions, including FastRes 1200, benefit from REt. **Note**

It is best to change the REt setting from the printer driver or software application. (Driver and software settings override control panel settings.)

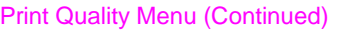

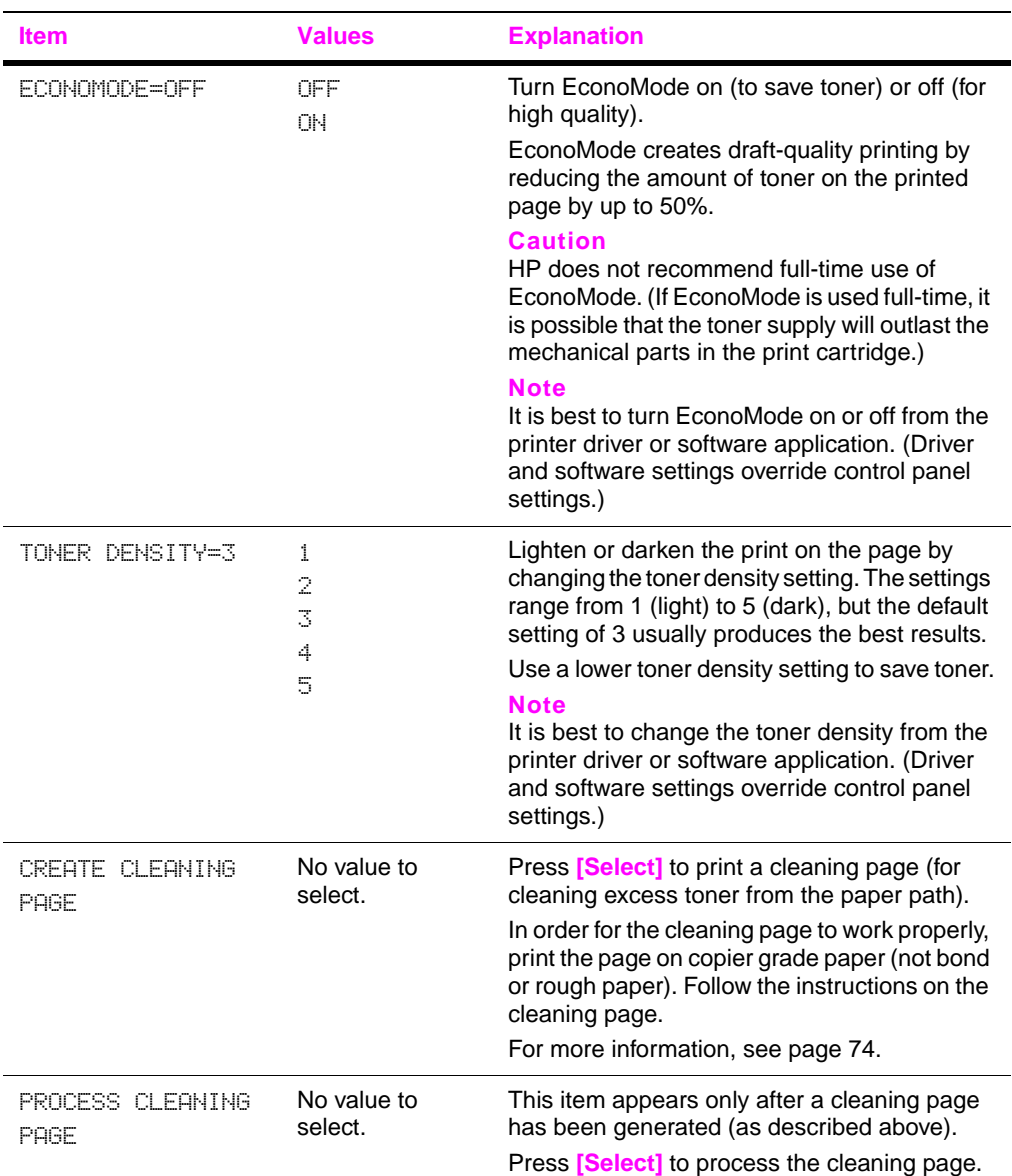

## **Printing Menu**

Some items in this menu can be accessed from a software application, or from the printer driver (if the appropriate driver is installed). Printer driver and software application settings override control panel settings. For more information[, see page 53.](#page-60-0)

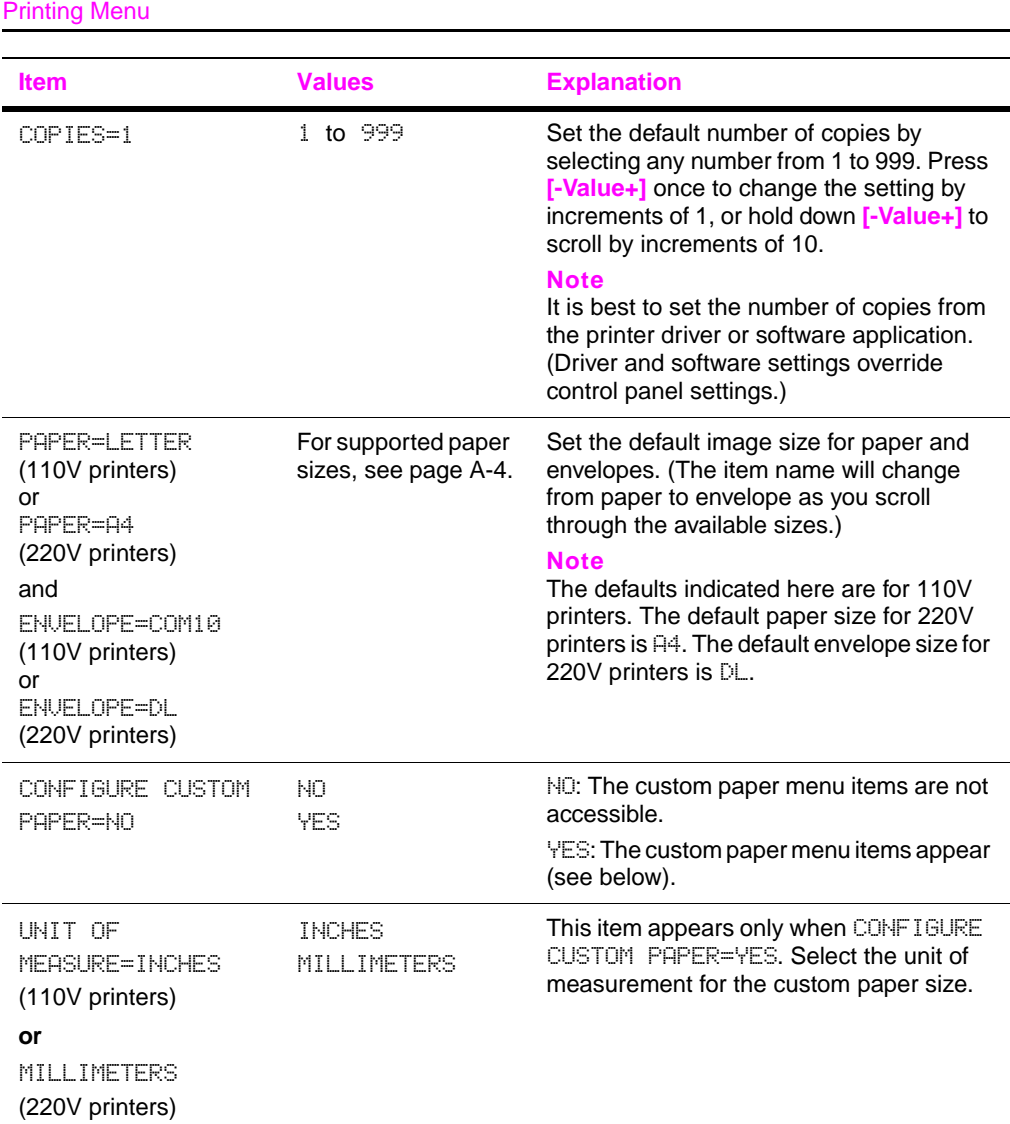
#### Printing Menu (Continued)

<span id="page-144-0"></span>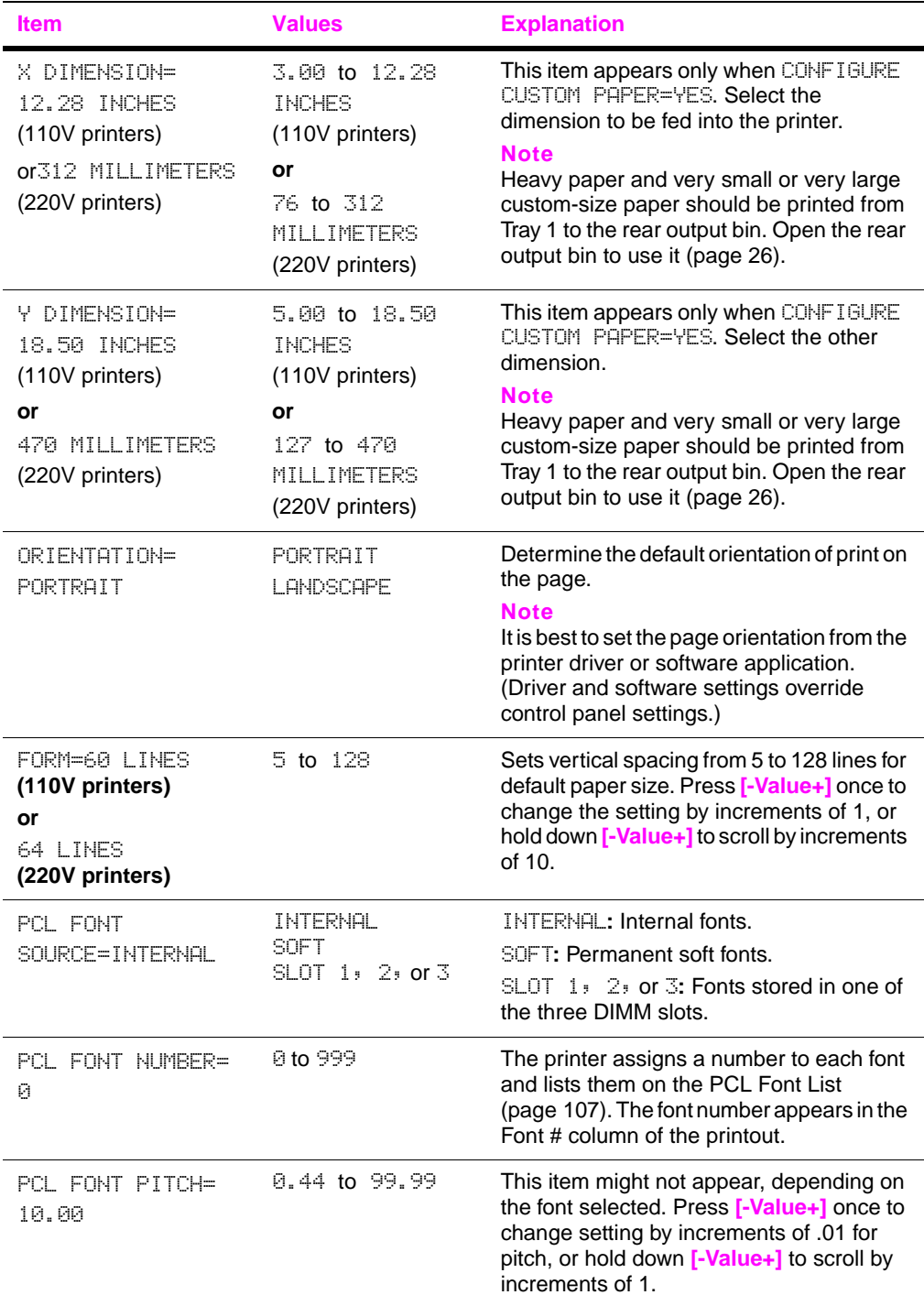

#### Printing Menu (Continued)

<span id="page-145-2"></span><span id="page-145-1"></span><span id="page-145-0"></span>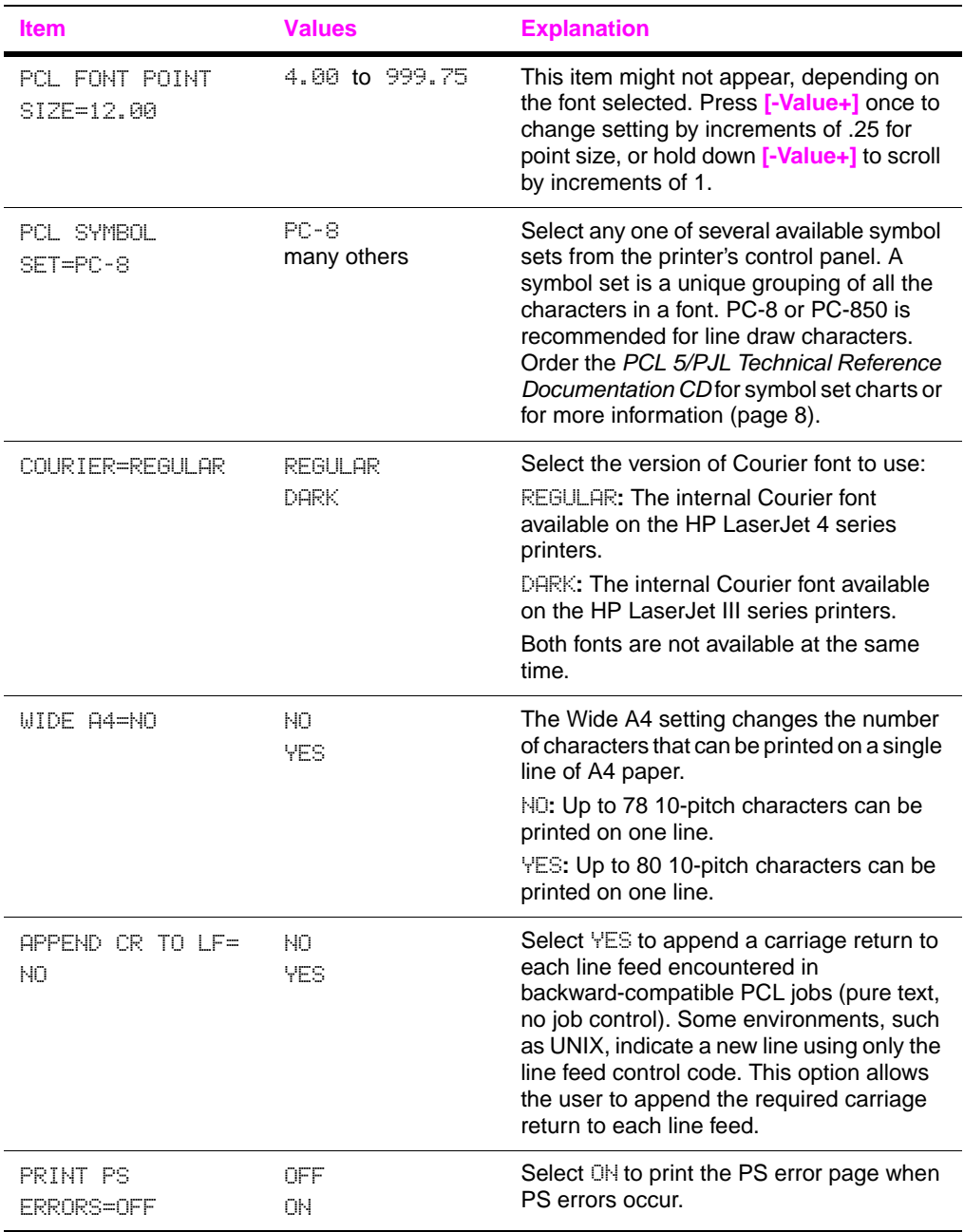

## <span id="page-146-1"></span>**Configuration Menu**

Items in this menu affect the printer's behavior. Configure the printer according to your printing needs.

<span id="page-146-0"></span>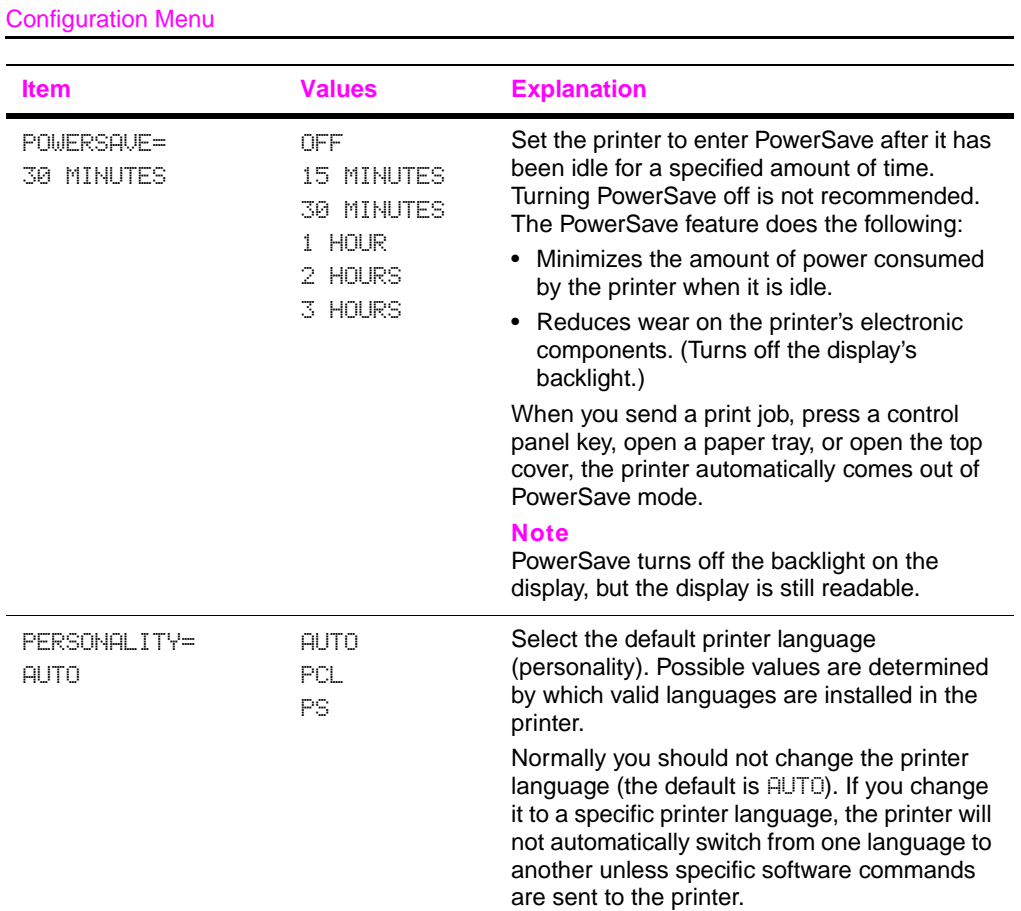

<span id="page-147-0"></span>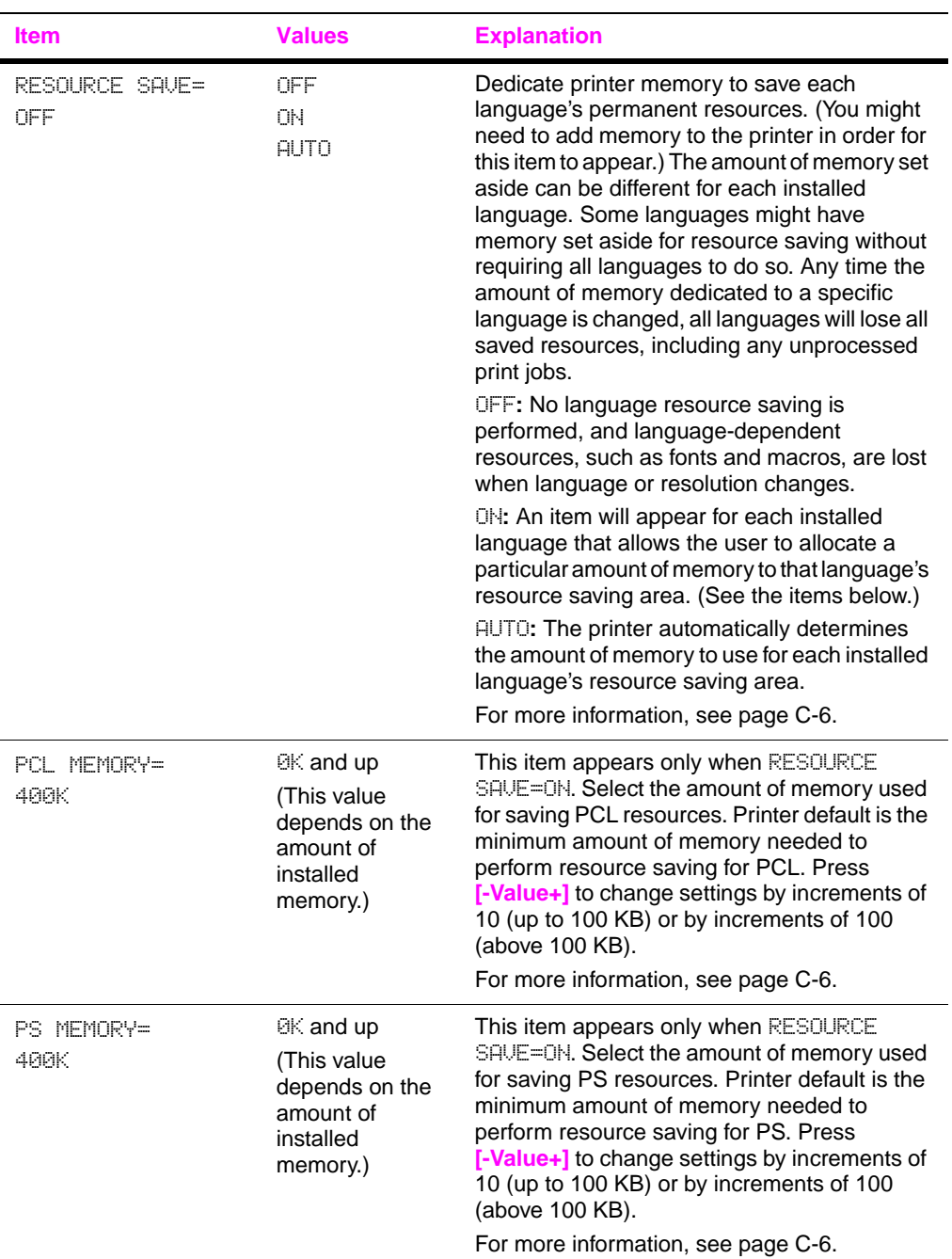

<span id="page-148-1"></span><span id="page-148-0"></span>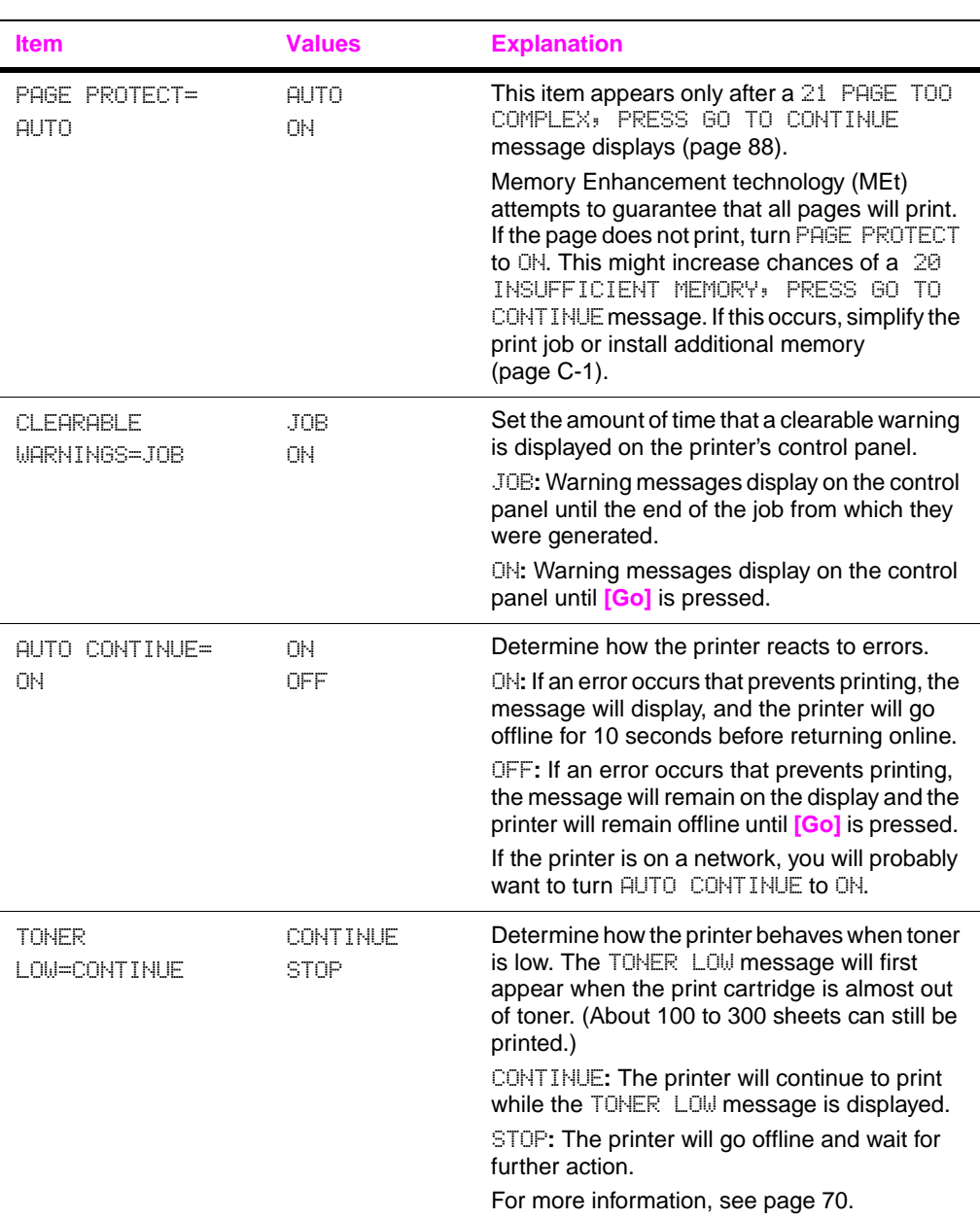

#### Configuration Menu (Continued)

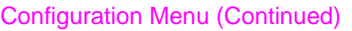

<span id="page-149-0"></span>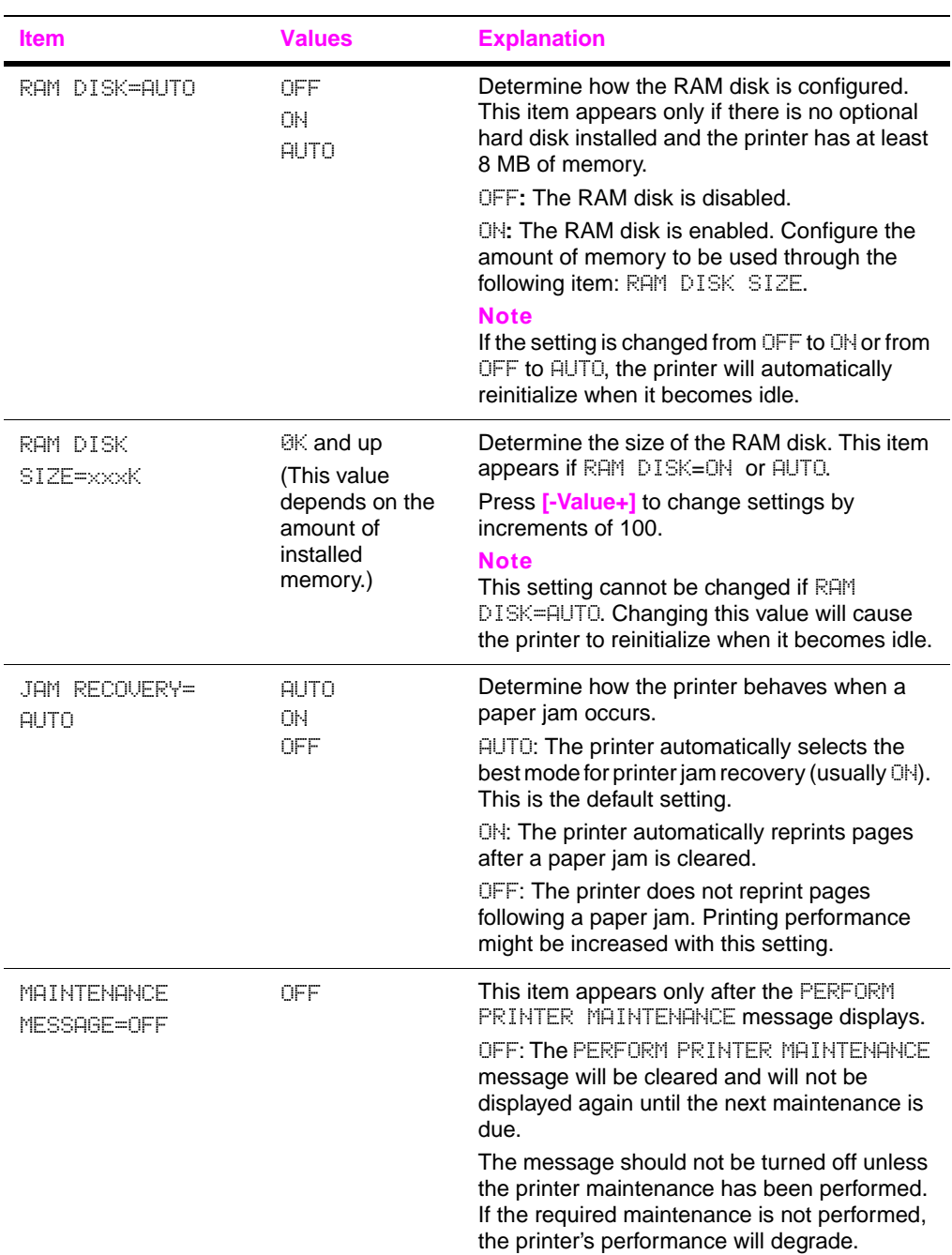

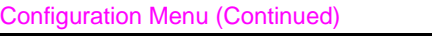

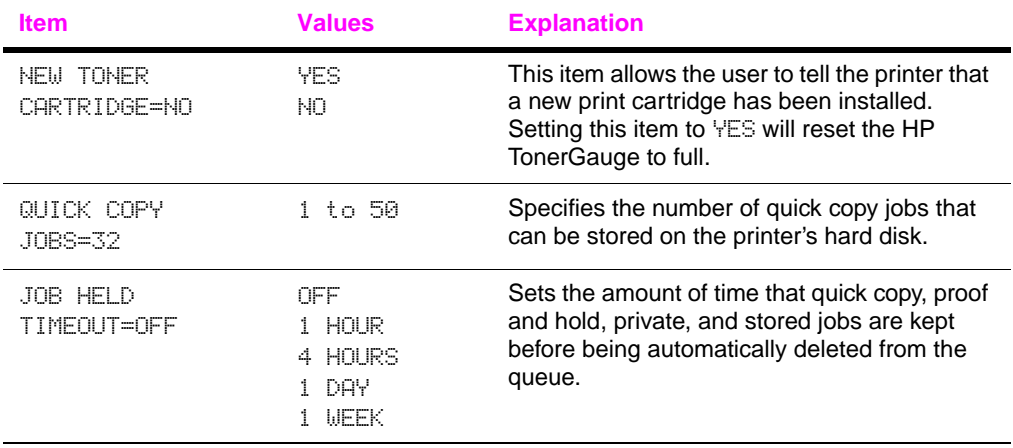

### <span id="page-151-2"></span>**I/O Menu**

Items in the I/O (input/output) Menu affect the communication between the printer and the computer.

I/O Menu

<span id="page-151-1"></span><span id="page-151-0"></span>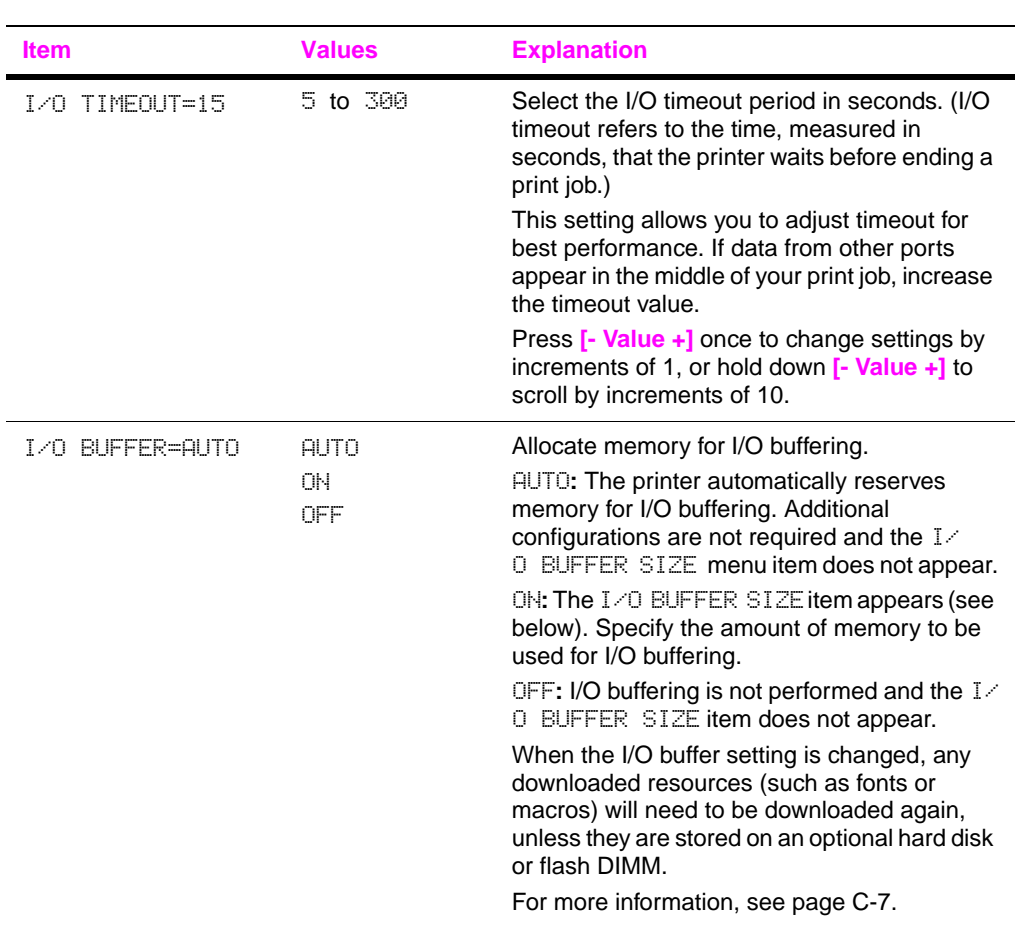

#### I/O Menu (Continued)

<span id="page-152-1"></span><span id="page-152-0"></span>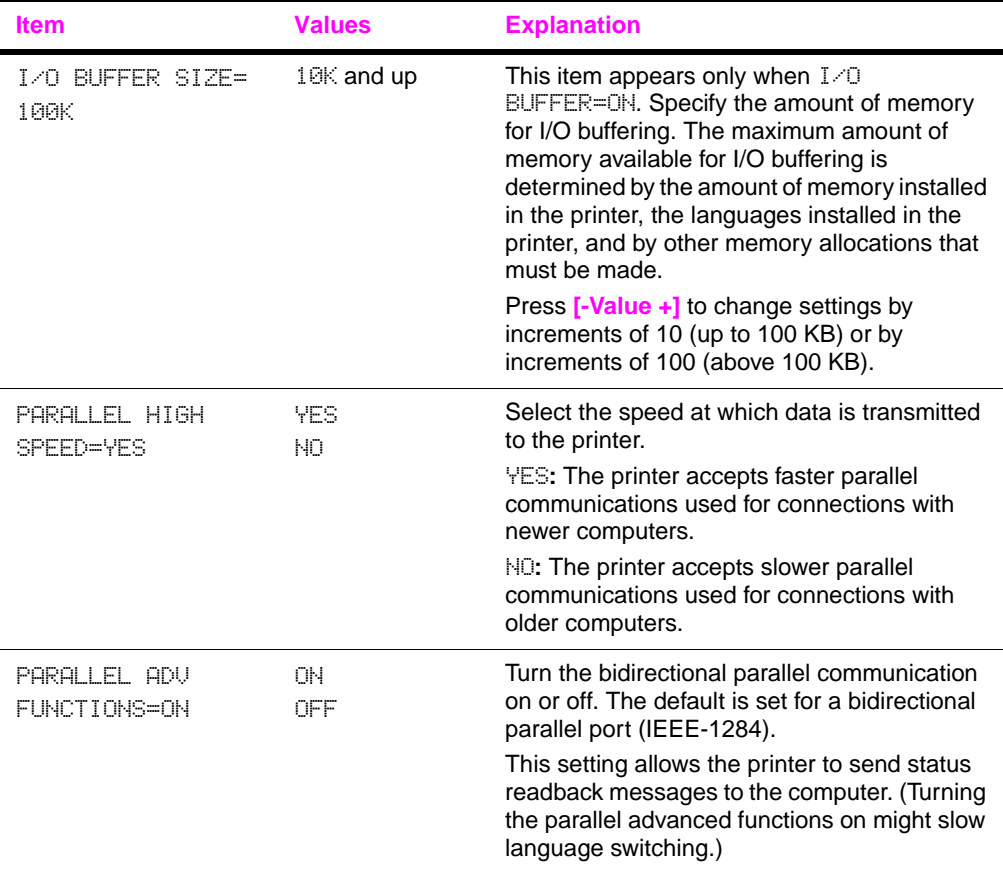

### <span id="page-153-3"></span>**EIO Menu (5100tn/5100dtn)**

EIO (enhanced input/output) Menus depend on the particular accessory product installed in an EIO slot of the printer. If the printer contains an HP JetDirect print server EIO card, you can configure basic networking parameters using the EIO Menu. These and other parameters can also be configured through HP Web Jetadmin.

<span id="page-153-4"></span><span id="page-153-2"></span><span id="page-153-1"></span><span id="page-153-0"></span>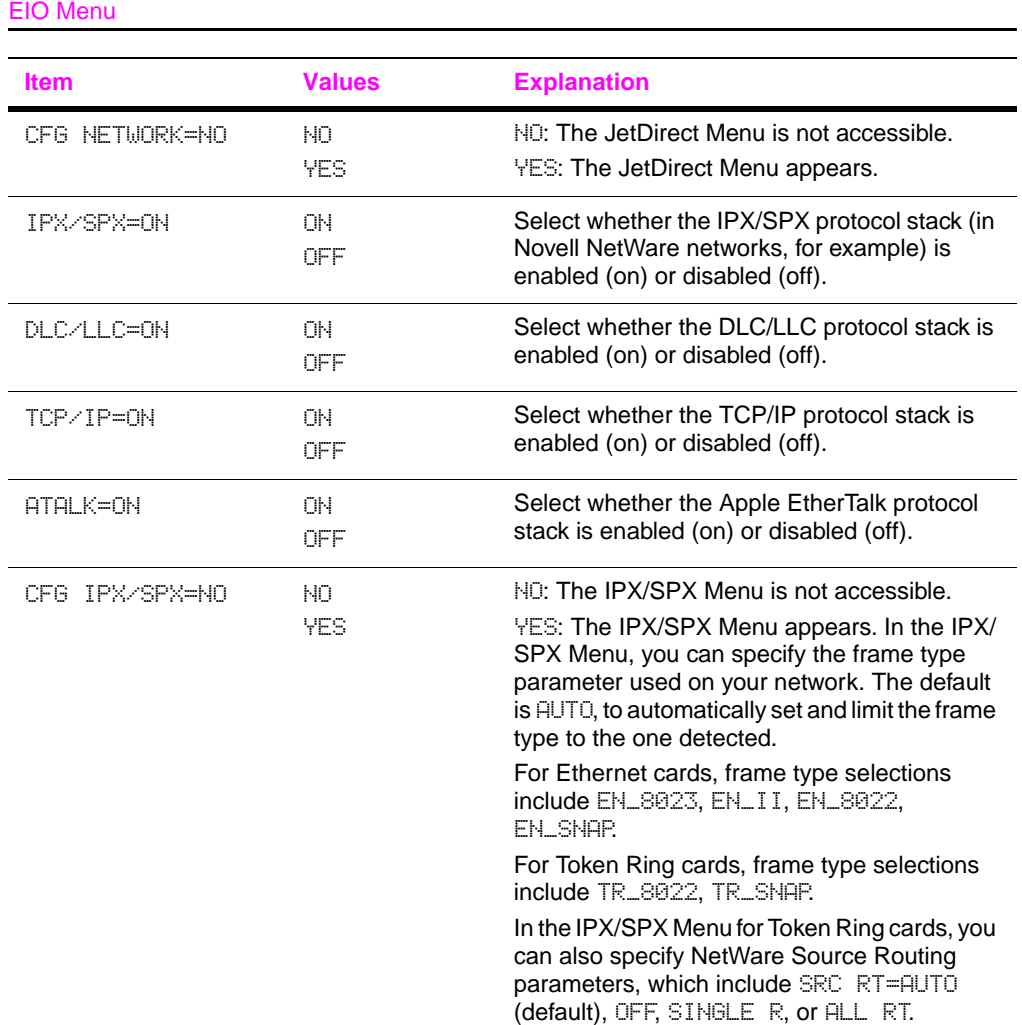

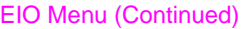

<span id="page-154-2"></span><span id="page-154-1"></span><span id="page-154-0"></span>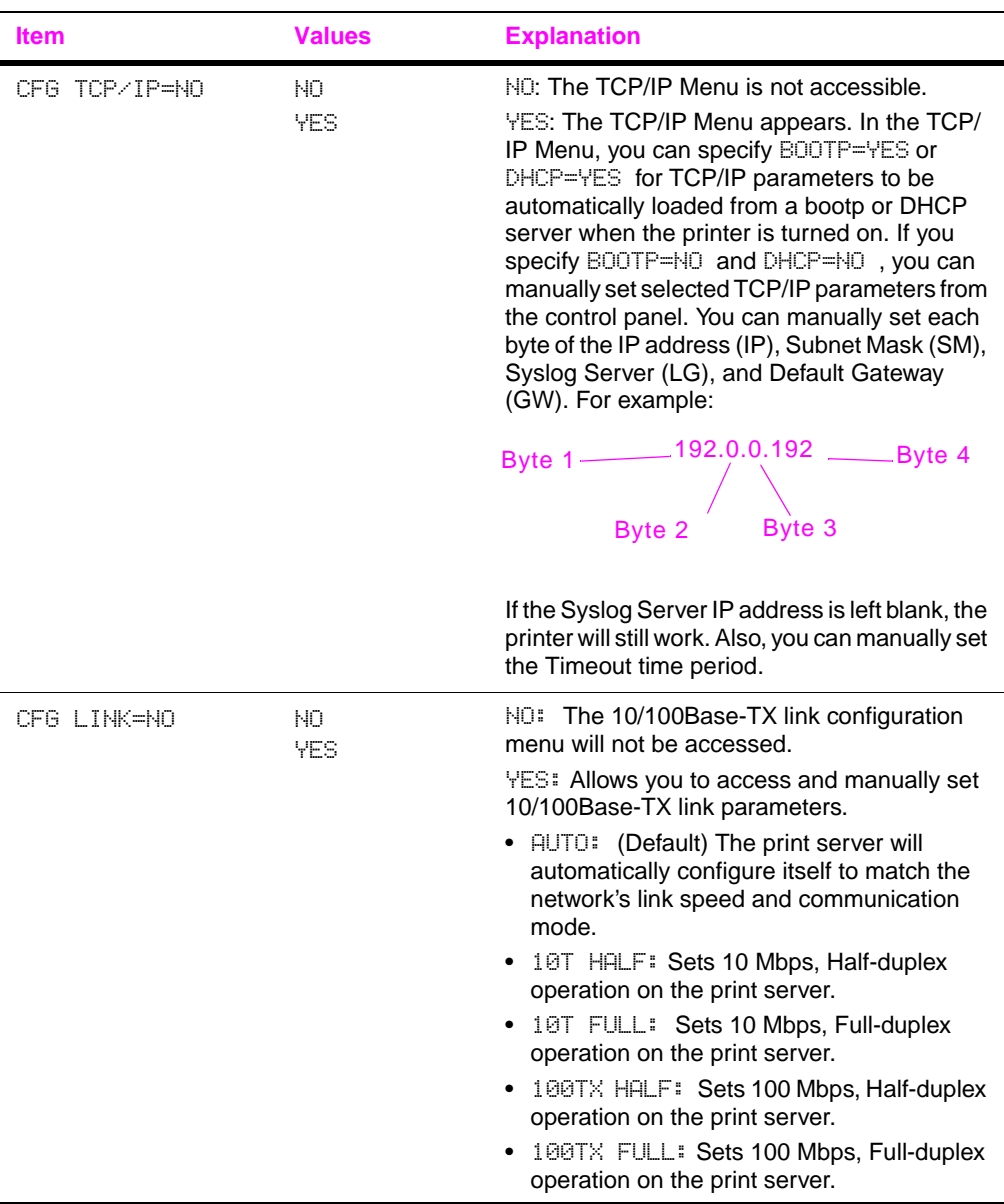

### <span id="page-155-0"></span>**Resets Menu**

Use this menu with caution. You can lose buffered page data or printer configuration settings when you select these items. Only reset the printer under the following circumstances:

- You want to restore the printer's default settings.
- Communication between the printer and computer has been interrupted.

The items in the Resets Menu will clear all memory in the printer, while **[Cancel Job]** clears only the current job.

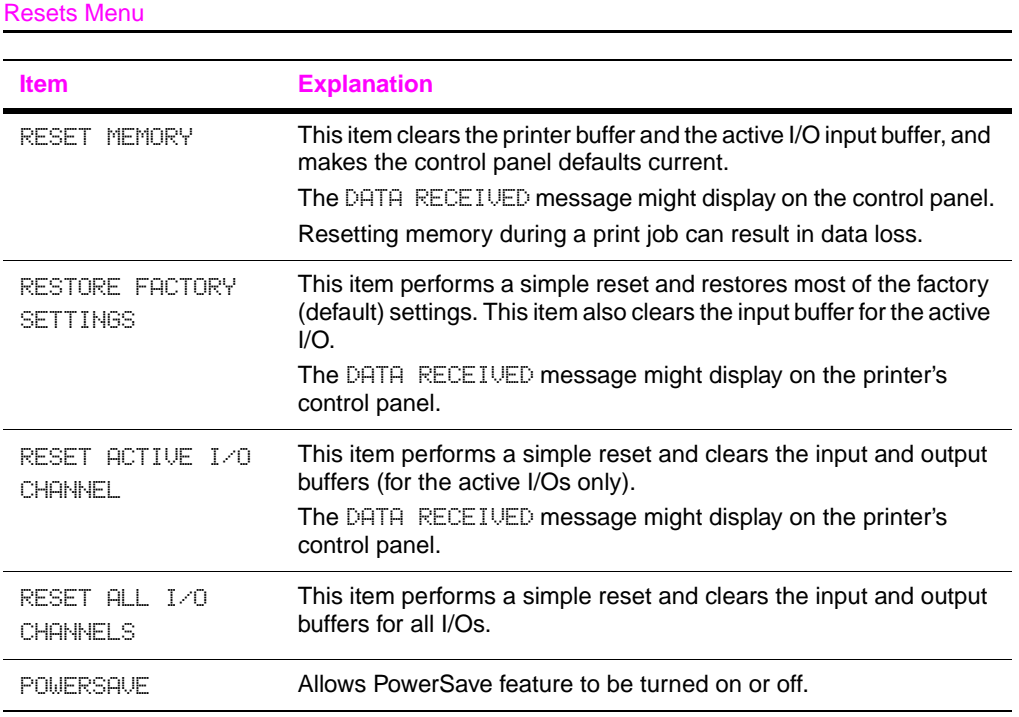

# **Printer Memory and Expansion**

### <span id="page-156-0"></span>**Overview**

#### <span id="page-156-1"></span>**The printer has three dual in-line memory module (DIMM) slots for upgrading with:**

- More printer memory. DIMMs are available in 16, 32, and 64 MB, for a maximum of 192 MB.
- Flash memory DIMMs, available in 2 and 4 MB. Unlike standard printer memory, flash DIMMs can be used to permanently store downloaded items in the printer, even when the printer is off.
- DIMM-based accessory fonts, macros, EWS, and patterns.
- Other DIMM-based printer languages and printer options.

**Note** Single in-line memory modules (SIMMs) used on previous HP LaserJet printers are not compatible with the printer.

> You might want to add more memory to the printer if you often print complex graphics or PS documents, print with the optional duplexer, use many downloaded fonts, print at ProRes 1200, or print large paper sizes (such as A3, B4, or 11 x 17).

> <span id="page-156-2"></span>The printer has two enhanced input/output (EIO) slots for expanding the printer's capabilities with:

- A network card.
- A mass storage device, such as an optional hard disk.

For ordering informatio[n, see page 10.](#page-17-0)

To find out how much memory is installed in the printer, or to find out what is installed in the EIO slots, print a configuration page [\(page 105\)](#page-112-0).

### **Installing a DIMM**

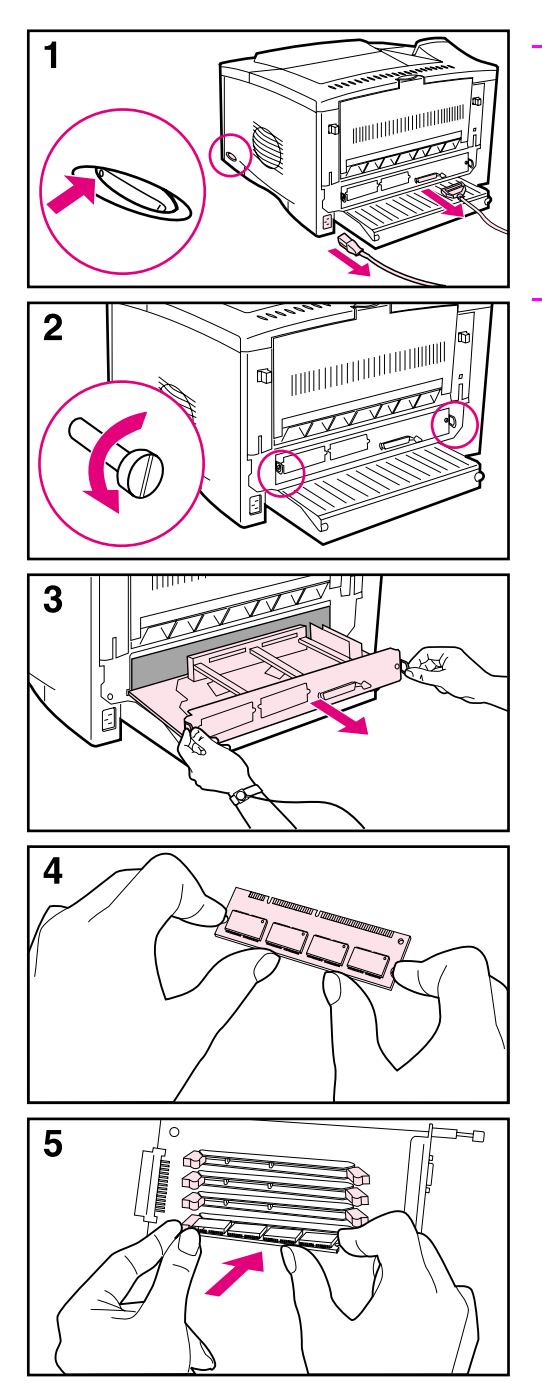

#### <span id="page-157-1"></span>**Caution**

Static electricity can damage dual in-line memory modules (DIMMs). When handling DIMMs, either wear an antistatic wrist strap or frequently touch the surface of the DIMM's antistatic package, then touch bare metal on the printer.

If you have not already done so, print a configuration page to find out how much memory is installed in the printer before adding more memory [\(page 105\).](#page-112-0)

- **1** Turn the printer off. Unplug the power cord and disconnect any cables. (If an optional duplexer is installed, you will need to remove the rear section and the cable tray first. [Go to page C-4.](#page-159-0))
- <span id="page-157-0"></span>**2** Remove the two captive screws on the back of the printer.
- **3** Grasp the tabs and pull the formatter board out of the printer. Place it on a flat, non-conductive surface.
- **4** Remove the DIMM from the antistatic package. Hold the DIMM with fingers against the side edges and thumbs against the back edge. Align the notches on the DIMM with the DIMM slot. (Check that the locks on each side of the DIMM slot are open, or outward.)
- **5** Press the DIMM straight into the slot (press firmly). Make sure the locks on each side of the DIMM snap inward into place. (To remove a DIMM, the locks must be released.) A firmware DIMM must be placed in slot 1 as shown. A memory DIMM

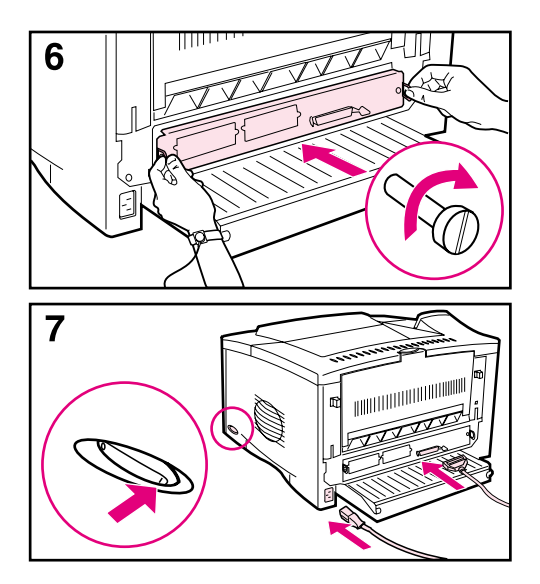

may be placed in any slot other than slot 1.

- **6** Slide the formatter board back into the printer and tighten the two screws.
- **7** If an optional duplexer is installed, reattach the cable tray and the rear section of the duplexer. Reattach any interface cables, and the power cord. Turn the printer on and test the DIMM. [\(Go to page C-5.\)](#page-160-0)

<span id="page-159-0"></span>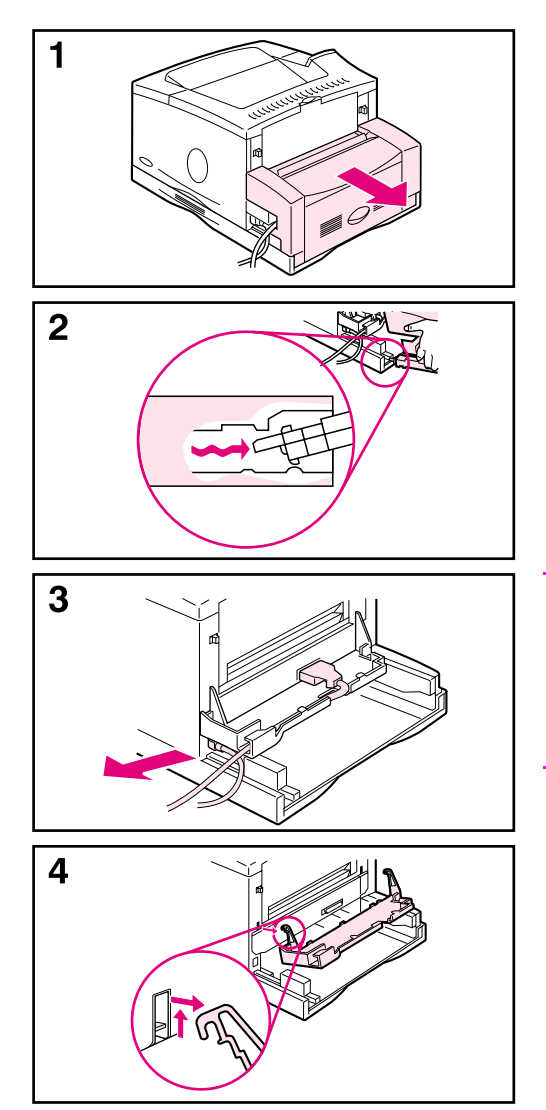

#### **If an optional duplexer is installed:**

- <span id="page-159-1"></span>**1** Slide the rear section of the duplexer away from the printer.
- **2** Remove the rear section of the duplexer by lifting and rotating the rear section to clear all of the tabs in the grooves, as illustrated.
- **3** Unplug the power cord and disconnect any cables.
- **4** Remove the cable tray by lifting it out of position, as illustrated.

Go back to Step 2, [on page C-2.](#page-157-0)

#### **Note**

Reverse these steps to install the cable tray and the rear section of the duplexer. Make sure the cable tray is properly installed and the cables are routed through the left side.

### <span id="page-160-1"></span><span id="page-160-0"></span>**Checking Memory Installation**

Follow this procedure to verify that DIMMs are installed correctly:

- **1** Check that the printer's control panel displays READY when the printer is turned on. If an error message appears, a DIMM might have been incorrectly installed. Check the printer messages [\(page 83\)](#page-90-0).
- **2** Print a new configuration page [\(page 105\).](#page-112-0)
- **3** Check the memory section on the configuration page and compare it to the configuration page printed before the DIMM installation. If the amount of memory has not increased, the DIMM might not be installed correctly (repeat the installation procedure) or the DIMM might be defective (try a new DIMM).
- **Note** If you installed a printer language (personality), check the Installed Personalities and Options section on the configuration page. This area should list the new printer language.

### <span id="page-161-1"></span><span id="page-161-0"></span>**Adjusting Memory Settings**

### **Resource Saving**

Resource Saving allows the printer to keep downloaded resources (permanent downloaded fonts, macros, or patterns) in memory when the printer language or resolution is changed.

If you do not have an optional hard disk or flash DIMM for storing downloaded resources, you might want to change the amount of memory allocated to each language when downloading an unusually large number of fonts, or if the printer is in a shared environment.

The minimum amount of memory that can be allocated to Resource Saving is 400 KB each for PCL and PS.

#### **To determine how much memory to allocate to a language:**

- **1** From the Configuration Menu, set RESOURCE SAVE=ON [\(page B-12\)](#page-147-0). You might need to add memory to the printer in order for this option to appear in the printer's control panel.
- **2** Also from the Configuration Menu, choose either PCL MEMORY or PS MEMORY and change the setting to the highest value displayed. This amount will vary depending upon how much memory is installed in the printer.
- **3** Using a software application, download all the fonts you want to use in the selected language.
- **4** Print a configuration page [\(page 105\)](#page-112-0). The amount of memory used by the fonts is listed next to the language. Round this figure up to the nearest 100 KB. (For example, if 475 KB are shown, 500 KB should be reserved.)
- **5** From the Configuration Menu, set PCL MEMORY or PS MEMORY to the value determined in step 4.
- **6** Repeat step 3. (You must download all fonts again. See the note below.)
- **Note** When you change the Resource Saving setting, all downloaded resources (such as fonts or macros) will need to be downloaded again, unless they are stored on an optional hard disk or flash DIMM.

### <span id="page-162-1"></span><span id="page-162-0"></span>**I/O Buffering**

To allow the computer to continue working without waiting for the print job to finish queuing, the printer uses a portion of its memory (an I/O buffer) to hold jobs in progress. (If I/O buffering is off, no memory is reserved for this function.)

In most cases, it is best to let the printer automatically reserve memory for I/O buffering. (For each megabyte of memory added to the printer, 100 kilobytes are reserved.)

To speed network printing, you might want to increase the amount of memory reserved for I/O buffering.

#### **To change the I/O Buffer setting:**

**1** From the I/O Menu, set I/O BUFFER=ON [\(page B-16\).](#page-151-0)

**2** Also from the I/O Menu, set I/O SIZE to the desired value.

**Note** When you change the I/O Buffer setting, all downloaded resources (such as fonts or macros) will need to be downloaded again, unless they are stored on an optional hard disk or flash DIMM.

### <span id="page-163-1"></span>**Installing EIO Cards/Mass Storage**

Turn off the printer before installing the EIO card or mass storage device.

See [Figure 24](#page-163-0) for orientation and location of the EIO card or optional mass storage device, such as an optional hard disk.

Use HP Web JetAdmin to delete files from a mass storage device. For more information, see the printer software help.

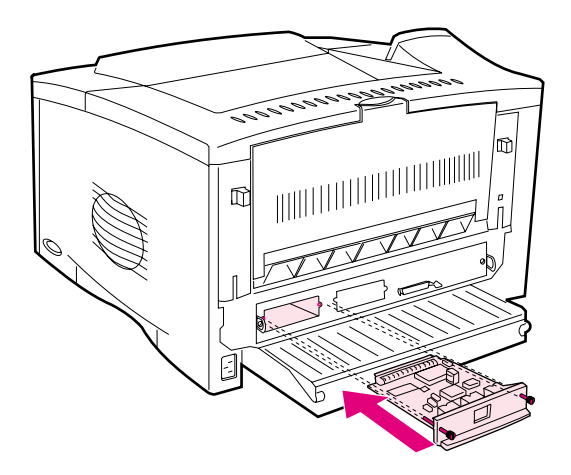

<span id="page-163-0"></span>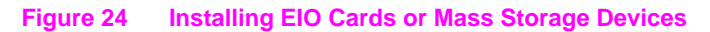

# <span id="page-164-0"></span>**Printer Commands**

### **Overview**

Most software applications do not require you to enter printer commands. See your computer and software documentation to find the method for entering printer commands, if needed.

**PCL** PCL printer commands tell the printer which tasks to perform or which fonts to use. This appendix provides a quick reference for users who are already familiar with PCL command structure.

#### **Note**

Unless PCL 5e backward compatibility is required, HP recommends that PCL 6 printer drivers be used to take full advantage of all printer features. The PCL 5e printer driver in this printer is not backward compatible with older printers that use PCL 5e printer drivers.

- **HP-GL/2** The printer has the ability to print vector graphics using the HP-GL/ 2 graphics language. Printing in the HP-GL/2 language requires that the printer leave PCL language and enter HP-GL/2 mode, which can be done by sending the printer PCL code. Some software applications switch languages through their drivers.
	- **PJL** HP's Printer Job Language (PJL) provides control above PCL and other printer languages. The four major functions provided by PJL are: printer language switching, job separation, printer configuration, and status readback from the printer. PJL commands may be used to change printer default settings.
- **Note** The table at the end of this appendix contains commonly used PCL 5e commands [\(page D-5\).](#page-168-0) For a complete listing and explanation of how to use PCL, HP-GL/2, and PJL commands, order the PCL 5/PJL Technical Reference Documentation CD [\(page 8\).](#page-15-0)

### **Understanding PCL Printer Command Syntax**

Before using printer commands, compare these characters:

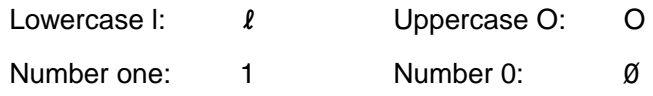

Many printer commands use the lowercase letter  $\lceil (\ell) \rceil$  and the number one (1), or the uppercase letter O (O) and the number zero (0). These characters may not appear on your screen as shown here. You must use the exact character and case specified for PCL printer commands.

[Figure D-1](#page-165-0) displays the elements of a typical printer command (in this instance, a command for page orientation).

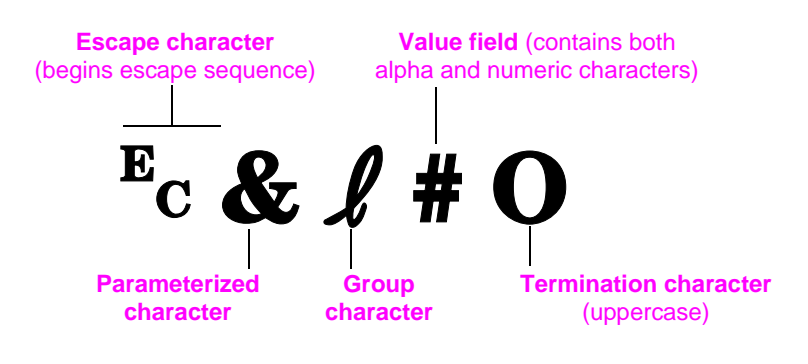

<span id="page-165-0"></span>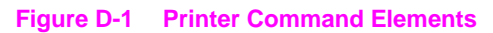

### <span id="page-166-0"></span>**Combining Escape Sequences**

Escape sequences may be combined into one escape sequence string. There are three important rules to follow when combining code:

- **1** The first two characters after the <sup>E</sup>c character (the parameterized and group characters, see [Figure D-1](#page-165-0)) must be the same in all of the commands to be combined.
- **2** When combining escape sequences, change the uppercase (termination) character in each individual escape sequence to lower case.
- **3** The final character of the combined escape sequence must be uppercase.

The following is an example of an escape sequence string that would be sent to the printer to select legal paper, landscape orientation, and 8 lines per inch:

?&l3A?&l1O?&l8D

The following escape sequence sends the same printer commands by combining them into a shorter sequence:

 $E<sub>C</sub> & 23a1o8D$ 

### **Selecting PCL Fonts**

PCL printer commands for selecting fonts can be found on the PCL Font List [\(page 107\).](#page-114-0) A sample section is shown below. Notice the two variable boxes for symbol set and point size.

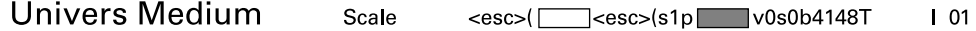

These variables must be filled in or the printer will use defaults. For example, if you want a symbol set that contains line-draw characters, select the 10U (PC-8) or 12U (PC-850) symbol set. Other common symbol set codes are listed in the table [on page D-7.](#page-170-0)

**Note** Fonts are either "fixed" or "proportional" in spacing. The printer contains both fixed fonts (Courier, Letter Gothic, and Lineprinter) and proportional fonts (CG Times, Arial<sup>®</sup>, Times New Roman, and others).

> Fixed-spaced fonts are generally used in applications such as spreadsheets and databases, where it is important for columns to line up vertically. Proportional-spaced fonts are generally used in text and word processing applications.

### **Common PCL Printer Commands**

### <span id="page-168-0"></span>Common PCL Printer Commands

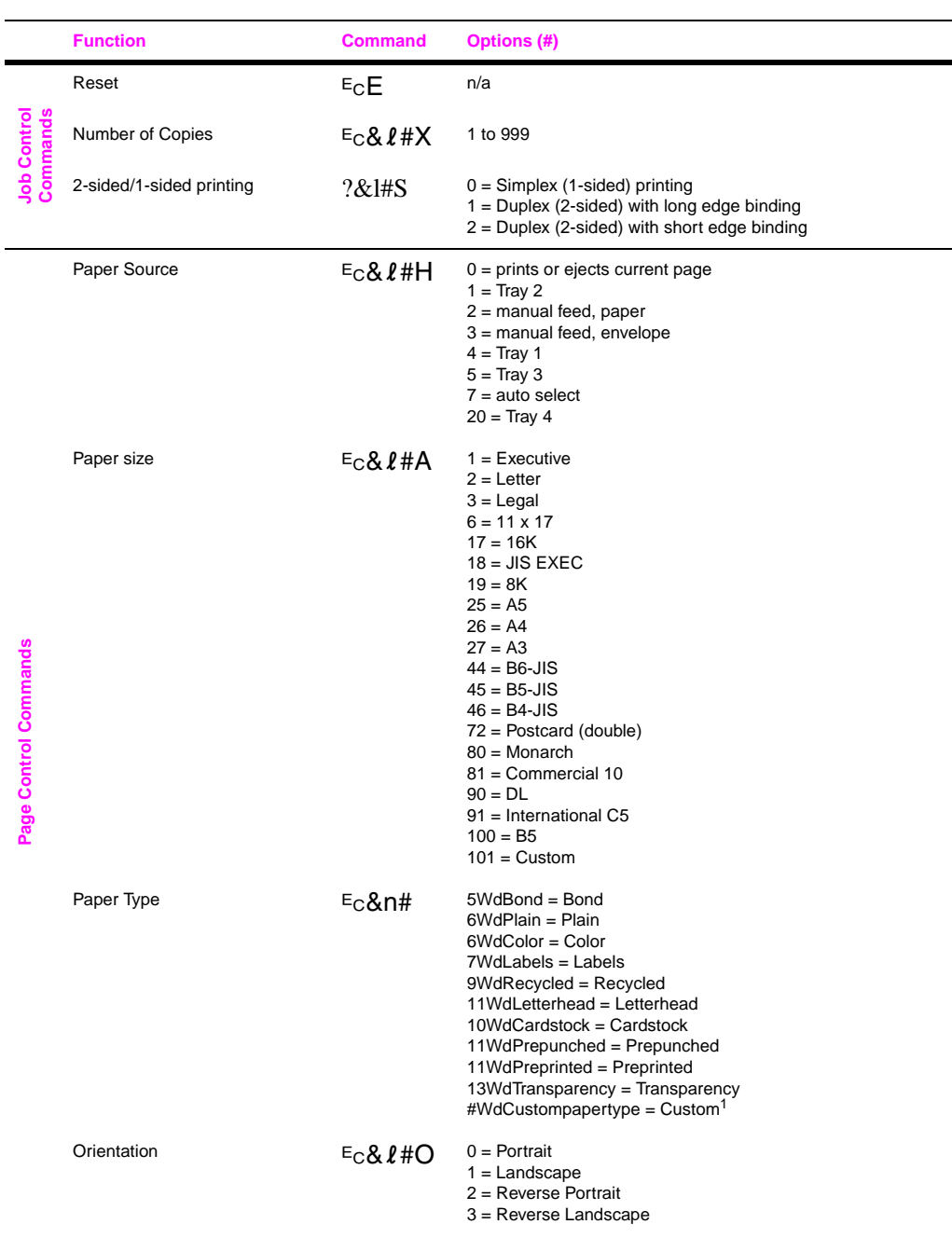

#### Common PCL Printer Commands (Continued)

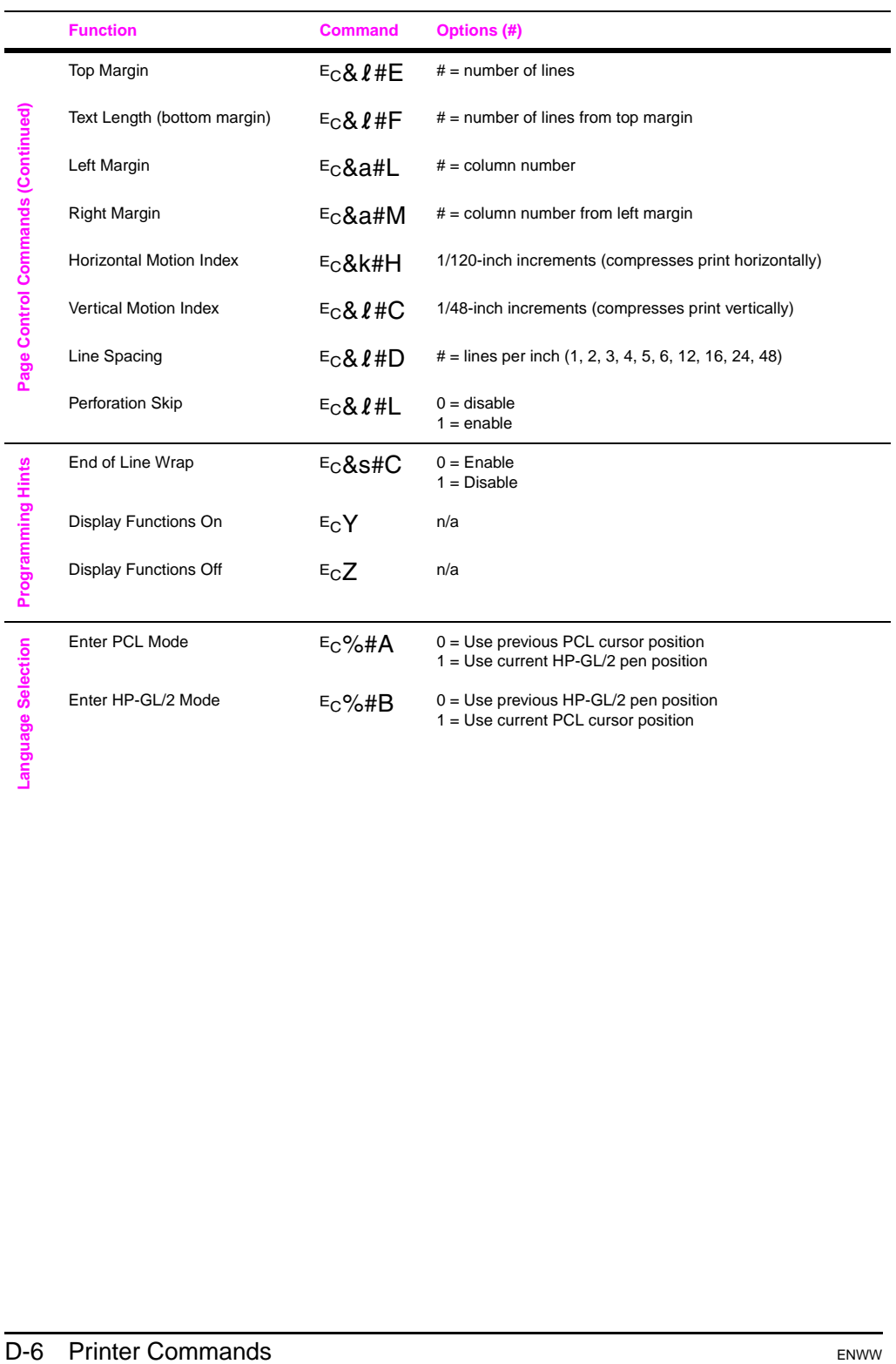

#### Common PCL Printer Commands (Continued)

<span id="page-170-1"></span>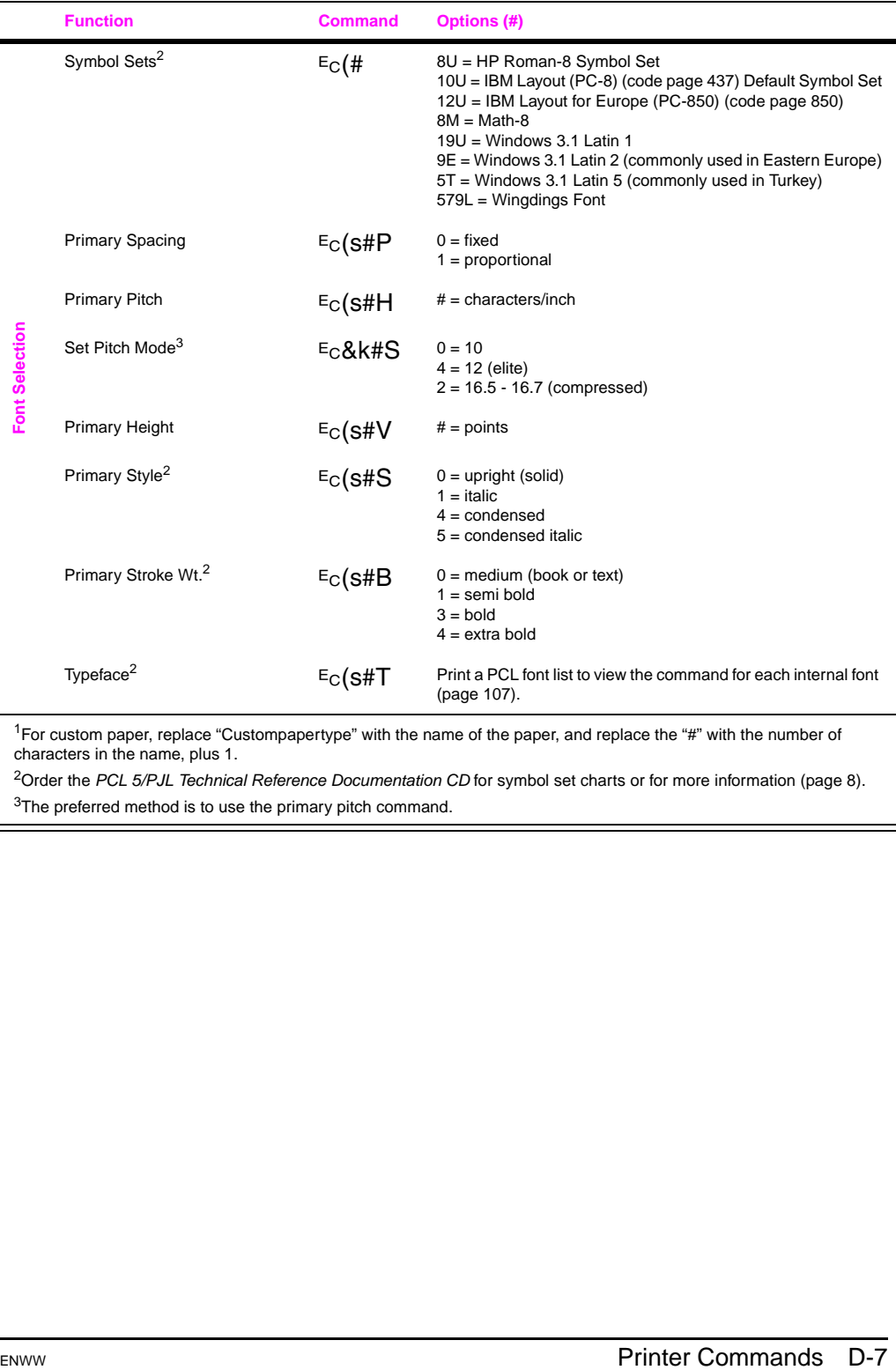

<span id="page-170-0"></span><sup>1</sup>For custom paper, replace "Custompapertype" with the name of the paper, and replace the "#" with the number of characters in the name, plus 1.

<sup>2</sup>Order the PCL 5/PJL Technical Reference Documentation CD for symbol set charts or for more information [\(page 8\)](#page-15-0). <sup>3</sup>The preferred method is to use the primary pitch command.

# <span id="page-172-1"></span>**Embedded Web Server**

<span id="page-172-2"></span>The embedded Web server (EWS) is a standard feature in the HP LaserJet 5100dtn, and is an available accessory for the HP LaserJet 5100 and HP LaserJet 5100tn. For ordering informatio[n, see page 9.](#page-16-0)

You can use the embedded Web server to view printer and network status and manage printing functions from your computer instead of from the printer control panel or printer management software. The following are examples of how you can use the embedded Web server:

- view printer control panel messages
- determine the remaining life for all printer supplies
- <span id="page-172-3"></span>• access a link that facilitates ordering printer supplies for your printer
- view and change the input tray configurations
- view and change the printer control panel menu configuration
- print internal pages or view that information from your Web browser
- view and change the network configuration

You must have an IP-based network and a Web browser. The embedded Web server does not support IPX-based printer connections. You can use the embedded Web server with Microsoft Internet Explorer 5.0 and above or with Netscape Navigator 4.7 and above.

### <span id="page-172-0"></span>**To access the embedded Web server**

- **1** Open your Web browser.
- **2** Type the IP address assigned to the printer (http://ip\_address) in the Address or Location field in your Web browser.

If you do not know the printer's IP address, it is listed on the printer configuration page. For more information about printing a configuration page[, see page 105.](#page-112-0)

### **Home Pages**

The home pages of the embedded Web server are the informational pages for the printer. These include:

#### • **Printer status page**

This page shows the printer control panel and any current message. The control panel status lights and buttons are also displayed, so you can change the printer control panel menu settings from this page. Consumable life levels and the input tray media configuration are also displayed.

#### • **Configuration page**

<span id="page-173-1"></span>The printer configuration page is displayed from this site in the embedded Web server.

#### • **Event log page**

<span id="page-173-2"></span>This page shows the printer event log.

#### • **Supplies page**

This page shows the levels of the consumables for the printer.

#### • **Usage page**

This page shows how much of each media type has been used by the printer.

#### • **Device identification page**

<span id="page-173-0"></span>This page lets you name the device for network management needs, and shows the IP address and server for the printer.

### <span id="page-174-6"></span>**Device Pages**

The device pages of the embedded Web server allow you to configure the printer from your computer. These pages can be password protected. Always consult with your network administrator before changing the printer configuration.

#### • **Configure printer page**

<span id="page-174-2"></span><span id="page-174-1"></span>This page lets you configure all printer settings.

#### • **Alerts page**

This page lets you configure notification recipients for various printer events.

#### • **E-mail page**

The e-mail addresses of notification recipients of printer events are entered in this page.

#### • **Order supplies page**

<span id="page-174-3"></span>The remaining life of various consumables is shown on this page, and links to the HP website for ordering supplies is also displayed.

#### • **Contact information page**

<span id="page-174-4"></span>The name and e-mail address of the primary point of contact for information about the printer is entered into this page. The primary point of contact is usually the network administrator.

#### • **Security page**

This page configures the password information for the embedded Web server. Password information should be configured only by the network administrator.

#### • **Other links page**

This page is used to enter other websites into the embedded Web server. These sites are displayed on the navigational bar throughout the embedded Web server pages.

#### • **Refresh rate page**

This page configures how often the embedded Web server obtains information from the printer regarding printer status.

#### • **Language page**

The language that the embedded Web server is displayed in is configured from this page.

#### • **Device identification page**

<span id="page-174-5"></span><span id="page-174-0"></span>This page lets you name the device for network management needs, and shows the IP address and server for the printer.

### <span id="page-175-1"></span>**Networking Pages**

The network pages of the embedded Web server provide access to the HP Jetdirect print server network. These pages include:

#### • **Network settings page**

This page provides access to network protocol configuration parameters and other settings.

#### • **Support settings page**

<span id="page-175-2"></span>This page lets you configure links for support assistance.

#### • **Admin password page**

<span id="page-175-0"></span>This page lets you limit user access to network configuration parameters for this printer.

#### • **Access control page**

This page allows an administrator to limit client system access to this printer.

#### • **Diagnostic pages**

<span id="page-175-3"></span>These pages provide access to network statistics and configuration page settings useful for troubleshooting.

# **Glossary**

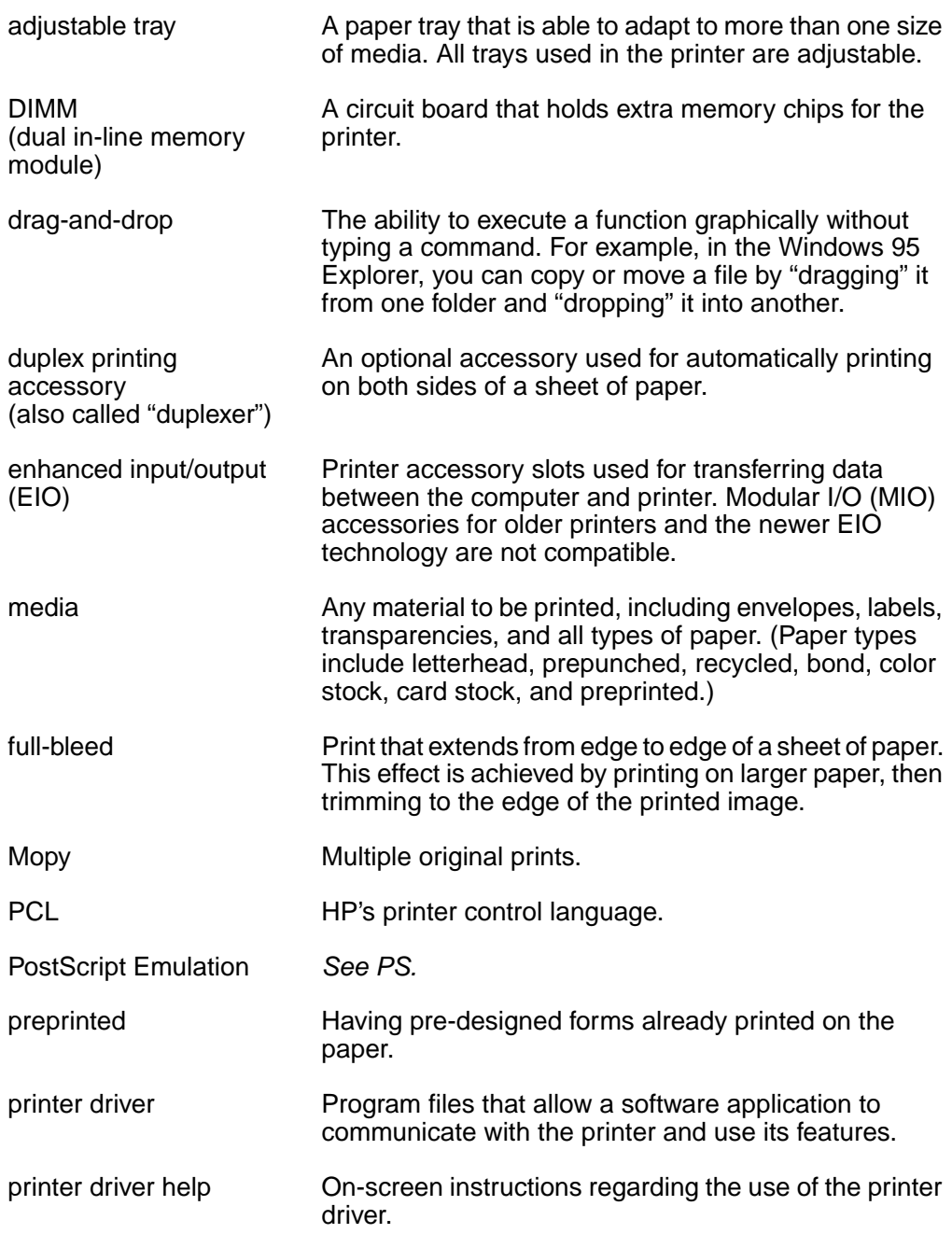

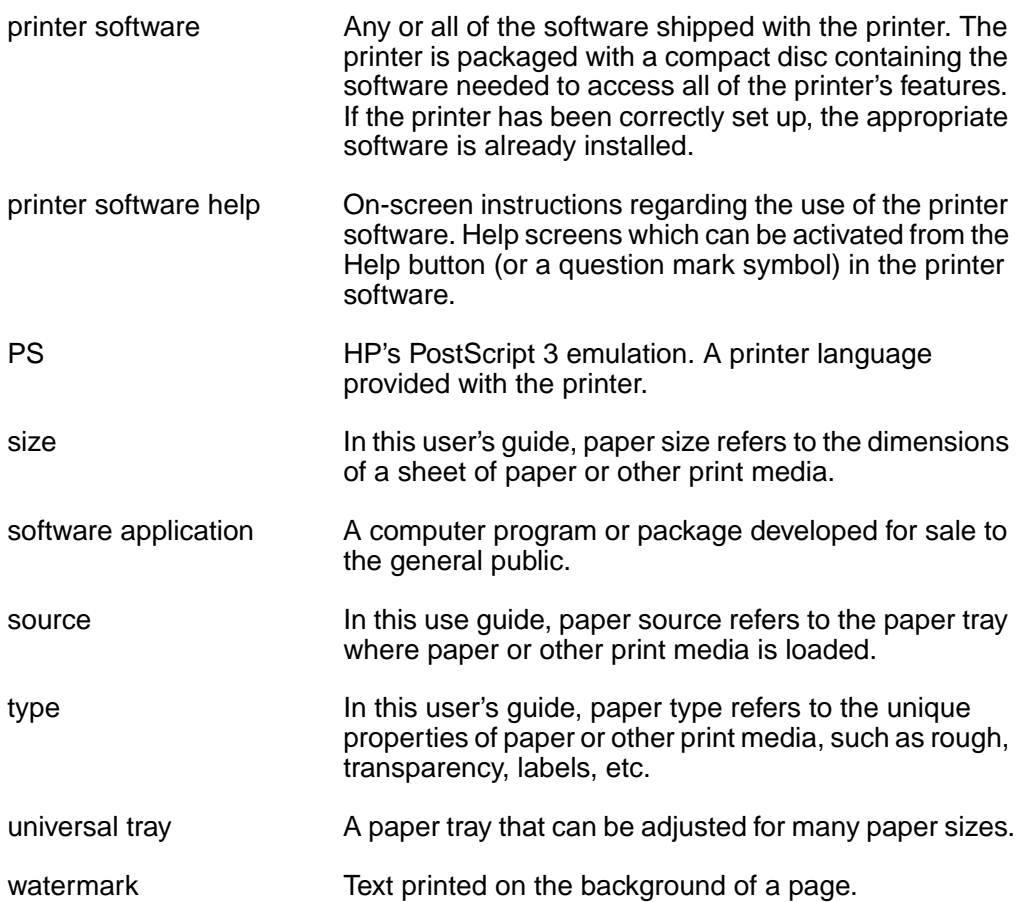

# **Index**

#### **Numerics**

1200 dpi [B-6](#page-141-0) 250-sheet [tray](#page-14-0) locating 7 ordering [9](#page-16-1) paper specifications [A-5](#page-120-0) printing [by type and size of](#page-64-0)  paper 57 2-sided printing guidelines [34](#page-41-0) with duplex p[rinting](#page-40-0)  accessory 33 2-up printing [54](#page-61-0) 300 dpi [B-6](#page-141-0) 3-hole punc[hed paper](#page-43-0) duplexing 36 orientation [38](#page-45-0) 500-sheet [tray \(optional\)](#page-38-0) loading 31 loading custom-size paper [48](#page-55-0) ordering [9](#page-16-1) paper orientation [39](#page-46-0) paper specifications [A-6](#page-121-0) printing [by type and size of](#page-64-1)  paper 57 printi[ng rotated paper](#page-141-0) [45](#page-52-0) 600 dpi B-6

#### **A**

A4 paper configuring [B-10](#page-145-0) loading [39](#page-46-1) override with letter setting [B-5](#page-140-0) printing [44](#page-51-0) A4-R paper [44](#page-51-1) A5 paper [44](#page-51-0) access control page, embedded Web server  $F - 4$ Access Denie[d Menus Locked](#page-21-0)  message 14 accessing embedded Web server [E-1](#page-172-0) HP JetDire[ct print server](#page-175-1)  network E-4 Windows printer driver [19](#page-26-0) accessories locating [8](#page-15-1) ordering [9](#page-16-1) troubl[eshooting](#page-15-2) [99](#page-106-0) types 8 verifying installation [105](#page-112-1) acoustic emissions, specifications [A-19](#page-134-0) additional drivers, obtaining [16](#page-23-0)

address, IP locating E-1 viewing [E-2](#page-173-0)[,](#page-172-0) [E-3](#page-174-0) adhesive on envelopes, printing with [A-12](#page-127-0) adjusting I/O timeout [B-16](#page-151-1) memory settings [C-6](#page-161-1) paper stop [27](#page-34-0) admin password page, embedded Web server E-4 advanced printing tasks [23](#page-30-0)[,](#page-175-2) [53](#page-60-0) alerts page, [embedded Web](#page-174-1)  server E-3 allocating me[mory to printer](#page-161-1)  language C-6 Append CR To LF setting [B-10](#page-145-1) Apple Ether[Talk protocol](#page-153-0)  setting B-18 ATALK setting [B-18](#page-153-0) Attention light [12](#page-19-0) Auto Continue setting [B-13](#page-148-0) AutoCAD printer driver [18](#page-25-0)

#### **B**

B5 (JIS) paper [44](#page-51-0) Background Printing setting [101](#page-108-0) backlight, turning off [B-11](#page-146-0) basic printing tasks [23](#page-30-0) benefits, printer [2](#page-9-0) bidirectional parallel communication setting [B-17](#page-152-0) Binding setting for duplex printing [34,](#page-41-0) [B-5](#page-140-1) [bins,](#page-29-0) see output bins blank configuration page, troubleshooting [95](#page-102-0) display, troubleshooting [94](#page-101-0) both sides, print[ing with duplex](#page-40-0)  accessory 33 buffer changing size [C-7](#page-162-1) overflow [88](#page-95-1) printing data in [13](#page-20-0)

#### **C**

cables, troubleshooting [96,](#page-103-0) [99](#page-106-1) Cancel Job key 13 capacities 250-sheet tray [A-5](#page-120-0) 500-sheet tray [A-6](#page-121-0)

duplex printing accessory [A-7](#page-122-0) Tray 1 [A-4](#page-119-0) Tray 2 [A-5](#page-120-1) card stock guidelines [A-14](#page-129-0) [printing](#page-54-0) specifications [A-13](#page-128-0) [see also](#page-128-1) custom-size paper carriage return setting [B-10](#page-145-1) [cartridges,](#page-76-0) see print cartridges CFG IPX/SPX setting [B-18](#page-153-1) CFG Link setting [B-19](#page-154-0) CFG Network setting [B-18](#page-153-2) CFG TCP/IP setting [B-19](#page-154-1) changing control panel setting [14](#page-21-0) I/O buffer size [C-7](#page-162-1) paper type and size [57](#page-64-2) characters escape [D-3](#page-166-0) misformed [93](#page-100-0) checking installed memory [C-5](#page-160-1) printer's configuration [104](#page-111-0) Chooser, troubl[eshooting](#page-27-0) [100](#page-107-0) choosing driver 20 cleaning paper path [74](#page-81-0) printer [72](#page-79-0) cleaning page message [B-7](#page-142-0) using [74](#page-81-0) Clearable Warnings setting [B-13](#page-148-1) clearing current job [B-20](#page-155-0) memory in printer [B-20](#page-155-0) paper jams [76](#page-83-0) persistent messages [83](#page-90-1) combining escape sequences D-3 commands, printer [D-1](#page-164-0)[,](#page-166-0) [D-7](#page-170-1)[,](#page-166-0) [E-1](#page-172-1) compact disc 16 Configuration Menu description [B-11](#page-146-1) settings affec[ting printer](#page-90-2)  messages 83 configuration page printing [105](#page-112-1)[,](#page-112-2) [B-3](#page-138-0) sample 105 troubleshooting [95](#page-102-0) using to troubleshoot [105](#page-112-3) viewing from e[mbedded](#page-173-1)  Web server E-2 configurations checking printer's [104](#page-111-1)

printer's current [B-1](#page-136-0) Configure Cus[tom Paper](#page-57-0)  message 50 Configure C[ustom Paper](#page-143-0)  setting B-8 Configure F[user Mode Menu](#page-140-2)  setting B-5 configure printer page, embedded Web server [E-3](#page-174-2) configuring duplex printing accessory [33](#page-40-0) duplexing print options [37](#page-44-0) from embedded Web server [E-1](#page-172-2) paper type and size settings with HP Web Jetadmin [58](#page-65-0) printer driver [19](#page-26-0) connectivity [2](#page-9-1) connectors paralle[l interface](#page-14-1) [7](#page-14-1) power 7 consumables ordering [E-1](#page-172-3), [E-3](#page-174-3) viewing levels [E-2](#page-173-2) [see also](#page-15-1) supplies contact information page, embedded Web server [E-3](#page-174-4) continuing [printing with low](#page-77-1)  toner 70 control panel changing settings [14](#page-21-0) configuring [display](#page-22-0)  lan[guage](#page-20-1) 15 keys 13 layout [12](#page-19-1) lights [12](#page-19-1) locating [7](#page-14-2) locking [21](#page-28-0) messages [83](#page-90-1) overriding settings [14](#page-21-1) password [105](#page-112-2) printing current settings [14](#page-21-1) printin[g menu map](#page-112-2) [14](#page-21-2), [104](#page-111-1) status 105 troubleshooting [94](#page-101-0) control panel menus Configuration [B-11](#page-146-1) description [B-1](#page-136-0) EIO [B-18](#page-153-3) I/O [B-16](#page-151-2) Information [B-3](#page-138-1) Paper Handling [B-4](#page-139-0) Print Quality [B-6](#page-141-1) Printing [B-8](#page-143-1) Private/[Stored Jobs](#page-155-0) [B-2](#page-137-0) Resets B-20 converting pap[er weights](#page-143-2) [A-9](#page-124-0) Copies setting B-8

Courier setting [B-10](#page-145-2) creases, troubleshooting [93](#page-100-0) Create Cleani[ng Page](#page-81-0)  message 74 Create Cleaning Page setting [B-7](#page-142-0) curling p[aper, troubleshooting](#page-123-0) [93](#page-100-1), A-8 current pri[nter settings](#page-21-1) printing 14 verifying [105](#page-112-1) Custom Install option installing HP software [19](#page-26-0) installing preferences [17](#page-24-0) customizing Tray 1 operation [55](#page-62-0) custom-size paper card stock, types of [A-13](#page-128-2) guidelines for printing [50](#page-57-1) loading i[n 500-sheet tray](#page-57-1) [48](#page-55-0) margins 50 orientation [38](#page-45-1) paper specifications [A-6](#page-121-1) [printing](#page-54-0) [26](#page-33-1), [50](#page-57-2) setting paper size [50](#page-57-3)

#### **D**

dark printing[, setting toner](#page-142-1)  density B-7 Data light [12](#page-19-2) data, transmitting speed [B-17](#page-152-1) default settings description [B-1](#page-136-0) gateway [B-19](#page-154-2) printing [B-8](#page-143-1) restoring [B-20](#page-155-0) when print[er is switched off](#page-20-2)  or reset 13 deleting held jobs [61](#page-68-0) private jobs [63](#page-70-0) stored jobs [65](#page-72-0) stored quick jobs [60](#page-67-0) device identification page, embe[dded Web server](#page-174-5) [E-2](#page-173-0), E-3 device pag[es, embedded Web](#page-174-6)  server E-3 diagnostic pages[, embedded](#page-175-3)  Web server E-4 dial, paper size [31](#page-38-0) Dimension settings [B-9](#page-144-0) dimensions for paper 250-sheet tray [A-5](#page-120-0) 500-sheet tray [A-6](#page-121-0) duplex printing accessory [A-7](#page-122-0) Tray 1 [A-4](#page-119-0) Tray 2 [A-5](#page-120-1) dimensions for printer [A-15](#page-130-0) DIMM,installing [C-2](#page-157-1) DIMMs

accessories [8](#page-15-1) checking memory install[ation](#page-15-1) [C-5](#page-160-1) locating 8 location for [additional](#page-14-1)  memory 7 ordering [10](#page-17-1) upgrading memory [C-1](#page-156-1) disk configuring for RAM [B-14](#page-149-0) failure [84](#page-91-0)[,](#page-94-1) [86](#page-93-0)[,](#page-94-1) [87](#page-94-0) full [84](#page-91-1), 87 write protected [84](#page-91-2) display control panel [12](#page-19-1) turning off backlight [B-11](#page-146-0) DLC/LLO setting [B-18](#page-153-4) documentation, ordering [10](#page-17-2) DOS, entering escape characters [D-3](#page-166-0) dots per inch (dpi) [2](#page-9-2) double-side-sea[m envelopes,](#page-127-1)  printing with [A-12](#page-9-2) dpi (dots per inch) 2 draft-quality printing [B-7](#page-142-2) Driver Work Space (DWS) [105](#page-112-2) [drivers, printer,](#page-29-0) see printer drivers dropouts, troubleshooting [93](#page-100-1)[, A-8](#page-123-1) duplex printing accessory clearing [paper jams](#page-16-1) [80](#page-87-0) ordering 9 paper orientation [36](#page-43-0) paper specifications [A-7](#page-122-0) print layout o[ptions](#page-40-0) [37](#page-44-0) printing with 33 removing [35](#page-42-0), [C-4](#page-159-1) troubleshooting [99](#page-106-1) Duplex setting [34](#page-41-0), [B-5](#page-140-3) [duplexer,](#page-16-1) see duplex printing accessory duplexing guidelines [34](#page-41-0) print layout options [37](#page-44-0) with optional [duplex printing](#page-40-0)  accessory 33 DWS (Driver Work Space) [105](#page-112-2) **E** EconoMode setting [3,](#page-10-0) [B-7](#page-142-2) [edge-to-edge printing,](#page-53-0) see full-bleed images EIO

bad transmission [89](#page-96-0) buffer overflow [88](#page-95-1) slots [C-1](#page-156-2) EIO cards description [2,](#page-9-1) [3](#page-10-1) installing [C-8](#page-163-1)
locating [C-8](#page-163-0) EIO Menu [B-18](#page-153-0) EIO slots 7 electrical specifications [A-18](#page-133-0) e-mail page[, embedded Web](#page-174-0)  server E-3 embedded Web server [E-1](#page-172-0) emissions, acoustic [A-19](#page-134-0) envelope feeder [A-11](#page-126-0) Envelope= setting [B-8](#page-143-0) envelopes double[-side-seams, printing](#page-127-0)  with A-12 guidelines [40](#page-47-0) margins [A-13](#page-128-0) printing [26](#page-33-0) printing from Tray 1 [41](#page-48-0) printing margins [40](#page-47-0) printing wit[h adhesive strips](#page-127-1)  or flaps A-12 problems with [40](#page-47-0) quality [A-11](#page-126-1) specifications [A-11](#page-126-1) storing [A-13](#page-128-0) troubleshooting jams [A-11](#page-126-2) wrinkled, correcting [A-11](#page-126-2) wrinkle[d, troubleshooting](#page-126-0) [40](#page-47-0), A-11 environmental specifications [A-18](#page-133-0) equivalent [weights to U.S.](#page-124-0)  paper A-9 [error log,](#page-113-0) see event log [error messages,](#page-29-0) see messages errors, troubleshooting [75](#page-82-0) escape characters entering in DOS [D-3](#page-166-0) examples [D-2](#page-165-0) escape sequences combining [D-3](#page-166-0) information on PCL font list [107](#page-114-0) Etertalk protocol setting [B-18](#page-153-1) Ethernet cards frame ty[pe selections](#page-17-0) [B-18](#page-153-2) ordering 10 euro character [3](#page-10-0) event log description [B-3](#page-138-0) displaye[d on configuration](#page-113-0)  page 106 displayed on embedded Web [server page](#page-138-0) [E-2](#page-173-0) printing B-3 viewing [B-3](#page-138-0) EWS,installing [C-2](#page-157-0) examples configuration page [105](#page-112-0) print quality problems [92](#page-99-0) Executive paper [44](#page-51-0) expandability

description [3](#page-10-1) memory [A-19](#page-134-1)

### **F**

face-down output bin [24](#page-31-0) face-up output bin [26](#page-33-0) factory settings, restoring [B-20](#page-155-0) faded print, troubleshooting [93](#page-100-0) Fast Ethernet cards, ordering [10](#page-17-0) FastRes 1200 [2](#page-9-0)[,](#page-9-1) [B-6](#page-141-0) features, printer 2 feeding p[aper, problems with](#page-123-0) [98](#page-105-0), A-8 file directory, printing [B-3](#page-138-1) file system full [84](#page-91-0) 500-sheet [tray \(optional\)](#page-38-0) loading 31 loading custom-size paper [48](#page-55-0) ordering [9](#page-16-0) paper orientation [39](#page-46-0) paper specifications [A-6](#page-121-0) printing [by type and size of](#page-64-0)  paper 57 printing rotated paper [45](#page-52-0) fixed-spaced fonts [D-4](#page-167-0) flaps on [envelopes, printing](#page-127-1)  with A-12 flash device fail[ure or problem](#page-92-1) [85](#page-92-0) full 85 writer protected [85](#page-92-2) flash DIMMs accessory 8 locating [7](#page-14-1)[,](#page-17-1) [8](#page-15-0) ordering 10 printing PCL font list [107](#page-114-1) resident fonts [107](#page-114-0) flash memory, upgrading [C-1](#page-156-0) flowchart, troubl[eshooting](#page-107-0) for Macintosh 100 printer errors [94](#page-101-0) font DIMMs locating [8](#page-15-0) font source settings [B-9](#page-144-0) fonts configuring [B-8](#page-143-1) euro character [3](#page-10-0) fixed-spaced [D-4](#page-167-0) information about [107](#page-114-0) internal [107](#page-114-0) [locating additional memory](#page-14-1) 7 ordering DIMMs [10](#page-17-1) printing list of [107](#page-114-0) proportional-spaced [D-4](#page-167-0) selecting PCL [D-4](#page-167-0) [soft,](#page-29-0) see soft fonts troubleshooting [101](#page-108-0)

Form= setting [B-9](#page-144-1) frame type selections Ethernet cards [B-18](#page-153-2) Token Ring [B-18](#page-153-3) frequent paper jams, clearing [82](#page-89-0) full disk [84](#page-91-0), [87](#page-94-0) flash device [85](#page-92-1) memory [85](#page-92-3) NVRAM [91](#page-98-0) full-bleed images, printing [46](#page-53-0) full-duplex operation setting [B-19](#page-154-0) fuser confi[gure mode](#page-96-0) [B-5](#page-140-0) error 89 pages printed in high mode [105](#page-112-0) problem [93](#page-100-1)

# **G**

garbled print, troubleshooting [98](#page-105-0) gatewa[y setting](#page-20-0) [B-19](#page-154-1) Go key 13 graphics, vector [D-1](#page-164-0) gray background, troubleshooting [93,](#page-100-0) [A-8](#page-123-0) guidelines card stock [A-14](#page-129-0) custom-si[ze paper](#page-41-0) [50](#page-57-0) duplexing 34 envelopes [40](#page-47-0) labels [42](#page-49-0) paper [A-8](#page-123-1) paper quality [A-2](#page-117-0) printing both sides [34](#page-41-0) printing custo-si[ze paper](#page-64-1) [50](#page-57-0) sharing printers 57 transparencies [43](#page-50-0)

## **H**

half-duplex operation setting [B-19](#page-154-0) hard disk installing [C-8](#page-163-0) ordering [10](#page-17-1) printing font list [107](#page-114-1) heavy paper [printing](#page-54-0) [26](#page-33-0) problems with [A-13](#page-128-1) specifications [A-13](#page-128-1) weight specifications [A-13](#page-128-2) Help button, in printer driver [20](#page-27-0) help screens [20](#page-27-0) help, online [20](#page-27-0) holding jobs [61](#page-68-0) home page[s, embedded Web](#page-173-1)  server E-2 HP Jetad[min software](#page-163-0)

using to delete files from mass storage [C-8](#page-163-1) HP JetDirect print server card configuring network parameters [B-18](#page-153-0) description 2 installing [C-8](#page-163-0) ordering [10](#page-17-0) setting menu option [B-18](#page-153-4) HP JetDirect print server network, accessing [E-4](#page-175-0) HP LaserJet Utility [16](#page-23-0) HP Web Jetadmin software configuring pap[er type and](#page-65-0)  size settings 58 description [22](#page-29-1) supported software [22](#page-29-1) HP-GL/2 commands [D-1](#page-164-0) HP-UX, HP WebJetadmin software support [22](#page-29-1)

## **I**

I/O Buffer message [C-7](#page-162-0) I/O Buffer setting [B-16](#page-151-0) I/O Buffer Size setting [B-17](#page-152-0) I/O buffer, chan[ging memory](#page-162-0)  buffer size C-7 I/O cards installing [C-8](#page-163-0) ordering [10](#page-17-0) I/O Menu [B-16](#page-151-1) I/O Size [message](#page-14-0) [C-7](#page-162-0) I/O slots 7 I/O Timeout setting [B-16](#page-151-2) IBM printer drivers [18](#page-25-0) incorrect fonts [98,](#page-105-0) [101](#page-108-0) index cards [A-14](#page-129-0) [see also](#page-54-0) custom-size paper indicators on contr[ol panel](#page-138-2) [12](#page-19-0) Information Menu B-3 information pages printing from control panel [13](#page-20-1) using for troubleshooting [104](#page-111-0) viewing from e[mbedded](#page-173-2)  Web server E-2 input device failure [91](#page-98-1) [input trays,](#page-29-2) see paper trays; Tray 1; Tray 2 installed personalities and options, displayed on configuration page [106](#page-113-1) installing drivers [17](#page-24-0) EIO cards [C-8](#page-163-0) mass storage d[evices](#page-76-0) [C-8](#page-163-0) print cartridges 69 installing, DIMM [C-2](#page-157-0) insufficient memory [88](#page-95-0) interface c[onnections](#page-14-1) locating 7

troubleshooting [96](#page-103-0) internal fonts [107,](#page-114-0) [B-9](#page-144-0) IP address locating E-1 viewing [E-2](#page-173-3)[,](#page-172-1) [E-3](#page-174-1) IP settings [B-18,](#page-153-5) [B-19](#page-154-2) IPX/SPX [setting](#page-20-0) [B-18](#page-153-6) Item key 13

### **J**

Jam Recovery setting [B-14](#page-149-0) [jams,](#page-29-2) see pa[per jams](#page-51-0) JB5-R paper 44 [Jetadmin sofware,](#page-29-2) see HP Web [Jetadmin software](#page-51-0) JIS paper 44 [Job Cancel key,](#page-20-0) see Cancel Job key Job Held Time[out setting](#page-66-0) [B-15](#page-150-0) Job Retention 59 iobs canceling [13](#page-20-2) cannot be stored [87](#page-94-1) clearable warnings [B-13](#page-148-0) cleared bec[ause of memory](#page-93-0)  shortage 86 clearing current [B-20](#page-155-1) private [63,](#page-70-0) [B-2](#page-137-0) proofing and h[olding](#page-66-1) [61](#page-68-0) quick copying 59 retaining [59](#page-66-0) setting tim[e kept before](#page-150-0)  deleted B-15 storing [65,](#page-72-0) [B-2](#page-137-0) troubleshooting [97](#page-104-0)

## **K**

keys, control panel [13](#page-20-0)

# **L**

labels clearing re[peated jams](#page-49-0) [82](#page-89-1) guidelines 42 printing [26](#page-33-0), [42](#page-49-0) quality [A-10](#page-125-0) specifications [A-10](#page-125-0) landscape mode, printing [38](#page-45-0) language page, [embedded](#page-174-2)  Web server E-3 languages allocating memory to [C-6](#page-161-0) configuring for control panel [15](#page-22-0) correcting [94](#page-101-1) dedicating memory to [B-12](#page-147-0) for embedded Web server [E-3](#page-174-2) list of installed [105](#page-112-0) not availble for print job [84](#page-91-1) selecting default [B-11](#page-146-0) switching [20](#page-27-1), [B-17](#page-152-1) LaserJet paper, ordering [9](#page-16-0)

[LaserJet Utility,](#page-28-0) see HP LaserJet Utility LaserWriter printer driver [21](#page-28-1) latest drivers, obtaining [16](#page-23-1) layout options duplexing [37](#page-44-0) printing multi[ple pages on](#page-61-0)  one sheet 54 letterhead paper duplexing [36](#page-43-0) orientation [38](#page-45-1) Letter-R paper [44](#page-51-1) level of paper indicator [7](#page-14-1) levels, consumables [E-2](#page-173-4) light paper, printing with [26](#page-33-0) light printing setting toner density [B-7](#page-142-0) troubleshooting [93](#page-100-0) lights control panel [12](#page-19-0) turning off [B-11](#page-146-1) linefeed setting [B-10](#page-145-0) lines, troubleshooting [93](#page-100-0) links, embedded Web server [E-3](#page-174-3) Linux [103](#page-110-0) Linux problem solving [103](#page-110-0) loading 500-sheet tray [31](#page-38-1) custom-size paper in 500-sheet tray [48](#page-55-0) envelo[pes in Tray 1](#page-35-0) [41](#page-48-0) Tray 1 28 Tray 2 [29](#page-36-0) locating paper jams [76](#page-83-0) locked menus message [83](#page-90-0) locking control panel [21](#page-28-1) paper trays [57](#page-64-1) loose ton[er, troubleshooting](#page-123-1) [93](#page-100-0), A-8

## **M**

Macintosh Job Retention [59](#page-66-0) PPDs 17 printer drivers [21](#page-28-1)[,](#page-24-0) [53](#page-60-0) printing problems [100](#page-107-1) selecting alternate PPD [102](#page-109-0) software for [21](#page-28-1) troubleshooting flowchart [100](#page-107-0) maintaining the printer [67](#page-74-0) maintenance kit description [68](#page-75-0) ordering [11](#page-18-0) warranty [68](#page-75-1) Maintenance setting [B-14](#page-149-1) Manual Feed setting [B-5](#page-140-1) manually feeding paper [56](#page-63-0) manuals, ordering [10](#page-17-2)

margins custom-size paper [50](#page-57-0) envelopes [40](#page-47-0), [A-13](#page-128-0) mass stora[ge devices](#page-163-0) installing C-8 locating [C-8](#page-163-0) maximum paper size custom-size paper [47](#page-54-0) envelopes [A-11](#page-126-1) Tray 1 [A-4](#page-119-0) measurements, configuring for custom paper size [B-8](#page-143-2) [media,](#page-45-2) see paper memory allocated to languages [C-6](#page-161-0) changed settings [86](#page-93-1) changing I/O buffer size [C-7](#page-162-0) changing resource saving [C-6](#page-161-0) checking installation [C-5](#page-160-0) clearing in printer [B-20](#page-155-1) dedicating to printer languages [B-12](#page-147-0) flash DIMMs, upgrading [C-1](#page-156-0) full [85](#page-92-3) informat[ion on configuration](#page-112-1)  page 105 installation location [7](#page-14-2) installing [mass storage](#page-163-0)  device C-8 insufficient [88](#page-95-0) list of in[stalled](#page-15-0) [105](#page-112-0) locating 8 NVRAM [problem](#page-17-1) [91](#page-98-2) ordering 10 resetting [B-20](#page-155-2) setting amount for I/O buffering [B-16](#page-151-0) shortage [86](#page-93-0) upgrading printer's [C-1](#page-156-0) Memory Enhancement technology (MEt) [B-13](#page-148-1) memory,in[stalling](#page-20-0) [C-2](#page-157-0) Menu key 13 menu map [B-3](#page-138-3) menu map, printing [14](#page-21-0), [104](#page-111-0) [menu tree,](#page-21-0) see menu map menus 10/100Base-TX link configuration [B-19](#page-154-0) Configuration [B-11](#page-146-2) control panel [B-1](#page-136-0) EIO [B-18](#page-153-0) I/O [B-16](#page-151-1) Information [B-3](#page-138-2) IPX/SPX [B-18](#page-153-7) JetDirect [B-18](#page-153-4) locked message [83](#page-90-0) Paper Handling [B-4](#page-139-0) Print Quality [B-6](#page-141-1) Printing [B-8](#page-143-1)

Private/Stored Jobs [B-2](#page-137-0) Resets [B-20](#page-155-1) TCP/IP [B-19](#page-154-3) messages affected by Confi[guration](#page-90-1)  Menu settings 83 clearing persistent [83](#page-90-2) list and explanation [83](#page-90-2) viewing from e[mbedded](#page-172-2)  Web server E-1 MEt (Memory Enhancement technology) [B-13](#page-148-1) Minimum Install option, installing driver [17](#page-24-1) minimum paper size custom-size paper [47](#page-54-0) envelopes [A-11](#page-126-1) Tray 1 [A-4](#page-119-0) misformed characters, troubleshooting [93](#page-100-2) models of printer [5](#page-12-0) MS Wi[ndows 3.1, 95, or NT](#page-27-0) help 20 printer drivers [17](#page-24-0) software [19](#page-26-0) [multi-purpose paper, ordering](#page-16-0) 9 [multi-purpose tray,](#page-35-0) see Tray 1

### **N**

naming printer from embedded Web server [E-2](#page-173-3) from HP LaserJet Utility [102](#page-109-0) Netware setting [B-18](#page-153-6) network administration tools in embedded Web server [E-2](#page-173-1) network pages, [embedded](#page-175-0)  Web server E-4 network settings page, embedded Web server  $F-4$ networks troubleshooting Macintosh [100](#page-107-0) new line setting [B-10](#page-145-0) New Toner Cartridge setting [B-15](#page-150-1) no jobs p[rint, troubleshooting](#page-104-0) [96](#page-103-1), 97 notification settings, embedded Web server [E-3](#page-174-4) Novell NetWare setting [B-18](#page-153-6) numbers, pro[duct and serial](#page-61-0) [7](#page-14-1) n-up printing 54 NVRAM full [91](#page-98-0) problem [91](#page-98-2)

## **O**

offline, placing printer [13](#page-20-3) online, returning printer [13](#page-20-3) operating temperature [A-19](#page-134-1) order supplies page, embedded Web server [E-3](#page-174-5) ordering supplies from embedded Web server [E-1,](#page-172-3) [E-3](#page-174-5) supplies from servi[ce or](#page-16-0)  support provider 9 Orientation setting [B-9](#page-144-2) orientation, paper [36](#page-43-0) for duplexing [36](#page-43-1) for special paper [38](#page-45-3) special types [38](#page-45-4)  $OS/2$ HP Web J[etadmin software](#page-29-1)  support 22 printer drivers [18](#page-25-0) other links page, [embedded](#page-174-3)  Web server E-3 output are[as, clearing paper](#page-86-0)  jams 79 output bins description [24](#page-31-0) guideline[s for using](#page-31-0) [24](#page-31-0) selecting 24 [see also](#page-29-2) rear output bin; top output bin output locations, troubleshooting [99](#page-106-0) overflow of buffer [88](#page-95-1) Override A4 With Letter setting [B-5](#page-140-2) overriding A4 with letter paper [B-5](#page-140-2) manual feed requests [13](#page-20-3) printer settings [19](#page-26-0) **P**

page count, obtaining [105](#page-112-0) Page Protect setting [B-13](#page-148-1) page skew, troubleshooting [93](#page-100-2) page too complex [88](#page-95-2) paper 500-sheet tray, specificat[ions for](#page-46-1) [A-6](#page-121-0) A4, loading 39 card stock specifications [A-13](#page-128-3) changing type [and size](#page-83-1) [57](#page-64-2) clearing jams 76 converting paper weights [A-9](#page-124-0) creases, correcting [A-8](#page-123-0) curl, troubleshooting [A-8](#page-123-0) custom sizes[, printing](#page-57-0)  guidelines 50 guidelines for [A-8](#page-123-1)

handling [3](#page-10-2) heavy [A-13](#page-128-2) HP brand [9](#page-16-0) manually [feeding](#page-16-0) [56](#page-63-0) ordering 9 orientation [39](#page-46-0) orientation for duplexing [36](#page-43-1) orientation for special paper [38](#page-45-3) printing by type and size [57](#page-64-1) printing guidelines [A-8](#page-123-2) problems with [A-8](#page-123-2) sizes and weights supported [A-4](#page-119-1) special types, orientation [38](#page-45-1) specifications [A-2](#page-117-0) Tray 1, specifications for [A-4](#page-119-1) types s[upported](#page-59-0) [A-7](#page-122-0) vellum 52 weight equivalence table [A-9](#page-124-0) weight specifications [A-4](#page-119-0) Paper Handling Menu [B-4](#page-139-0),<br>  $? - B - 5$ Paper Jam message 88 paper jams clearing from duplexer [80](#page-87-0) clearing [from input tray](#page-84-0)  areas 77 clearing from output areas [79](#page-86-0) clearing from top cover area [78](#page-85-0) clearing repeated [82](#page-89-2) correcting [A-8](#page-123-0) description [76](#page-83-1) locating [76](#page-83-0) paper level indicator [7](#page-14-1) paper path cleaning [74](#page-81-0) straight through [26](#page-33-0) testing [B-3](#page-138-4) Paper setting [B-8](#page-143-3) paper size dial, locating [31](#page-38-0) paper stop adiusting [27](#page-34-0) locating [7](#page-14-1) purpose [24](#page-31-1) paper trays capacities [3](#page-10-2) clearing paper jams [76](#page-83-1) clearing repeated jams [82](#page-89-2) configuring fro[m embedded](#page-172-4)  Web server E-1 current size settings [105](#page-112-1) customizi[ng Tray 1](#page-35-0) [55](#page-62-0) extension 28 list of installed options [105](#page-112-0) loading 500-sh[eet tray](#page-35-0) [31](#page-38-1) loading Tray 1 28

loading Tray 2 [29](#page-36-0) locking out [57](#page-64-1) multi-pur[pose](#page-16-0) [28](#page-35-0) ordering 9 orientation [for duplex](#page-43-2)  printing 36 selecting from wrong tray [99](#page-106-0) troubleshooting [99](#page-106-1) unsupported size [87](#page-94-2) Paper= setting [B-8](#page-143-0) Parallel Adv Function setting [B-17](#page-152-1) Parallel High Speed setting [B-17](#page-152-2) parallel I/O buffer overflow [88](#page-95-4) parallel interfa[ce connector](#page-14-2) [7](#page-14-1) parts, locating 7 password for control panel [105](#page-112-0) password page, [embedded](#page-175-2)  Web server E-4 PCL 5e drivers backwards compatibility [D-1](#page-164-1) features [53](#page-60-0) function [20](#page-27-1) included with printer [17](#page-24-0) PCL 6 drivers features [53](#page-60-0) function [20](#page-27-1) included with printer [17](#page-24-0) PCL drivers commands [D-1](#page-164-2), [D-5](#page-168-0) printing font list [107](#page-114-0) selecting fonts [D-4](#page-167-0) PCL font list [B-3](#page-138-5) PCL Font Number setting [B-9](#page-144-3) PCL Font Pitch setting [B-9](#page-144-4) PCL Font Point Size setting [B-10](#page-145-1) PCL Font Source setting [B-9](#page-144-0) PCL Memory message [C-6](#page-161-1) PCL Memory setting [B-12](#page-147-1) PCL Symbol Set setting [B-10](#page-145-2) PDEs Macintosh [21](#page-28-2) Perform Printer Maintenance message configuring [B-14](#page-149-1) description [86](#page-93-2) permanent fonts downloaded [107](#page-114-0) setting B-9 Personality setting [96](#page-103-0)[,](#page-144-5) [B-11](#page-146-0) physical dimensions, printer's [A-15](#page-130-0) pitch/point information [107](#page-114-0) PJL commands [D-1](#page-164-3) portrait mode, printing [38](#page-45-0) ports, troubleshooting [96](#page-103-0) postcards

specifications [A-13](#page-128-2) [see also](#page-54-0) custom-size paper [PostScript emulation,](#page-114-0) see PS power connector [7](#page-14-0) consumption [A-18](#page-133-1) switch 7 PowerSave setting [4](#page-11-0)[,](#page-14-2) [B-11](#page-146-1),<br>[B-20](#page-155-3) PPDs Macintosh [17](#page-24-2), [21](#page-28-3) selecting alternate [102](#page-109-0) preprinted paper duplexing [36](#page-43-0) orientation [38](#page-45-4) prepunched paper, orientation [38](#page-45-4) print cartridges installing [69](#page-76-0) life expe[ctancy](#page-16-0) [69](#page-76-0) ordering 9 recycling [69](#page-76-0) setting HP TonerGuage [B-15](#page-150-1) storing [69](#page-76-1) Print Configuration message [105](#page-112-2) Print Configuration option [B-3](#page-138-6) [Print Dialog Extensions,](#page-28-2) see PDEs Print Event Log option [B-3](#page-138-0) Print File Directory option [B-3](#page-138-1) Print Menu Map message [104](#page-111-0) Print Menu Map option [B-3](#page-138-3) Print Paper Path Test option [B-3](#page-138-4) Print PCL Font List message [107](#page-114-0) Print PCL Font List option [B-3](#page-138-5) Print PS Errors setting [96](#page-103-0)[, B-10](#page-145-3) Print PS Font List message [107](#page-114-0) Print PS Font List option [B-3](#page-138-7) print quality correcting problems [75](#page-82-1)[,](#page-123-0) [92](#page-99-0), [A-8](#page-123-0) improving A-8 samples [92](#page-99-0) with low toner [70](#page-77-0) Print Quality Menu [B-6](#page-141-1) print resolution, information on configuration page [105](#page-112-1) printer changing c[ontrol panel](#page-21-1)  settings 14 checking configuration [104](#page-111-0) cleaning 72 commands [D-1](#page-164-4)[,](#page-79-0) [D-7](#page-170-0)[,](#page-19-0) [E-1](#page-172-0) control panel layout 12 dimensions [A-15](#page-130-0) drivers, Macint[osh](#page-123-1) [21](#page-28-1)

features [2](#page-9-1) help software [20](#page-27-0) information pages [104](#page-111-0) locating paper [size dial](#page-14-2) [31](#page-38-0) locating parts 7 maintenance [67](#page-74-0) memory [C-1](#page-156-1) menu map [14](#page-21-0) [messages,](#page-29-3) see [messages](#page-12-0) models 5 operating temperature [A-19](#page-134-1) ordering supplies from embedded Web server [E-1](#page-172-3) ordering supplies from service o[r support](#page-16-1)  provider 9 output bins [26](#page-33-0) overriding [control panel](#page-26-0)  settings 19 parts and location 7 PCL commands [D-5](#page-168-0)[,](#page-14-2) [D-7](#page-170-0) physical dimensions [A-15](#page-130-0) relative humidity [A-19](#page-134-1) renaming [102](#page-109-0)[,](#page-60-1) [E-2](#page-173-5) saving setup 53 selecting [output bins](#page-23-1) [24](#page-31-0) software 16 specifications [A-15](#page-130-0) [status,](#page-82-2) see messages upgrading memory [C-1](#page-156-0) verifying current settings [105](#page-112-2) printer cleaning page, using [74](#page-81-0) printer drivers accessing [Windows](#page-26-0) [19](#page-26-0) configuring 19 description [17](#page-24-0) help software [20](#page-27-0) icon does not appear [100](#page-107-0) included with printer [17](#page-24-0) installatio[n options](#page-24-0) [17](#page-24-1) installing 17 obtaining most recent [18](#page-25-0) selecting [18](#page-25-0)[,](#page-26-0) [20](#page-27-1) software 19 switching languages [20](#page-27-1) troubleshooting [96](#page-103-0) using features [53](#page-60-0) printer information, displayed on configuration page [106](#page-113-2) printer languages allocating memory [C-6](#page-161-0) dedicating memory to [B-12](#page-147-0) selecting default [B-11](#page-146-0) printer mainte[nance kit](#page-75-0) description 68 ordering [11](#page-18-0) warranty [68](#page-75-1) [printer messages,](#page-29-3) see

messages [Printer Page Description Files,](#page-28-3)  see PPDs printer status pag[e, embedded](#page-173-6)  Web server E-2 printing advanced tasks [53](#page-60-1) basic tasks [23](#page-30-0) configuration page [105](#page-112-2) [custom-size paper](#page-54-0) [50](#page-57-1) duplexing 33 [edge-to-edge,](#page-53-0) see full-bleed images envelopes 40 envelopes from Tray 1 [41](#page-48-0)[,](#page-47-0) [A-11](#page-126-0) envelopes with adhesive strips or flaps [A-12](#page-127-1) envelopes with double-[side-seams](#page-138-0) [A-12](#page-127-0) event log B-3 file directory [B-3](#page-138-1) first page on different paper [54](#page-61-0) font list [107](#page-114-0) full-bleed images [46](#page-53-0) [heavy paper](#page-54-0) held job, remaining copies of [61](#page-68-1) labels [42](#page-49-0) manually feeding paper [56](#page-63-0) menu map [14](#page-21-0), [104](#page-111-0) multiple pages on one sheet [54](#page-61-0) output bins [24](#page-31-0) paper qualit[y guidelines](#page-70-0) [A-8](#page-123-2) private jobs 63 quick copies [59](#page-66-1) rotated paper [44](#page-51-1) setup [24](#page-31-0), [26](#page-33-0) special paper [38](#page-45-4) speed [A-19](#page-134-1) stored jobs [65](#page-72-0) transparencies [43](#page-50-0) trouble[shooting problems](#page-104-0) [96](#page-103-1), 97 vellum [52](#page-59-0) watermark [53](#page-60-1) with low toner [70](#page-77-0) printing languages [20](#page-27-1) Printing Menu [B-8](#page-143-1) printing stops, troubleshooting [98](#page-105-0) private jobs description [63](#page-70-0), [B-2](#page-137-0) setting tim[e kept before](#page-150-0)  deleted B-15 Private/Stored Jobs Menu [B-2](#page-137-0) problem solving,Linux [103](#page-110-0) problems, troubleshooting [75](#page-82-0) Process Cleaning Page setting [B-7](#page-142-1)

product number [7](#page-14-1) Product Stewardship acoustic emissions [A-19](#page-134-0) [noise emissions,](#page-134-0) see acoustic e[missions](#page-17-2) parts supply 10 Proof and Hold jobs description [61](#page-68-0) setting time kept before deleted [B-15](#page-150-0) proportional-spaced fonts [D-4](#page-167-0) ProRes 1200 [2,](#page-9-3) [B-6](#page-141-0) PS drivers features [53](#page-60-0) function [20](#page-27-1) included with printer [17](#page-24-0) printing font list [107](#page-114-0) setting e[rror page](#page-138-7) [B-10](#page-145-3) PS font list B-3 PS Memory message [C-6](#page-161-1) PS Memory setting [B-12](#page-147-2)

### **Q**

[quality, print,](#page-29-0) see print quality Quick Copy Jobs setting [B-15](#page-150-2) quick jobs deleting [stored](#page-66-1) [60](#page-67-0) printing 59 setting number that can be stored on disk [B-15](#page-150-2) setting time kept before before [deleted](#page-60-1) [B-15](#page-150-0) Quick Sets 53

## **R**

RAM disk configuring [B-14](#page-149-2) failure [86](#page-93-3)[,](#page-94-0) [87](#page-94-3) full 87 RAM Disk [Size setting](#page-19-1) [B-14](#page-149-3) Ready light 12 rear output bin clearing pa[per jams](#page-31-0) [79](#page-86-0) description 24 locating [7](#page-14-2) printing to [26](#page-33-0) recovery setting for jams [B-14](#page-149-0) recycling used print cartridges [69](#page-76-0) redistributing toner [70](#page-77-0) refresh rate pag[e, embedded](#page-174-6)  Web server E-3 relative humidity [A-19](#page-134-1) removing duplex [printing accessory](#page-159-0) [35](#page-42-0), C-4 held jobs [61](#page-68-2) private jobs [63](#page-70-0) stored jobs [65](#page-72-0) stored quick jobs [60](#page-67-0) renaming printer

from embedded Web server [E-2](#page-173-5) from HP LaserJet Utility [102](#page-109-0) repeated defects, troubleshooting [93](#page-100-2) paper jams, clearing [82](#page-89-0) reports, viewing from embedded Web server [E-2](#page-173-7) Reset Activ[e I/O Channel](#page-155-4)  setting B-20 Reset All I/O Channels setting [B-20](#page-155-5) Reset Memory setting [B-20](#page-155-2) Resets Menu [B-20](#page-155-1) resettin[g HP TonerGauge to](#page-150-1)  full B-15 Resolution enhancement technology (REt) setting [B-6](#page-141-2) Resolution setting [B-6](#page-141-0) Resource Save message [C-6](#page-161-1) Resource Save setting [B-12](#page-147-0) Resource Sa[ving, allocating](#page-161-1)  memory C-6 Restore Factory Settings [B-20](#page-155-0) restoring default s[ettings](#page-20-3) [B-20](#page-155-1) resuming printing 13 REt setting [B-6](#page-141-2) roller, transfer [72](#page-79-1) rotated paper, printing [44](#page-51-1)

### **S**

samples configuration page [105](#page-112-0) print quality problems [92](#page-99-0) saving printer setup [53](#page-60-1) toner [B-7](#page-142-2) SDRAM DIMMs, ordering [10](#page-17-1) security information shown by configuration page [105](#page-112-1) shown by [embedded Web](#page-174-7)  server E-3 security pa[ge, embedded Web](#page-174-7)  server E-3 Select key [13](#page-20-0) selecting alternate PPD [102](#page-109-0) default printer language [B-11](#page-146-0) output location [24](#page-31-0)[,](#page-25-0) [26](#page-33-0) printer driver 18 serial number [7](#page-14-1), [105](#page-112-0) setting custom paper sizes [50](#page-57-2) paper type and size [57](#page-64-1) settings changing [control panel](#page-21-0) [14](#page-21-0) overriding 14 printing current [14](#page-21-2)

toner density [B-7](#page-142-0) sharing printers [2,](#page-9-2) [57](#page-64-1) Show E[vent Log option](#page-141-0) [B-3](#page-138-8) 600 dpi B-6 size settings [55](#page-62-0) small paper, printing [26](#page-33-0) soft fonts configuring [B-9](#page-144-0) description [107](#page-114-2) downloaded [107](#page-114-0) permanent [B-9](#page-144-5) software drivers [19](#page-26-0) help for drivers [20](#page-27-0) HP LaserJet [Utility for](#page-28-0)  Macintosh 21 HP Web Jetadmin [22](#page-29-1)[,](#page-23-1) [58](#page-65-0) included w[ith printer](#page-28-1) 16 Macintosh 21 Macintosh printer drivers [21](#page-28-1) obtaining most recent [18](#page-25-0) troubleshooting print problems [96](#page-103-1)[,](#page-26-0) [97](#page-104-0) Windows 19 spacing for default paper size [B-9](#page-144-1) special paper manually feeding [56](#page-63-0) printing with [38](#page-45-4) specifications acoustic emissions [A-19](#page-134-0) card stock specifications [A-13](#page-128-3) electrical [A-18](#page-133-0) envelope feeder [A-11](#page-126-0) envelopes [A-11](#page-126-1) expanded memory [A-19](#page-134-1) general [A-19](#page-134-1) heavy paper [A-13](#page-128-3) labels [A-10](#page-125-0) paper [A-2](#page-117-0) printer [A-15](#page-130-0) transparencies [A-10](#page-125-1) vellum [A-11](#page-126-3) speed configuring for transmission [B-17](#page-152-2) printing [2](#page-9-4), [A-19](#page-134-1) status page[, embedded Web](#page-173-6)  server E-2 status readback messages [B-17](#page-152-1) [status,](#page-82-2) see messages stored jobs menu [B-2](#page-137-0) printing and deleting [65](#page-72-0) setting tim[e kept before](#page-150-0)  deleted B-15 storing envelopes [A-13](#page-128-0) jobs [65](#page-72-0) print cartridges [69](#page-76-1)

straight-through paper path [26](#page-33-0) subnet mask, setting [B-19](#page-154-1) supplies ordering from embedded Web server [E-1,](#page-172-3) [E-3](#page-174-5) ordering from servi[ce or](#page-16-1)  support provider 9 supplies page, e[mbedded](#page-173-4)  Web server E-2 support settings page, embedded Web server [E-4](#page-175-3) supported paper sizes and weights [A-4](#page-119-1) types of paper [A-7](#page-122-1) switching printer languages  $20$ symbol sets, configuring [B-10](#page-145-2) syntax for printer commands [D-2](#page-165-0) Syslog server setting [B-19](#page-154-1)

## **T**

TCP/IP setting [B-18](#page-153-5)[,](#page-138-4) [B-19](#page-154-2) testing paper path B-3 3-hole punc[hed paper](#page-43-0) duplexing 36 orientation [38](#page-45-4) 300 dpi [B-6](#page-141-0) timeout for I/O [B-16](#page-151-2) Token Ring cards frame ty[pe selections](#page-17-0) [B-18](#page-153-3) ordering 10 toner correcting problems with [A-8](#page-123-2) loose [76](#page-83-2) redistributing [70](#page-77-0) resettin[g gauge](#page-85-0) [B-15](#page-150-1) spilling 78 troubleshooting [93](#page-100-0) [toner cartridges,](#page-76-0) see print cartridges Toner Density setting [B-7](#page-142-0) Toner Low message [70](#page-77-0) Toner Low setting [B-13](#page-148-2) top cover [area, clearing paper](#page-85-0)  jams 78 top cover, locating [7](#page-14-2) top output bin description [24](#page-31-0) guidelin[es for using](#page-14-2) [24](#page-31-0) locating 7 printing to [25](#page-32-0) transfer roller [72](#page-79-1) transparencies clearing re[peated jams](#page-50-0) [82](#page-89-1) quidelines 43 printing [43](#page-50-0) specifications [A-10](#page-125-1)

Tray 1 A4 paper, loading [39](#page-46-1) clearing paper jams [77](#page-84-0) customizing [operation](#page-106-1) [55](#page-62-0) deselecting 99 envelope specifications [A-11](#page-126-1) envelop[es, loading](#page-35-0) [41](#page-48-0) loading 28 locating [7](#page-14-2)

mode settings [55](#page-62-0) paper orientation [39](#page-46-2) paper orie[ntation for duplex](#page-43-2)  printing 36 paper sizes [A-4](#page-119-0) paper specifications [A-4](#page-119-1) printing [by type and size of](#page-64-3)  paper 57 printing labels [42](#page-49-1) Tray 1 Mode setting [B-4](#page-139-1) Tray 1 Mode=Cassette [55](#page-62-0) Tray 1 Mode=First [55](#page-62-0) Tray 1 Size setting [B-4](#page-139-2) Tray 1 Type setting [B-4](#page-139-3) Tray 2 loading [29](#page-36-0) locating [7](#page-14-3) paper orie[ntation for duplex](#page-43-2)  printing 36 paper specifications [A-5](#page-120-0) printing [by type and size of](#page-64-4)  paper 57 Tray 2 Type setting [B-4](#page-139-4) Tray 3 Type setting [B-4](#page-139-5) Tray 4 Type setting [B-4](#page-139-6) tray extension [28](#page-35-0) [trays,](#page-29-2) see paper trays troubleshooting flowchart [94](#page-101-0) messages [75](#page-82-2) output quali[ty problems](#page-83-1) [75](#page-82-1) paper jams 76 printer errors [75](#page-82-0) repea[ted paper jams](#page-100-0) [82](#page-89-0) steps 93 using configuration page [105](#page-112-3) 1200 dpi [B-6](#page-141-0) 250-sheet [tray](#page-14-3) locating 7 ordering [9](#page-16-0) paper specifications [A-5](#page-120-1) printing [by type and size of](#page-64-5)  paper 57 2-sided printing [33](#page-40-0) 2-up printing [54](#page-61-0) Type setting [B-5](#page-140-3) type settings [55](#page-62-0) Typical Install option [18](#page-25-0) installing drivers and utilities [17](#page-24-1) installing HP software [19](#page-26-0)

## **U**

unexpected paper sizes [89](#page-96-1) Unit of Measure setting [B-8](#page-143-2) unsupported size in tray [87](#page-94-2) upgrading printer memory [C-1](#page-156-0) usage page viewing from e[mbedded](#page-173-8)  Web server E-2 user's guide, ordering [10](#page-17-2)

# **V**

Value key [13](#page-20-0) vector graphics [D-1](#page-164-0) vellum clearing [repeated jams](#page-59-0) [82](#page-89-1) printing 52 specifications [A-11](#page-126-3) viewing event log [B-3](#page-138-8) IP address [E-2](#page-173-3) levels of consumables [E-2](#page-173-4) printer and network status from e[mbedded Web](#page-172-4)  server E-1 reports fr[om embedded Web](#page-173-7)  server E-2 usage page fro[m embedded](#page-173-8)  Web server E-2

### **W**

warnings clearable [B-13](#page-148-0) e-mail, configuring [E-3](#page-174-4) watermark, printing [53](#page-60-1) waves, troubleshooting [93](#page-100-0) [Web Jetadmin software,](#page-29-2) see HP Web Jetadmin software [Web server,](#page-172-0) see embedded Web server websites euro character [3](#page-10-0) weight for paper 250-sheet tray [A-5](#page-120-1) 500-sheet tray [A-6](#page-121-0) duplex printing accessory [A-7](#page-122-2) Tray 1 [A-4](#page-119-0) Tray 2 [A-5](#page-120-0) weight, pa[per equivalence](#page-124-0)  table A-9 Wide A4 setting [B-10](#page-145-4) wide format printing [2](#page-9-5) Windows help [20](#page-27-0) HP WebJe[tadmin software](#page-29-1)  support 22 Job Retention 59 printer drivers [17](#page-24-0)[,](#page-26-0) [19](#page-26-1) software 19 Windows NT 3.51 [PCL 5e](#page-24-2)  printer driver 17

WordPerfect 5.1 printer driver [18](#page-25-0) workgroup printing [3](#page-10-1) wrinkled paper, troubleshooting [93,](#page-100-2) [A-11](#page-126-2) write p[rotected](#page-91-2) disk 84 flash device [85](#page-92-2) wrong printer, troubleshooting [101](#page-108-0) wrong tray, troubleshooting [99](#page-106-0)

# **X**

X Dimension setting [B-9](#page-144-6)

# **Y**

Y Dimension setting [B-9](#page-144-7)

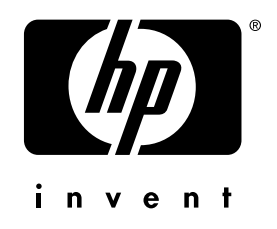

copyright © 2002 Hewlett-Packard Company

http://www.hp.com/support/lj5100